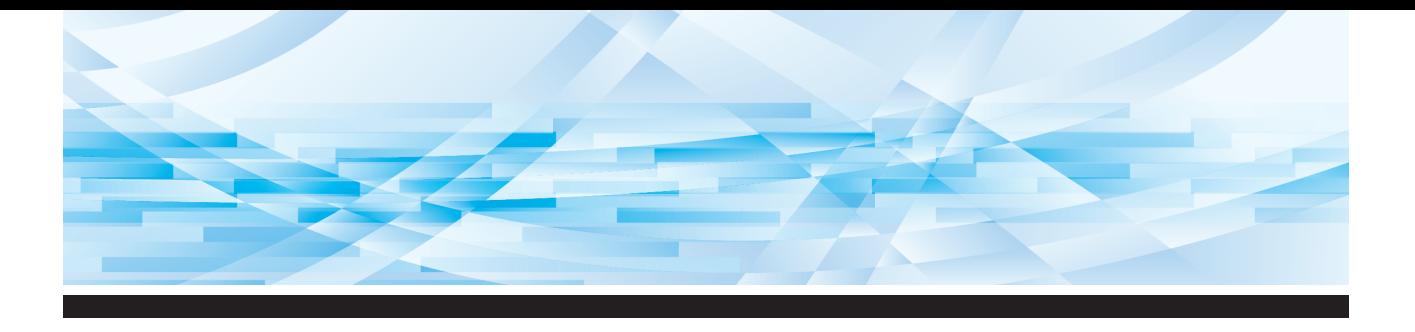

# Serie **RISO SFEID**

# **Guida operativa**

*SF 5450 国* 

**SF5430回** SF53500 SF53300 SF52500 SF52300 **SF5130回** *SF 5030 EII* 

**1 2 3 4 5 6** Informazioni sulla macchina Operazioni di base Funzioni per la creazione delle matrici Funzioni per la stampa Funzioni utili Impostazione delle condizioni di funzionamento

- **7** RISO Console
- **8** Sostituzione dei materiali di consumo
	- **9** Manutenzione
	- **10** Localizzazione dei guasti
		- **11** Appendice

#### **For SF5450EIIU, SF5430EIIU, SF5130EIIU in the United States and Canada, SF5350EIIA, SF5250EIIA, SF5330EIIAN, SF5230EIIAN in Taiwan**

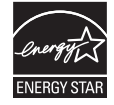

As an ENERGY STAR<sup>®</sup> Partner, RISO KAGAKU CORP. has determined that this product meets the **ENERGY STAR®** guidelines for energy efficiency.

#### **For SF5450EIIU, SF5430EIIU and SF5130EIIU Duplicator Model: SF5450EIIU, SF5430EIIU and SF5130EIIU RFID System Model: 050-34901 Contains FCC ID: RPARFR6**

This device complies with Part 15 of the FCC Rules. Operation is subject to the following two conditions: (1) this device may not cause harmful interference, and (2) this device must accept any interference

received, including interference that may cause undesired operation.

The user is cautioned that unauthorized changes or modifications not approved could void the user's authority to operate the equipment.

NOTE: This equipment has been tested and found to comply with the limits for a Class B digital device, pursuant to part 15 of the FCC Rules. These limits are designed to provide reasonable protection against harmful interference in a residential installation. This equipment generates, uses and can radiate radio frequency energy and, if not installed and used in accordance with the instructions, may cause harmful interference to radio communications. However, there is no guarantee that interference will not occur in a particular installation. If this equipment does cause harmful interference to radio or television reception, which can be determined by turning the equipment off and on, the user is encouraged to try to correct the interference by one or more of the following measures:

- Reorient or relocate the receiving antenna.
- Increase the separation between the equipment and receiver.
- Connect the equipment into an outlet on a circuit different from that to which the receiver is connected.
- Consult the dealer or an experienced radio/TV technician for help.

#### **Contains IC: 4819A-RFR6**

Operation is subject to the following two conditions: (1) this device may not cause interference, and (2) this device must accept any interference, including interference that may cause undesired operation of the device.

CAN ICES-3(B)/NMB-3(B)

Perchlorate Material-special handling may apply, See www.dtsc.ca.gov/hazardouswaste/perchlorate This product may contain certain substances which are restricted when disposed. Therefore, be sure to consult your contracted service dealer.

#### **Per i modelli SF5350EIIE, SF5230EIIE e SF5030EIIE**

Questo prodotto è provvisto del sistema RFID (Radio Frequency Identification).

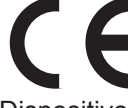

Dispositivo di Classe 1 in base alla direttiva sulle apparecchiature radio

#### **Nur SF5350EIIE, SF5230EIIE und SF5030EIIE MASCHINENLÄRMINFORMATION**

Maschinenlärminformations-Verordnung 3. GSGV:

Der höchste Schalldruckpegel beträgt 70 dB(A) oder weniger gemäß EN ISO 7779.

#### **Hinweis:**

Das Gerät ist nicht für die Benutzung am Bildschirmarbeitsplatz gemäss BildscharbV vorgesehen.

#### **RISO KAGAKU CORPORATION LONDON OFFICE**

Avda. de les Garrigues, 38-44 planta 2a local B1 08820 Prat de Llobregat - Barcelona, Spain

#### **Per i modelli SF5350EIIA, SF5250EIIA, SF5330EIIA, SF5230EIIA, SF5130EIIA e SF5030EIIA Avvertenza**

Il presente prodotto è di Classe A. Utilizzato in ambiente domestico, può provocare interferenze elettromagnetiche,per cui sarà cura dell'utente prendere le adeguate contromisure.

# Prefazione

<span id="page-2-0"></span>La ringraziamo per l'acquisto della stampante.

Questa macchina è un duplicatore digitale che consente di ottenere stampe nitide con operazioni semplici quanto quelle che si eseguono con una fotocopiatrice. La macchina consente di stampare più fogli rapidamente e a costi contenuti.

È inoltre dotata di molte utili funzioni, disponibili soltanto con i duplicatori.

#### **Contenuto descrittivo della presente guida**

- È severamente vietato riprodurre la presente guida, integralmente o parzialmente, senza la previa autorizzazione di RISO KAGAKU CORPORATION.
- Il contenuto della presente guida è soggetto a modifiche senza preavviso, ai fini del miglioramento del prodotto.
- Si fa rilevare che si declina qualsiasi responsabilità riguardo all'effetto di risultati derivanti dall'uso della presente guida e di questa macchina.

#### **Marchi commerciali**

- $\cdot$  0,  $\alpha$   $\beta$  e RIso i Quality System sono marchi commerciali o marchi registrati di RISO KAGAKU CORPORATION negli Stati Uniti ed in altri paesi.
- Microsoft e Windows sono marchi registrati o marchi commerciali di Microsoft Corporation negli Stati Uniti e/o in altri paesi.
- I nomi e/o marchi di altre società sono marchi registrati o marchi commerciali delle rispettive aziende.

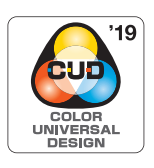

La Color Universal Design Organization (CUDO) certifica che questa macchina è fabbricata nel rispetto del Color Universal Design (progettazione universale colori), che migliora la visibilità dei colori per un maggior numero di persone, indifferentemente dalle differenze che esistono tra le singole persone per quanto riguarda la percezione dei colori.

© Copyright 2023 RISO KAGAKU CORPORATION

# <span id="page-3-0"></span>**Informazioni sulle Guide operative**

# <span id="page-3-1"></span>**Guide operative fornite con questa macchina**

Questa macchina viene fornita con le seguenti guide operative.

Leggere attentamente le guide operative prima di utilizzare la macchina.

Inoltre, consultarle quando necessario in caso di dubbi sull'uso della macchina. Ci auguriamo che gli utenti faranno costantemente riferimento a queste guide per l'uso della macchina.

#### **Guida Operativa della serie RISO SF EII (questa guida)**

La presente guida operativa spiega le procedure operative di base della macchina, nonché le modalità d'uso delle funzioni di stampa avanzate e delle altre funzioni utili.

La guida illustra inoltre le precauzioni per l'uso, come maneggiare e sostituire i materiali di consumo e le procedure di localizzazione dei guasti qualora si verifichi un problema.

#### **Guida operativa del RISO Printer Driver**

Questa guida operativa è fornita sotto forma di file PDF sul DVD-ROM allegato. Spiega le procedure operative per stampare sulla macchina da un computer, nonché le varie impostazioni.

#### **Guida operativa del RISO Utility Software**

Questa guida operativa è fornita sotto forma di file PDF sul CD-ROM allegato. Spiega come utilizzare il RISO COPY COUNT VIEWER ed il RISO USB PRINT MANAGER.

# <span id="page-3-2"></span>**Informazioni sui simboli**

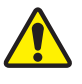

Avvertenze o precauzioni in merito alla sicurezza.

Aspetti importanti che richiedono speciale attenzione. Leggere attentamente e seguire le istruzioni.

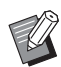

Spiegazione supplementare che fornisce informazioni utili.

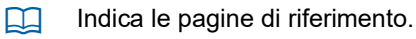

# <span id="page-3-3"></span>**Informazioni sulle schermate e le illustrazioni**

Le schermate e le illustrazioni riprodotte nella presente guida possono differire in funzione dei fattori ambientali d'uso, come il modello e le condizioni d'installazione dei pezzi in opzione.

# <span id="page-4-0"></span>Sommario

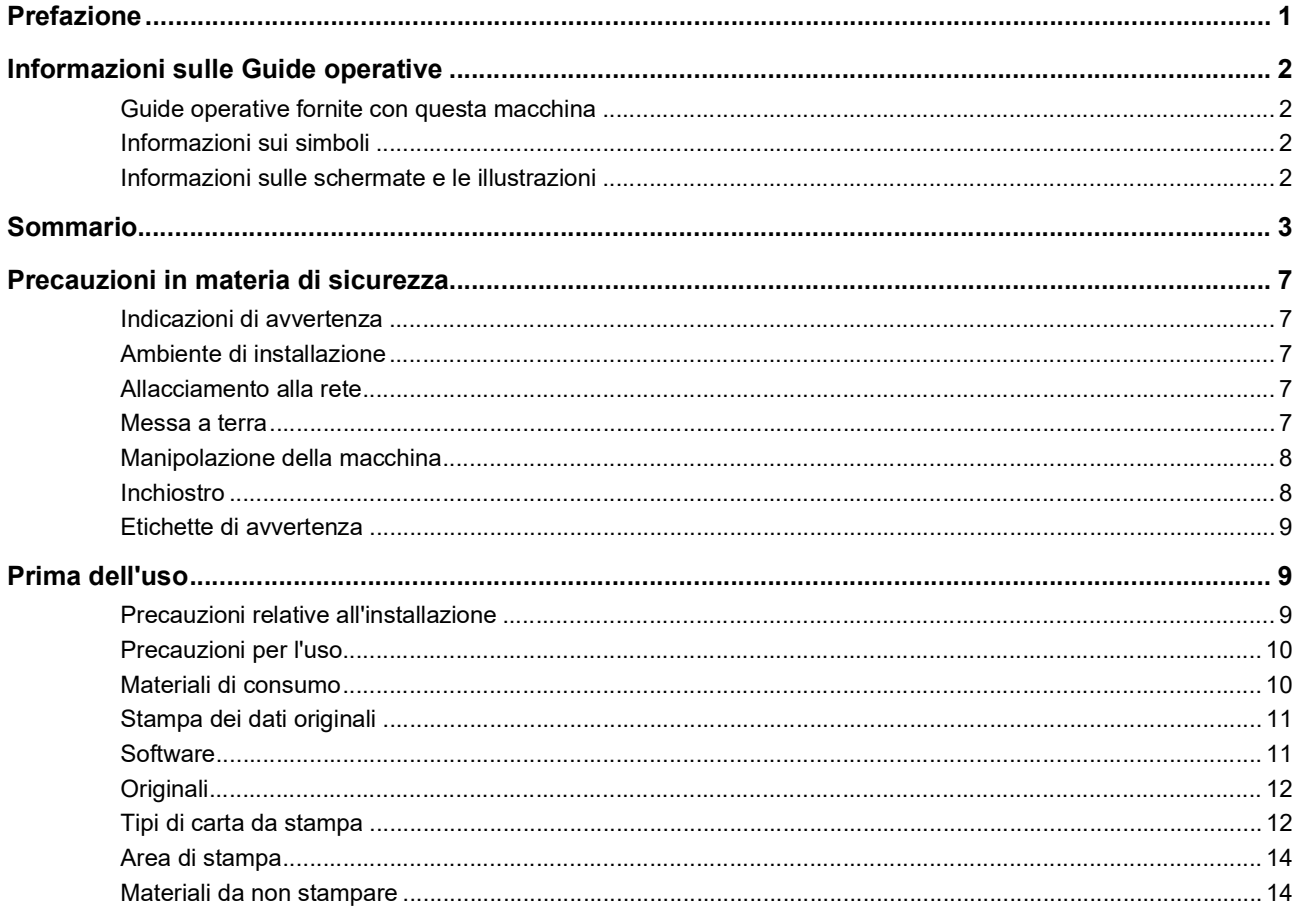

# Capitolo 1 Informazioni sulla macchina

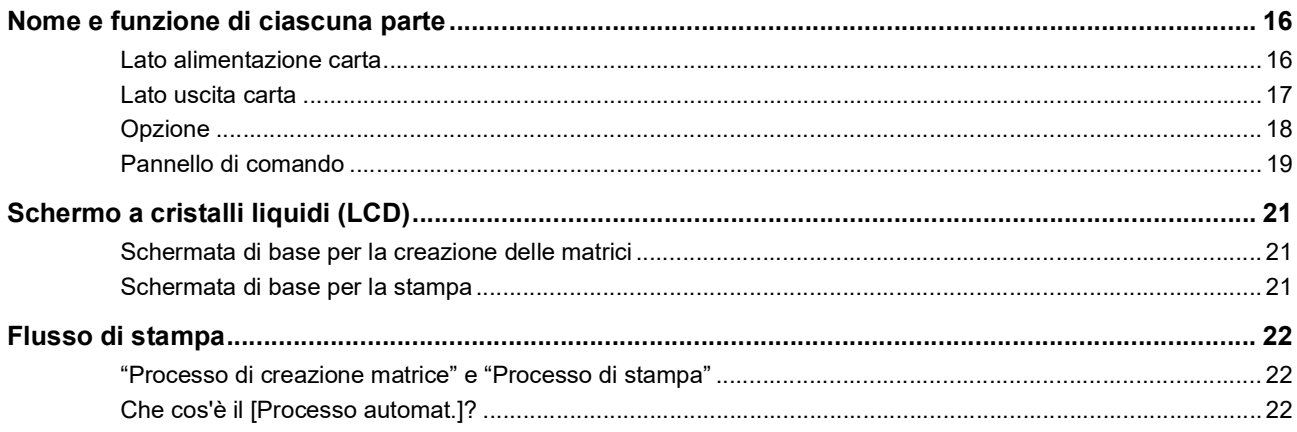

# Capitolo 2 Operazioni di base

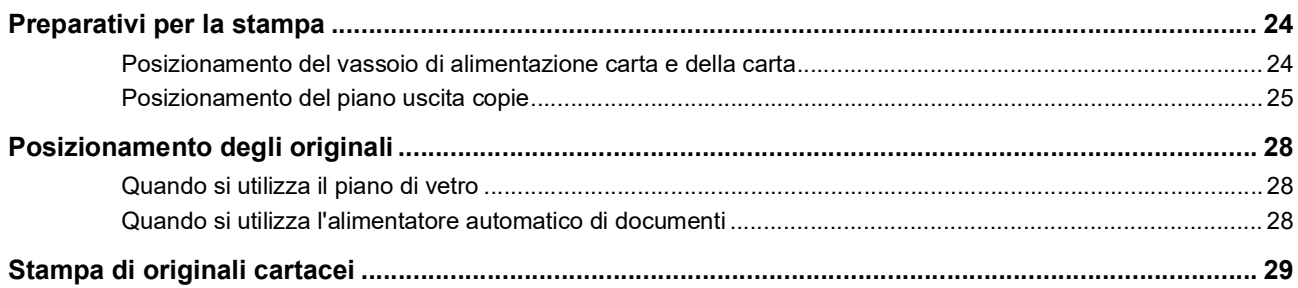

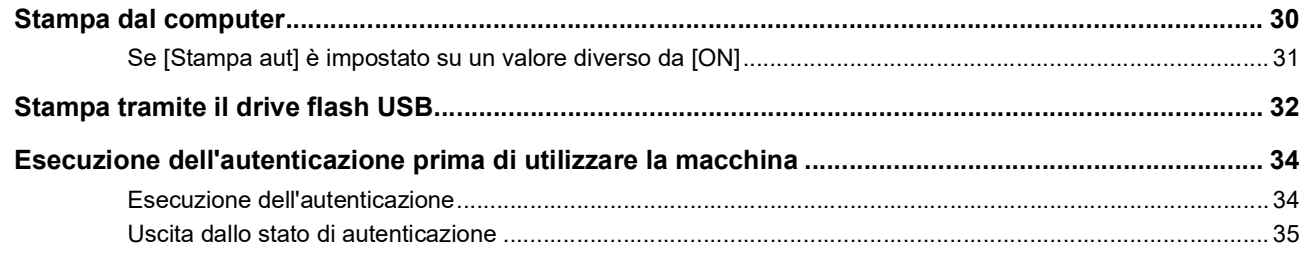

# Capitolo 3 Funzioni per la creazione delle matrici

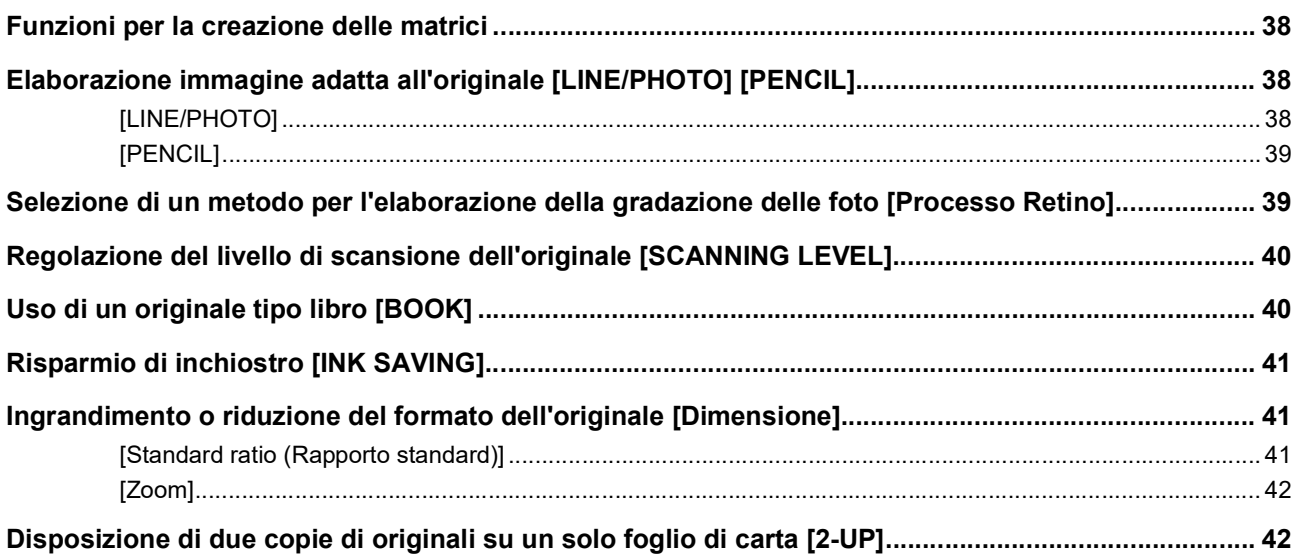

# Capitolo 4 Funzioni per la stampa

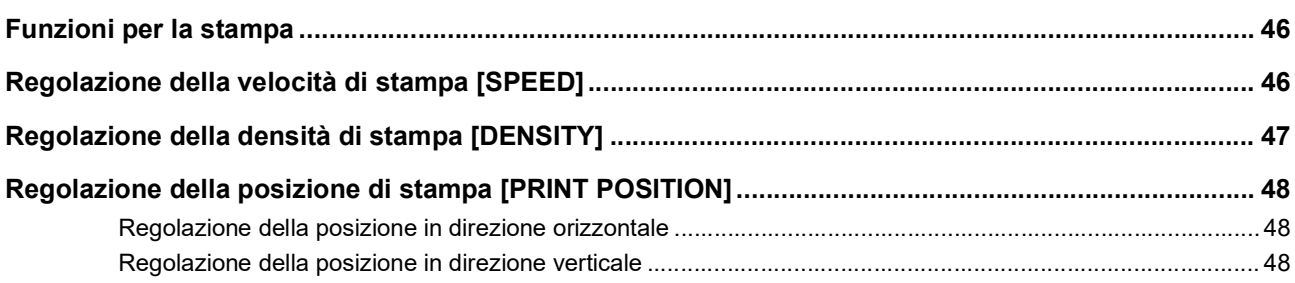

# Capitolo 5 Funzioni utili

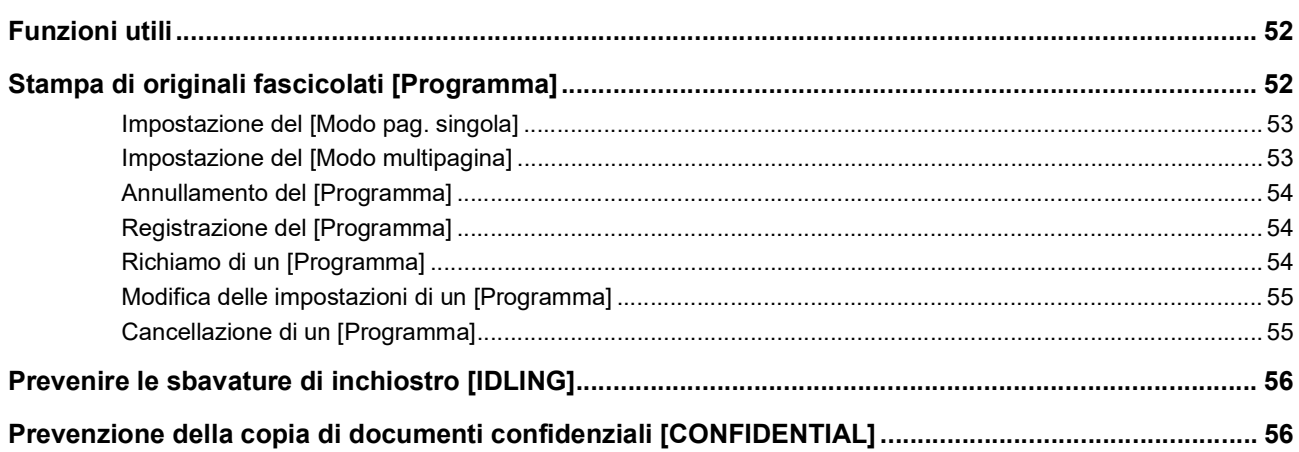

# Capitolo 6 Impostazione delle condizioni di funzionamento

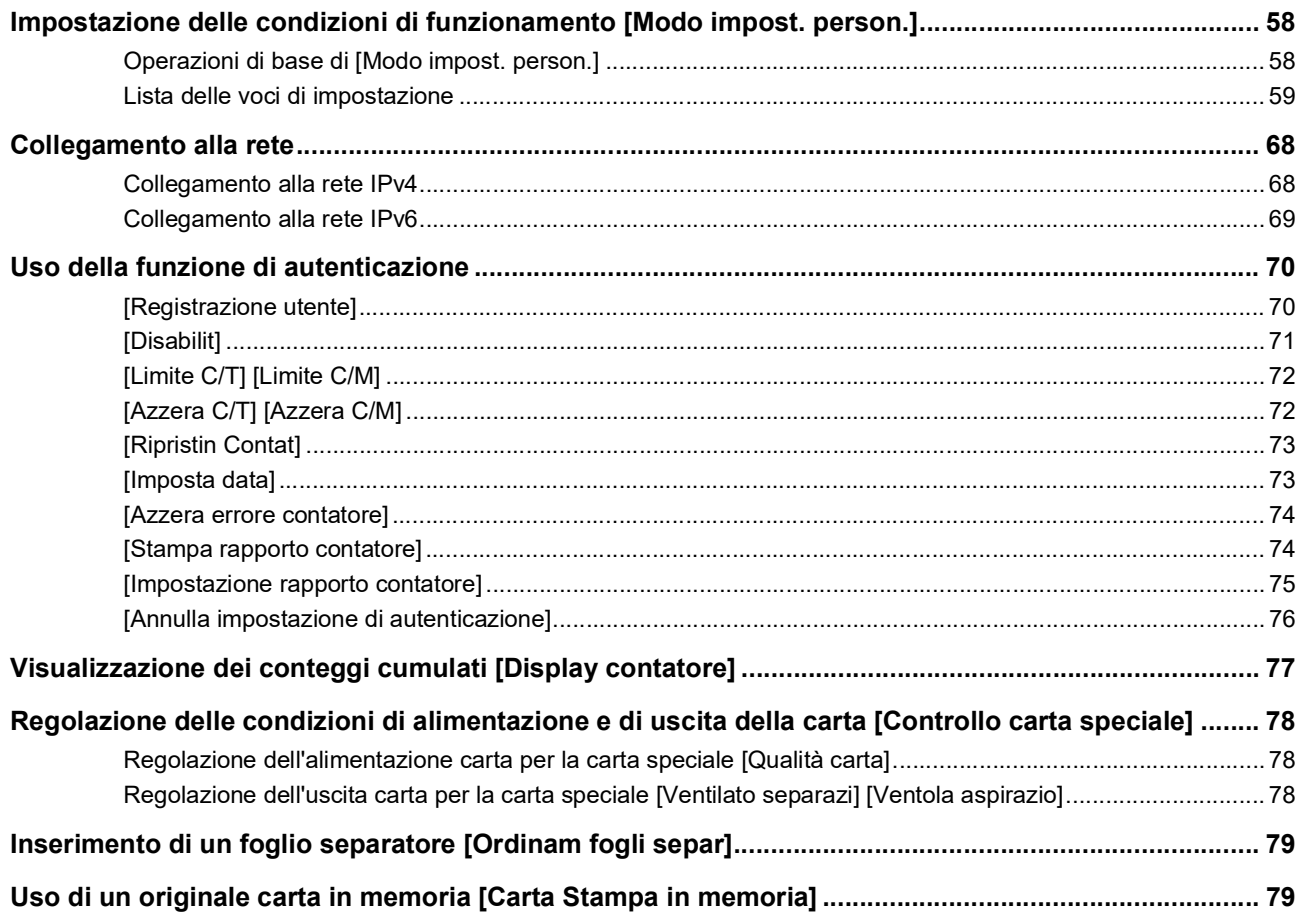

# **Capitolo 7 RISO Console**

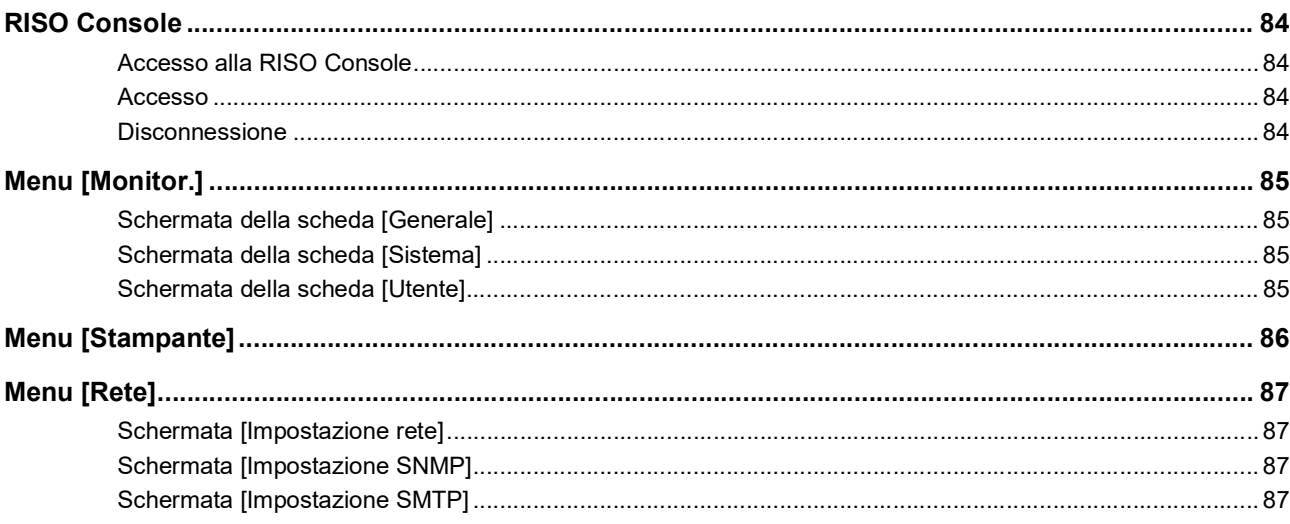

# Capitolo 8 Sostituzione dei materiali di consumo

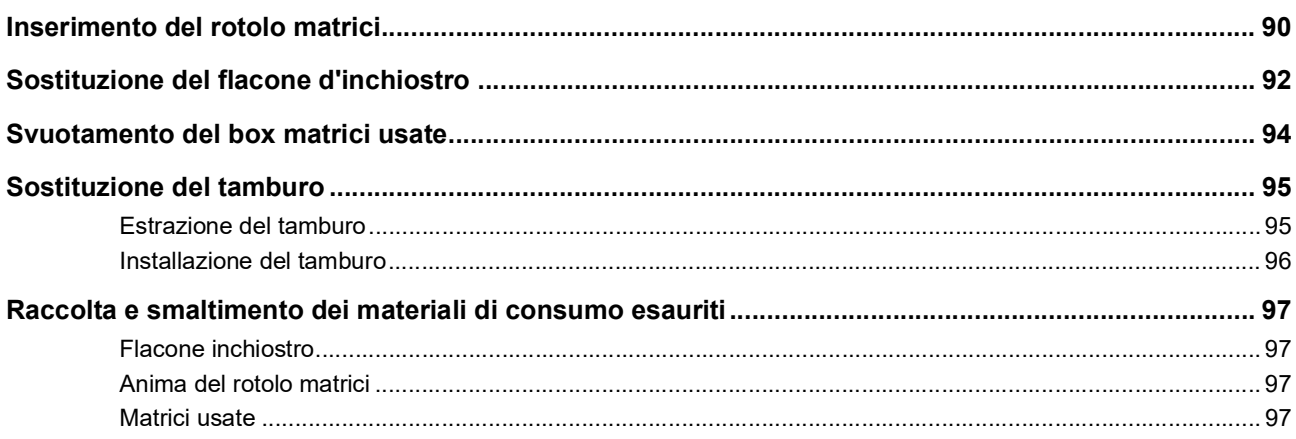

# **Capitolo 9 Manutenzione**

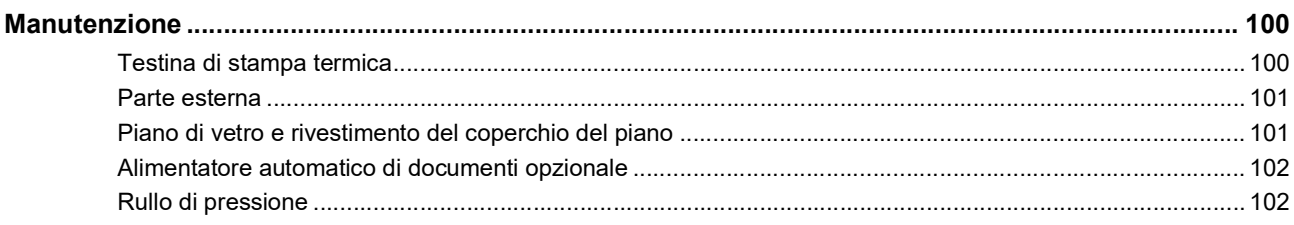

# Capitolo 10 Localizzazione dei guasti

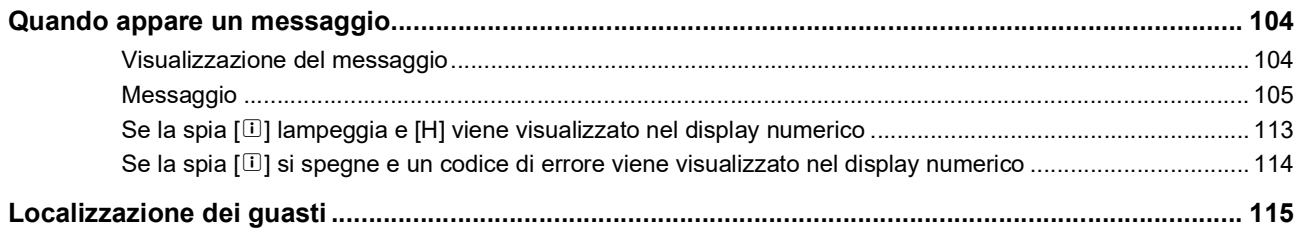

# **Capitolo 11 Appendice**

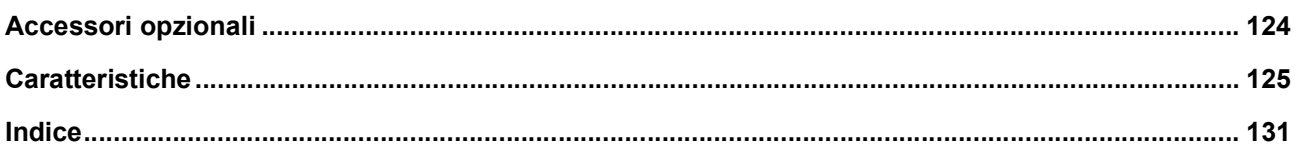

# <span id="page-8-0"></span>**Precauzioni in materia di sicurezza**

Questa sezione descrive le informazioni da conoscere prima di utilizzare la macchina. Leggere questa sezione prima di utilizzare la macchina.

# <span id="page-8-1"></span>**Indicazioni di avvertenza**

Le seguenti indicazioni di avvertenza sono intese a garantire l'adeguato funzionamento della macchina, nonché ad evitare rischi di lesioni fisiche o di danni materiali.

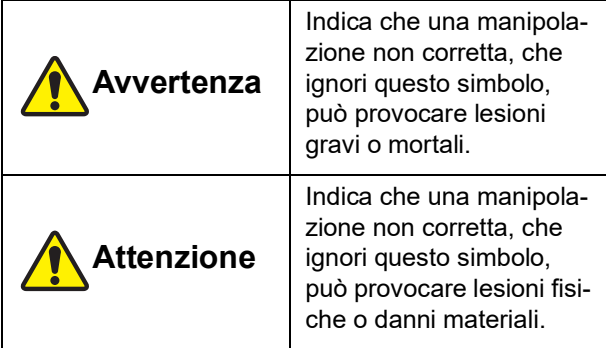

Esempio di pittogramma

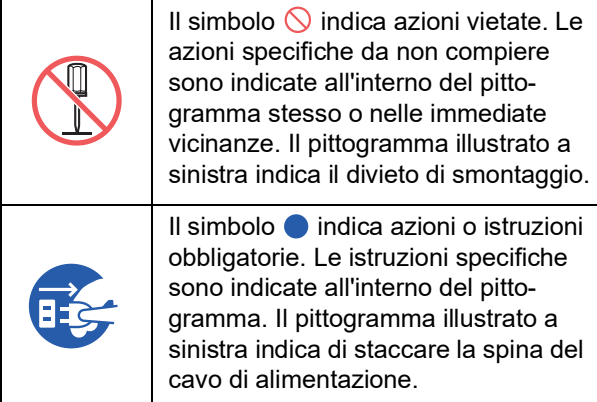

# <span id="page-8-2"></span>**Ambiente di installazione**

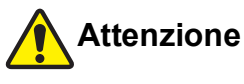

- Non collocare la macchina in una posizione instabile, su una base malferma o una superficie inclinata. La caduta o il ribaltamento della macchina possono provocare lesioni fisiche.
- La macchina non deve trovarsi in prossimità di ambienti umidi e polverosi. Il mancato rispetto di questa precauzione può dar luogo ad incendi o scosse elettriche.

# <span id="page-8-3"></span>**Allacciamento alla rete**

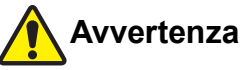

# ● Utilizzare la macchina al valore di tensione nominale. Inoltre, utilizzare la macchina collegandola ad

- una presa di corrente di capacità superiore al valore di corrente nominale. Per i valori nominali di tensione e corrente, vedere la relativa voce "Alimentazione", nella tabella delle caratteristiche alla fine della guida.
- Non utilizzare prese con derivazioni o ramificazioni o prese multiple. Vi è il rischio di incendi o scosse elettriche.

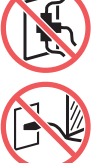

- Non graffiare, danneggiare o trasformare il cavo di alimentazione. Non danneggiare il cavo di alimentazione collocandolo sotto oggetti pesanti, tirandolo o piegandolo con forza. Vi è il rischio di incendi o scosse elettriche.
- Il cavo di alimentazione fornito è specificamente adatto a questa macchina. Non utilizzarlo con altre apparecchiature elettriche. Vi è il rischio di incendi o scosse elettriche.
- Non inserire o disinserire la spina con le mani bagnate. Si rischiano scosse elettriche.

# **Attenzione**

- Per staccare la spina, non tirare il cavo di alimentazione (ma afferrare la spina). Si rischia di danneggiare il cavo, con conseguente rischio di incendi o scosse elettriche.
- Se si prevede di non utilizzare la macchina per periodi prolungati, in previsione di vacanze, ecc., non dimenticare di staccare la spina del cavo di alimentazione, onde garantire la sicurezza.
- Staccare il cavo di alimentazione almeno una volta l'anno e pulire i poli della spina e la zona ad essi circostante. L'accumulo di polvere in questi punti può provocare incendi.

# <span id="page-8-4"></span>**Messa a terra**

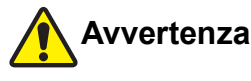

Inserire la spina con connettore di messa a terra in una presa di terra. Non utilizzare la macchina senza messa a terra. Vi è il rischio di incendi o scosse elettriche.

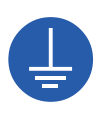

# <span id="page-9-0"></span>**Manipolazione della macchina**

# **Avvertenza**

- Non poggiare sulla macchina recipienti contenenti acqua o oggetti metallici. La penetrazione di acqua o di oggetti metallici all'interno della macchina può provocare incendi o scosse elettriche.
- Non spruzzare prodotti combustibili, né utilizzare solventi infiammabili in prossimità della macchina. Il contatto tra gas spruzzato o solvente infiammabile con i componenti elettrici all'interno del sistema meccanico può provocare incendi o scosse elettriche.
- Non inserire o lasciar cadere corpi estranei come oggetti metallici o sostanze altamente combustibili in nessuna delle aperture della macchina. Vi è il rischio di incendi o scosse elettriche.
- Non rimuovere gli sportelli della macchina. All'interno della macchina, vi sono delle parti sotto alta tensione. La rimozione degli sportelli comporta il rischio di scosse elettriche.
- Non smontare, né modificare la macchina. Vi è il rischio di incendi o scosse elettriche.

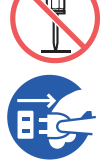

- Se la macchina dovesse surriscaldarsi o emettere fumo o cattivo odore, spegnerla immediatamente, staccare la spina del cavo di alimentazione dalla presa e rivolgersi al concessionario o al servizio assistenza autorizzato. Il mancato rispetto di questa precauzione può dar luogo ad incendi o scosse elettriche. Per ulteriori informazioni, rivolgersi al concessionario o al servizio assistenza autorizzato.
- In caso di penetrazione di un corpo estraneo all'interno della macchina, spegnere immediatamente l'interruttore di alimentazione dell'unità principale, staccare la spina del cavo di alimentazione e rivolgersi al concessionario o al servizio assistenza autorizzato. Continuare ad utilizzare la macchina senza adottare le misure adeguate comporta il rischio d'incendi o scosse elettriche.

# **Attenzione**

- Qualora si preveda di spostare la macchina, rivolgersi al concessionario o al servizio assistenza autorizzato. Tentando di spostare la macchina da soli, si rischia di capovolgerla e farsi male.
- Non eseguire nessun intervento (regolazione, riparazione, ecc.) che non sia descritto nella presente guida. Per la regolazione o la riparazione della macchina, rivolgersi al concessionario o al servizio assistenza autorizzato.
- Assicurare un'ampia ventilazione durante la stampa.
- Non toccare direttamente la testina di stampa termica con le dita. La testina di stampa termica può riscaldarsi e provocare scottature.
- Non toccare le parti della macchina mentre sono in fase di funzionamento. Vi è il rischio di ferirsi.
- Non inserire le dita nelle aperture intorno al vassoio di alimentazione carta o al piano uscita copie. Vi è il rischio di ferirsi.
- Nell'inserire le mani all'interno dell'unità principale, fare attenzione a non toccare le sporgenze o i bordi della piastra di metallo. Vi è il rischio di ferirsi.
- Nell'inserire le mani all'interno dell'unità principale, fare attenzione a non toccare il gancio di separazione copie o i ganci di rimozione matrici. Le estremità di questi ganci sono appuntite e si rischia di ferirsi le mani.

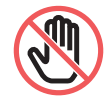

- Non dimenticare di staccare l'alimentazione della macchina prima di pulire il rullo di pressione.
- Sulle parti adiacenti al tamburo ed all'interno dell'unità principale dopo la rimozione del tamburo possono rimanere tracce d'inchiostro. Fare attenzione a non sporcarsi d'inchiostro le mani e gli indumenti. Se le mani, ecc. dovessero sporcarsi d'inchiostro, lavare immediatamente con acqua e sapone.
- Non poggiare il tamburo verticalmente. Si rischia altrimenti di macchiare il pavimento, ecc.

# <span id="page-9-1"></span>**Inchiostro**

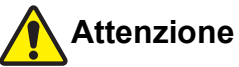

- In caso di penetrazione d'inchiostro negli occhi, sciacquarli abbondantemente con acqua fino a completa eliminazione.
- In caso di macchie d'inchiostro sulla pelle, lavare abbondantemente con acqua e sapone.
- In caso di ingestione accidentale, non indurre il vomito. Bere una grande quantità di acqua o latte ed aspettare un miglioramento delle condizioni.
- Qualora si avvertisse qualsiasi disturbo, chiamare immediatamente il medico.
- Utilizzare l'inchiostro esclusivamente per stampare.
- Tenere l'inchiostro fuori dalla portata dei bambini.

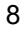

# <span id="page-10-0"></span>**Etichette di avvertenza**

Al fine di assicurare un utilizzo sicuro, sulla macchina sono apposte delle etichette di avvertenza. Seguire le indicazioni delle etichette per utilizzare la macchina in tutta sicurezza.

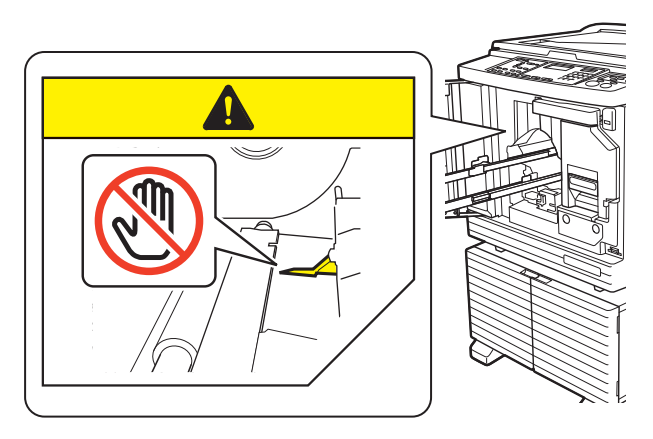

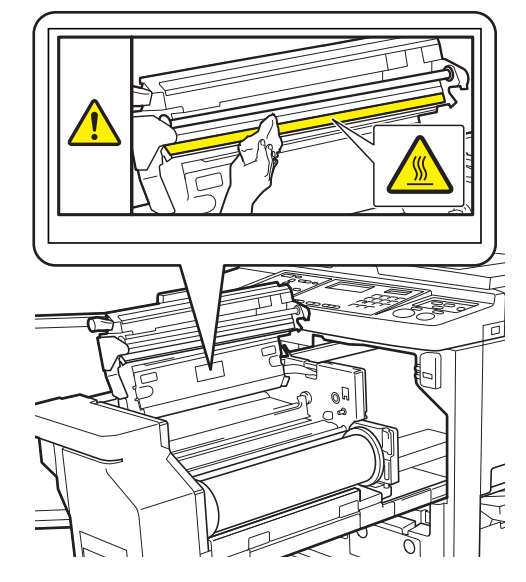

# <span id="page-10-1"></span>**Prima dell'uso**

Questa sezione descrive le precauzioni da osservare e le informazioni da conoscere prima di utilizzare la macchina.

# <span id="page-10-2"></span>**Precauzioni relative all'installazione**

#### **Spazio necessario**

La macchina richiede lo spazio seguente.

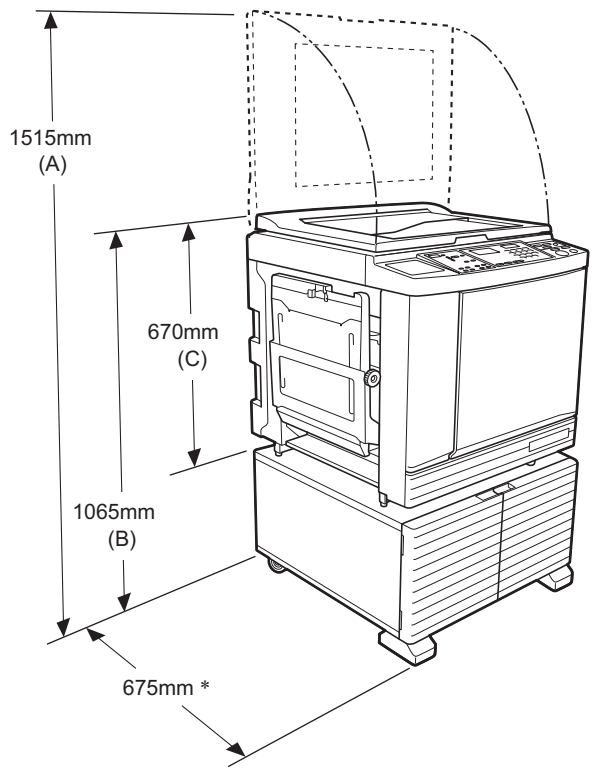

Quando è installato l'alimentatore automatico di documenti opzionale, i valori da (A) a (C) nell'illustrazione sopra sono i seguenti.

(A) 1440 mm

(B) 1100 mm

(C) 705 mm

La profondità dell'unità principale comprende il supporto dedicato (RISO Stand D Type III) e gli stabilizzatori.

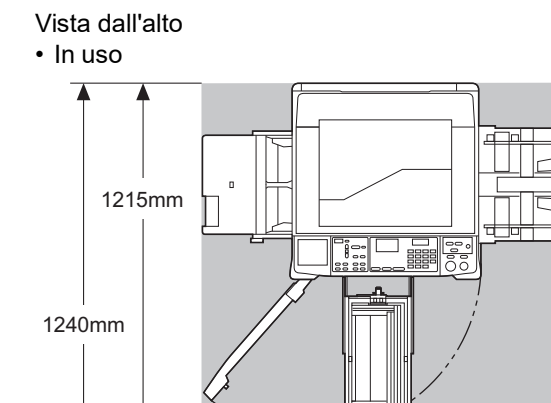

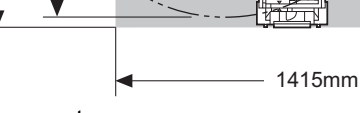

• Conservata

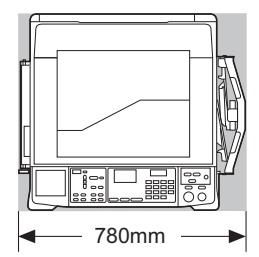

#### **Ambiente di installazione**

- Il luogo in cui installare la macchina sarà determinato insieme all'utente al momento della consegna.
- Il luogo d'installazione della macchina deve essere fisso.

Qualora si preveda di spostare la macchina, rivolgersi al concessionario o al servizio assistenza autorizzato.

- Non installare la macchina negli ambienti sotto elencati. Il mancato rispetto di questa precauzione può provocare problemi di funzionamento, guasti o incidenti.
	- Ambienti direttamente esposti alla luce solare diretta, come ad esempio vicino ad una finestra (se necessario, munire di tende le finestre)

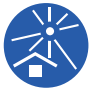

- Ambienti soggetti a improvvisi sbalzi di temperatura
- Ambienti estremamente caldi e umidi oppure freddi e secchi
- Ambienti esposti a fuoco o calore, a flussi diretti di aria fredda (condizionatore d'aria) o di aria calda (impianto di riscaldamento), oppure a calore trasmesso
- Ambienti scarsamente aerati e ventilati
- Per l'installazione, scegliere una superficie piana (dislivello massimo ammesso: 10 mm, sia in lunghezza che in larghezza).
- 
- Le condizioni ambientali adatte sono le seguenti.

Fascia di temperatura: da 15 °C a 30 °C Fascia di umidità: dal 40% al 70% (senza condensa)

<span id="page-11-0"></span>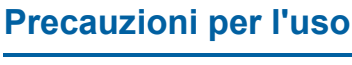

#### **Allacciamento alla rete**

• Fare attenzione ad inserire fino in fondo la spina del cavo di alimentazione nella presa.

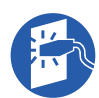

• Collocare la macchina vicino alla presa di corrente.

#### **Funzionamento**

- Non spegnere la macchina, né staccare la spina durante il funzionamento.
- Durante il funzionamento della macchina, non aprire gli sportelli, né spostare la macchina.
- Gli sportelli vanno aperti e chiusi con delicatezza.
- Non collocare oggetti pesanti sulla macchina.
- Evitare di urtare la macchina.
- La macchina contiene componenti di precisione e parti in movimento. Eseguire solo le procedure specificamente descritte nella presente guida.

# <span id="page-11-1"></span>**Materiali di consumo**

- Si raccomanda di utilizzare esclusivamente l'inchiostro ed i rotoli matrici specificati da RISO.
- Da un lato, inchiostri e rotoli matrici RISO originali sono concepiti in modo da assicurare prestazioni e durata utile massime; dall'altro, le apparecchiature RISO sono progettate in modo da assicurare prestazioni ottimali se utilizzate con materiali di consumo RISO originali.

Con il tempo, tuttavia, tutti i materiali di consumo tendono a deteriorarsi. Raccomandiamo di utilizzare l'inchiostro ed i rotoli matrici quanto prima dopo l'acquisto ed entro 24 mesi dalla data di fabbricazione.

La data di fabbricazione è indicata sul flacone inchiostro e all'interno dell'anima del rotolo matrici. I materiali di consumo originali RISO trasmettono alla macchina informazioni in merito al loro stato, che consentono alla macchina stessa di eseguire regolazioni in funzione dello stato dei materiali, come il tempo rimanente prima della scadenza.

- Conservare la carta, i rotoli matrici ed i flaconi inchiostro secondo le istruzioni indicate sulle rispettive confezioni.
- Non conservare i materiali di consumo negli ambienti sotto elencati.
	- Ambienti direttamente esposti alla luce solare diretta, come ad esempio vicino ad una finestra

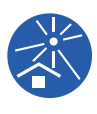

- (se necessario, munire di tende le finestre) – Ambienti soggetti a improvvisi sbalzi di tem-
- peratura
- Ambienti estremamente caldi e umidi oppure freddi e secchi

# <span id="page-12-2"></span><span id="page-12-0"></span>**Stampa dei dati originali**

Per la stampa dei dati originali creati al computer, sono disponibili i metodi descritti qui di seguito.

#### ■ Collegamento al computer tramite cavo **USB**

Per il collegamento è necessario un cavo USB reperibile in commercio. Utilizzare un cavo USB di lunghezza massima di 3 m, conforme alla norma USB 2.0.

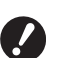

- ▶ Quando si utilizza un cavo USB per il **collegamento, non dimenticare di accendere sia la macchina che il computer.**
- B**Se si utilizza un hub USB, la macchina potrebbe non funzionare correttamente.**
- B**La tensione massima consentita per la porta USB, in ingresso e in uscita, è pari a 5 V.**

#### ■ Collegamento al computer tramite rete

Utilizzare un cavo Ethernet reperibile in commercio (doppino intrecciato schermato che supporti 10BASE-T o 100BASE-TX).

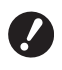

B**Per collegare SF5430/5330/5230/5130/ 5030 alla rete, occorre disporre del kit di rete (**A [124](#page-125-1)**) opzionale.**

#### **Utilizzo di un drive flash USB**

- Utilizzare un drive flash USB che sia compatibile con la classe di archiviazione di massa. Alcuni drive flash USB potrebbero non funzionare correttamente.
- Utilizzare un drive flash USB formattato in FAT.
- Un drive flash USB dotato di funzione di sicurezza potrebbe non funzionare correttamente.

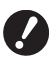

B**Collegare o staccare il drive flash USB lentamente, rispettando le opportune procedure. (**A 32 **"[Stampa](#page-33-1) tramite il drive flash**

**[USB](#page-33-1)")**

B**Non possiamo garantire i dati salvati sul drive flash USB dalla perdita conseguente a catastrofi naturali o eventi imprevisti. Raccomandiamo di eseguire copie di back-up dei documenti importanti sul computer.**

#### ■ Metodo per utilizzare un originale carta in **memoria**

- Convertire i dati originali in un originale carta in memoria mediante la funzione driver stampante di questa macchina, quindi stampare l'originale carta in memoria con una stampante laser.
- La funzione ICarta Stampa in memorial  $(49, 79)$  $(49, 79)$  consente alla macchina di gestire originali carta in memoria.

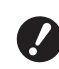

- B**Nei casi seguenti, può accadere che la macchina non riesca a digitalizzare correttamente un originale carta in memoria:**
	- C**Vi è una macchia sul piano di vetro o sul rivestimento del coperchio del piano.**
	- C**L'originale carta in memoria è macchiato, stropicciato o spiegazzato.**
	- C**L'originale carta in memoria presenta del testo in un'area non designata (**A [79](#page-80-2)**).**

# <span id="page-12-1"></span>**Software**

Nel DVD-ROM e nel CD-ROM in dotazione con la macchina è contenuto il seguente software:

#### **RISO Printer Driver (Driver stampante RISO)**

Si tratta di un driver stampante dedicato che consente la stampa di un originale dal computer.

È inoltre possibile convertire dati originali creati sul computer e creare un originale carta in memoria per la funzione [Carta Stampa in memoria]  $(479)$  $(479)$ . Per ulteriori informazioni, consultare la guida operativa (file PDF) contenuta nel DVD-ROM.

#### ■ RISO Utility Software (Software di utilità **RISO)**

Il CD-ROM contiene i due programmi software seguenti:

- RISO USB PRINT MANAGER (MANAGER DI STAMPA USB RISO) È possibile gestire le informazioni dei dati originali contenuti nel drive flash USB sul computer.
- RISO COPY COUNT VIEWER (VISUALIZZATORE CONTEGGIO COPIE RISO) È possibile gestire i dati del contacopie salvati in un drive flash USB da [Stampa rapporto contatore]

 $(E = 74)$ .

Per ulteriori informazioni, consultare la guida operativa (file PDF) contenuta nel CD-ROM.

# <span id="page-13-3"></span><span id="page-13-0"></span>**Originali**

#### **Formato e peso**

È possibile utilizzare originali dai formati e pesi seguenti:

#### **Quando si utilizza il piano di vetro**

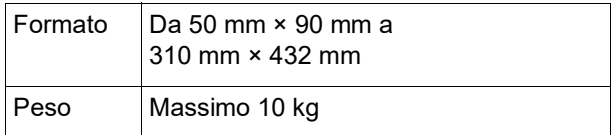

#### **Quando si utilizza l'alimentatore automatico di documenti opzionale**

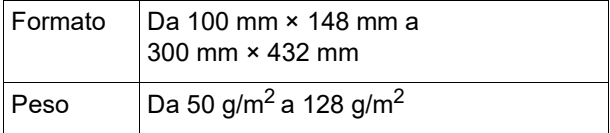

• Non mischiare originali di formati diversi nell'alimentatore automatico di documenti.

• Nell'alimentatore automatico di documenti, è possibile collocare contemporaneamente circa 50 fogli originali (di peso non superiore a 80 g/m<sup>2</sup>).

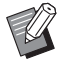

▶ Gli originali seguenti non possono essere inseriti nell'alimentatore automatico di documenti. Porre l'originale sul piano di vetro.

- Originale incollato
- Originale stropicciato, arricciato o squalcito
- Originale con parti adesive o fori
- Originale strappato o dai bordi non netti
- Originale trattato chimicamente (come carta termica o carta carbone)
- Originale trasparente (come diapositive o carta da lucido)
- COriginale contenenti liquidi correttori o colla
- Originale estremamente sottile (di peso inferiore a 50 g/m<sup>2</sup>)
- Originale estremamente spesso (di peso superiore a 128 g/m<sup>2</sup>)
- Originale con superficie scivolosa (come carta per uso artistico o carta patinata)
- Originale con superfici patinate lucide
- Originale con graffette o fermagli
- Se un originale è eccessivamente spiegazzato, arricciato o sgualcito, appiattirlo per bene, in modo da poterlo spianare completamente sul piano di vetro. Le aree che non sono in contatto con il piano di vetro possono essere stampate in nero.
- Se sull'originale è stato applicato inchiostro o liquido correttore, aspettare che sia completamente asciutto prima di posizionarlo. Il liquido può altrimenti sporcare il piano di vetro, con conseguente compromissione della qualità di stampa.

#### **Senso dell'originale**

Nella presente guida, ci si riferisce al senso dell'originale nel modo seguente:

• Quando si colloca l'originale sul piano di vetro: Il lato corrispondente alla posizione di riferimento  $(\sinh$ bolo  $\blacktriangleright)$  è definito "lato superiore".

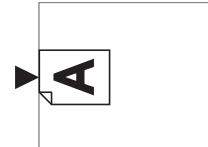

• Quando si colloca l'originale nell'alimentatore automatico di documenti:

Il bordo di testa nella direzione di alimentazione è definito "lato superiore".

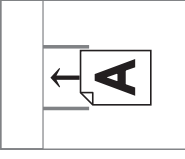

# <span id="page-13-2"></span><span id="page-13-1"></span>**Tipi di carta da stampa**

• Se si utilizza carta al di fuori delle specifiche della macchina, RISO non garantisce le prestazioni di alimentazione e stampa.

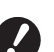

B**Si fa osservare che anche quando si utilizza carta di formato e peso corrispondenti alle specifiche della macchina, in funzione del tipo di carta e delle condizioni ambientali e di conservazione, la macchina potrebbe non riuscire ad alimentarla. Per ulteriori informazioni, rivolgersi al concessionario o al servizio assistenza autorizzato.**

#### **Formato carta**

- È possibile utilizzare carta dei formati seguenti: da 100 mm × 148 mm a 310 mm × 432 mm
- La macchina rileva i tipi di carta seguenti come carta di formato standard.

#### SF5450EII/SF5430EII/SF5130EII

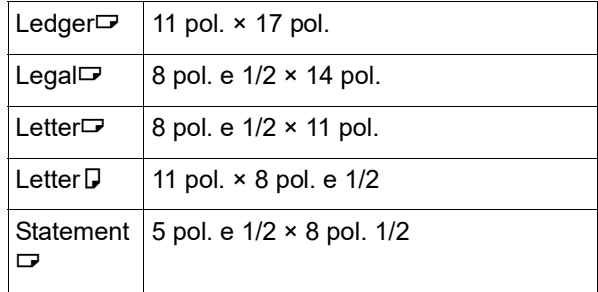

#### SF5350EII/SF5250EII/ SF5330EII/SF5230EII/SF5030EII

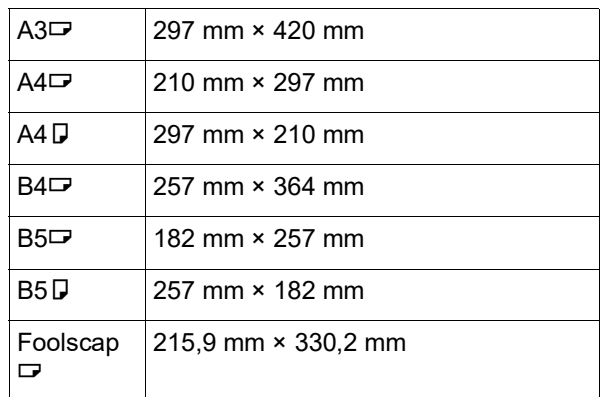

# **Tipo di carta**

• È possibile utilizzare i seguenti tipi di carta: SF5450EII/SF5350EII/SF5250EII Da 46g/m<sup>2</sup> a 210 g/m<sup>2</sup> SF5430EII/SF5330EII/SF5230EII/SF5130EII/ SF5030EII Da 46g/m<sup>2</sup> a 157 g/m<sup>2</sup>

#### **Per evitare inceppamenti e problemi di alimentazione carta**

• Posizionare la carta in modo che la grana (direzione della grana) sia allineata con la direzione di alimentazione della carta.

Se la grana della carta è perpendicolare alla direzione di alimentazione della carta, la resilienza della carta diminuisce, con conseguente rischio di inceppamento.

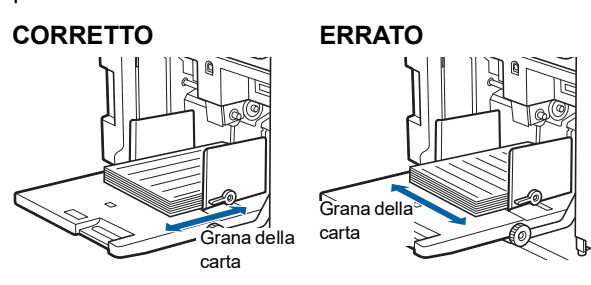

È possibile verificare la grana della carta strappando il foglio.

La direzione in cui la carta si strappa in linea retta corrisponde alla grana della carta.

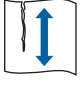

La carta si strappa in linea retta quando la si strappa nella direzione della grana.

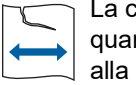

La carta non si strappa in linea retta quando la si strappa perpendicolarmente alla direzione della grana.

- Quando si utilizza carta non ben tagliata o carta ruvida rivestita (carta da disegno, ecc.), separare i fogli prima dell'uso.
- In funzione del tipo di carta da utilizzare, è possibile che durante l'uso della stampa venga generata polvere di carta. Pulire e ventilare adeguatamente il locale.
- Durante l'uso di carta spessa (carta da disegno ecc.) o scivolosa, regolare le seguenti parti:
	- Per SF5450EII/SF5350EII/SF5250EII
	- –La leva di impostazione alimentazione carta –I sistemi di controllo carta del piano uscita copie
	- –La rotella di regolazione delle ali di espulsione carta
	- Per SF5430EII/SF5330EII/SF5230EII/SF5130EII/ SF5030EII
		- –La leva di impostazione alimentazione carta –Gli ondulatori del piano uscita copie  $(4$  24 "[Preparativi](#page-25-2) per la stampa")
- Utilizzare carta spianata. Se è inevitabile utilizzare carta arricciata, posizionare la carta da stampa in modo che la parte arricciata interna sia rivolta verso l'alto.

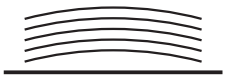

• Se il margine superiore della carta stampata (il bordo di testa nella direzione di uscita della carta) è troppo ridotto o se nella parte superiore della carta stampata si trova un'immagine molto densa, la carta può aderire al tamburo. In questo caso, abbassare la posizione di stampa, in modo da lasciare un margine più ampio in alto, oppure invertire il senso lato superiore-lato inferiore dell'originale e creare quindi una nuova matrice.

### **Conservazione della carta**

Conservare la carta in un luogo asciutto. La presenza di umidità sulla carta può provocare inceppamenti o compromettere la qualità di stampa.

#### **Carta non adatta alla stampa**

Per evitare inceppamenti, non utilizzare carta dei seguenti tipi.

- Carta estremamente sottile (di peso inferiore a 46  $q/m^2$ )
- Carta estremamente spessa (di peso superiore a 210 g/m<sup>2</sup>)
- Carta trattata chimicamente (come carta termica o carta carbone)
- Carta stropicciata, arricciata o sgualcita, oppure strappata
- Carta patinata, su uno o entrambi i lati
- Carta dai bordi non netti
- Carta per uso artistico
- Carta con parti adesive o fori

#### **Senso della carta**

Nella presente guida, il bordo di testa nella direzione di alimentazione della carta è definito "lato superiore".

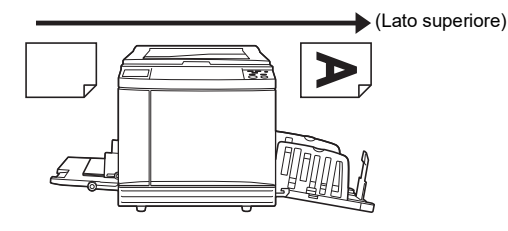

# <span id="page-15-0"></span>**Area di stampa**

#### <span id="page-15-2"></span>**Area massima di stampa**

Qui di seguito è indicata l'area massima di stampa della macchina in funzione dei modelli:

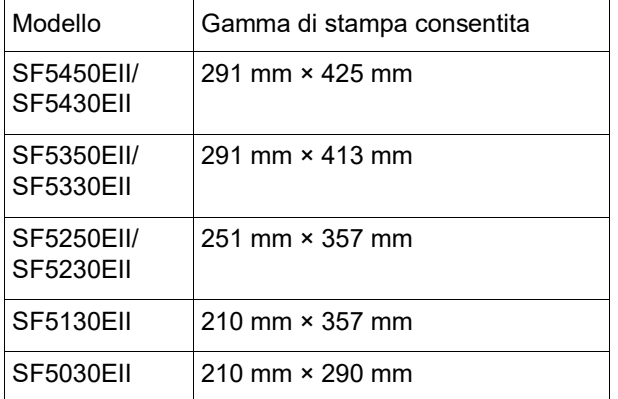

#### **Area di creazione matrici**

L'area di creazione matrici è determinata dal formato della carta posta sul vassoio di alimentazione. L'area di creazione matrici corrisponde all'area del formato carta cui viene sottratto il margine indicato nell'illustrazione qui di seguito.

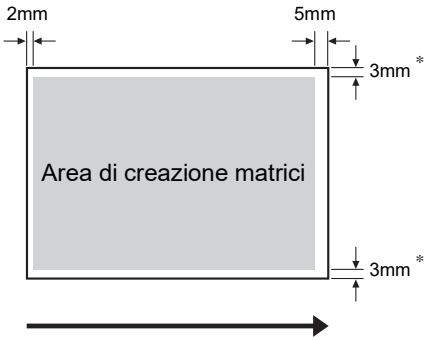

Direzione di alimentazione della carta

Questi valori si applicano all'uso di carta di formato standard. Quando si utilizza carta di formato personalizzato, questi valori sono pari a 5 mm.

Per la creazione degli originali, tenere conto dei margini sopra indicati.

Quando si stampano originali inviati dal computer, l'area di creazione matrici è la stessa.

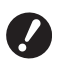

B**L'area di creazione matrici non supera l'area massima di stampa, nemmeno quando si utilizza carta di grande formato.**

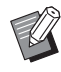

▶ Quando si stampa un originale dal margine ridotto, è utile ridurlo impostando il rapporto di ingrandimento  $(E = 41)$  $(E = 41)$ .

# <span id="page-15-1"></span>**Materiali da non stampare**

Non utilizzare la macchina in alcun modo che possa violare le leggi o i diritti di riproduzione, nemmeno per eseguire copie a fini personali. Per ulteriori dettagli, consultare le autorità locali. In generale, usare discrezione e buon senso.

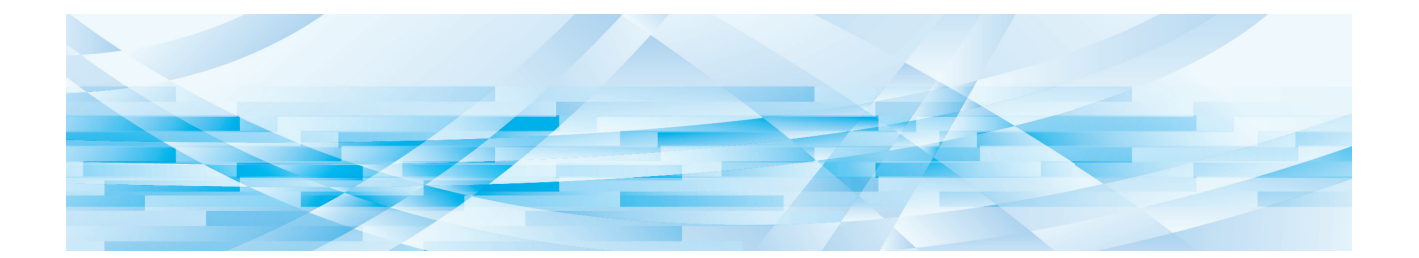

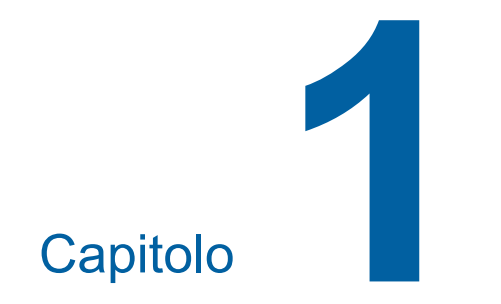

# <span id="page-16-0"></span>**Informazioni sulla macchina**

**1**

# <span id="page-17-0"></span>**Nome e funzione di ciascuna parte**

### <span id="page-17-2"></span><span id="page-17-1"></span>**Lato alimentazione carta**

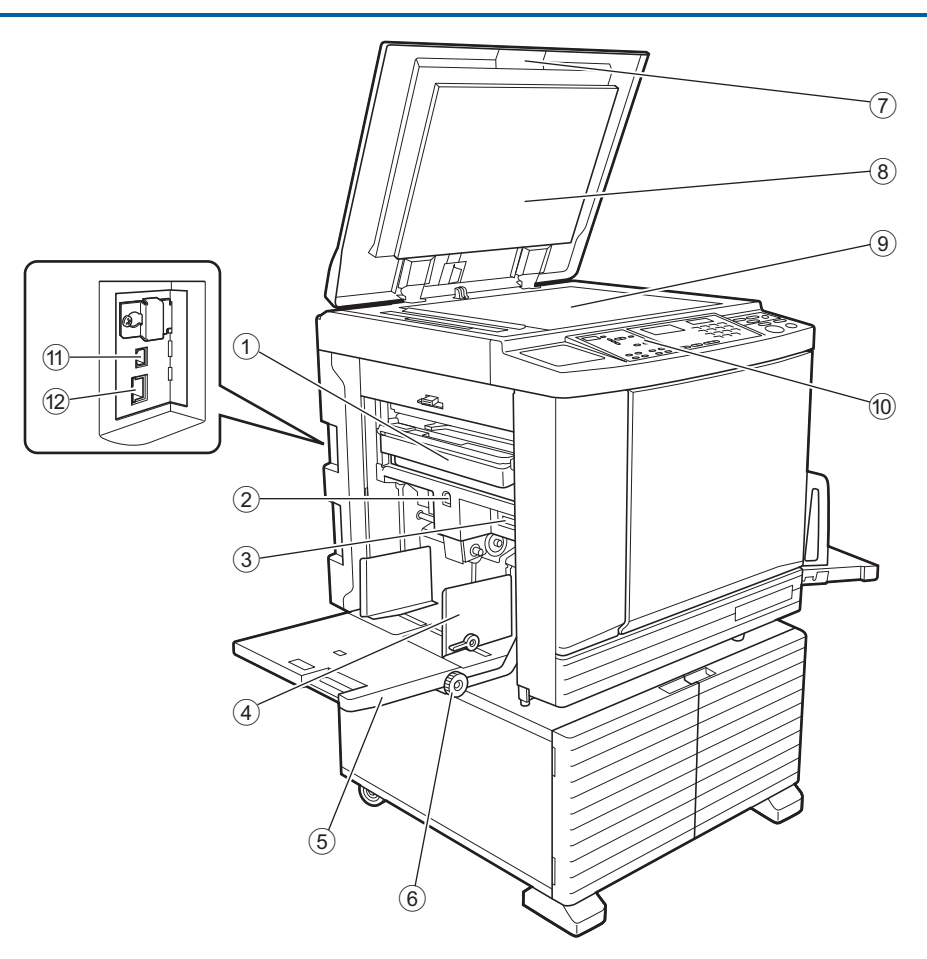

- $(1)$  **Box matrici usate**  $(494)$  $(494)$  $(494)$ Raccoglie le matrici eliminate.
- 2 **Pulsante di sollevamento/abbassamento del vassoio di alimentazione (**A [24](#page-25-3)**)** Solleva o abbassa il vassoio di alimentazione carta per la sostituzione o l'aggiunta di carta.
- 3 **Leva di impostazione alimentazione carta (**A [24](#page-25-4)**)**

Regola la pressione di alimentazione carta in funzione del tipo di carta.

- 4 **Guidacarta del vassoio di alimentazione (**A [24](#page-25-4)**)** Regolare le guide sulla larghezza della carta in modo da assicurarne il perfetto allineamento.
- <sup>5</sup> **Vassoio di alimentazione carta (**<sup>A</sup> [24](#page-25-4)**)** Porre la carta su questo vassoio.
- 6 **Rotella di regolazione della posizione di stampa verticale (**A [48](#page-49-3)**)** Regola la posizione di stampa nella posizione verticale.
- <sup>7</sup> **Coperchio del piano (**<sup>A</sup> [28](#page-29-3)**)** Aprire / chiudere questo coperchio quando si posiziona un originale.
- 8 **Rivestimento del coperchio del piano (**A [101](#page-102-2)**)**
- <sup>9</sup> **Piano di vetro (**<sup>A</sup> [28](#page-29-3)**)** Posizionare l'originale a facciata in giù.
- <sup>0</sup> **Pannello di comando (**<sup>A</sup> [19](#page-20-0)**)** Consente di eseguire le operazioni desiderate.
- <sup>a</sup> **Porta USB (tipo B) (**<sup>A</sup> [11](#page-12-2)**)** Inserire un cavo USB per collegare la macchina ad un computer.
- <sup>b</sup> **Porta LAN (**<sup>A</sup> [11](#page-12-2)**)** Inserire un cavo Ethernet per collegare la macchina alla rete.

A seconda del modello, potrebbe essere necessario utilizzare il kit di rete (E [124\)](#page-125-1) opzionale.

**1**

#### <span id="page-18-0"></span>**Lato uscita carta**

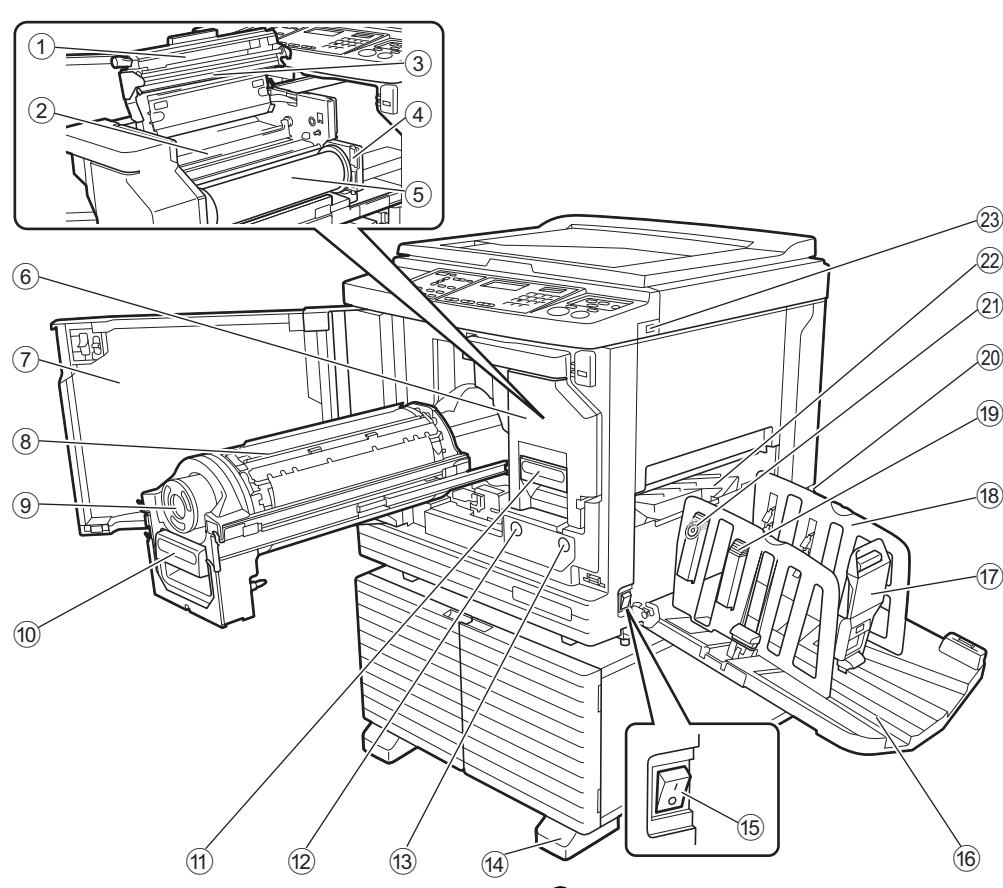

- 1 **Coperchio dell'unità di creazione matrici (**A [90](#page-91-1)**)**
- <sup>2</sup> **Aletta di guida matrici (**<sup>A</sup> [91](#page-92-0)**)**
- <sup>3</sup> **Testina di stampa termica (**<sup>A</sup> [100](#page-101-2)**)**
- <sup>4</sup> **Fermo del rotolo matrici (**<sup>A</sup> [91](#page-92-1)**)** Trattiene in sede il rotolo matrici inserito.
- <sup>5</sup> **Rotolo matrici (**<sup>A</sup> [90](#page-91-2)**)**
- <sup>6</sup> **Unità di creazione matrici (**<sup>A</sup> [90](#page-91-2)**)** Vedere i numeri da  $(1)$  a  $(5)$ .
- <sup>7</sup> **Sportello frontale (**<sup>A</sup> [90](#page-91-2)**)**
- <sup>8</sup> **Tamburo (**<sup>A</sup> [95](#page-96-2)**)**
- <sup>9</sup> **Flacone inchiostro (**<sup>A</sup> [92](#page-93-1)**)**
- <sup>0</sup> **Maniglia del tamburo (**<sup>A</sup> [95](#page-96-3)**)** Afferrare questa maniglia per estrarre il tamburo.
- <sup>a</sup> **Maniglia dell'unità di creazione matrici (**<sup>A</sup> [90](#page-91-2)**)** Afferrare questa maniglia per estrarre l'unità di creazione matrici.
- <sup>b</sup> **Tasto rilascio tamburo (**<sup>A</sup> [95](#page-96-3)**)** È possibile estrarre il tamburo quando questo tasto è illuminato. Quando il tasto è spento, premerlo in modo da accenderlo, quindi estrarre il tamburo.
- <sup>c</sup> **Tasto rilascio unità di creazione (**<sup>A</sup> [90](#page-91-2)**)** È possibile estrarre l'unità di creazione matrici quando questo tasto è illuminato. Quando il tasto è spento, premerlo in modo da accenderlo, quindi estrarre l'unità di creazione matrici.
- **(4) Stabilizzatore**
- <sup>e</sup> **Interruttore di alimentazione (**<sup>A</sup> [29](#page-30-1)**)** Consente di attivare / disattivare l'alimentazione.
- <sup>f</sup> **Piano uscita copie (**<sup>A</sup> [25](#page-26-1)**)** La carta stampata viene emessa su questo vassoio.
- <sup>g</sup> **Fermo carta (**<sup>A</sup> [25](#page-26-1)**)** Farlo scorrere per regolarlo secondo il formato della carta.
- <sup>h</sup> **Guidacarta del piano uscita copie (**<sup>A</sup> [25](#page-26-1)**)** Regolare queste guide in funzione del formato della carta.
- <sup>i</sup> **Manopola del sistema di controllo carta (**<sup>A</sup> [25](#page-26-1)**) (solo per SF5450EII/SF5350EII/SF5250EII)** Premere questa manopola per aprire il sistema di controllo carta. Questo sistema consente di migliorare l'allineamento della carta stampata. **20 Interruttore di tensione (solo per SF5430EII/SF5330EII/SF5230EII/ SF5130EII/SF5030EII)** Non toccare l'interruttore nella parte superiore

dell'ingresso CA (cavo di alimentazione). Un cambio di tensione potrebbe causare problemi di funzionamento.

- k **Rotella di regolazione delle ali di espulsione**  $carta$  ( $\Box$  $26$ ) **(solo per SF5450EII/SF5350EII/SF5250EII)**
- 
- <sup>l</sup> **Ala di espulsione carta (**<sup>A</sup> [26](#page-27-1)**)**
- <sup>m</sup> **Porta USB (**<sup>A</sup> [32](#page-33-1)**)** Inserire un drive flash USB per la stampa.

# <span id="page-19-0"></span>**Opzione**

#### **Alimentatore automatico di documenti**

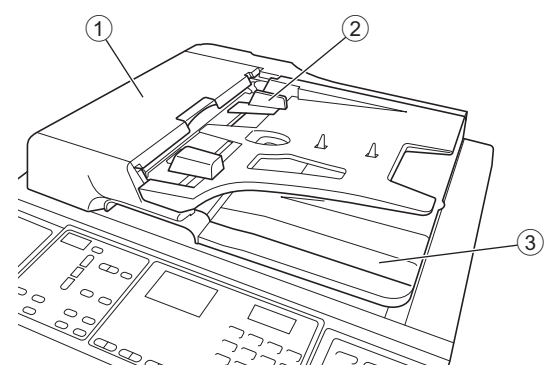

- <sup>1</sup> **Coperchio ADF (**<sup>A</sup> [112](#page-113-0)**)** Quando si verifica un inceppamento carta, aprire questo sportello per rimuovere l'originale.
- <sup>2</sup> **Guida degli originali ADF (**<sup>A</sup> [28](#page-29-4)**)** Regolare le guide sulla larghezza dell'originale in modo da assicurarne il perfetto allineamento.

#### 3 **Piano uscita originali ADF** Gli originali sottoposti a scansione vengono espulsi

su questo vassoio.

### <span id="page-20-1"></span><span id="page-20-0"></span>**Pannello di comando**

#### **Pannello principale**

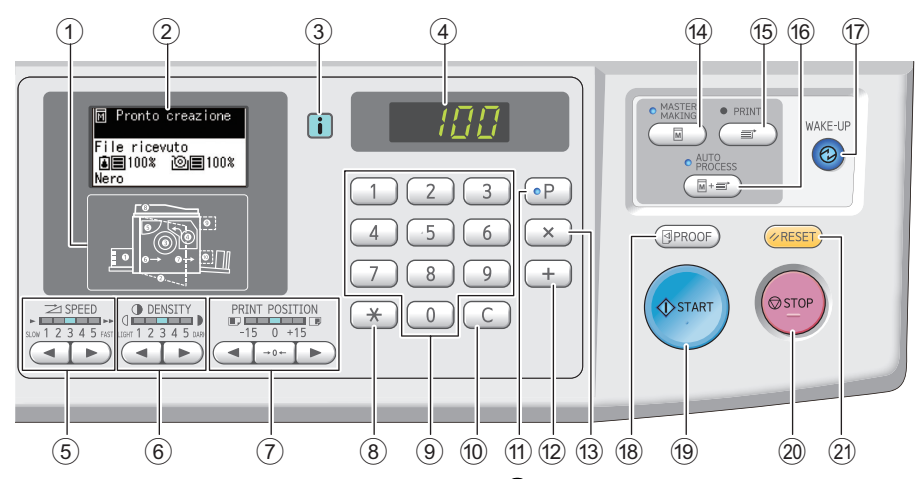

- <sup>1</sup> **Indicatore posizione errore (**<sup>A</sup> [105](#page-106-1)**)** Mostra la posizione in cui si è verificato un errore.
- <sup>2</sup> **Display (**<sup>A</sup> [21](#page-22-0)**)**

#### <sup>3</sup> **Indicatore [**I**] (**<sup>A</sup> [105](#page-106-2)**)**

Il colore dell'indicatore [[i]] mostra lo stato della macchina.

# 4 **Display numerico**

Indica il numero di stampa ed i valori immessi per le varie impostazioni.

#### **5** Tasti [SPEED (VELOCITÀ)] ( $\Box$  [46](#page-47-2))

Premere questi tasti per regolare la velocità di stampa. La spia al di sopra di questi tasti indica la velocità corrente.

#### **6** Tasti [DENSITY (DENSITÀ)] ( $\boxplus$  [47](#page-48-1))

Premere questi tasti per regolare la densità di stampa. La spia al di sopra di questi tasti indica la densità di stampa corrente.

#### 7 **Tasti [PRINT POSITION (POSIZIONE DI STAMPA)]** ( $\Box$  [48](#page-49-4))

Premere questi tasti per regolare la posizione di stampa in direzione orizzontale dopo la creazione della matrice.

#### <sup>8</sup> **Tasto [**U**]**

Premere questo tasto per registrare le impostazioni di [Programma] ( $\boxplus$  [52\)](#page-53-2) o aprire la schermata [Programma].

#### 9 **Tasti Numerici**

Premere questi tasti per specificare il numero di stampe ed i valori delle varie impostazioni.

#### 0 **Tasto [C]**

Premere questo tasto per annullare i caratteri e le cifre immessi.

#### $(1)$  Tasto  $[P]$   $(\Box 52)$  $(\Box 52)$  $(\Box 52)$

Premere questo tasto per aprire la schermata [Programma]. Quando è attivata la funzione [Programma], la spia del tasto è accesa.

#### b **Tasto [+]**

Premere questo tasto per utilizzare [Programma]  $(\boxdot 52)$  $(\boxdot 52)$  o [Modo impost. person.]  $(\boxdot 58)$ .

#### c **Tasto [X]**

Premere questo tasto per utilizzare [Programma]  $(\boxdot 52)$  $(\boxdot 52)$  o [Modo impost. person.]  $(\boxdot 58)$ .

#### d **Tasto [MASTER MAKING (CREAZIONE MATRICE)]** ( $\boxplus$  [29](#page-30-1))

Premere questo tasto per visualizzare la schermata di base per la creazione matrice.

#### e **Tasto [PRINT (STAMPA)]**

Premere questo tasto per visualizzare la schermata di base del processo di stampa.

#### $6$  Tasto [AUTO PROCESS (PROCESSO AUTO-**MATICO)I** ( $\boxplus$  [22](#page-23-2))

Premere questo tasto per attivare / disattivare il [AUTO PROCESS].

Quando è attivata la funzione [AUTO PROCESS], la spia al di sopra del tasto è accesa.

#### g **Tasto [WAKE-UP (ATTIVAZIONE)]**

• Quando la macchina si trova in stato di pausa (risparmio energia), la spia del tasto è accesa. Premere il tasto per attivare la macchina.

• Quando è attivata la funzione di autenticazione (A [70\)](#page-71-2), la spia del tasto è accesa durante l'autenticazione dell'utente. Premere questo tasto per annullare lo stato di autenticazione. (A 35 "Uscita dallo stato di [autenticazione](#page-36-1)")

#### <sup>h</sup> **Tasto [PROOF (PROVA)] (**<sup>A</sup> [29](#page-30-1)**)**

Premere questo tasto per eseguire una copia di prova.

#### i **Tasto [START (AVVIAMENTO)]**

Premere questo tasto per avviare il processo di creazione matrice ed il processo di stampa, nonché per avviare le diverse operazioni.

La spia del tasto è accesa quando l'operazione è disponibile, mentre è spenta quando non lo è.

#### j **Tasto [STOP (ARRESTO)]**

Premere questo tasto per arrestare l'operazione in corso.

Se si preme questo tasto mentre è in atto la creazione della matrice, il funzionamento si arresta una volta conclusosi il processo di creazione matrice.

#### k **Tasto [RESET]**

Premere questo tasto per riportare l'impostazione corrente al valore predefinito, oppure per eliminare i messaggi di errore dopo la localizzazione dei guasti.

#### **Pannello secondario**

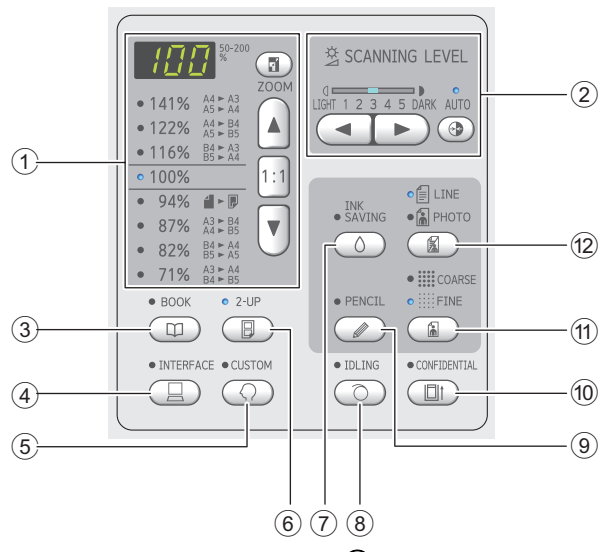

1 **Area di selezione del formato di riproduzione (**A [41](#page-42-3)**)**

È possibile impostare il rapporto di ingrandimento.

2 **Area di regolazione del livello scansione (**A [40](#page-41-2)**)**

È possibile regolare il livello di scansione dell'originale.

- <sup>3</sup> **Tasto [BOOK (LIBRO)] (**<sup>A</sup> [40](#page-41-3)**)**
- <sup>4</sup> **Tasto [INTERFACE (INTERFACCIA)] (**<sup>A</sup> [30](#page-31-1)**)** Premere il tasto prima di ricevere i dati originali dal computer. Se il tasto è attivato, la spia al di sopra del tasto è accesa.
- 5 **Tasto [CUSTOM (PERSONALIZZAZIONE)] (**A [58](#page-59-2)**)**

Premere il tasto per cambiare l'impostazione predefinita e così via. La spia al di sopra del tasto è accesa.

- 6 **Tasto [2-UP (STAMPA CON GIUSTAPPOSI-ZIONE)] (**A [42](#page-43-2)**)** Premere il tasto per disporre su un unico foglio di carta, l'una accanto all'altra, due copie di originali. Se il tasto è attivato, la spia al di sopra del tasto è
- accesa. 7 **Tasto [INK SAVING (RISPARMIO INCHIO-STRO)]** ( $\boxplus$  [41](#page-42-4))

Premere il tasto per ridurre il consumo di inchiostro.

- <sup>8</sup> **Tasto [IDLING (INCHIOSTRAZIONE)] (**<sup>A</sup> [56](#page-57-2)**)** È possibile ridurre le sbavature di inchiostro all'inizio della stampa, ad esempio quando il tamburo non viene usato per un lungo periodo. Se il tasto è attivato, la spia al di sopra del tasto è accesa.
- <sup>9</sup> **Tasto [PENCIL (MATITA)] (**<sup>A</sup> [39](#page-40-2)**)** È possibile applicare l'elaborazione di immagine per gli originali chiari, come quelli scritti a matita o con sigillo d'inchiostro rosso. Se il tasto è attivato, la spia al di sopra del tasto è accesa.
- 0 **Tasto [CONFIDENTIAL (STAMPA CONFI-DENZIALE)]** ( $\boxplus$  [56](#page-57-3))

Premere questo tasto per eliminare la matrice utilizzata. Se il tasto è attivato, la spia al di sopra del tasto è accesa.

- <sup>a</sup> **Tasto [COARSE/FINE (GROSSO/FINE)] (**<sup>A</sup> [39](#page-40-3)**)** È possibile selezionare il metodo di elaborazione per la resa delle gradazioni di una foto. La spia al di sopra del tasto è accesa in base al metodo selezionato.
- <sup>b</sup> **Tasto [LINE/PHOTO (TESTO/FOTO)] (**<sup>A</sup> [38](#page-39-3)**)** È possibile selezionare l'elaborazione adatta al tipo di originale. La spia al di sopra del tasto è accesa in base all'elaborazione dell'immagine selezionata.

**1**

# <span id="page-22-0"></span>**Schermo a cristalli liquidi (LCD)**

Questa sezione descrive le schermate tipiche.

# <span id="page-22-1"></span>**Schermata di base per la creazione delle matrici**

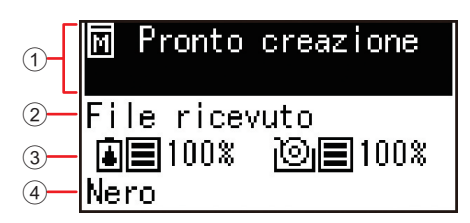

#### 1 **Area messaggi**

È possibile verificare la descrizione dell'operazione e lo stato della macchina.

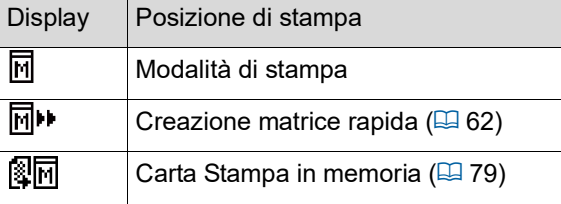

#### 2 **Display dei dati originali**

Quando la macchina riceve i dati originali dal computer o dal drive flash USB, viene visualizzato [File ricevuto].

Il display resta vuoto se la macchina non riceve alcun dato originale.

#### 3 **Informazioni sui materiali di consumo**

È possibile verificare la quantità residua di inchiostro o rotolo matrici.

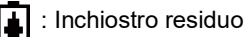

: Rotolo matrici residuo

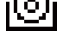

BSe la quantità rimanente è inferiore al 10%, l'indicatore corrispondente lam-

peggia (

Se non è possibile acquisire informazioni dal flacone d'inchiostro o dal rotolo matrici, la quantità rimanente non viene visualizzata e l'icona dei materiali di consumo (**[a]/** [o]) lampeggia.

#### 4 **Colore dell'inchiostro**

È possibile verificare il colore dell'inchiostro del tamburo inserito nella macchina.

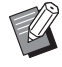

 $\triangleright$  Se non è possibile acquisire informazioni dal flacone d'inchiostro, viene visualizzato [Nero] o [Colore] e l'icona lampeggia.

# <span id="page-22-2"></span>**Schermata di base per la stampa**

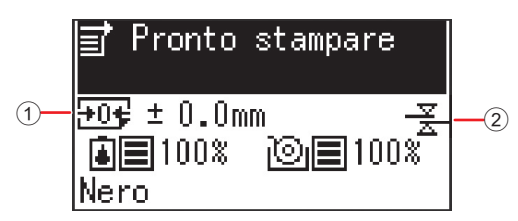

#### 1 **Posizione di stampa (direzione orizzontale)** È possibile verificare se la posizione di stampa ( $\boxplus$  [48\)](#page-49-4) viene spostata verso la parte superiore o inferiore della carta stampata.

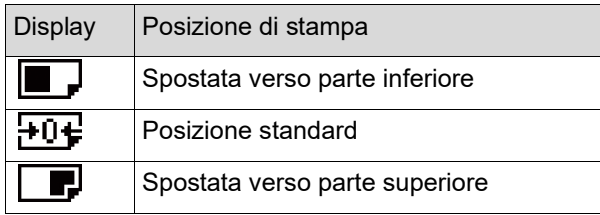

#### 2 **Indicazione del controllo alim.-dp**

La macchina è dotata della funzione [Controllo alim. dp], che arresta automaticamente la stampa qualora venga rilevata l'alimentazione di più fogli alla volta (alimentazione doppia).

Se è impostato [36: Controllo alim.-dp]  $(4.64)$  $(4.64)$  in [Modo impost. person.], al valore [1:ON], è visualizzata l'icona ( $\frac{v}{\mathbf{X}}$ ). (Questa icona viene visualizzata solo nella schermata di base per la stampa attualmente in arresto. Non viene visualizzata durante il funzionamento o nella schermata di base per la creazione delle matrici).

# <span id="page-23-0"></span>**Flusso di stampa**

# <span id="page-23-1"></span>**"Processo di creazione matrice" e "Processo di stampa"**

Questa macchina è un duplicatore digitale che utilizza il metodo della stampa serigrafica. Con questo metodo, vengono prima formati dei minuscoli fori su una matrice (piastra), che è la base del processo di stampa. Attraverso questi fori viene quindi applicato l'inchiostro, in modo da trasferire le immagini sulla carta.

Nella stampa serigrafica, per "processo di creazione matrice" si intendono le varie fasi di creazione della matrice, mentre per "processo di stampa" si intendono le fasi nelle quali l'inchiostro attraversa la matrice creata e l'immagine viene trasferita sulla carta.

Nella presente guida, il "processo di creazione matrice" ed il "processo di stampa" vengono denominati insieme "stampa".

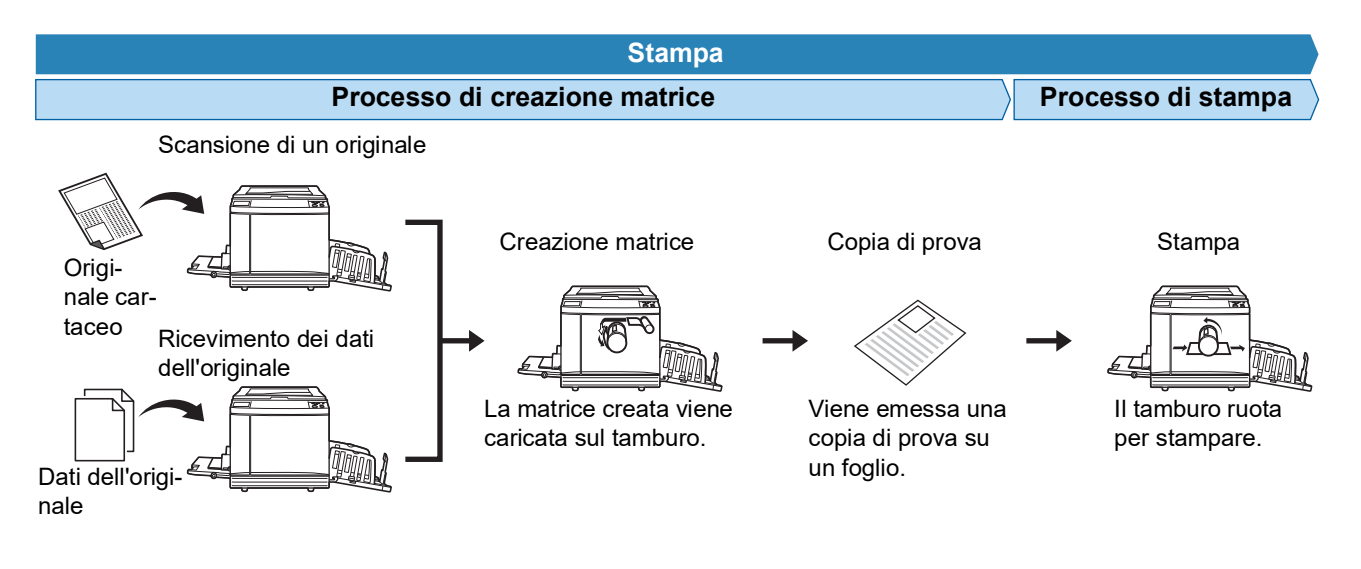

# <span id="page-23-3"></span><span id="page-23-2"></span>**Che cos'è il [Processo automat.]?**

Per [Processo automat.] s'intende lo svolgimento continuo del processo di creazione matrice e del processo di stampa.

Per attivare / disattivare l'impostazione del [Processo automat.], premere il tasto [AUTO PROCESS] ( $\boxdot$  [19\)](#page-20-0).

#### **Quando è attivato il [Processo automat.]**

Una volta terminato il processo di creazione matrice, si avvia il processo di stampa.

Al termine del processo di stampa, se l'originale successivo si trova nell'alimentatore automatico di documenti, si avvia la creazione matrice.

Se l'originale viene posto sul piano di vetro, il funzionamento si arresta una volta conclusosi il processo di stampa. Utilizzare questa impostazione se non si ha bisogno di verificare la copia di prova o di modificare le condizioni di stampa e le condizioni di creazione matrice.

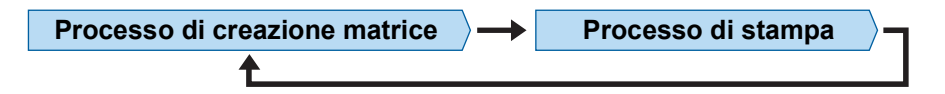

#### **Quando il [Processo automat.] è disattivato**

Il funzionamento si arresta al termine di ciascuno dei processi: creazione matrice e stampa. Utilizzare questa impostazione quando è necessario modificare le condizioni di stampa dopo aver verificato le copie di prova, oppure quando occorre rimettere carta.

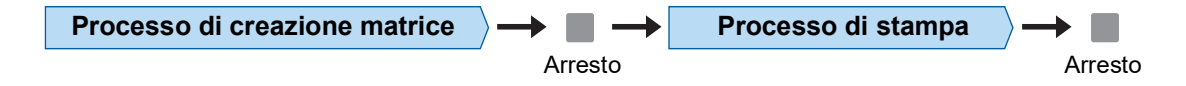

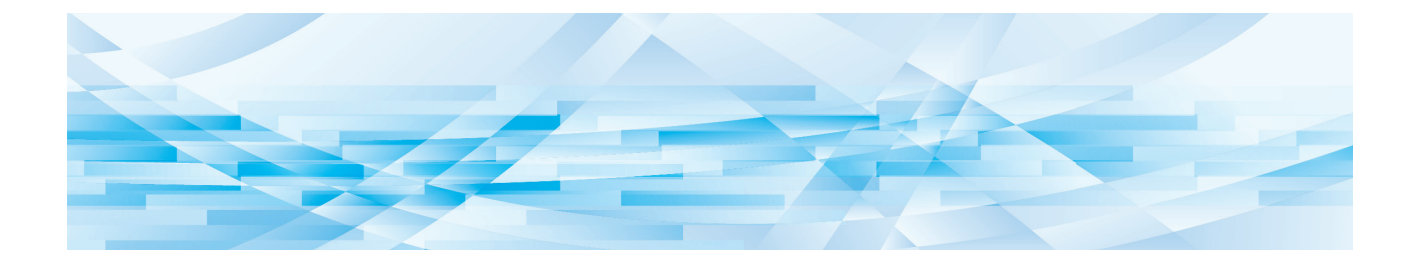

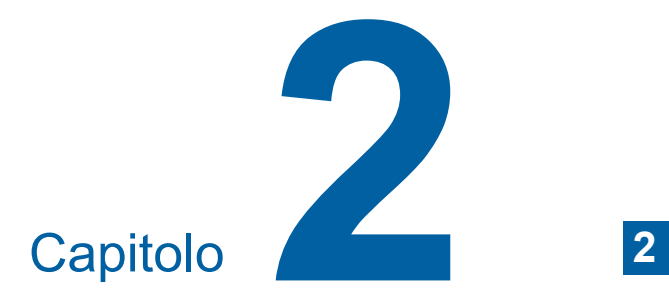

<span id="page-24-0"></span>**Operazioni di base**

# <span id="page-25-2"></span><span id="page-25-0"></span>**Preparativi per la stampa**

# <span id="page-25-4"></span><span id="page-25-1"></span>**Posizionamento del vassoio di alimentazione carta e della carta**

# **1 Aprire il vassoio di alimentazione carta.**

Tenendo il vassoio di alimentazione carta con la mano, aprirlo fino al punto di arresto.

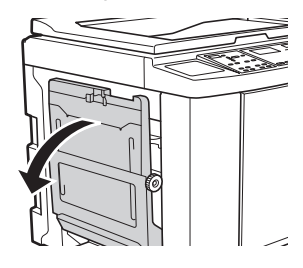

### **2 Porre la carta sul vassoio di alimentazione carta.**

Posizionare la carta con il lato da stampare rivolto verso l'alto. Utilizzare lo stesso orientamento dell'originale.

(A 28 "[Posizionamento](#page-29-0) degli originali")

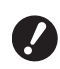

B**Non utilizzare carta non adatta, né mischiare carta di diversi formati. Si rischiano altrimenti inceppamenti carta o danni alla stampante. (**A 12 **"Tipi di carta da [stampa](#page-13-2)")**

# **3 Regolare il guidacarta del vassoio di alimentazione.**

Sollevare le leve di bloccaggio ad entrambi i lati del guidacarta del vassoio di alimentazione in modo da poter far scorrere le guide con la mano. Regolare il guidacarta del vassoio di alimentazione in modo che la carta sia ben tenuta, quindi abbassare le leve ad entrambi i lati per bloccare il guidacarta.

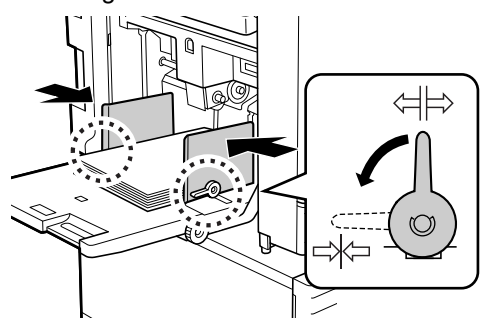

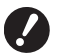

B**La macchina rileva il formato carta dalla posizione del guidacarta del vassoio di alimentazione. Se il guidacarta del vassoio di alimentazione non è posizionato correttamente contro la carta, il formato carta non potrà essere identificato correttamente'.**

### **4 Regolare la pressione di alimentazione carta.**

Selezionare la posizione della leva di impostazione alimentazione carta in funzione del tipo di carta.

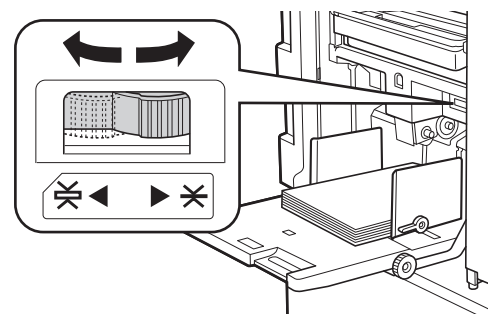

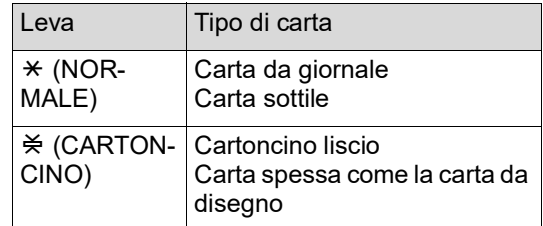

# <span id="page-25-3"></span>**Aggiunta e sostituzione della carta**

Abbassare il vassoio di alimentazione carta in una posizione in cui sia facile rimuovere e ricollocare la carta durante il processo di stampa. Tenere premuto il pulsante di sollevamento/abbassamento del vassoio di alimentazione ( $\boxplus$  [16\)](#page-17-2) e rilasciarlo quando il vassoio di alimentazione carta raggiunge la posizione desiderata.

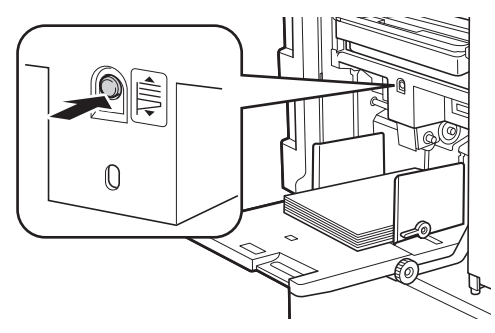

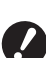

B**Dopo aver sostituito la carta con carta di tipo diverso, riposizionare la leva di impostazione alimentazione carta.**

- B**Dopo aver sostituito la carta con carta di formato diverso, regolare anche il guidacarta del piano uscita copie ed il fermo carta.**
- Quando la carta è esaurita o quando si rimuove tutta la carta, il vassoio di alimentazione carta si abbassa automaticamente fino in fondo.

# **Chiusura del vassoio di alimentazione carta**

#### **1 Rimuovere tutta la carta.**

Dopo aver rimosso la carta, assicurarsi che il vassoio di alimentazione carta si sia abbassato fino in fondo.

**2 Far scorrere il guidacarta del vassoio di alimentazione fino alle estremità.**

> Sollevare le leve di bloccaggio del guidacarta del vassoio di alimentazione e far scorrere le guide con la mano.

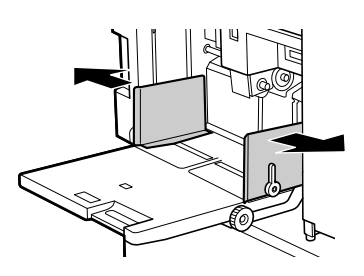

**3 Chiudere il vassoio di alimentazione carta.**

# <span id="page-26-1"></span><span id="page-26-0"></span>**Posizionamento del piano uscita copie**

### **1 Aprire il piano uscita copie.**

Reggendo il piano uscita copie con la mano, aprirlo fino al punto di arresto.

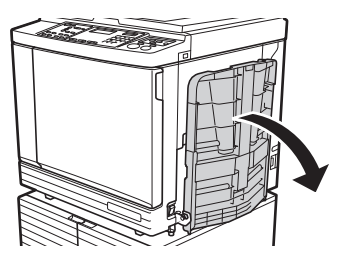

**2 Sollevare il guidacarta del piano uscita copie ed il fermo carta.**

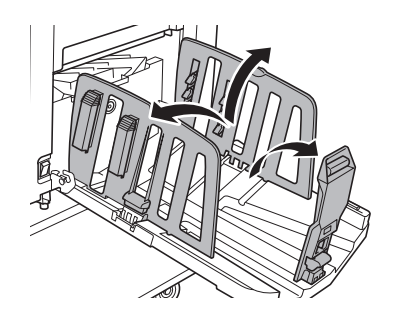

# **3 Regolare il guidacarta del piano uscita copie ed il fermo carta in funzione del formato carta.**

Mantenere le parti inferiori del guidacarta del piano uscita copie ed il fermo carta, quindi far scorrere le guide ed il fermo.

Regolare ciascuna posizione facendo riferimento alla graduazione sul piano uscita copie. Il fermo carta si arresta con un clic ad ogni posizione corrispondente al formato standard di un tipo di carta.

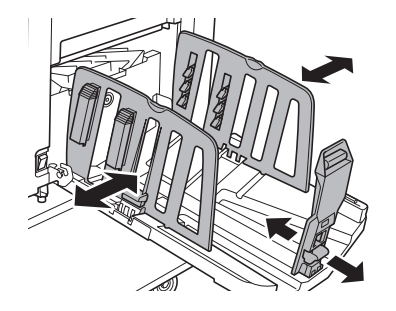

- B**Quando si utilizza carta spessa, posizionare il guidacarta del piano uscita copie leggermente scostato rispetto alla larghezza effettiva della carta.**
- B**La posizione ottimale del guidacarta del piano uscita copie varia in funzione di condizioni come il tipo di carta, la velocità di stampa e l'ambiente di funzionamento. Utilizzare la graduazione sul piano uscita copie come una semplice indicazione. Regolare la posizione del guidacarta del piano uscita copie in funzione della disposizione effettiva della carta stampata.**
- B**Quando si regola la posizione orizzontale del vassoio di alimentazione carta, regolare anche la posizione del guidacarta del piano uscita copie. Se le posizioni del vassoio di alimentazione carta e del guidacarta del piano uscita copie non sono allineate, può verificarsi un inceppamento carta.**

### **4 Regolare i sistemi di controllo carta. (solo per SF5450EII/SF5350EII/ SF5250EII)**

Regolare i sistemi di controllo carta in modo che la carta stampata sia allineata.

- Per aprire un sistema di controllo carta, premere la manopola corrispondente.
- Per chiudere un sistema di controllo carta, sollevare la manopola corrispondente.

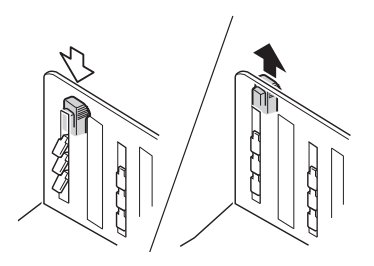

#### **Per la carta comune**

Aprire tutti e quattro i sistemi di controllo carta.

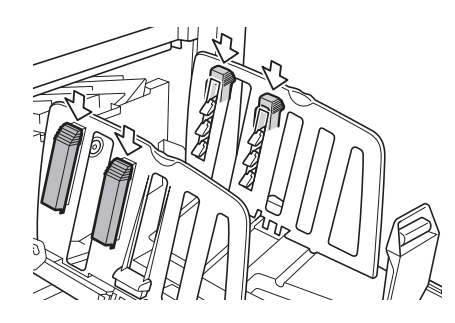

#### **Quando la zona stampata è concentrata su una parte della pagina**

Aprire i sistemi di controllo carta dal lato corrispondente alla parte con più inchiostro.

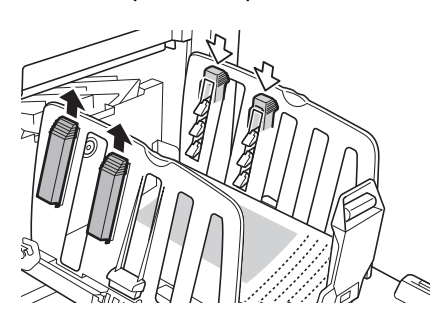

#### **Per la carta spessa**

Aprire solo i sistemi di controllo carta più vicini alla macchina.

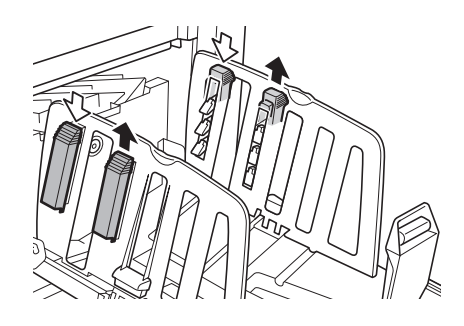

<span id="page-27-0"></span>**5 Regolare le ali di espulsione carta. (solo per SF5450EII/SF5350EII/ SF5250EII)**

> <span id="page-27-1"></span>Regolare la rotella di regolazione delle ali di espulsione carta nella posizione rilevante per il tipo o il formato di carta.

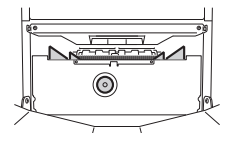

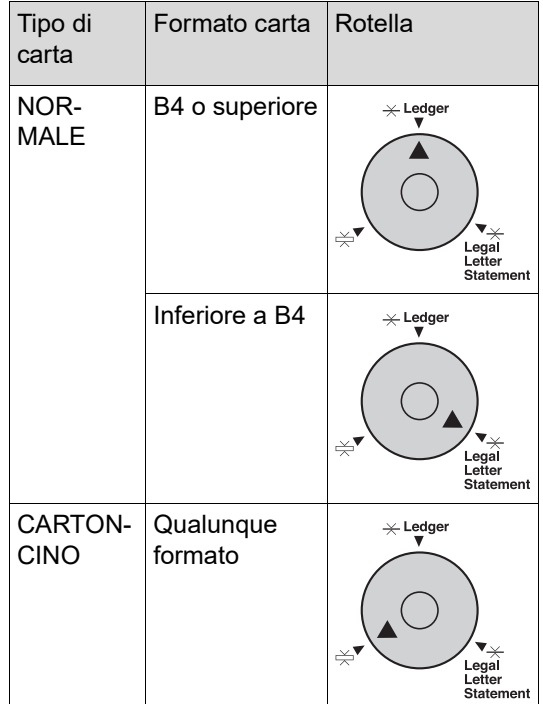

# **6 Impostare gli ondulatori. (solo per SF5430EII/SF5330EII/ SF5230EII/SF5130EII/SF5030EII)**

Abbassare gli ondulatori verso gli interni del guidacarta.

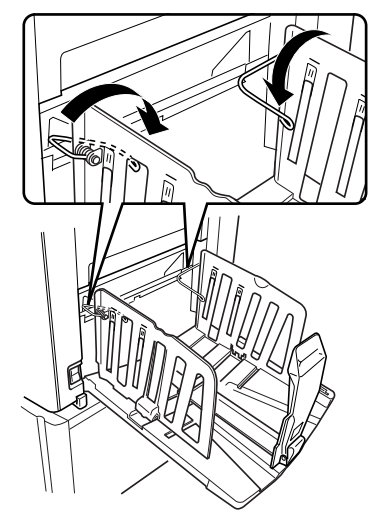

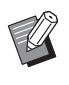

Di norma è necessario abbassare gli ondulatori. Se tuttavia si usa carta spessa, non sarà necessario farlo.

# **Chiusura del piano uscita copie**

- **1 Rimuovere tutta la carta stampata.**
- **2 Far scorrere il guidacarta del piano uscita copie ed il fermo carta fino alle estremità.**

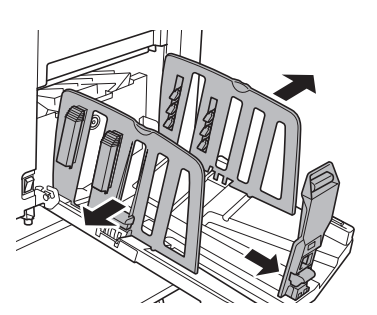

**3 Chiudere tutti i sistemi di controllo carta.** 

**(solo per SF5450EII/SF5350EII/ SF5250EII)**

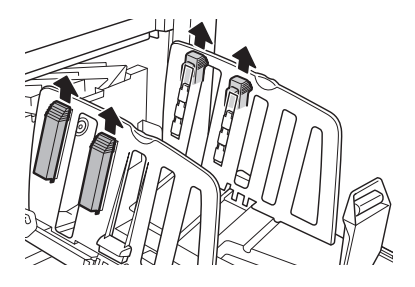

**4 Alzare gli ondulatori. (solo per SF5430EII/SF5330EII/ SF5230EII/SF5130EII/SF5030EII)**

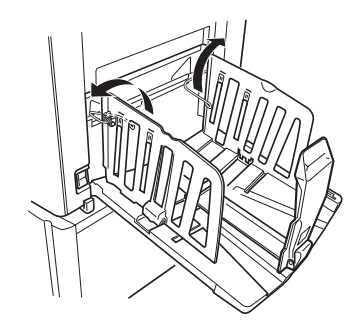

**5 Ribaltare all'interno il fermo carta.**

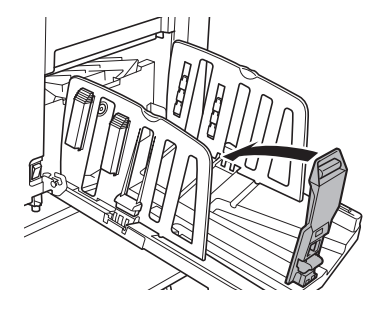

**6 Ribaltare all'interno il guidacarta del piano uscita copie.**

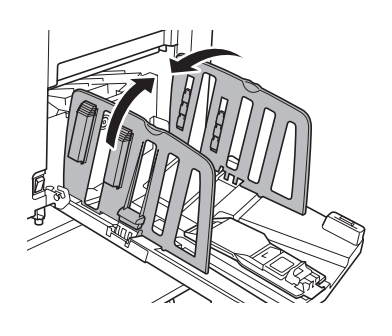

**7 Chiudere il piano uscita copie.**

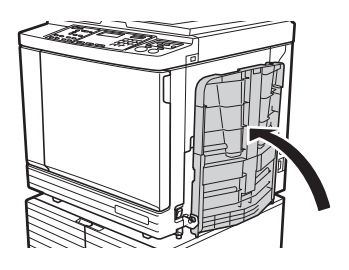

# <span id="page-29-0"></span>**Posizionamento degli originali**

Per la scansione degli originali è possibile utilizzare il piano di vetro o l'alimentatore automatico di documenti opzionale.

#### **Rapporto tra l'orientamento dell'originale e quello della carta**

Assicurarsi che l'orientamento dell'originale e quello della carta corrispondano all'immagine seguente.

#### **Alimentazione carta dal bordo corto**

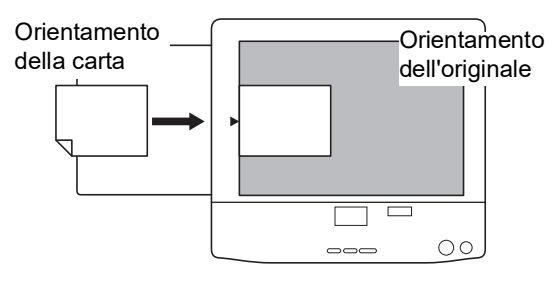

#### **Alimentazione carta dal bordo lungo**

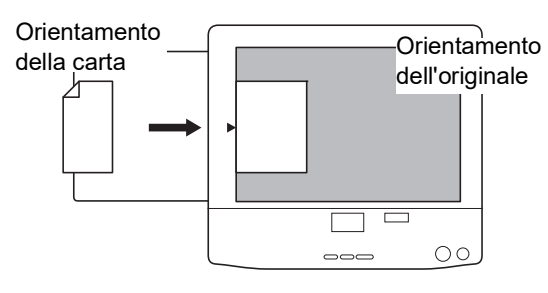

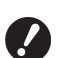

B**L'area massima di stampa varia in funzione del modello.**

**(**A 14 **"Area [massima](#page-15-2) di stampa") Se la dimensione dell'originale supera l'area massima di stampa, ridurne il formato per creare la matrice. (**A 41 **"[Ingrandimento](#page-42-3) o riduzione del formato dell'originale [\[Dimensione\]](#page-42-3)")**

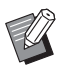

 $\triangleright$  Se si imposta [2-UP] ( $\boxplus$  [42\)](#page-43-2) l'orientamento della carta risulta diverso da quello dell'originale.

# <span id="page-29-3"></span><span id="page-29-1"></span>**Quando si utilizza il piano di vetro**

- **1 Aprire il coperchio del piano.**
- **2 Porre un originale sul piano di vetro.**

Disporre l'originale con il lato da scansire rivolto verso il basso ed allineare il centro dell'originale con il riferimento  $[\blacktriangleright]$ .

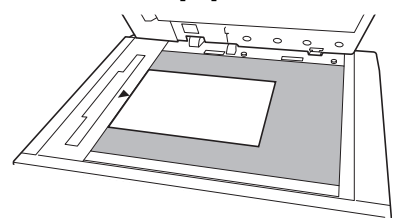

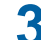

**3 Chiudere il coperchio del piano.**

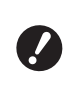

B**Chiudere con delicatezza il coperchio del piano. Una chiusura forzata del coperchio del piano provoca danni al piano di vetro o errori di scansione dell'originale.**

# <span id="page-29-4"></span><span id="page-29-2"></span>**Quando si utilizza l'alimentatore automatico di documenti**

# **1 Porre gli originali sull'alimentatore automatico di documenti.**

Posizionare gli originali con il lato da scansire rivolto verso l'alto.

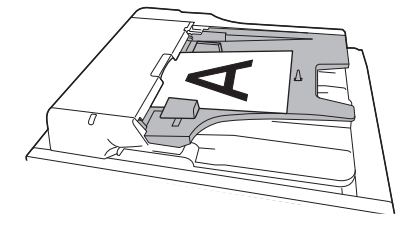

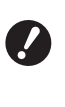

B**Per l'alimentatore automatico di documenti esistono dei vincoli in merito al formato ed al numero di originali che è possibile utilizzare. (**A 12 **"[Originali](#page-13-3)")**

**2 Regolare la guida degli originali ADF in base alla larghezza dell'originale.**

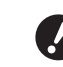

B**La macchina rileva il formato originale riconoscendo le posizioni della guida degli originali ADF. Se la guida degli originali ADF non è posizionata esattamente contro l'originale, non sarà possibile identificarne correttamente il formato.**

# <span id="page-30-1"></span><span id="page-30-0"></span>**Stampa di originali cartacei**

In questa sezione è descritta la procedura di scansione e stampa degli originali cartacei.

#### **1 Assicurarsi che l'interruttore di alimentazione della macchina sia acceso.**

Premere sul lato [ | ] dell'interruttore di accensione.

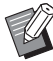

- $\blacktriangleright$  Se accendendo la macchina viene visualizzato [Modo ECO], significa che è impostata la funzione [Modo  $ECO$ ] ( $\boxplus$  [64\)](#page-65-1).
- ▶ Quando appare una schermata di autenticazione ( $\boxplus$  [34\)](#page-35-0), procedere all'autenticazione.

# **2 Verificare la carta.**

(A 24 "[Posizionamento](#page-25-1) del vassoio di alimen[tazione](#page-25-1) carta e della carta")

**3 Verificare il piano uscita copie.** (A 25 "[Posizionamento](#page-26-0) del piano uscita copie")

#### **4 Posizionare l'originale.**

( $\boxplus$  28 "[Posizionamento](#page-29-0) degli originali")

# **5 Assicurarsi che sia visualizzata la schermata di base per la creazione delle matrici.**

Se è visualizzata una schermata diversa dalla schermata di base per la creazione delle matrici, premere il tasto [MASTER MAKING] (日[19\).](#page-20-1)

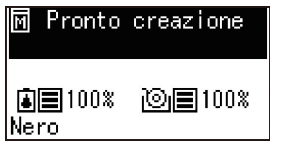

### **6 Verificare l'impostazione di [Processo automat.].**

(A 22 ["Che cos'è il \[Processo automat.\]?"\)](#page-23-3)

### **7 Impostare le condizioni per la creazione delle matrici.**

 $(E = 38$  "Funzioni per la [creazione](#page-39-4) delle matrici") (E 52 "[Funzioni](#page-53-3) utili")

**8 Con i tasti numerici, inserire il numero di copie da stampare.**

# **9 Premere il tasto [START].**

Si avvia la creazione della matrice e viene emessa una copia di prova.

- Se è attiva l'impostazione [Processo automat.], andare al punto 12.
- Se l'impostazione [Processo automat.] non è attiva, andare al punto 10.
	- ▶ È possibile eseguire automaticamente l'inchiostrazione (onde assicurarsi che l'inchiostro sia utilizzabile e stabile). È possibile modificare l'impostazione in [Durata inchiostraz. automatical  $(\Box 60)$  $(\Box 60)$ nella schermata [Modo impost. person.].

# **10 Impostare le condizioni di stampa.**

Verificare la posizione e la densità di stampa sulla copia di prova.

(A 46 "[Funzioni](#page-47-3) per la stampa")

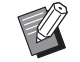

- ▶ Premere il tasto [PROOF] per verificare il risultato su un'altra copia di prova.
- ▶ Se la macchina non è stata utilizzata per un lungo periodo, l'inchiostro sul tamburo si secca ed i colori stampati possono risultare troppo chiari o sbiaditi. In tal caso, eseguire diverse copie di prova per assicurarsi che l'inchiostro sia utilizzabile e stabile. Per stampare più copie di prova consecutive, mantenere la pressione sul tasto [PROOF].

# **11 Premere il tasto [START].**

Ha inizio il processo di stampa.

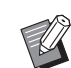

▶ Per arrestare il processo di stampa, premere il tasto [STOP].

# **12 Rimuovere le copie stampate.**

Ribaltare all'esterno il guidacarta del piano uscita copie in modo da rimuovere facilmente la carta stampata.

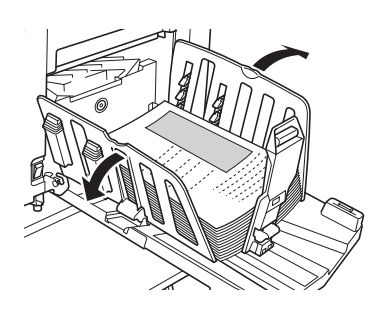

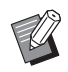

▶ Per stampare più copie, inserire il numero di copie desiderate e premere il pulsante [START].

- ▶ Per avviare la creazione della matrice dell'originale successivo, ripetere la procedura a partire dal punto 4.
- ▶ Quando gli originali vengono posti sull'alimentatore di documenti automatico opzionale ed è attiva l'impostazione [ADF Semi-Auto] ( $\boxtimes$  [61\),](#page-62-0) la creazione matrice dell'originale successivo si avvia automaticamente. Ripetere la procedura dal punto 10 in poi per ciascuno degli originali.
- ▶ Per annullare lo stato di autenticazione, premere il tasto [WAKE-UP]. Lo stato di autenticazione viene inoltre annullato una volta trascorso il tempo impostato nella funzione [Impostazione Auto-Sleep]  $(E = 60)$  $(E = 60)$  o nel [Tempo di azzeram] ( $\boxplus$  [60\).](#page-61-2) (E 35 "Uscita dallo stato di [autenti](#page-36-0)[cazione](#page-36-0)")

# <span id="page-31-1"></span><span id="page-31-0"></span>**Stampa dal computer**

Questa macchina consente di stampare anche i dati di originali creati al computer. B**Prima di stampare, è necessario installare sul computer il driver stampante dedicato della macchina.**

# **1 Accendere la macchina.**

Premere sul lato [ | 1 dell'interruttore di accensione.

- $\blacktriangleright$  Se accendendo la macchina viene visualizzato [Modo ECO], significa che è impostata la funzione [Modo  $ECO$ ] ( $\boxplus$  [64\)](#page-65-1).
	- ▶ Quando appare una schermata di autenticazione ( $\boxplus$  [34\)](#page-35-0), procedere all'autenticazione.

# **2 Verificare la carta.**

( $\boxtimes$  24 "[Posizionamento](#page-25-1) del vassoio di alimen[tazione](#page-25-1) carta e della carta")

**3 Verificare il piano uscita copie.**

(A 25 "[Posizionamento](#page-26-0) del piano uscita copie")

# **4 Accendere [INTERFACE].**

Se la spia [INTERFACE] è spenta, premere il tasto [INTERFACE] per accenderla.

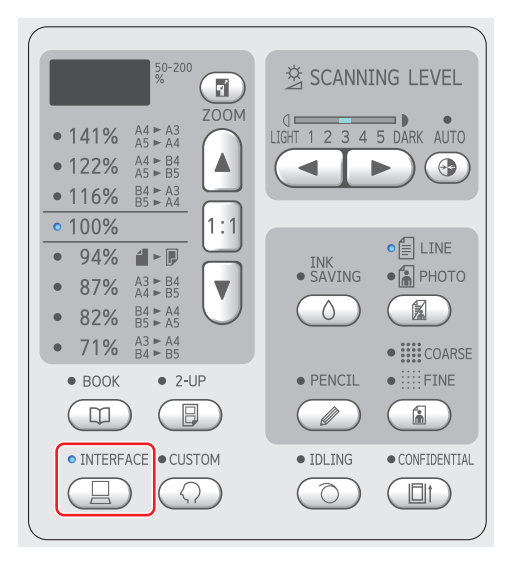

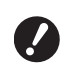

B**Se il tasto [INTERFACE] viene premuto mentre la spia [INTER-FACE] lampeggia, i dati originali in fase di ricezione o già ricevuti saranno cancellati.**

# **5 Impostare le condizioni di stampa nella finestra [Stampa] sul computer.**

Selezionare il nome della stampante da [Seleziona stampante], quindi immettere il numero delle copie nel campo [Numero di copie].

#### **Esempio di finestra di dialogo [Stampa]**

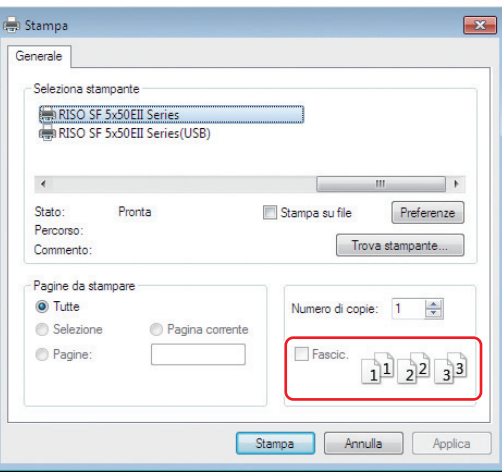

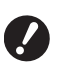

B**Deselezionare la casella di controllo [Fascic.]. Se questa casella è spuntata, la creazione matrice viene ripetuta ogni volta che si stampa una singola copia.**

# **6 Definire le impostazioni necessarie nella schermata [Configurazione stampante] 1.**

Fare clic su [Preferenze] $<sup>1</sup>$  nella finestra di dialogo</sup> [Stampa], quindi definire le impostazioni seguenti.

 $1$  I nomi della schermata e del pulsante possono variare in funzione del software applicativo utilizzato.

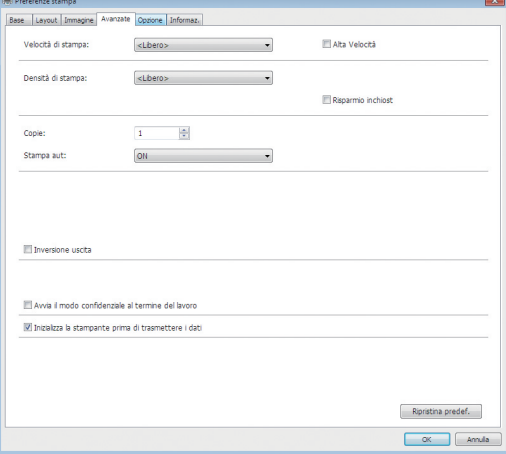

#### **Schermata della scheda [Avanzate]**

**[Stampa aut]:** Prima del processo di creazione matrice e stampa, è possibile arrestare temporaneamente il funzionamento per controllare la copia di prova, eseguire varie impostazioni, sostituire la carta, o compiere altre operazioni necessarie.

#### **Altre impostazioni di stampa**

Per ulteriori informazioni, consultare la "Guida operativa del RISO Printer Driver" (DVD-ROM).

# **7 Fare clic su [OK].**

Appare la finestra di dialogo [Print (Stampa)].

# **8 Fare clic su [Print (Stampa)].<sup>2</sup>**

I dati originali vengono stampati secondo le impostazioni del driver stampante.

- $2$  Il nome del pulsante può variare in funzione del software applicativo utilizzato.
- Quando il [Stampa aut] è impostato su [ON]: La creazione matrice è seguita dalla stampa.
- Se [Stampa aut] è impostato su un valore diverso da [ON]:

Eseguire l'operazione necessaria in funzione delle impostazioni.

( $\boxplus$  31 "Se [Stampa aut] è impostato su un valore [diverso](#page-32-0) da [ON]")

- 
- $\triangleright$  È possibile eseguire automaticamente l'inchiostrazione (onde assicurarsi che l'inchiostro sia utilizzabile e stabile). È possibile modificare l'impostazione in [Durata inchiostraz. automatica] ( $\boxplus$  [60\)](#page-61-0) nella schermata [Modo impost. person.].

# <span id="page-32-0"></span>**Se [Stampa aut] è impostato su un valore diverso da [ON]**

Il funzionamento varia in funzione dell'impostazione di [Stampa aut] selezionata nel driver stampante.

#### **Quando è selezionata la funzione [Semi-Auto (Creazione matrice)]**

Il funzionamento viene sospeso prima della creazione matrice di ciascuna pagina. Dopo la creazione della matrice, il processo di stampa si svolge automaticamente.

### **1 Assicurarsi che "File ricevuto" sia visualizzato nella schermata di base della creazione delle matrici.**

Se è visualizzata una schermata diversa dalla schermata di base per la creazione delle matrici, premere il tasto [MASTER MAKING] (E [19\).](#page-20-1)

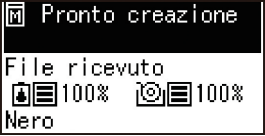

# **2 Premere il tasto [START].**

Terminata la creazione della matrice, si avvia il processo di stampa. Il funzionamento non viene sospeso dopo la stampa della copia di prova. Al termine del processo di stampa, il funzionamento viene sospeso ed inizia quindi la creazione matrice della pagina successiva. Ripetere le operazioni dei punti 1 e 2 per ogni pagina.

#### **Quando è selezionata la funzione [Semi-Auto (Stampa)]**

Dopo la creazione automatica della matrice di ciascuna pagina, viene emessa una copia di prova ed il funzionamento viene sospeso.

**1 Verificare le condizioni di stampa.** Verificare la posizione e la densità di stampa sulla copia di prova. Eseguire le necessarie impostazioni.

# **2 Premere il tasto [START].**

Ha inizio il processo di stampa. Al termine del processo di stampa, si avvia la creazione matrice della pagina successiva. Dopo l'emissione di una copia di prova, il funzionamento viene sospeso. Ripetere le operazioni dei punti 1 e 2 per ogni pagina.

# **Quando è selezionata la funzione [OFF]**

Il funzionamento viene sospeso prima del processo di creazione matrice e prima del processo di stampa di ogni pagina.

# **1 Assicurarsi che "File ricevuto" sia visualizzato nella schermata di base della creazione delle matrici.**

Se è visualizzata una schermata diversa dalla schermata di base per la creazione delle matrici, premere il tasto IMASTER MAKINGI (E [19\).](#page-20-1)

#### **同 Pronto creazione**

File ricevuto **问目100% 问目100%** Nero

# **2 Premere il tasto [START].**

Ha inizio la creazione della matrice. Una volta terminata la creazione della matrice, viene emessa una copia di prova ed il funzionamento viene sospeso.

# **3 Verificare le condizioni di stampa.**

Verificare la posizione e la densità di stampa sulla copia di prova. Eseguire le necessarie impostazioni.

# **4 Premere il tasto [START].**

Ha inizio il processo di stampa. Al termine del processo di stampa, il funzionamento viene sospeso ed inizia quindi la creazione matrice della pagina successiva.

Ripetere le operazioni dei punti 1 e 4 per ogni pagina.

# <span id="page-33-1"></span><span id="page-33-0"></span>**Stampa tramite il drive flash USB**

Grazie al driver stampante, è possibile stampare con la macchina i dati originali salvati in un drive flash USB.

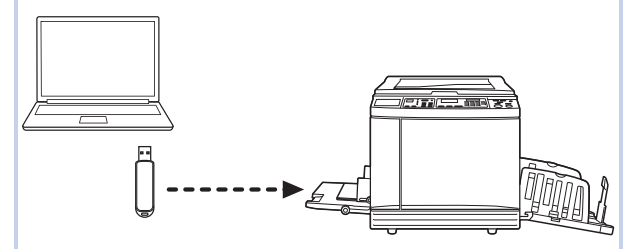

- B**Prima di stampare, è necessario installare sul computer il driver stampante dedicato al drive flash USB.**
- B**Non è possibile stampare dati originali (file PDF, ecc.) salvati con un metodo diverso dalle procedure da 1 a 6 indicate qui sotto.**

**1 Collegare il drive flash USB al computer.**

# **2 Impostare le condizioni di stampa nella finestra [Stampa] sul computer.**

Da [Seleziona stampante], selezionare il driver stampante dedicato al drive flash USB. ("(USB)" viene aggiunto al nome della stampante.)

# **Esempio di finestra di dialogo [Stampa]**

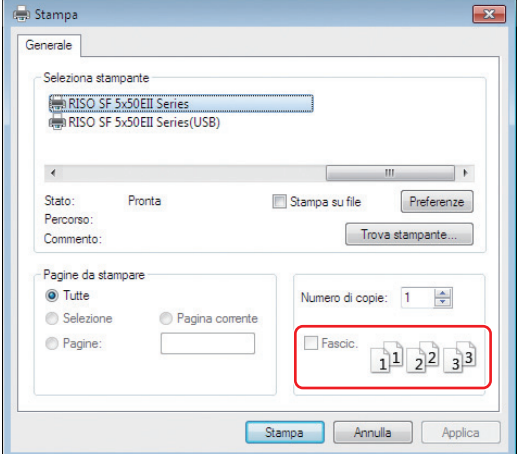

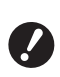

B**Deselezionare la casella di controllo [Fascic.]. Se questa casella è spuntata, la creazione matrice viene ripetuta ogni volta che si stampa una singola copia.**

# **3 Definire le impostazioni necessarie nella schermata [Configurazione stampante] 1.**

Fare clic su [Preferenze] $<sup>1</sup>$  nella finestra di dialogo</sup> [Stampa], quindi definire le impostazioni seguenti.

 $1$  I nomi della schermata e del pulsante possono variare in funzione del software applicativo utilizzato.

#### **Schermata della scheda [Avanzate]**

**[Stampa aut]:** Prima del processo di creazione matrice e stampa, è possibile arrestare temporaneamente il funzionamento per controllare la copia di prova, eseguire varie impostazioni, sostituire la carta, o compiere altre operazioni necessarie.

#### **Altre impostazioni di stampa**

Per ulteriori informazioni, consultare la "Guida operativa del RISO Printer Driver" (DVD-ROM).

# **4 Fare clic su [OK].**

Appare la finestra di dialogo [Print (Stampa)].

#### **5 Fare clic su [Print (Stampa)].<sup>2</sup>**

 $2<sup>2</sup>$  Il nome del pulsante può variare in funzione del software applicativo utilizzato.

### **6 Estrarre il drive flash USB.**

Durante il salvataggio dei dati originali, nella barra delle applicazioni di Windows viene visualizzata l'icona di una stampante. Quando l'icona scompare, rimuovere il drive flash USB dal computer.

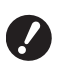

B**Non rimuovere il drive flash USB durante il salvataggio. Si rischiano perdite di dati o danni al drive flash USB.**

B**L'elaborazione potrebbe richiedere alcuni minuti.**

#### **7 Accendere la macchina.**

Premere sul lato [ | ] dell'interruttore di accensione.

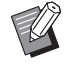

- $\blacktriangleright$  Se accendendo la macchina viene visualizzato [Modo ECO], significa che è impostata la funzione [Modo  $ECO$ ] ( $\boxplus$  [64\)](#page-65-1).
- ▶ Quando appare una schermata di autenticazione  $(4.35)$  $(4.35)$ , procedere all'autenticazione.

#### **8 Verificare la carta.**

(E 24 "[Posizionamento](#page-25-1) del vassoio di alimen[tazione](#page-25-1) carta e della carta")

**9 Verificare il piano uscita copie.**

(A 25 "[Posizionamento](#page-26-0) del piano uscita copie")

# **10 Accendere [INTERFACE].**

Se la spia [INTERFACE] è spenta, premere il tasto [INTERFACE] per accenderla.

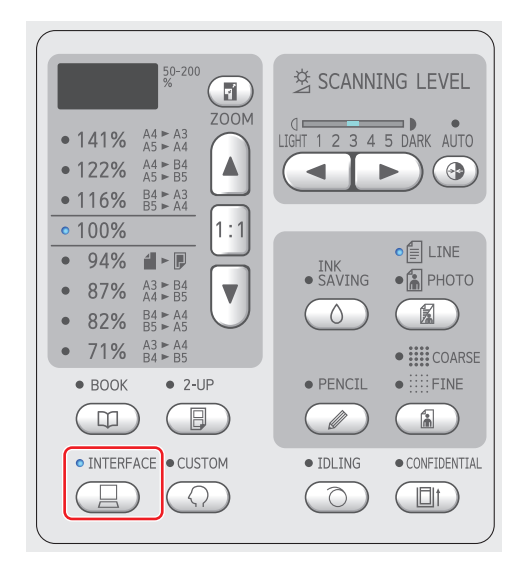

**11 Inserire nella porta USB il drive flash USB che contiene i dati originali.**

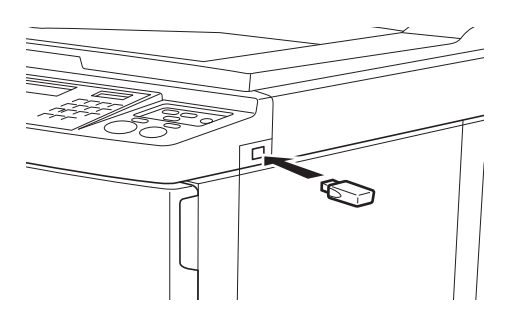

- Quando il [Stampa aut] è impostato su [ON]: La creazione matrice è seguita dalla stampa.
- Se [Stampa aut] è impostato su un valore diverso da [ON]: Eseguire l'operazione necessaria in funzione delle impostazioni.

(E 31 "Se [Stampa aut] è impostato su un valore [diverso](#page-32-0) da [ON]")

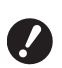

B**Durante il salvataggio dei dati originali, nella schermata viene visualizzato [USB Accesso in corso]. Non rimuovere il drive flash USB durante il salvataggio. Si rischiano perdite di dati o danni al drive flash USB.**

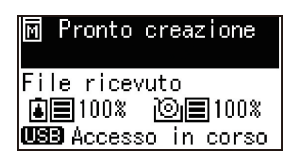

I dati originali presenti nel drive flash USB verranno automaticamente eliminati dopo la creazione delle matrici.

# **12 Estrarre il drive flash USB.**

Verificare che [USB Accesso in corso] non sia visualizzato, quindi rimuovere il drive flash USB.

# <span id="page-35-0"></span>**Esecuzione dell'autenticazione prima di utilizzare la macchina**

Per "autenticazione" si intende l'identificazione degli utenti della macchina mediante il codice PIN assegnato a ciascun utente. L'identificazione degli utenti aumenta la capacità di gestione ed il livello di sicurezza per ciascun utente.

# <span id="page-35-1"></span>**Esecuzione dell'autenticazione**

L'apertura della seguente schermata di autenticazione indica che l'[Impostazione di autenticazione]  $(470)$  $(470)$ del [Modo impost. person.] è stata regolata su [ON]. In questo caso si dovrà, per poter utilizzare la macchina, procedere all'autenticazione.

Per eseguire l'autenticazione, sono disponibili due metodi.

Il metodo da utilizzare è specificato in [Metodo di autent]  $(\Box 70)$  $(\Box 70)$  del [Modo impost. person.].

### **Immissione del codice PIN**

Immettere codice PIN Codice PIN Ш কακ

# **1 Immettere il codice PIN con i tasti numerici.**

Le cifre del codice immesso vengono visualizzate con il simbolo " $*$ ".

# **2 Premere il tasto [START].**

Si potrà utilizzare la macchina una volta chiusasi la schermata di autenticazione.

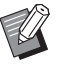

- ▶ Se viene immesso un codice PIN sbagliato, il cicalino suona. Immettere il codice PIN corretto.
- ▶ Per confermare o modificare il codice PIN, è possibile selezionare [Modo impost. person.] - [Registrazione utente]  $(470)$  $(470)$ .
- ▶ Se un utente impostato come [Disabilit] ( $\boxtimes$  [71\)](#page-72-1) esegue l'autenticazione, il cicalino suona e viene visualizzato un numero di errore (F39).

#### **Utilizzazione del lettore scheda IC (opzione)**

Mantenere scheda IC sul lettore scheda
#### **1 Sfiorare il lettore scheda IC con la scheda IC registrata.**

Si potrà utilizzare la macchina una volta chiusasi la schermata di autenticazione. Estrarre la scheda IC dal lettore scheda IC. Lo stato di autenticazione permane anche dopo l'estrazione della scheda IC dal lettore scheda IC.

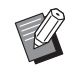

- ▶ Se non è possibile leggere correttamente la scheda IC, il cicalino suona. Sfiorare di nuovo il lettore.
- $\triangleright$   $\dot{\mathsf{E}}$  necessario registrare previamente la scheda IC sulla macchina ai fini dell'autenticazione(B 70 "[\[Registra](#page-71-0)zione [utente\]](#page-71-0)").
- ▶ Se un utente impostato come [Disabilit]  $(\boxdot 71)$  $(\boxdot 71)$  esegue l'autenticazione, il cicalino suona e viene visualizzato un numero di errore (F39). Per ripristinare l'errore, premere il tasto [RESET].

## **Uscita dallo stato di autenticazione**

Lo stato in cui la macchina ha identificato l'utente dopo il buon esito dell'autenticazione viene definito "stato di autenticazione".

Dopo aver utilizzato la macchina, è necessario uscire dallo stato di autenticazione.

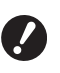

B**Se non si esce dallo stato di autenticazione, la macchina resta disponibile per altri utenti.**

## **1 Premere il tasto [WAKE-UP] che appare illuminato.**

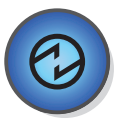

Nello stato di autenticazione, il tasto [WAKE-UP]  $(\Box$  [19\)](#page-20-0) è illuminato anche quando la macchina non si trova in modalità di sospensione. Se si preme il tasto [WAKE-UP] in questo stato, si esce dall'autenticazione.

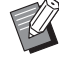

 $\triangleright$  Si esce automaticamente dallo stato di autenticazione una volta trascorso l'intervallo di tempo specificato in [Tempo di azzeram]  $(E = 60)$  $(E = 60)$  o [Impostazione Auto-Sleep] ( $\boxplus$  [60\).](#page-61-1)

Capitolo 2 Operazioni di base

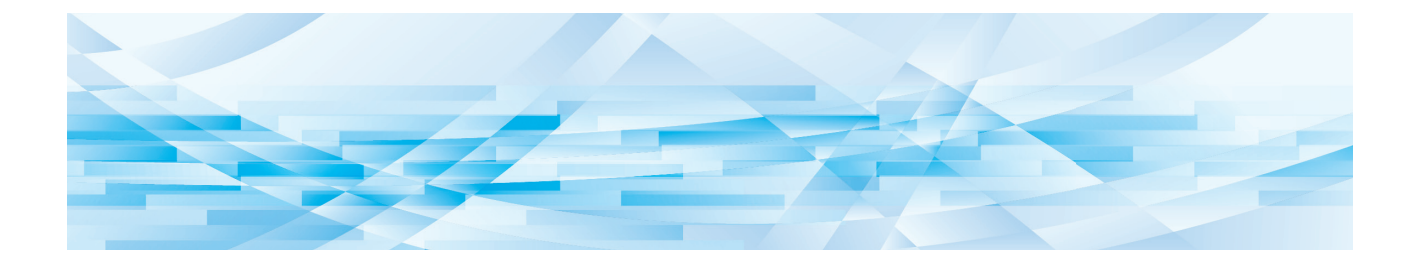

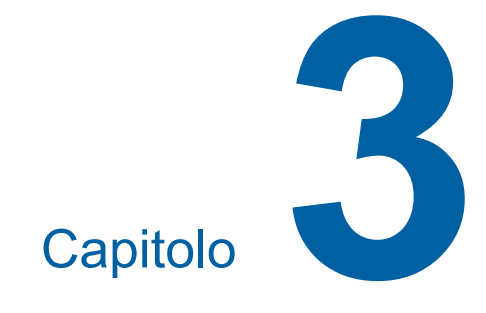

# **Funzioni per la creazione delle matrici**

## <span id="page-39-1"></span>**Funzioni per la creazione delle matrici**

Per i dettagli relativi a ciascuna funzione e la relativa procedura di impostazione, consultare le pagine specificate come riferimento.

#### **Funzioni relative all'elaborazione delle immagini**

#### **[LINE/PHOTO] [PENCIL] (**A [38](#page-39-0)**)**

È possibile impostare l'elaborazione adatta al tipo di originale.

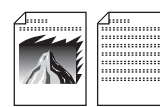

#### **[Processo Retino] (**A [39](#page-40-0)**)**

È possibile impostare il metodo di elaborazione per la resa delle gradazioni di una foto.

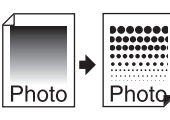

## **[SCANNING LEVEL]** ( $\boxplus$  [40](#page-41-0))

È possibile regolare il livello di scansione in funzione del colore della carta e della tinta dell'originale.

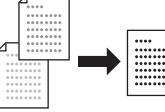

#### **[BOOK]** ( $\Box$  [40](#page-41-1))

È possibile cancellare l'ombra della rilegatura dei libri.

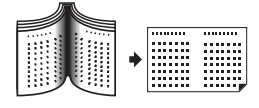

#### **[INK SAVING]** ( $\boxplus$  [41](#page-42-0))

È possibile ridurre la quantità di inchiostro consumata.

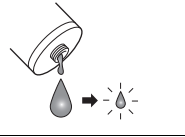

#### **Funzioni relative alla disposizione**

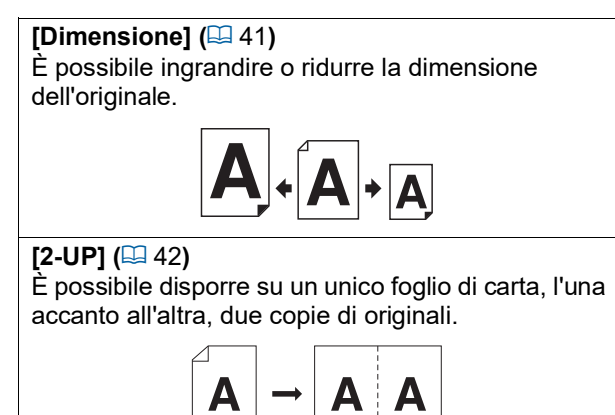

## <span id="page-39-2"></span><span id="page-39-0"></span>**Elaborazione immagine adatta all'originale [LINE/PHOTO] [PENCIL]**

È possibile ottenere immagini più nitide selezionando l'elaborazione adatta al tipo di originale. Impostare [LINE/PHOTO] o [PENCIL].

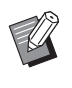

BL'impostazione predefinita può essere modificata da [Impostaz. predef] ( $\boxplus$  [59\),](#page-60-0) in [Modo impost. person.].

## **[LINE/PHOTO]**

Selezionare l'elaborazione adatta al rapporto tra caratteri e foto inclusi nell'originale.

## **1 Premere il tasto [LINE/PHOTO].**

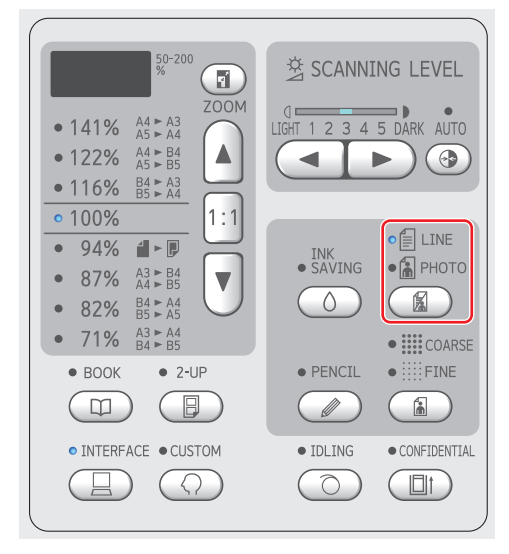

Dopo ogni pressione del tasto [LINE/PHOTO] l'impostazione cambia.

#### **[**c**LINE]**

Selezionare questa funzione per gli originali che non contengono foto. È adatta per l'espressione nitida dei caratteri, o per le foto con tinte uniformi.

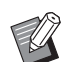

 $\blacktriangleright$  Non è possibile utilizzare questa fun-zione con [Processo Retino] (E [39\)](#page-40-0).

## **[**d**PHOTO]**

Selezionare questa funzione quando la nitidezza delle foto è importante.

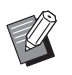

- ▶ Non è possibile utilizzare questa funzione con [AUTO] impostato in [SCANNING LEVEL]  $(E440)$ .
- ▶ Per la resa delle gradazioni di una foto, è possibile modificare il metodo di elaborazione in [Processo Retino]  $(4.39)$  $(4.39)$ .

#### <span id="page-40-1"></span>**[**cd**DUO]**

[ $\equiv$ LINE] e [ $\equiv$ PHOTO] si illuminano. Selezionare questa funzione quando si desidera che siano nitidi sia i caratteri che le foto.

- 
- $\triangleright$  È possibile modificare la qualità dell'immagine [Impostazione modo duo] ( $\boxplus$  [63\)](#page-64-0) nella schermata [Modo impost. person.].
- $\blacktriangleright$  Non è possibile utilizzare questa funzione con [AUTO] impostato in  $[SCANNING LEVEL]$   $(\boxplus 40)$ .
- ▶ Per la resa delle gradazioni di una foto, è possibile modificare il metodo di elaborazione in [Processo Retino]  $(\boxdot$  [39\)](#page-40-0).

#### <span id="page-40-2"></span>**[PENCIL]**

Selezionare questa funzione per gli originali chiari, come quelli scritti a matita o con sigillo d'inchiostro rosso.

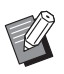

- $\triangleright$  È possibile modificare la qualità dell'immagine da [Impostazione modo matita] in [Modo impost. person.] ( $\Box$  [63\).](#page-64-1)
- $\blacktriangleright$  Questa funzione non può essere utilizzata con le funzioni seguenti.
	- $\bullet$  [Processo Retino] ( $\boxplus$  [39\)](#page-40-0)
	- [AUTO] in [SCANNING LEVEL]  $($

#### **1 Premere il tasto [PENCIL].**

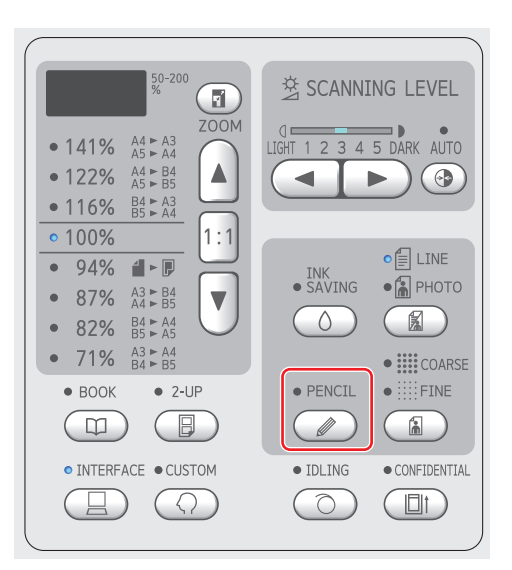

Premere il tasto [LINE/PHOTO] per disattivare [PENCIL].

## <span id="page-40-0"></span>**Selezione di un metodo per l'elaborazione della gradazione delle foto [Processo Retino]**

È possibile impostare il metodo di elaborazione per la resa delle gradazioni di una foto.

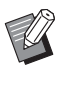

▶ È possibile selezionare il metodo [Processo Retino] solo quando per l'[LINE/ PHOTOI (4 [38\)](#page-39-0) è stata impostata l'opzione [PHOTO] o [DUO].

## **1 Premere il tasto [COARSE/FINE].**

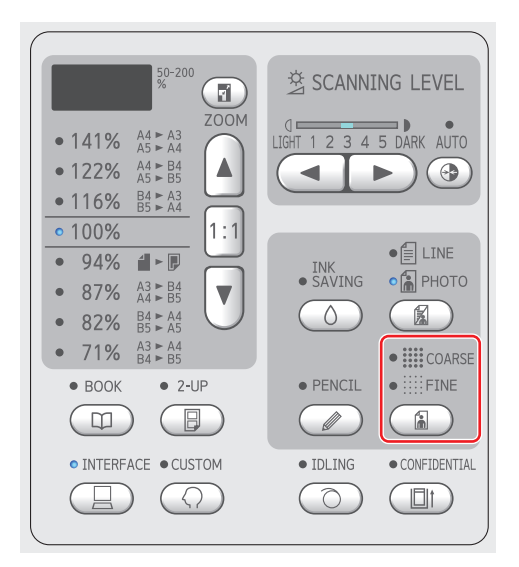

Dopo ogni pressione del tasto [COARSE/FINE] l'impostazione cambia.

#### **[OFF]**

La gradazione delle foto viene elaborata mediante il metodo di diffusione dell'errore. La gradazione viene espressa modificando la densità dei punti disposti in modo irregolare.

#### **[**e**COARSE] / [**f**FINE]**

La gradazione delle foto viene elaborata mediante il metodo di processo retino. La gradazione viene espressa modificando la dimensione dei punti disposti in modo regolare. [ $\equiv$  COARSE]: Equivalente a 53 linee [iii: FINE]: Equivalente a 106 linee

## <span id="page-41-2"></span><span id="page-41-0"></span>**Regolazione del livello di scansione dell'originale [SCANNING LEVEL]**

È possibile regolare il contrasto in funzione di condizioni come il colore della carta e la tinta dell'originale.

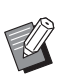

- $\blacktriangleright$  L'impostazione predefinita può essere modificata da [Livello scansione]  $(E = 59)$  $(E = 59)$ . in [Modo impost. person.].
- **El'impostazione del [SCANNING LEVEL]** non può essere modificata quando è atti-vata la funzione di [INK SAVING] (E [41\).](#page-42-0)

#### **1 Premere i tasti di regolazione del livello scansione.**

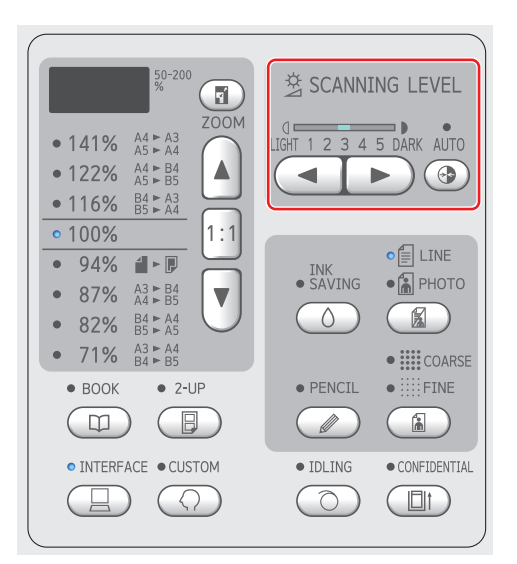

- Dopo ogni pressione del tasto [AUTO] l'impostazione [AUTO] viene attivata / disattivata.
- Ogni pressione del tasto [<] riduce la densità di scansione di un livello.
- Ogni pressione del tasto [ $\blacktriangleright$ ] aumenta la densità di scansione di un livello.

## **[AUTO]**

È possibile selezionare questo tasto solo guando in [LINE/PHOTO] (**4 38**) è selezionato [LINE].

Quando si seleziona [AUTO], il livello di scansione viene regolato in modo ottimale per il colore della carta dell'originale.

## **Da [1] a [5]**

Esistono cinque livelli di regolazione della densità di scansione.

Selezionare [1] per la densità più bassa. Selezionare [5] per la densità più alta.

## <span id="page-41-3"></span><span id="page-41-1"></span>**Uso di un originale tipo libro [BOOK]**

Quando si digitalizza un originale rilegato al centro, come un libro, è possibile cancellare l'ombra prodotta dalla rilegatura.

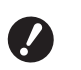

B**Fare attenzione ad allineare l'originale al centro lungo il lato sinistro del piano di vetro e a posizionarlo nella direzione sotto indicata.**

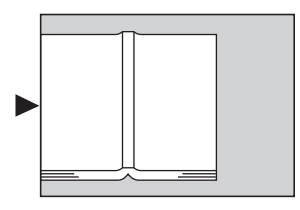

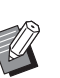

Quando si digitalizza un libro spesso, sollevare le cerniere del piano di vetro in modo da poter esercitare sul libro una pressione uniforme con il coperchio.

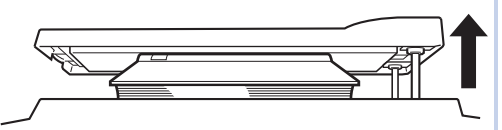

- $\triangleright$  Da [Formato libro originale] ( $\boxdot$  [59\)](#page-60-2) in [Modo impost. person.], è possibile cambiare il formato dell'originale da scansionare.
- ▶ Da [Larghezza ombra rilegatura libro] ( $\boxplus$  [59\)](#page-60-3) in [Modo impost. person.], è possibile cambiare l'area da cancellare.
- $\blacktriangleright$  Questa funzione non può essere utilizzata con le funzioni seguenti.
	- $[2-UP]$   $(\boxplus 42)$  $(\boxplus 42)$
	- [Creazione matrice rapida]  $(\Box 62)$  $(\Box 62)$

## **1 Premere il tasto [BOOK].**

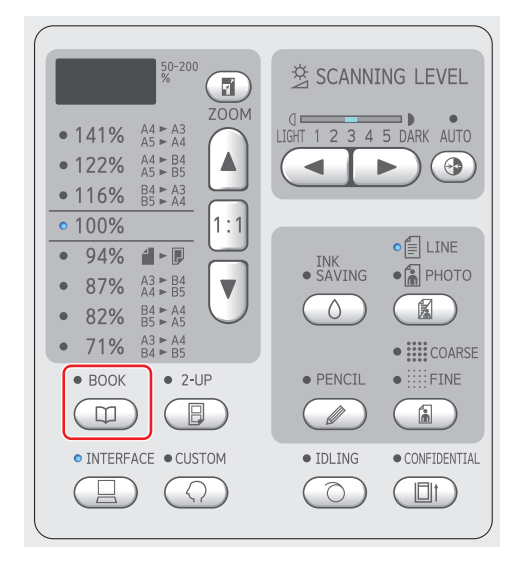

## <span id="page-42-2"></span><span id="page-42-0"></span>**Risparmio di inchiostro [INK SAVING]**

Attivando la funzione [INK SAVING] mentre si crea la matrice, è possibile ridurre il consumo di inchiostro per la stampa.

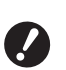

**▶ Quando è attivata la funzione [INK SAVING], la densità di stampa si riduce.**

- B**Anche qualora si modifichi l'impostazione [INK SAVING] durante il processo di stampa, la nuova impostazione non viene applicata alla matrice già creata e caricata sul tamburo. L'impostazione [INK SAVING] viene utilizzata nella creazione della matrice successiva.**
- Quando è attivata la funzione [INK] SAVING], non è possibile modificare le impostazioni delle funzioni seguenti.
	- $\bullet$  [SCANNING LEVEL] ( $\boxplus$  [40\)](#page-41-0)
	- $\bullet$  [Densità di stampa] ( $\Box$  [47\)](#page-48-0)

## **1 Premere il tasto [INK SAVING].**

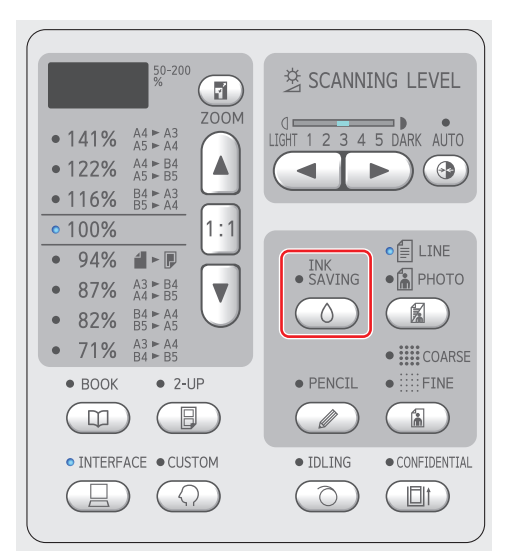

## <span id="page-42-3"></span><span id="page-42-1"></span>**Ingrandimento o riduzione del formato dell'originale [Dimensione]**

È possibile digitalizzare un originale ingrandendone o riducendone il formato.

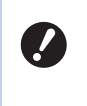

B**Le parti dell'immagine al di fuori dello spazio di creazione matrici non vengono stampate'. (**A 14 **"Area di [creazione](#page-15-0) matrici")**

- 
- ▶ Quando il rapporto di ingrandimento è impostato su un valore diverso da [100%], [Creazione matrice rapida]  $(4.62)$  $(4.62)$  è disattivato.

Per la selezione del metodo di impostazione del formato sono disponibili le due opzioni seguenti.

- [Standard ratio (Rapporto standard)]: È possibile impostare il formato dell'originale selezionando semplicemente un rapporto di ingrandimento.
- [Zoom]: È possibile impostare il rapporto di ingrandimento.

## **[Standard ratio (Rapporto standard)]**

**1 Selezionare il rapporto di ingrandimento.**

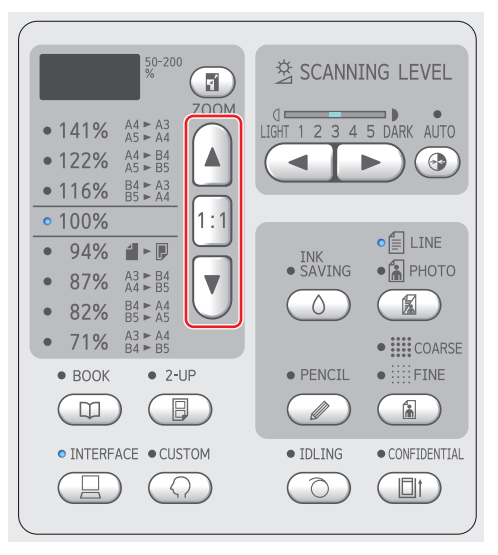

- Premendo il tasto [▲] o [▼] la spia del rapporto di ingrandimento selezionato si illumina.
- Per ristabilire il rapporto di ingrandimento pari a 100%, premere il tasto [1:1].

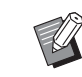

BI rapporti standard differiscono tra i modelli. Verificare il pannello della macchina.

## **[Zoom]**

#### **1 Premere il tasto [ZOOM].**

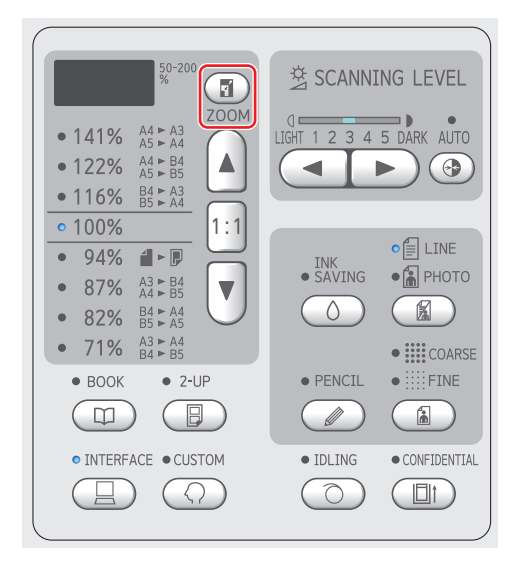

Il rapporto di ingrandimento viene visualizzato a sinistra del tasto [ZOOM].

#### **2 Selezionare il rapporto di ingrandimento.**

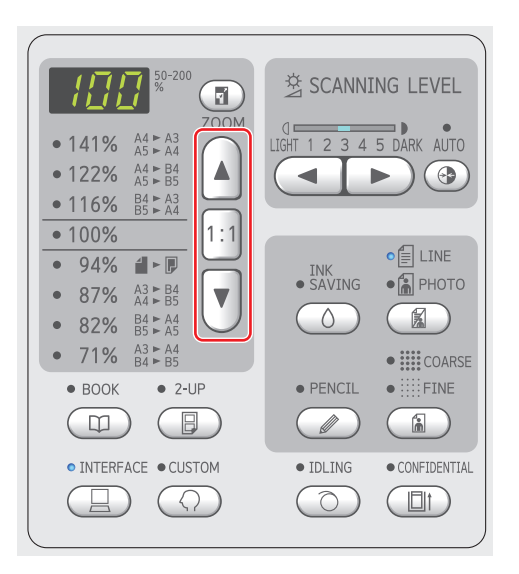

- Per aumentare il rapporto di ingrandimento dell'1%, premere il tasto [▲].
- Per diminuire il rapporto di ingrandimento dell'1%, premere il tasto [▼].
- Per ristabilire il rapporto di ingrandimento pari a 100%, premere il tasto [1:1].

## <span id="page-43-1"></span><span id="page-43-0"></span>**Disposizione di due copie di originali su un solo foglio di carta [2-UP]**

Il processo attraverso il quale due originali vengono disposti su un unico foglio di carta è denominato "2-UP".

- 
- $\bullet$  [BOOK] ( $\boxplus$  [40\)](#page-41-1)

con le funzioni seguenti.

• [Creazione matrice rapida]  $(\Box 62)$  $(\Box 62)$ 

Questa funzione non può essere utilizzata

#### **Immagini finali**

2-up con un originale:

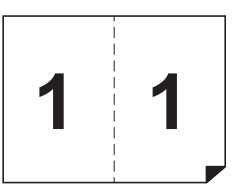

2-up con due originali:

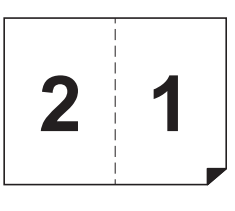

#### **1 Posizionare un originale.**

Posizionare un originale nel senso illustrato in basso.

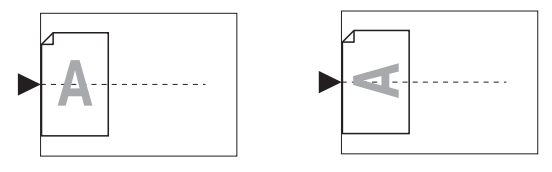

- $\blacktriangleright$  Quando si colloca l'originale sul piano di vetro e si esegue la stampa "2-UP con un originale", è possibile impostare [Tempo di attesa per scansione modo 2-UP]  $(\boxplus 60)$  $(\boxplus 60)$  su [Nessuno] in [Modo impost. person.] per eseguire la stampa 2-UP premendo semplicemente una volta il tasto [START]. Quando si esegue la stampa "2-UP con due originali", impostare [Tempo di attesa per scansione modo 2-UP] su [15s] o [30s] per selezionare il tempo di attesa necessario per posizionare il secondo originale. (L'impostazione predefinita è [15s].)
	- ▶ Quando si esegue la stampa "2-UP con due originali" con l'alimentatore automatico di documenti opzionale, posizionare direttamente i due originali se non occorre modificare le impostazioni per il secondo originale. Se si desidera modificare le impostazioni per il secondo originale, posizionare gli originali uno alla volta.

#### **2 Disporre la carta.**

Disporre la carta in modo che il bordo di testa sia quello corto.

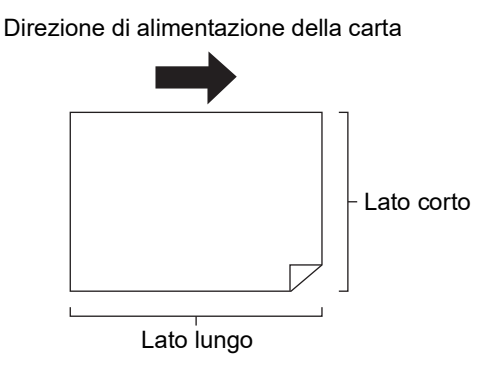

#### **3 Predisporre il piano uscita copie.**

(A 25 "[Posizionamento](#page-26-0) del piano uscita copie")

### **4 Assicurarsi che sia visualizzata la schermata di base per la creazione delle matrici.**

Se è visualizzata una schermata diversa dalla schermata di base per la creazione delle matrici, premere il tasto [MASTER MAKING] (E [19\).](#page-20-1)

#### **5 Premere il tasto [2-UP].**

**6 Impostare le altre condizioni necessarie per la creazione della matrice.**

> ( $\boxplus$  38 "Funzioni per la [creazione](#page-39-1) delle matrici") (A 52 "[Funzioni](#page-53-0) utili")

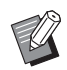

BI rapporti di riduzione e ingrandimento sono diversi dai rapporti di ingrandimento standard. Specificare un rapporto di ingrandimento indicato nella tabella qui di seguito.

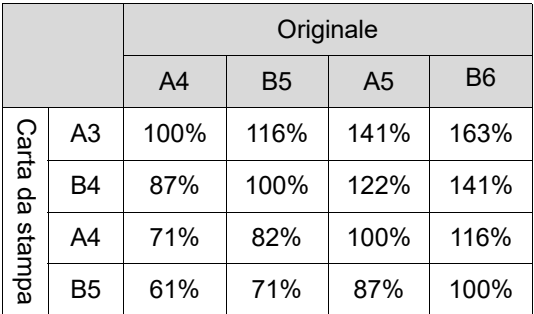

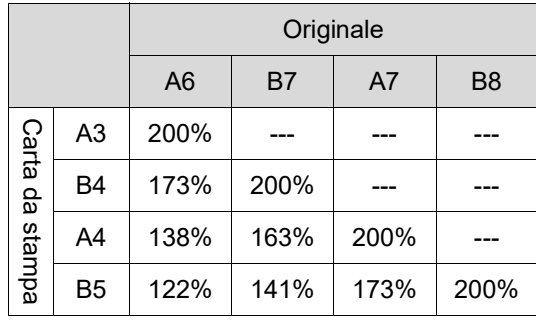

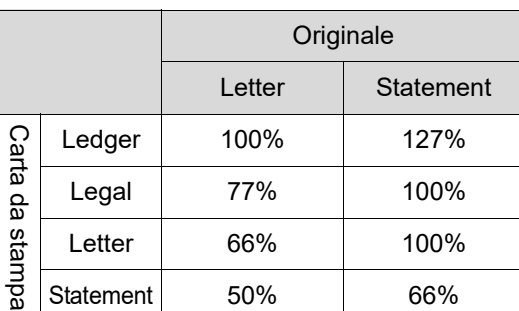

## **7 Premere il tasto [START].**

Ha inizio la scansione dell'originale. Al termine della prima scansione, il cicalino suona per notificare il tempo di attesa. La procedura successiva è la seguente.

#### ■ Se l'originale è stato posto sul **piano di vetro**

- "2-UP con un originale" Premere di nuovo il tasto [START].
- "2-UP con due originali"

Durante il tempo di attesa, posizionare il secondo originale, eseguire le varie impostazioni necessarie, quindi premere di nuovo il tasto [START].

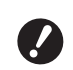

**▶ Se non si preme il tasto [START] durante il tempo di attesa, un lato apparirà bianco.**

#### **Se l'originale è stato posto sull'alimentatore automatico di documenti opzionale**

- "2-UP con un originale" Porre nuovamente l'originale sull'alimentatore automatico di documenti opzionale durante il tempo di attesa. La scansione si avvia automaticamente.
- "2-UP con due originali"

Se gli originali sono stati posti l'uno sopra l'altro, la scansione prosegue e si avvia automaticamente la creazione matrice.

Quando si posizionano gli originali uno alla volta, eseguire le varie impostazioni durante il tempo di attesa, quindi posizionare il secondo originale. La scansione si avvia automaticamente.

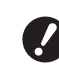

▶ Se non si colloca un originale **durante il tempo di attesa, un lato apparirà bianco.**

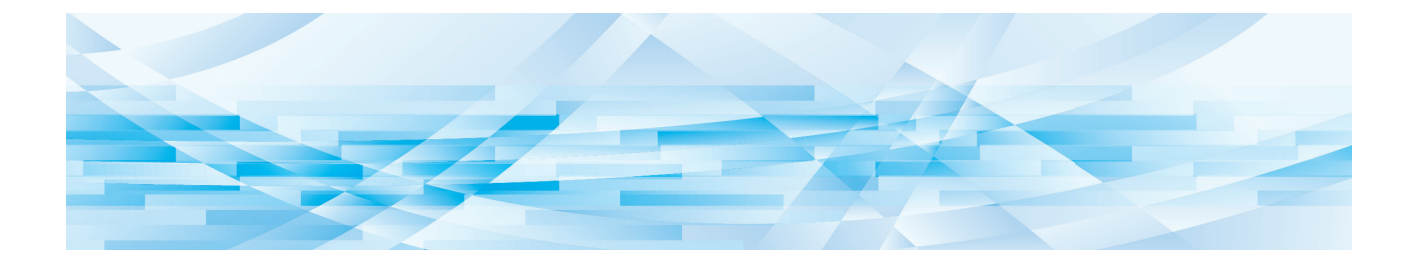

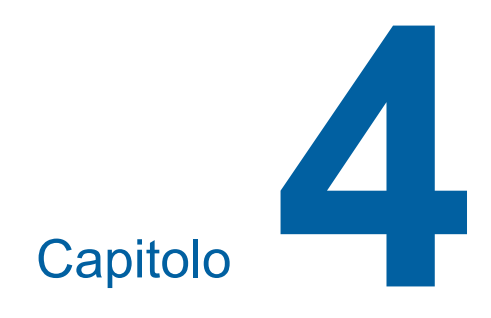

# **Funzioni per la stampa**

Per i dettagli relativi a ciascuna funzione e la relativa procedura di impostazione, consultare le pagine specificate come riferimento.

#### **[SPEED]** ( $\Box$  [46](#page-47-0))

È possibile regolare la velocità di stampa.

#### **[DENSITY]** ( $\Box$  [47](#page-48-1))

È possibile regolare la densità di stampa.

#### **[PRINT POSITION]** (**A** [48](#page-49-0))

È possibile regolare la posizione di stampa.

## **Funzioni per la stampa Regolazione della velocità di stampa [SPEED]**

<span id="page-47-1"></span><span id="page-47-0"></span>È possibile regolare la velocità di stampa. È possibile regolare la velocità di stampa non solo prima del processo di stampa, ma anche durante il processo stesso.

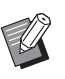

BL'impostazione predefinita può essere modificata da [Velocità di stampa] (E [59\),](#page-60-4) in [Modo impost. person.].

## **1 Premere il tasto [SPEED] ([**O**] <sup>o</sup> [**N**]).**

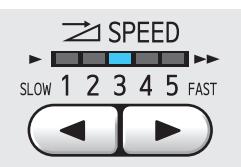

- Ogni pressione del tasto [<] riduce la velocità di stampa di un livello.
- Ogni pressione del tasto [ $\blacktriangleright$ ] aumenta la velocità di stampa di un livello.

La tabella in basso illustra il rapporto tra lo stato della spia della velocità di stampa e la velocità di stampa.

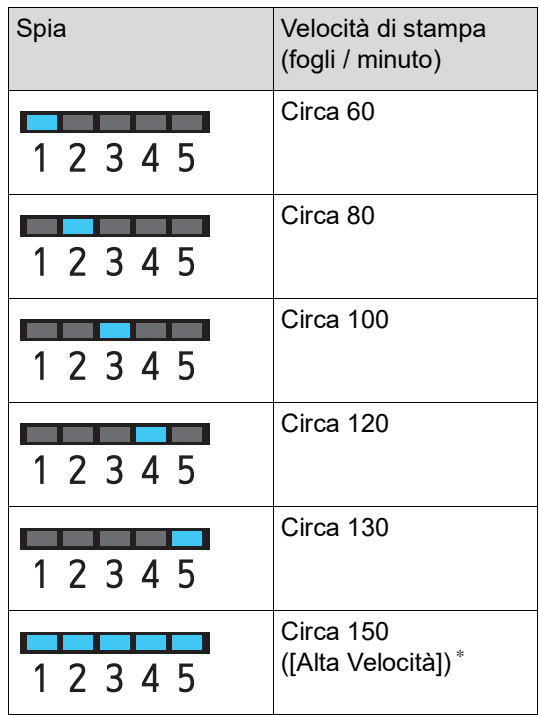

\* Solo per SF5450EII/SF5350EII/SF5250EII

- B**L'opzione [Alta Velocità] è disponibile quando la temperatura all'interno del tamburo è pari ad almeno 5°C. Se il tamburo è freddo, aumentare la temperatura del locale o stampare a velocità [5] per un certo tempo, nell'attesa che il tamburo si riscaldi a sufficienza.**
- B**Alcuni tipi di carta possono provocare facilmente inceppamenti. Quando si utilizza carta di questi tipi, stampare ad una velocità più bassa.**

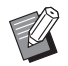

Quando la funzione [Ordinam fogli separ] ( $\boxplus$  [79\)](#page-80-0) del [Modo impost. person.] è impostata su [ON], non è possibile utilizzare l'[Alta Velocità].

## <span id="page-48-1"></span><span id="page-48-0"></span>**Regolazione della densità di stampa [DENSITY]**

È possibile regolare la densità di stampa. È possibile regolare la densità di stampa non solo prima del processo di stampa, ma anche durante il processo stesso.

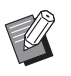

- BL'impostazione predefinita può essere modificata da [Densità di stampa] ( $\boxplus$  [59\),](#page-60-5) in [Modo impost. person.].
- BL'impostazione della densità di stampa non può essere modificata quando è atti-vata la funzione di [INK SAVING] (E [41\).](#page-42-2)

## **1 Premere il tasto [DENSITY] ([**O**] <sup>o</sup> [**N**]).**

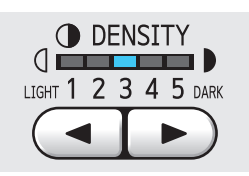

- Ogni pressione del tasto [<] riduce la densità di stampa di un livello.
- Ogni pressione del tasto [ $\blacktriangleright$ ] aumenta la densità di stampa di un livello.

La spia della densità di stampa indica il livello corrente della densità di stampa.

## <span id="page-49-0"></span>**Regolazione della posizione di stampa [PRINT POSITION]**

È possibile regolare la posizione di stampa. Il metodo di regolazione della direzione orizzontale è diverso da quello della direzione verticale.

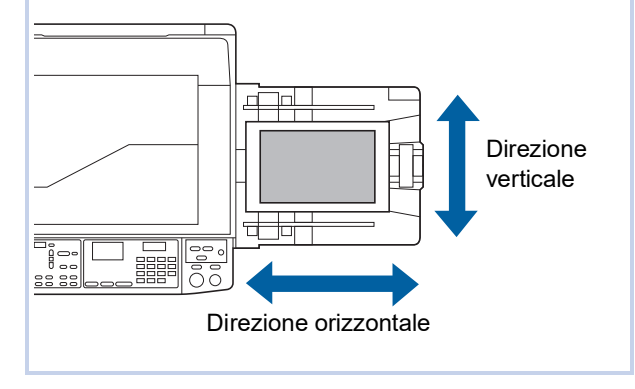

## **Regolazione della posizione in direzione orizzontale**

È possibile regolare la posizione di stampa in direzione orizzontale utilizzando i tasti [PRINT POSITION] sul pannello di comando.

È possibile regolare la posizione di stampa non solo prima del processo di stampa, ma anche durante il processo stesso.

## **1 Premere il tasto [PRINT POSITION] ([**O**] o [**N**]).**

Ogni pressione del tasto [◀] o [▶] sposta l'immagine stampata di 0,5 mm.

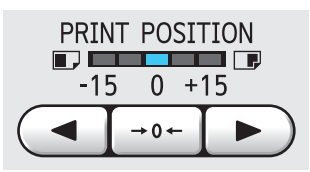

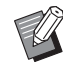

- Premere il tasto  $[{\rightarrow} 0{\leftarrow}]$  per ristabilire la posizione standard dell'immagine stampata.
- $\blacktriangleright$  Dopo la regolazione, premere il tasto [PROOF] per verificare sulla carta stampata.

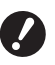

**► Se si effettuano le operazioni seguenti, la posizione di stampa in direzione orizzontale torna alla posizione standard.**

- **Premere il tasto [RESET].**
- **Spegnere la macchina.**

#### **Regolazione della posizione in direzione verticale**

È possibile regolare la posizione di stampa mediante la rotella di regolazione della posizione di stampa verticale del vassoio di alimentazione carta.

#### **1 Abbassare il vassoio di alimentazione carta.**

Premere il pulsante di sollevamento / abbassamento del vassoio di alimentazione per abbassare il vassoio di alimentazione carta finché i rulli di alimentazione carta non si separano dalla carta.

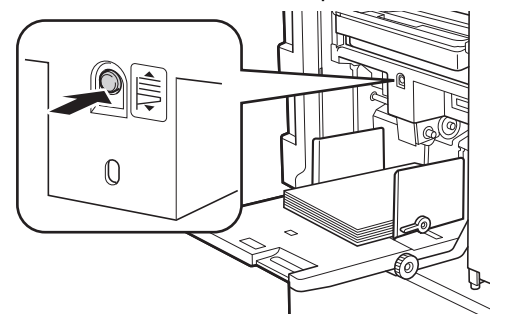

#### **2 Ruotare la rotella di regolazione della posizione di stampa verticale.**

Regolare la posizione di stampa verticale controllando al tempo stesso la scala relativa alla misura dello spostamento.

Il simbolo [M] sulla scala indica la posizione di stampa standard.

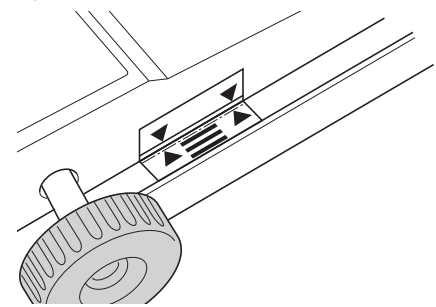

La scala costituisce solo un riferimento. Dopo la regolazione, premere il tasto [PROOF] per verificare sulla carta stampata.

#### **Spostamento in alto dell'immagine stampata sulla carta**

Ruotare la manopola in senso orario.

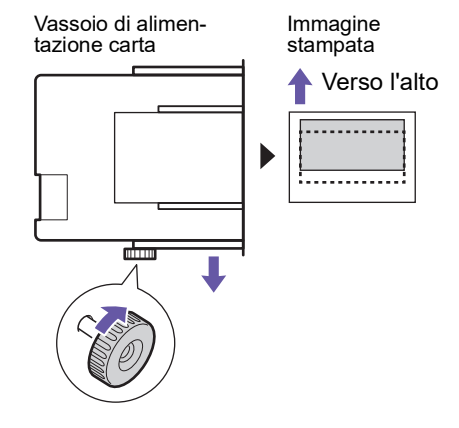

A mano a mano che il vassoio di alimentazione carta si sposta verso la parte anteriore della macchina, l'immagine stampata si sposta proporzionalmente verso l'alto sulla carta.

#### **Spostamento in basso dell'immagine stampata sulla carta**

Ruotare la manopola in senso antiorario.

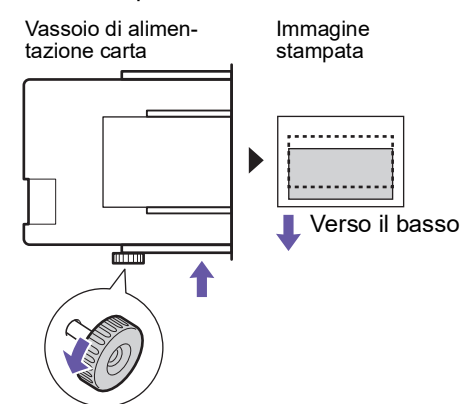

A mano a mano che il vassoio di alimentazione carta si sposta verso la parte posteriore della macchina, l'immagine stampata si sposta proporzionalmente verso il basso sulla carta.

### **3 Regolazione della posizione del guidacarta del piano uscita copie.**

Regolare la posizione del guidacarta del piano uscita copie in funzione dell'entità dello spostamento del vassoio di alimentazione carta. Se le posizioni del vassoio di alimentazione carta e del guidacarta del piano uscita copie non sono allineate, può verificarsi un inceppamento carta.

(A 25 "[Posizionamento](#page-26-0) del piano uscita copie")

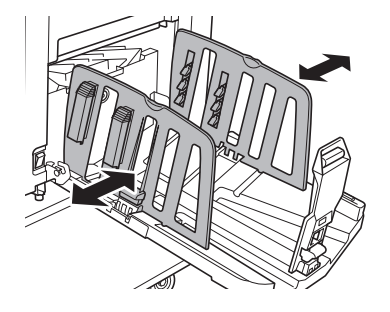

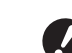

B**Una volta terminato il processo di stampa, riportare il vassoio di alimentazione carta ed il guidacarta del piano uscita copie nella posizione consueta. Per riportare il piano uscita copie nella normale posizione, ruotare la rotella finché il bordo del vassoio di alimentazione carta si allinea al simbolo [**M**] della scala.**

#### Capitolo 4 Funzioni per la stampa

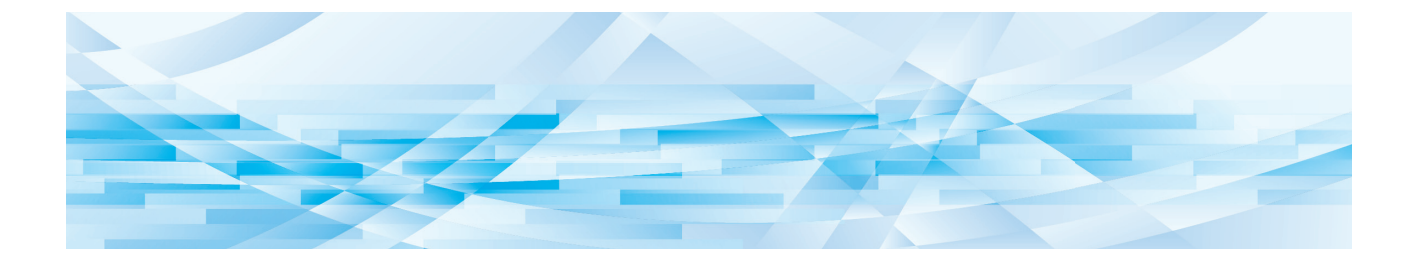

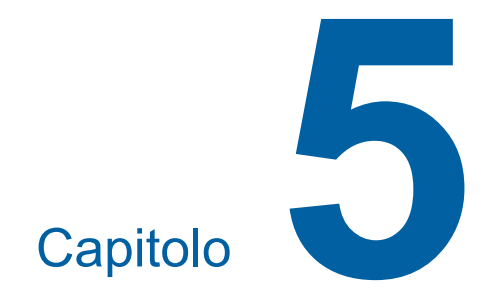

# **Funzioni utili**

Per i dettagli relativi a ciascuna funzione e la relativa procedura di impostazione, consultare le pagine specificate come riferimento.

#### **[Programma] (**A [52](#page-53-1)**)**

È possibile separare e fascicolare la carta stampata in base ad un numero specifico di fogli.

#### **[IDLING] (**A [56](#page-57-0)**)**

Quando il tamburo è rimasto inutilizzato per un lungo periodo, è possibile ridurre le sbavature di inchiostro all'inizio della stampa.

#### **[CONFIDENTIAL]** ( $\Box$  [56](#page-57-1))

È possibile eliminare la matrice già utilizzata.

## <span id="page-53-0"></span>**Funzioni utili Stampa di originali fascicolati [Programma]**

<span id="page-53-1"></span>È possibile separare il numero di copie da stampare per ciascun set o ciascun originale.

L'arresto del processo di stampa per alcuni secondi dopo la stampa del numero di copie specificato (per ciascun set o ciascun originale) consente di fascicolare la carta stampata. Questa funzione è utile quando il numero di copie da distribuire varia in funzione dei servizi o delle classi.

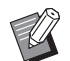

- ▶ Questa funzione è utile quando è utilizzata insieme alla funzione [Ordinam fogli separ]  $(E<sub>1</sub> 79)$  $(E<sub>1</sub> 79)$ , perché la carta stampata viene fascicolata con un foglio separatore ad ogni separazione specificata.
- ▶ Questa funzione è utile quando è utilizzata insieme alla funzione [Separazione lavori]  $(E = 62)$  $(E = 62)$ , perché la carta stampata viene fascicolata con un nastro in base ad ogni separazione specificata. Per poter utilizzare la funzione [Separazione lavori], è necessario disporre del separatore lavori opzionale.
- $\blacktriangleright$  Quando non si utilizza né l'opzione [Ordinam fogli separ] né l'opzione [Separazione lavori], raccomandiamo di rimuovere la carta stampata dal piano uscita copie o di inserire manualmente un foglio separatore durante la pausa della stampa per ciascuna separazione.

#### **Tipi di [Programma]**

#### **[Modo pag. singola]:**

È possibile impostare il numero di copie da stampare di un singolo originale per ciascun "set".

I "set" possono essere organizzati in un "gruppo". È possibile impostare fino a 9999 copie × 99 set × 50 gruppi.

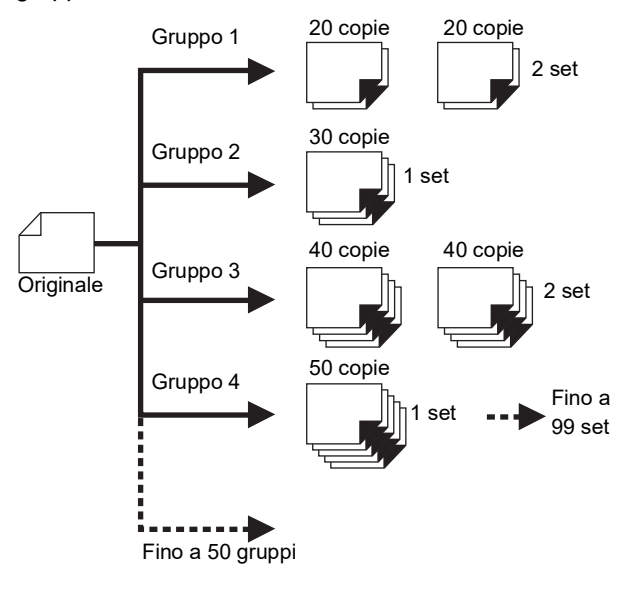

#### **[Modo multipagina]:**

È possibile impostare numeri di copie diversi per originali multipli.

È possibile impostare fino a 9999 copie × 20 originali.

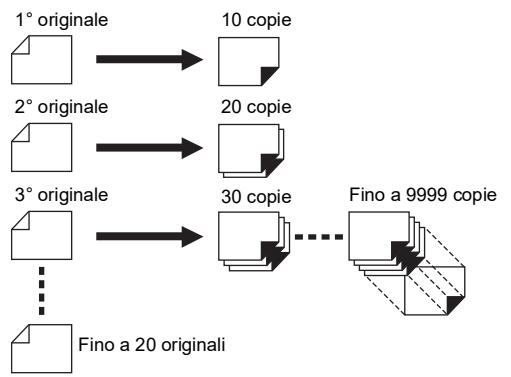

#### **Come utilizzare la funzione [Programma]**

Sono disponibili i due metodi seguenti.

- Per stampare senza registrare impostazioni programma
	- $(\Box$  53 "[Impostazione](#page-54-0) del [Modo pag. singola]") (A 53 "[Impostazione](#page-54-1) del [Modo multipagina]")
- Per stampare richiamando l'impostazione di un [Programma] registrato (A 54 "Richiamo di un [\[Programma\]](#page-55-1)")

# <span id="page-54-0"></span>**Impostazione del [Modo pag. singola]**

## **1 Premere il tasto [P].**

Appare la schermata [Modo pag. singola].

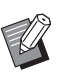

▶ A ogni pressione del tasto [P] la schermata alterna tra [Modo pag. singola], [Modo multipagina], e [Programma OFF].

## **2 Premere il tasto [+].**

#### **3 Immettere un valore in [Cpe.].**

Con i tasti numerici, inserire il numero di stampe del primo gruppo.

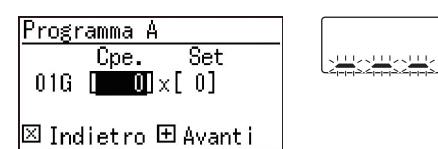

## **4 Premere il tasto [+].**

## **5 Immettere un valore in [Set].**

Con i tasti numerici, inserire il numero di set del primo gruppo.

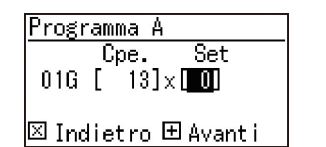

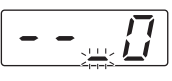

**6 Premere il tasto [+].**

#### Quindi specificare le impostazioni per il gruppo seguente.

Ripetere le operazioni dei punti da 3 a 6 secondo necessità.

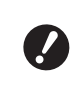

#### B**Per registrare le impostazioni di [Programma], accedere al punto 2 in "[Registrazione](#page-55-0) del [Pro[gramma\]](#page-55-0)" (**A [54](#page-55-0)**).**

#### **7 Stampare.**

Il resto della procedura è identico al normale processo di stampa degli originali cartacei. ( $\boxplus$  29 "Stampa di originali [cartacei](#page-30-0)")

- 
- ▶ La stampa viene eseguita nell'ordine inverso della registrazione, dall'ultimo gruppo. (Esempio: [03G] -> [02G] -> [01G]) In questo caso, [01G] viene emesso in cima alla carta stampata sul piano di uscita copie.

## <span id="page-54-1"></span>**Impostazione del [Modo multipagina]**

## **1 Premere due volte il tasto [P].**

Appare la schermata [Modo multipagina].

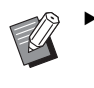

A ogni pressione del tasto [P] la schermata alterna tra [Modo pag. singola], [Modo multipagina], e [Programma OFF].

## **2 Premere il tasto [+].**

## **3 Immettere un valore in [Cpe.].**

Con i tasti numerici, inserire il numero di stampe del primo originale.

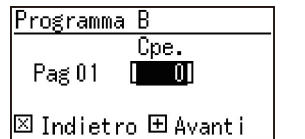

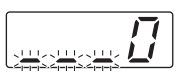

#### **4 Premere il tasto [+].**

Quindi specificare le impostazioni per l'originale seguente.

Ripetere le operazioni dei punti da 3 a 4 secondo necessità.

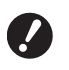

B**Per registrare le impostazioni di [Programma], accedere al punto 2 in "[Registrazione](#page-55-0) del [Pro[gramma\]](#page-55-0)" (**A [54](#page-55-0)**).**

#### **5 Stampare.**

Il resto della procedura è identico al normale processo di stampa degli originali cartacei. (A 29 "Stampa di originali [cartacei](#page-30-0)")

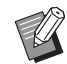

 $\blacktriangleright$  La stampa viene eseguita nell'ordine inverso della registrazione, dall'ultimo originale. (Esempio: [Pag 03] -> [Pag 02] -> [Pag 01])

In questo caso, [Pag 01] viene emesso in cima alla carta stampata sul piano di uscita copie.

## **Annullamento del [Programma]**

#### **1 Premere il tasto [P].**

La spia [P] si spegne e [Programma] viene disattivato.

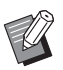

#### A ogni pressione del tasto [P] la schermata alterna tra [Modo pag. singola], [Modo multipagina], e [Programma OFF].

## <span id="page-55-0"></span>**Registrazione del [Programma]**

È utile registrare un programma che si utilizza di frequente.

È possibile registrare un totale di 6 programmi in [Modo pag. singola] e in [Modo multipagina].

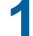

#### **1 Impostare un programma.**

Procedere ad una delle impostazioni seguenti.

- Dal punto 1 al punto 6 in "[Impostazione](#page-54-0) del [Modo pag. [singola\]](#page-54-0)"  $(4.53)$ .
- Dal punto 1 al punto 4 in "[Impostazione](#page-54-1) del [Modo [multipagina\]](#page-54-1)"  $(E = 53)$ .

## **2** Premere il tasto [ $*$ ].

## **3 Specificare il numero di programma.**

Specificare il numero di programma da registrare utilizzando i tasti numerici.

Modo memoria progr. |<mark>No.∭e</mark>-Programma A

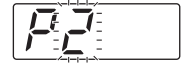

#### **⊠ Indietro 圈 Salvare**

- Se viene specificato un numero di programma già registrato, nel display numerico compaiono [a] (Modo pag. singola) o [b] (Modo multipagina).
- Se viene specificato un numero di programma non ancora registrato, nel display numerico non compaiono né [a] né [b].

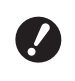

B**Se viene specificato un numero di programma già registrato, l'impostazione viene sovrascritta. In tal caso, accertarsi che l'operazione non comporti problemi.**

#### **4 Premere** il tasto  $[\ast]$ .

Vengono registrate le impostazioni di [Programma]. Il numero e il tipo di programmi registrati ([a] o [b]) vengono visualizzati nel display numerico.

- Quando si preme il tasto [START], la stampa può essere eseguita secondo le impostazioni di [Programma] registrate.
- Premere il tasto [P] per disattivare [Programma].

#### <span id="page-55-1"></span>**Richiamo di un [Programma]**

#### **1 Premere il tasto [P].**

La spia del tasto [P] si illumina.

**Premere il** tasto  $[\star]$ .

#### **3 Specificare il numero di programma.**

Specificare il numero di programma da richiamare utilizzando i tasti numerici.

Modo Richiama progr. |No.∭⊠-Programma A

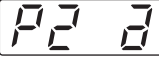

回 Cancell. 田 Chiamare

**4 Premere il tasto [+].**

Le impostazioni registrate vengono richiamate.

- Quando si preme il tasto [START], la stampa può essere eseguita secondo le impostazioni di [Programma] richiamate.
- Premere il tasto [P] per disattivare [Programma].

## **Modifica delle impostazioni di un [Programma]**

#### **1 Richiamo di un programma.**

Eseguire le operazioni dei punti da 1 a 4 della parte ["Richiamo di un \[Programma\]"](#page-55-1).

#### **2 Premere il tasto [+].**

È ora possibile cambiare le impostazioni.

**3 Modificare le impostazioni del programma.**

> Modificare il numero di copie ed il numero di set.

- Premere il tasto [C] per azzerare i valori impostati e specificare un nuovo valore utilizzando i tasti numerici.
- Premere il tasto [+] per procedere al campo di immissione successivo.
- Premere il tasto [x] per tornare al campo di immissione precedente.

#### **4 Premere** il tasto  $[\ast]$ .

Per il resto della procedura, registrare le modifiche eseguendo la procedura riportata nei punti dal 3 al 4 ["Registrazione del \[Programma\]](#page-55-0)".

## **Cancellazione di un [Programma]**

**1 Premere il tasto [P].**

La spia del tasto [P] si illumina.

#### **2 Premere** il tasto [ $\star$ ].

#### **3 Specificare il numero di programma.**

Utilizzando i tasti numerici, specificare il numero di programma da cancellare.

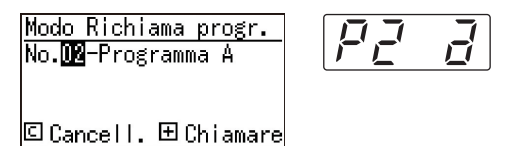

#### **4 Premere il tasto [C].**

## **5 Premere il tasto [START].**

Il [Programma] specificato è stato cancellato.

#### **6 Premere il tasto [P].**

[Programma] è stato disattivato.

## <span id="page-57-2"></span><span id="page-57-0"></span>**Prevenire le sbavature di inchiostro [IDLING]**

Quando la macchina è rimasta inutilizzata per un lungo periodo o dopo la sostituzione del tamburo, le prime stampe realizzate possono risultare sbiadite. Quando si attiva la funzione [IDLING], durante la creazione della matrice viene eseguita un'operazione che assicura l'utilizzabilità e la stabilità dell'inchiostro.

Dato che garantisce stampe nitide fin dall'inizio, questa funzione consente di risparmiare carta.

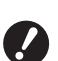

B**La funzione [IDLING] viene eseguita durante la creazione delle matrici. Se si esegue unicamente il processo di stampa, la funzione [IDLING] non viene eseguita.**

- **▶ Quando viene eseguita l'[IDLING], il tempo necessario per la creazione matrice aumenta.**
- ▶ È possibile impostare l'esecuzione automatica dell'[IDLING] durante la creazione della matrice successiva se il tamburo è rimasto inutilizzato per lungo tempo. È possibile modificare l'impostazione in [Durata inchiostraz. automatica] nella schermata [Modo impost. person.]  $(E = 60)$ .

#### **1 Premere il tasto [IDLING].**

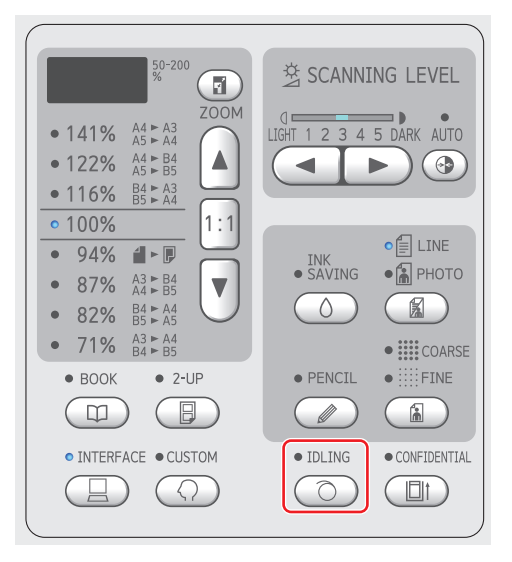

Quando si posiziona un originale e si preme il tasto [START], con la spia [IDLING] accesa, l'[IDLING] viene eseguita durante la creazione della matrice.

## <span id="page-57-1"></span>**Prevenzione della copia di documenti confidenziali [CONFIDENTIAL]**

Dopo la stampa, la matrice creata resta caricata sul tamburo nello stato di "pronto per stampare". Quando si attiva la funzione [CONFIDENTIAL], la matrice creata viene eliminata. In questo modo è possibile evitare che persone non autorizzate stampino documenti riservati.

Poiché sul tamburo viene caricata una matrice vuota, questa svolge anche un ruolo di protezione per impedire che l'inchiostro nel tamburo secchi qualora non vengano eseguite stampe per periodi prolungati.

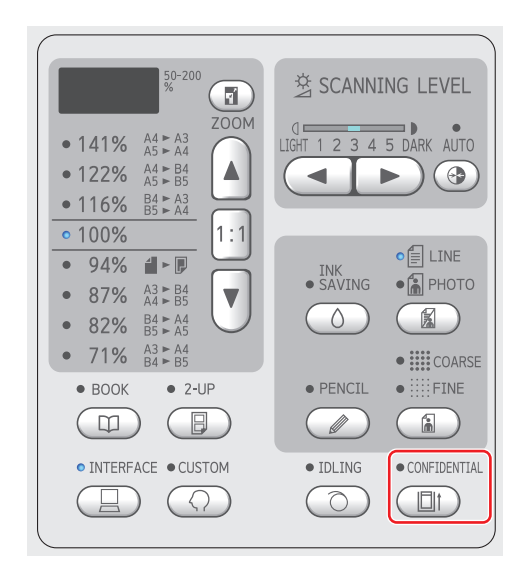

#### **1 Premere il tasto [CONFIDENTIAL].**

## **2 Premere il tasto [START].**

La matrice sul tamburo viene scartata e viene invece caricata una matrice vuota.

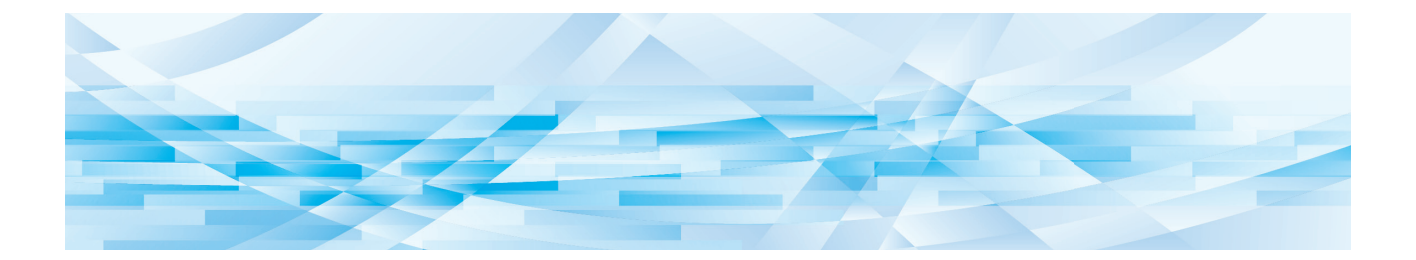

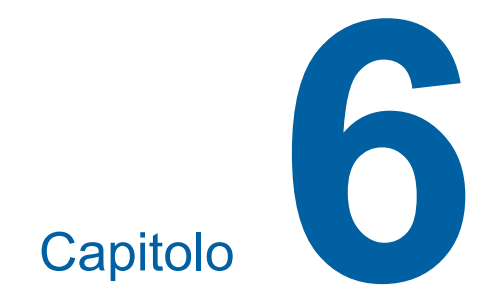

# **Impostazione delle condizioni di funzionamento**

## **Impostazione delle condizioni di funzionamento [Modo impost. person.]**

È possibile modificare i valori predefiniti e definire le impostazioni relative al controllo del sistema al fine di rendere più comodo l'uso della macchina.

## **Operazioni di base di [Modo impost. person.]**

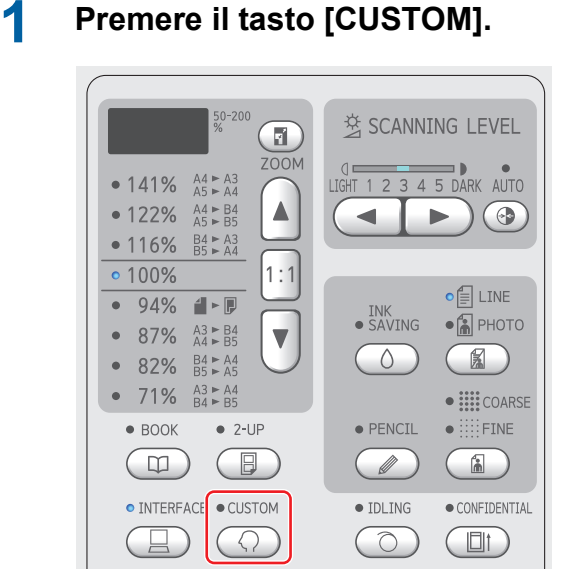

Appare la schermata di menu [Modo impost. person.].

#### **2 Specificare il numero di voce.**

Utilizzando i tasti numerici, specificare il numero di voce da impostare.

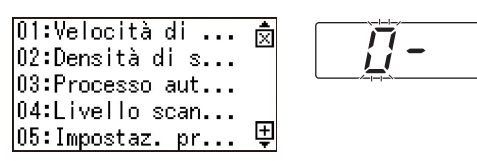

Il numero specificato viene visualizzato nel display numerico.

È possibile modificare il menu da visualizzare nella schermata, utilizzando i tasti [×] e [+].

## **3 Premere il tasto [START].**

#### **4 Immettere il numero del valore dell'impostazione.**

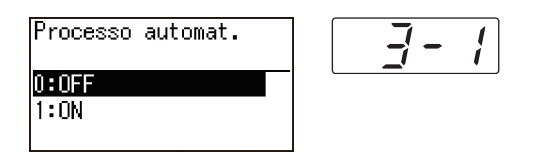

## **5 Premere il tasto [START].**

L'impostazione è completata ed appare la schermata di menu [Modo impost. person.] . Per modificare altre voci, ripetere i punti da 2 a 5.

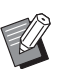

▶ Per annullare la modifica, premere il tasto [STOP] al posto di [START].

## **6 Premere il tasto [START] o il tasto [CUSTOM].**

Appare una schermata di conferma.

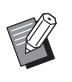

▶ Per annullare tutte le modifiche apportate in [Modo impost. person.], premere il tasto [STOP].

## **7 Premere il tasto [START].**

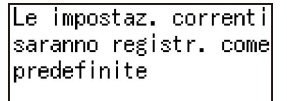

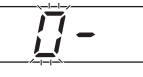

|⊛Annulla ∥OK

Le impostazioni modificate sono applicate e la modalità torna normale.

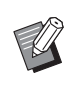

▶ Per tornare alla schermata di menu [Modo impost. person.], premere il tasto [STOP] piuttosto che [START].

## **Lista delle voci di impostazione**

- Nella lista seguente, le impostazioni predefinite in fabbrica appaiono sottolineate.
- Le voci contrassegnate da un asterisco (\*) sono visualizzate soltanto quando è installato un accessorio opzionale.
- Se è impostato [81: Impostazione di autenticazione] (E [70\)](#page-71-1) su [ON], i normali utenti non possono accedere alle voci contrassegnate con "\*", né modificarle.

<span id="page-60-6"></span><span id="page-60-5"></span><span id="page-60-4"></span><span id="page-60-3"></span><span id="page-60-2"></span><span id="page-60-1"></span><span id="page-60-0"></span>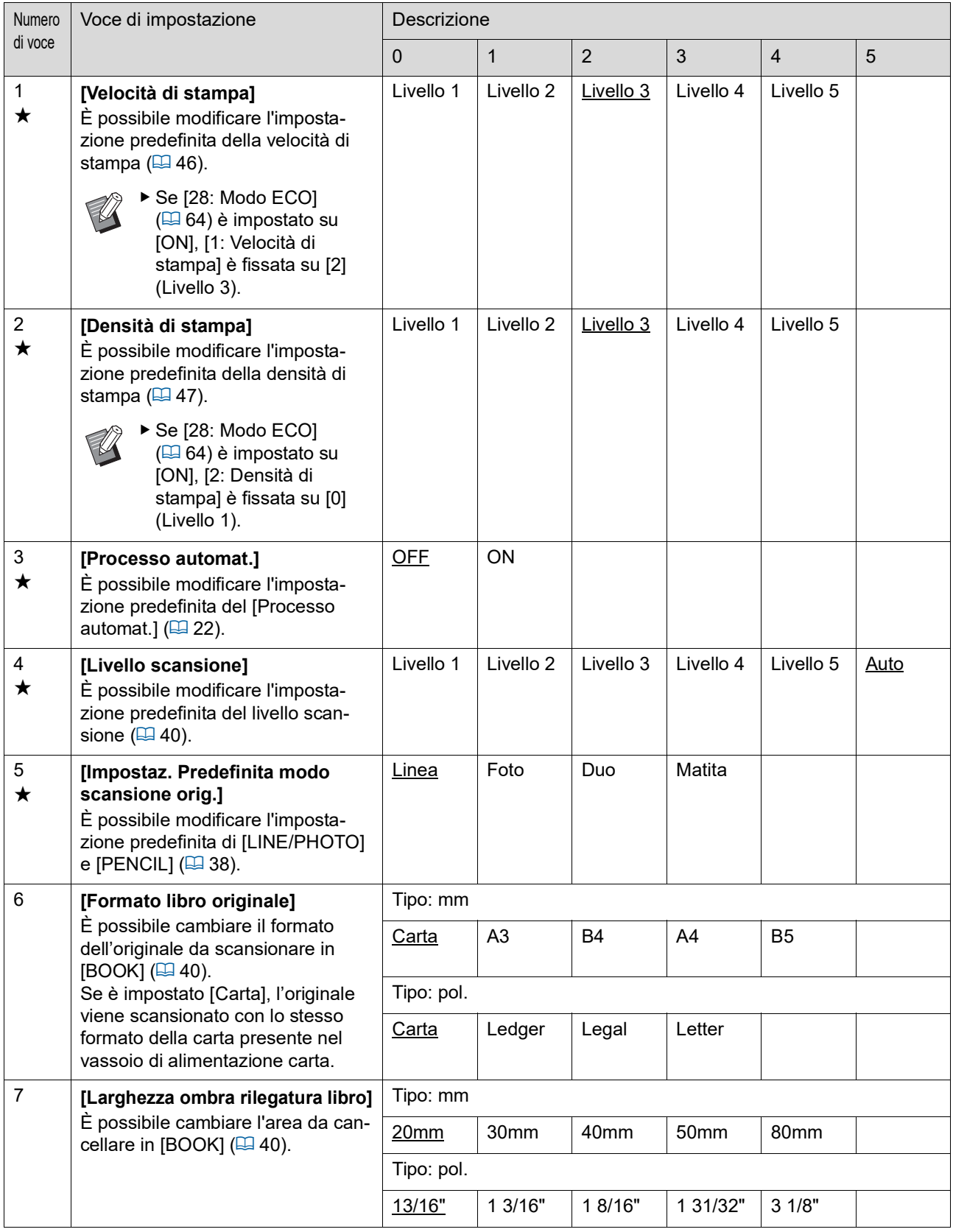

<span id="page-61-3"></span><span id="page-61-2"></span><span id="page-61-1"></span><span id="page-61-0"></span>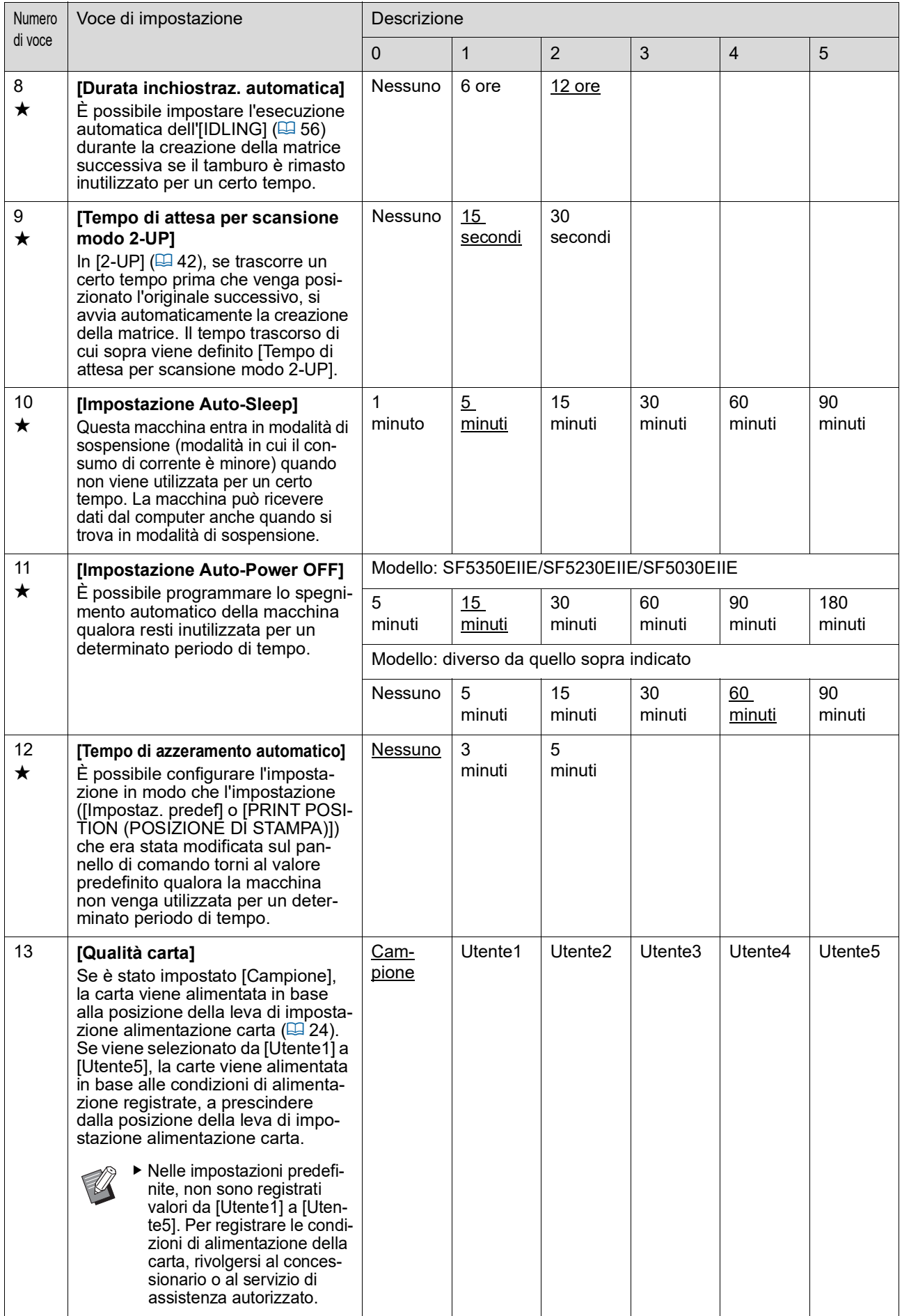

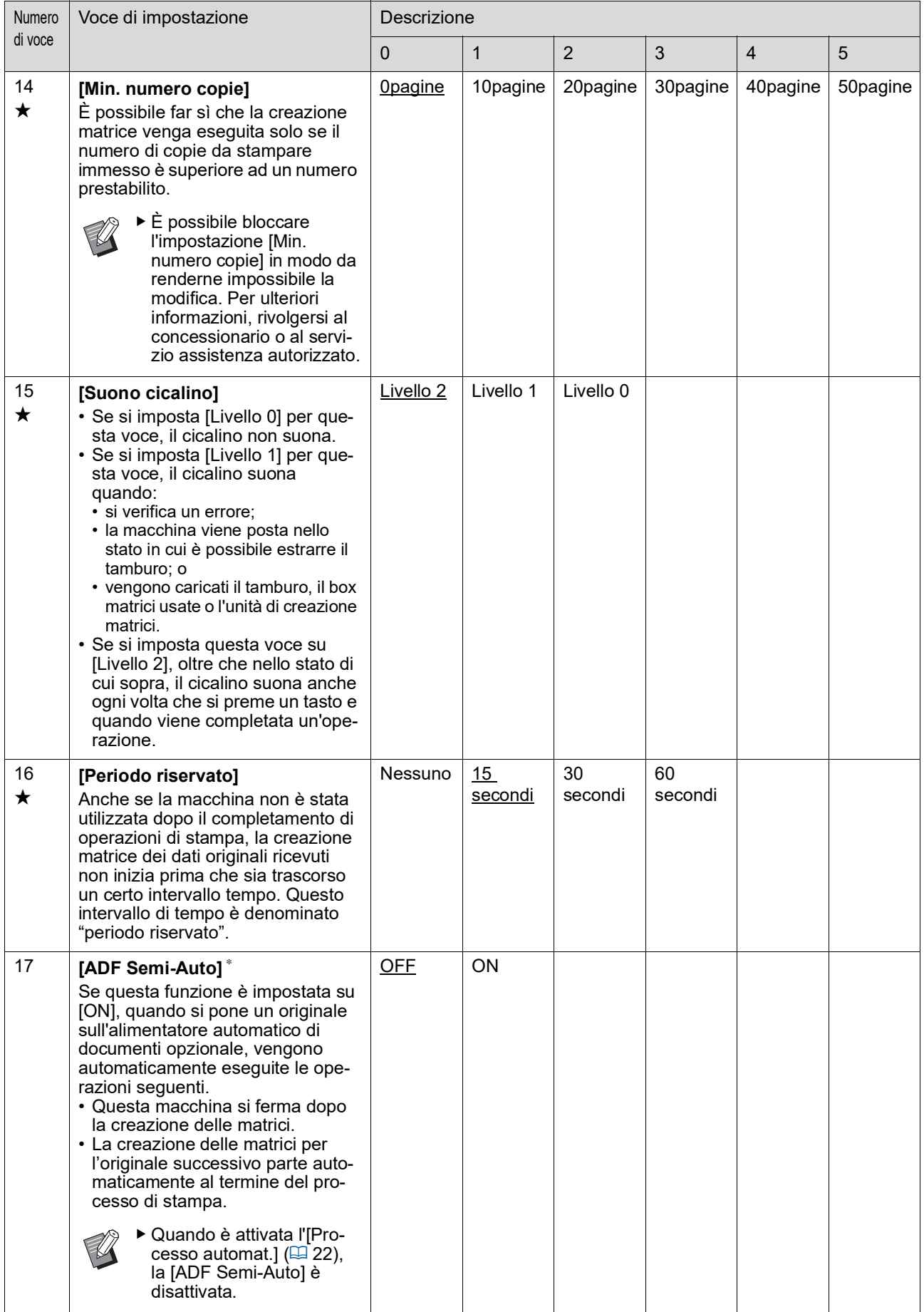

<span id="page-63-3"></span><span id="page-63-2"></span><span id="page-63-1"></span><span id="page-63-0"></span>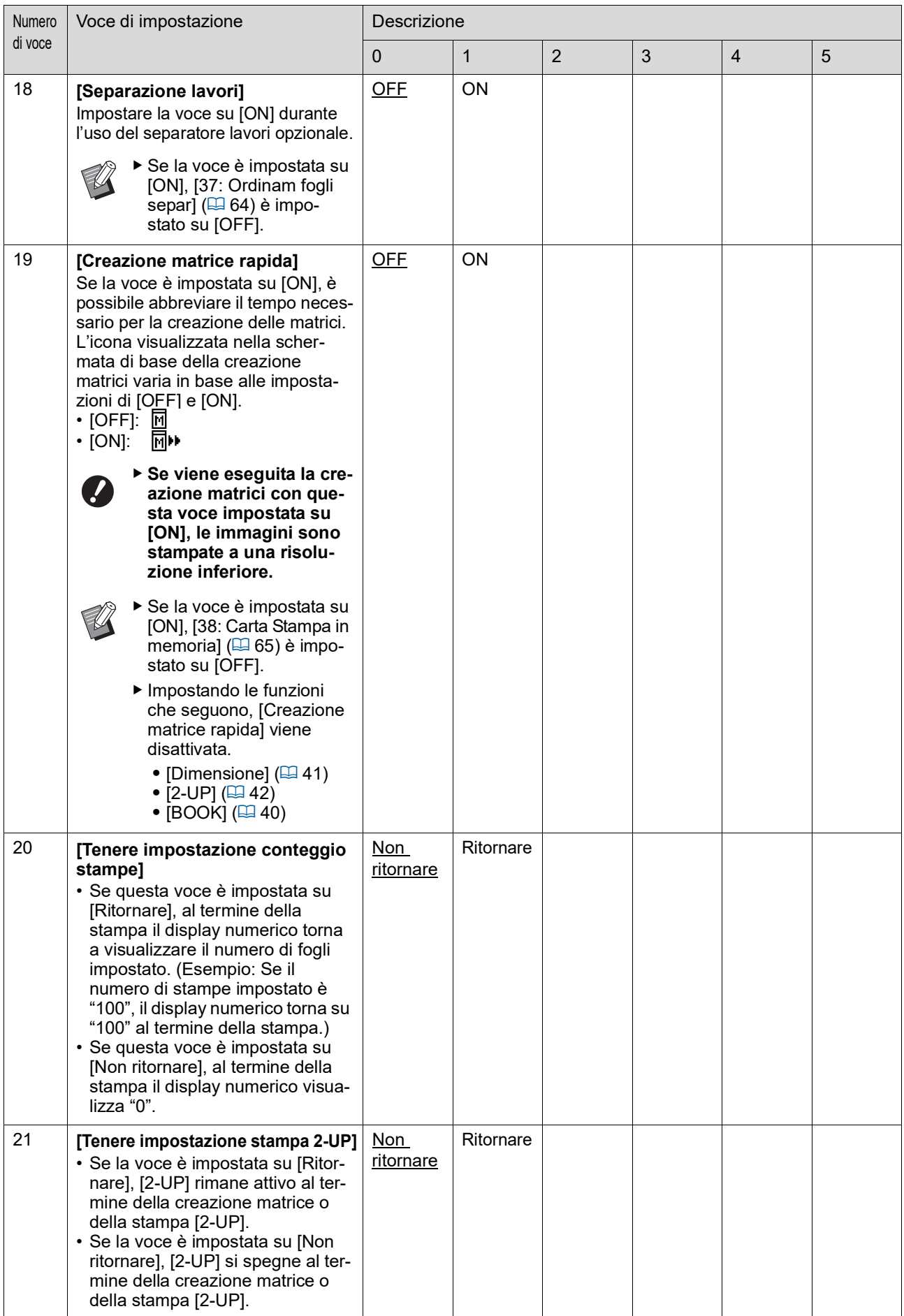

<span id="page-64-1"></span><span id="page-64-0"></span>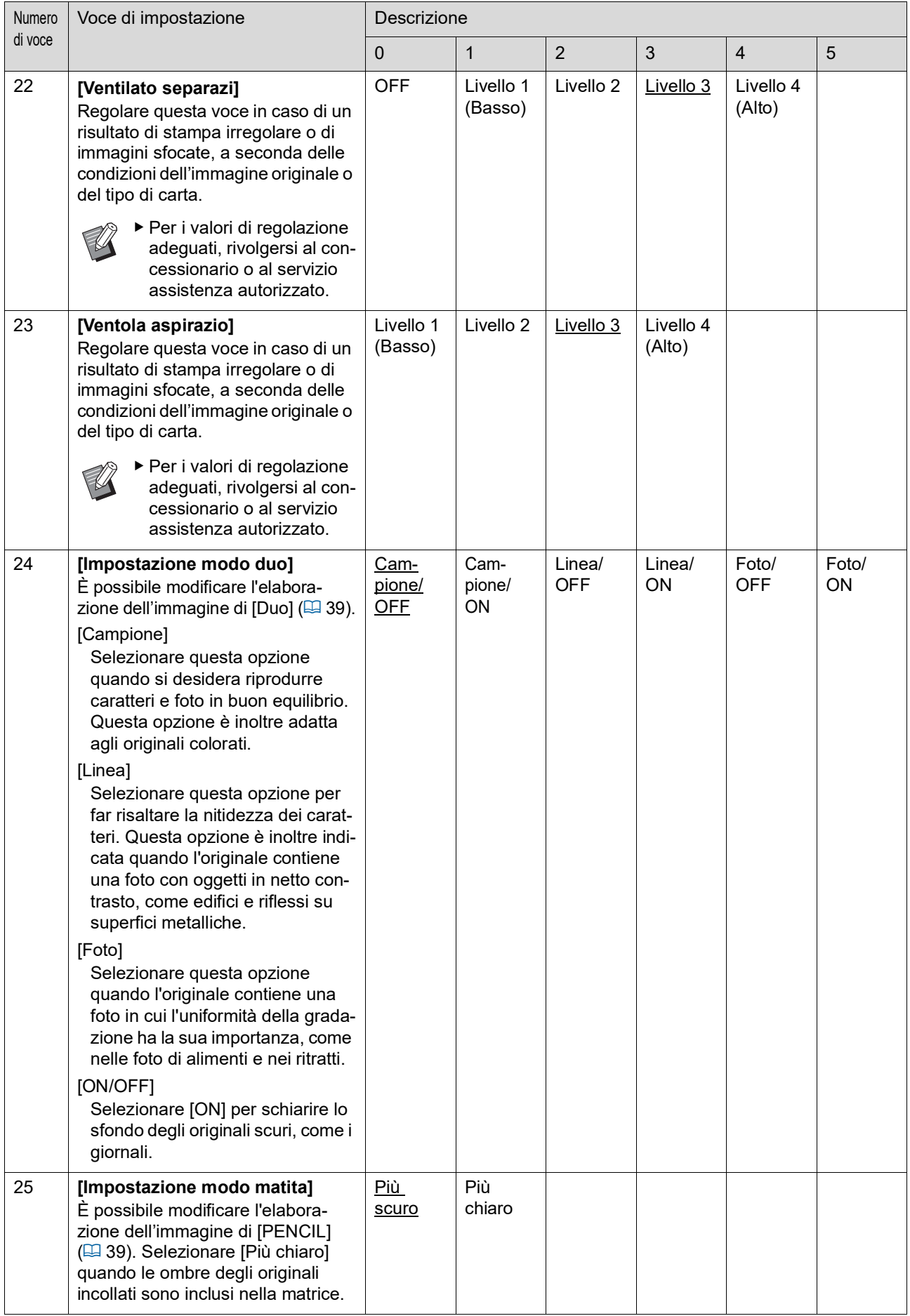

<span id="page-65-1"></span><span id="page-65-0"></span>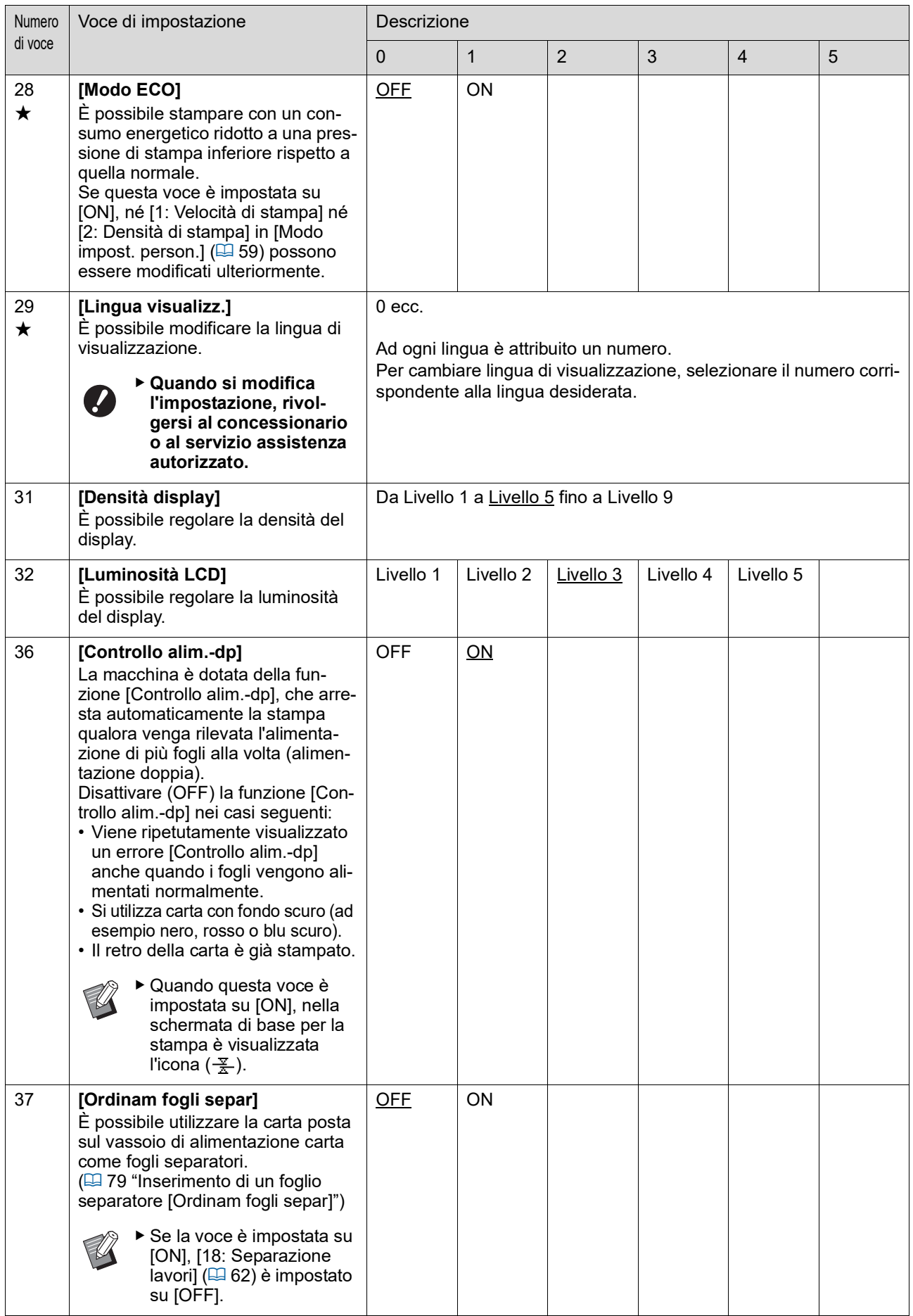

<span id="page-66-0"></span>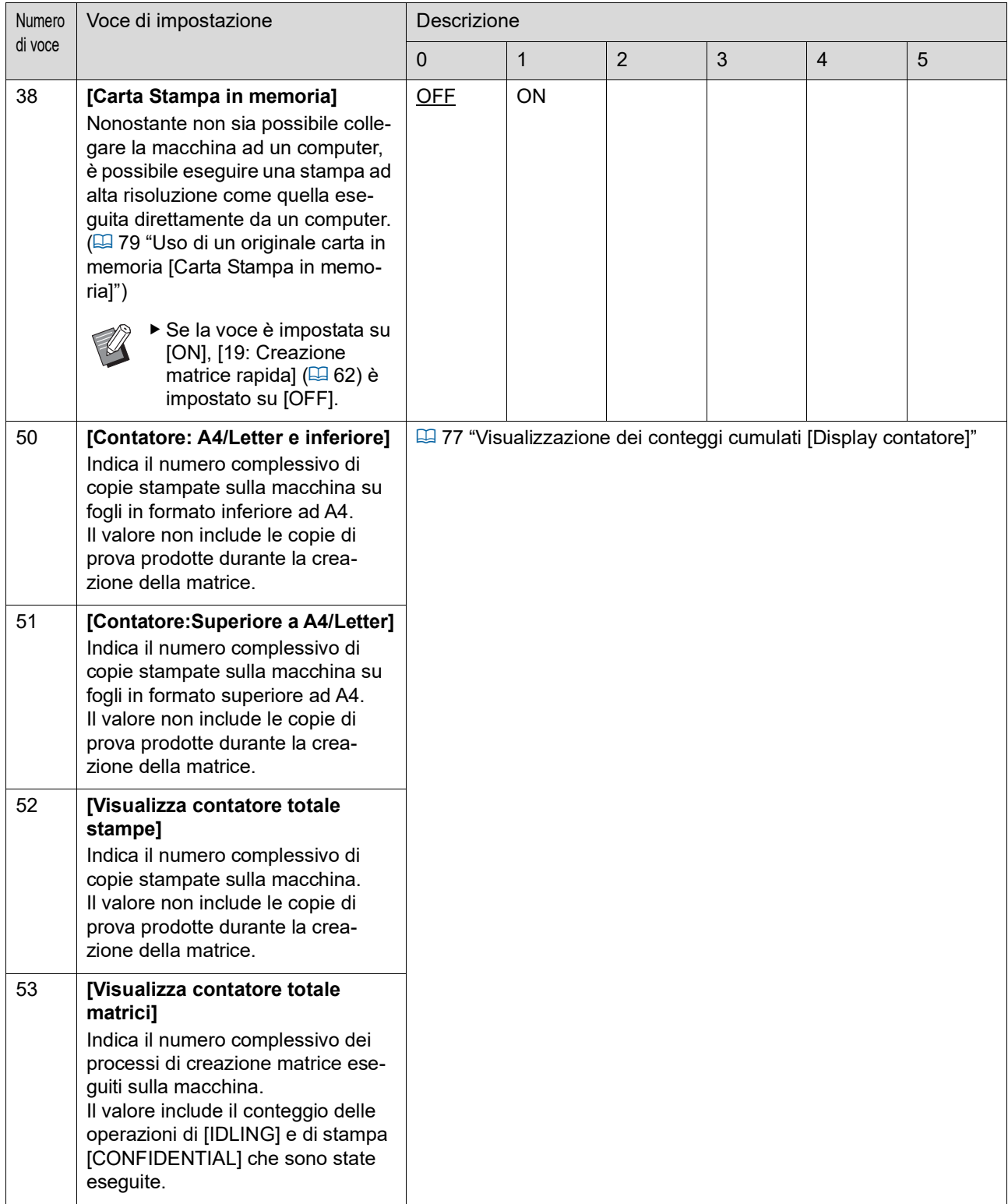

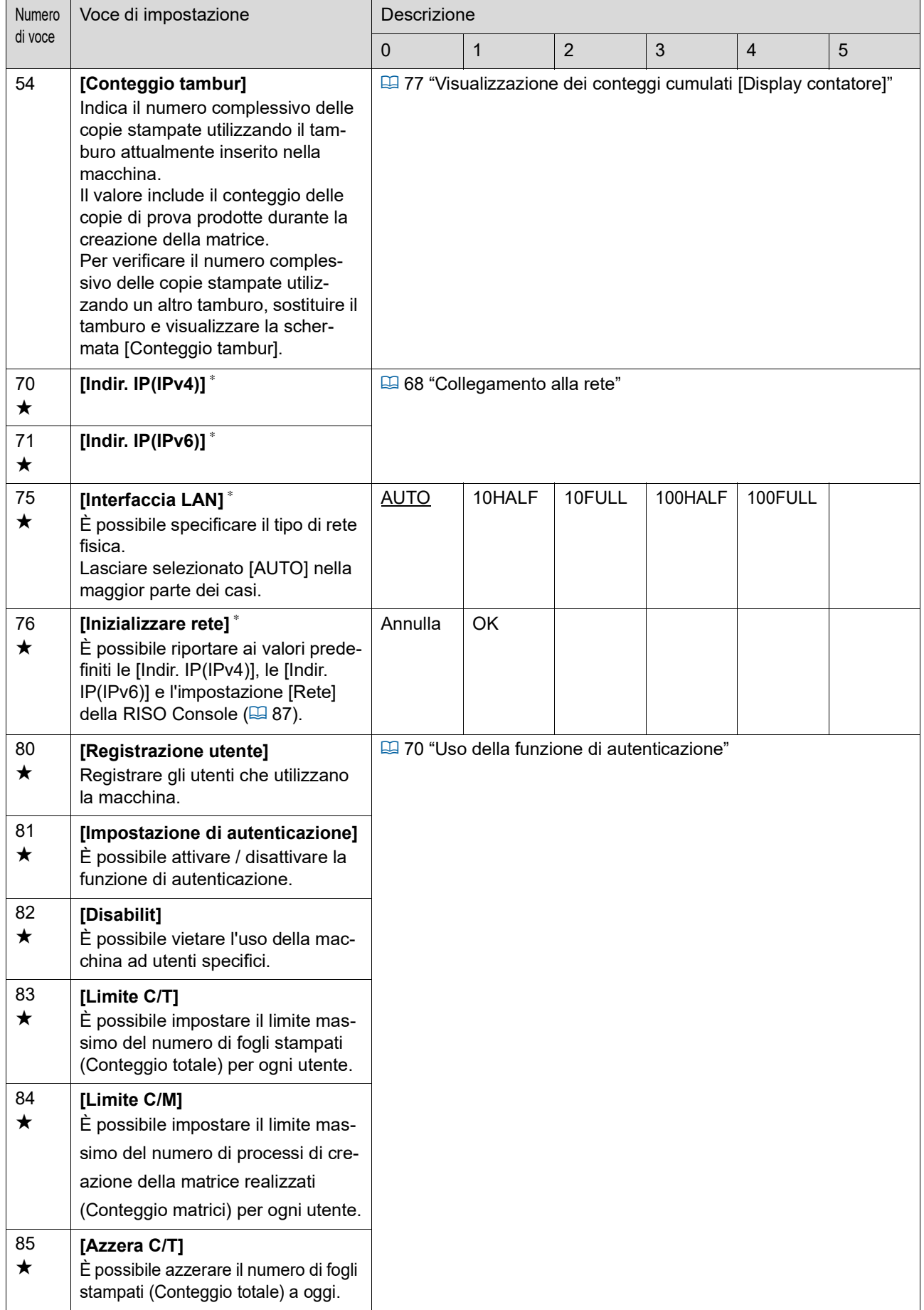

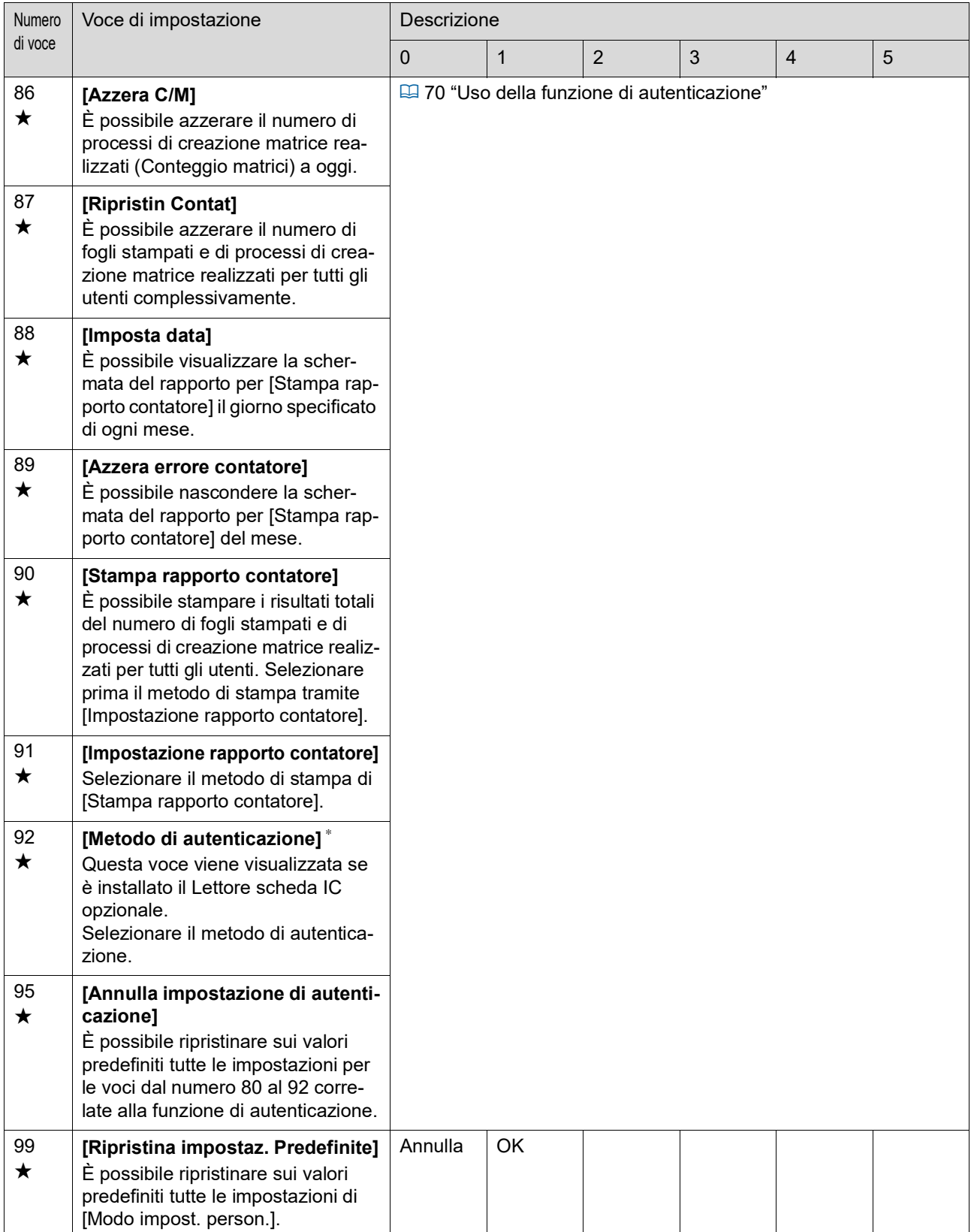

## <span id="page-69-0"></span>**Collegamento alla rete**

Per collegare la macchina alla rete, definire le impostazioni come l'indirizzo IP in funzione dell'ambiente di collegamento.

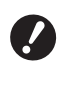

B**Per collegare SF5430EII/SF5330EII/ SF5230EII/SF5130EII/SF5030EII alla rete, occorre disporre del kit di rete (**A [124](#page-125-0)**) opzionale.**

### **Collegamento alla rete IPv4**

Impostare questa voce quando si assegna alla macchina un indirizzo protocollo Internet versione 4.

- **1 Specificare il numero "70" in [Modo impost. person.].**
- **2 Premere il tasto [START].**
- **3 Immettere il numero del metodo dell'impostazione.**

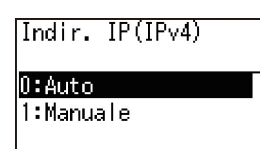

#### **4 Premere il tasto [START].**

- Se è impostato [0: Auto]: Andare al punto 11.
- Se è impostato [1: Manuale]: Andare al punto 5.
- **5 Immettere l'indirizzo IP della macchina.**

Indir. IP(IPv4)  $\boxed{0000,0000,0000}$ 

- Una volta immesse le tre cifre, premere il tasto [+] per accedere alle tre cifre successive.
- Premere il tasto [×] per tornare indietro.

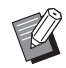

- ▶ Premere il tasto [C] per trasformare le tre cifre immesse in [000].
- ▶ Premere il tasto [RESET] per trasformare tutti i valori immessi in [0].

#### **6 Premere il tasto [START].**

 $\triangleright$  È inoltre possibile accedere alla fase successiva premendo il tasto  $[+]$ .

#### **7 Specificare la maschera di sottorete.**

La procedura di immissione è la stessa del passo 5.

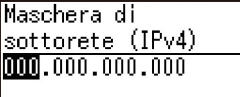

## **8 Premere il tasto [START].**

 $\triangleright$  È inoltre possibile accedere alla fase successiva premendo il tasto [+].

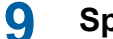

**9 Specificare il gateway predefinito.**

La procedura di immissione è la stessa del passo 5.

Gateway predefinito  $(IPv4)$  $\boxed{0000, 000, 000, 000}$ 

## **10 Premere il tasto [START].**

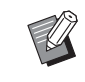

 $\triangleright$  È inoltre possibile accedere alla fase successiva premendo il tasto [+].

#### **11 Specificare l'indirizzo IP del server DNS (primario).**

La procedura di immissione è la stessa del passo 5.

DNS(IPv4-Primario)

 $000.000.000.000$ 

## **12 Premere il tasto [START].**

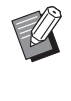

 $\triangleright$  È inoltre possibile accedere alla fase successiva premendo il tasto  $[+]$ .

## **13 Specificare l'indirizzo IP del server DNS (secondario).**

La procedura di immissione è la stessa del passo 5.

DNS (IPv4-Secondario)

 $[0000, 000, 000, 000]$ 

**14 Premere il tasto [START].**

L'impostazione è completata ed appare la schermata di menu.

#### **Collegamento alla rete IPv6**

Impostare questa voce quando si assegna alla macchina un indirizzo protocollo Internet versione 6.

**1 Specificare il numero "71" in [Modo impost. person.].**

#### **2 Premere il tasto [START].**

**3 Immettere il numero del metodo dell'impostazione.**

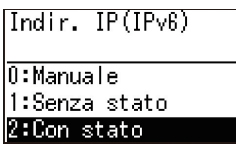

## **4 Premere il tasto [START].**

- Se è impostato [0: Manuale]: Andare al punto 5.
- Se sono impostati [1: Senza stato] o [2: Con stato]: Andare al punto 11.

#### **5 Immettere l'indirizzo IP della macchina.**

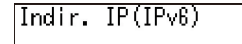

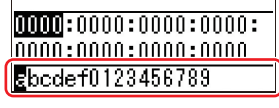

 $(1)$  Premere i tasti  $\lceil \blacktriangleleft \rceil$  e  $\lceil \blacktriangleright \rceil$  durante la regolazione della posizione di stampa per selezionare il valore (alfanumerico) da specificare nel campo in fondo alla schermata.

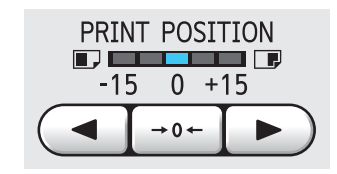

2 Premere il tasto  $[{\rightarrow} 0{\leftarrow}]$  durante la regolazione della posizione di stampa per confermare il valore specificato. (È inoltre possibile immettere cifre utilizzando i tasti numerici.)

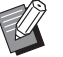

- ▶ Premere il tasto [▶] durante la regolazione della velocità di stampa per passare alla cifra successiva.
- ▶ Premere il tasto [◀] durante la regolazione della velocità di stampa per passare alla cifra precedente.
- ▶ Premere il tasto [C] per trasformare le quattro cifre immesse in [0000].
- ▶ Premere il tasto [RESET] per trasformare tutti i valori immessi in [0].
- 3 Una volta immesse le quattro cifre, premere il tasto [+] per accedere alle quattro cifre successive.

## **6 Premere il tasto [START].**

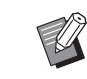

 $\triangleright$  È inoltre possibile accedere alla fase successiva premendo il tasto [+].

## **7 Immettere la durata del prefisso.**

Prefisso(IPv6) 064

## **8 Premere il tasto [START].**

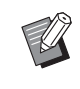

 $\triangleright$  È inoltre possibile accedere alla fase successiva premendo il tasto [+].

#### **9 Immettere l'indirizzo IP del gateway predefinito.**

La procedura di immissione è la stessa del passo 5.

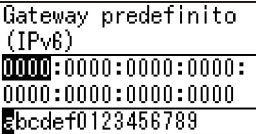

## **10 Premere il tasto [START].**

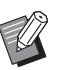

È inoltre possibile accedere alla fase successiva premendo il tasto [+].

#### **11 Specificare l'indirizzo IP del server DNS (primario).**

La procedura di immissione è la stessa del passo 5.

DNS(IPv6-Primario)

```
[00000:0000:0000:00000:|0000:0000:0000:0000|Ebcdef0123456789
```
## **12 Premere il tasto [START].**

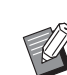

 $\triangleright$   $\dot{\mathsf{E}}$  inoltre possibile accedere alla fase successiva premendo il tasto [+].

### **13 Specificare l'indirizzo IP del server DNS (secondario).**

La procedura di immissione è la stessa del passo 5.

DNS(IPv6-Secondario)

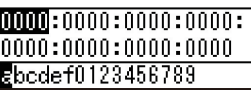

## **14 Premere il tasto [START].**

L'impostazione è completata ed appare la schermata di menu.

## <span id="page-71-1"></span>**Uso della funzione di autenticazione**

Per "autenticazione" si intende l'identificazione dell'utente della macchina mediante il codice PIN e la scheda IC assegnati a ciascun utente. L'identificazione dell'utente consente di amministrare i singoli utenti e di aumentare la sicurezza.

#### **Voci di impostazione interessate dalla funzione di autenticazione**

Definire le impostazioni seguenti in [Modo impost. person.].

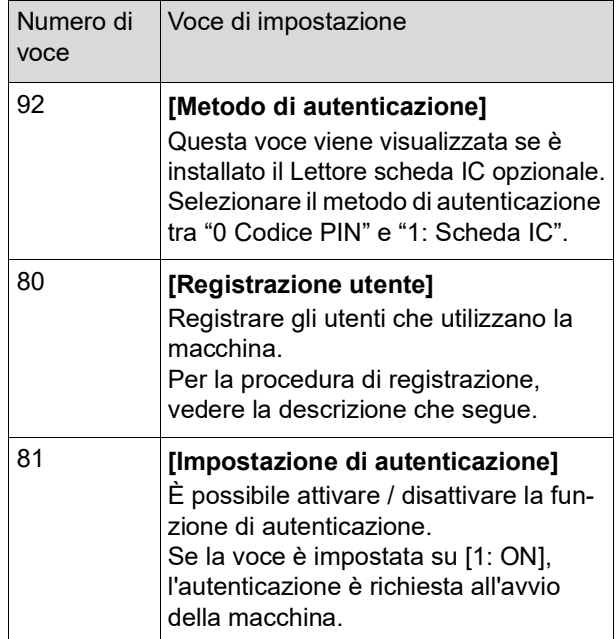

## <span id="page-71-0"></span>**[Registrazione utente]**

Registrare gli utenti che utilizzano la macchina. Il numero degli utenti che è possibile registrare varia in base all'impostazione di [Metodo di autenticazione].

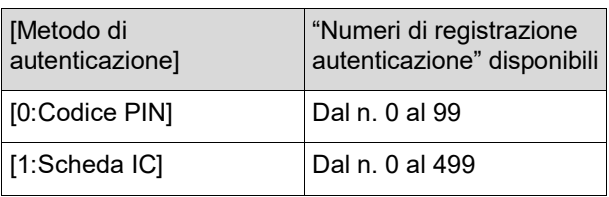

Questi utenti sono organizzati nelle categorie "amministratore" e "utente generale".

#### **Che cosa si intende per "utente generale"?**

Agli utenti registrati nella macchina vengono assegnati "numeri di registrazione autenticazione". Gli utenti registrati con qualsiasi numero di registrazione autenticazione a partire da 1 sono definiti "utenti generali". Gli utenti generali non possono accedere né modificare alcune voci in [Modo impost. person.].
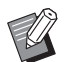

▶ Per le voci che gli utenti generali non possono usare né modificare, considera "Lista delle voci di impostazione" per [Modo impost. person.] ( $\boxplus$  [59\).](#page-60-0) I numeri delle voci sono contrassegnati da " $\star$ ".

■ Che cosa si intende per "amministratore"?

L'utente registrato con il numero di registrazione autenticazione "0" è definito "amministratore".

L'amministratore può accedere a tutte le voci del [Modo impost. person.] e modificarle.

**1 Specificare il numero "80" in [Modo impost. person.].**

**2 Premere il tasto [START].** Appare la schermata [Registrazione utente].

**3 Premere il tasto [+].**

#### **4 Specificare il numero di registrazione per l'autenticazione dell'utente da registrare o modificare.**

Se l'amministratore (numero di registrazione autenticazione: 0) non è registrato, occorre registrare per prima cosa quello.

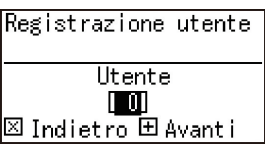

## **5 Premere il tasto [+].**

Andare al punto 6. Se [Metodo di autenticazione] (E [70\)](#page-71-0) è impo-

stato su [1: Scheda IC], andare al punto 8.

# **6 Specificare un nuovo codice PIN.**

È possibile specificare fino a quattro cifre. Il codice immesso viene visualizzato come " $\sharp$ ".

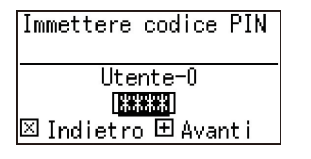

#### **7 Premere il tasto [+].**

Andare al punto 9.

#### **8 Sfiorare con la scheda IC l'apposito lettore.**

Se la scheda IC viene letta correttamente, viene visualizzata la scheda [Immettere n. gruppo].

#### **9 Specificare il numero di gruppo.**

È possibile impostare il gruppo (servizio, ecc.) al quale appartiene l'utente. Una volta impostato il gruppo, il conteggio totale di ciascun gruppo viene indicato nei risultati totali di [Stampa rapporto contatore]  $(E= 74)$  $(E= 74)$ .

È possibile impostare i numeri da 1 a 32. Se non si devono impostare gruppi, specificare "0".

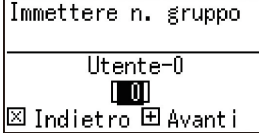

# **10 Premere il tasto [+].**

L'utente viene registrato. Per continuare a impostare gli altri utenti, ripetere i punti da 4 a 10.

# **11 Premere il tasto [START].**

L'impostazione è completata ed appare la schermata di menu.

# **[Disabilit]**

È possibile vietare l'uso della macchina ad utenti specifici. Per annullare lo stato di disabilitazione, impostare la voce su [0:OFF] usando la stessa procedura.

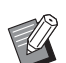

 $\blacktriangleright$  Non è possibile disattivare l'uso della macchina per l'amministratore.

- 
- **1 Specificare il numero "82" in [Modo impost. person.].**
- **2 Premere il tasto [START].** Appare la schermata [Disabilit].

**3 Premere il tasto [+].**

**4 Specificare il numero di registrazione dell'autenticazione dell'utente desiderato.**

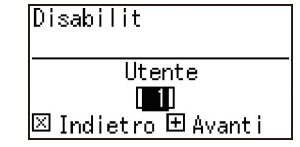

#### **2 Premere il tasto [START]. 5 Premere il tasto [+]. 3 Premere il tasto [+]. 6 Immettere il numero dell'impostazione.** 0:OFF (abilitato) **4 Specificare il numero di registra-**1:ON (Disabilit) **zione dell'autenticazione dell'utente desiderato.** Disabilit  $B\vec{e}$  -  $\vec{U}$ Utente-1 Limite C/T  $|0:0$ FF

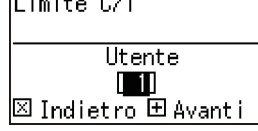

**5 Premere il tasto [+].**

**6 È possibile impostare il limite massimo del numero di fogli stampati.**

Scegliendo "0" non viene applicato alcun limite.

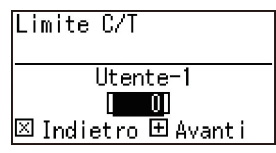

# **7 Premere il tasto [+].**

Le impostazioni modificate vengono applicate. Per continuare a impostare altri utenti, ripetere i punti da 4 a 7.

#### **8 Premere il tasto [START].**

L'impostazione è completata ed appare la schermata di menu.

# **[Azzera C/T] [Azzera C/M]**

È possibile azzerare il numero di fogli stampati o di processi di creazione matrice a oggi. È possibile applicare l'operazione a tutti gli utenti o solo ai singoli utenti.

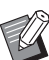

 $\blacktriangleright$  [Ripristin Contat] ( $\boxplus$  [73\)](#page-74-0) è utile per azzerare il numero di fogli stampati e di processi di creazione matrice realizzati per tutti gli utenti complessivamente.

**7 Premere il tasto [+].**

 $\sqrt{1:0N}$ 

Le impostazioni modificate vengono applicate. Per continuare a impostare altri utenti, ripetere i punti da 4 a 7.

# **8 Premere il tasto [START].**

L'impostazione è completata ed appare la schermata di menu.

# **[Limite C/T] [Limite C/M]**

È possibile impostare il limite massimo del numero di fogli stampati e di processi di creazione matrice realizzati per ogni utente.

# **1 Specificare il numero di voce in [Modo impost. person.].**

Specificare uno dei numeri di voce che seguono.

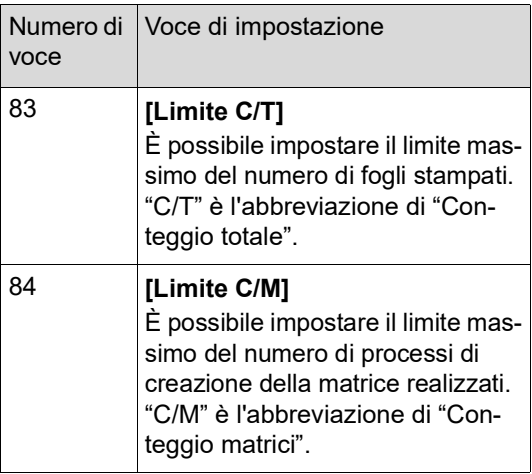

Le procedure di impostazione di [Limite C/T] e [Limite C/M] coincidono. L'esempio seguente descrive la procedura per l'impostazione di [Limite C/T].

# **1 Specificare il numero di voce in [Modo impost. person.].**

Specificare uno dei numeri di voce che seguono.

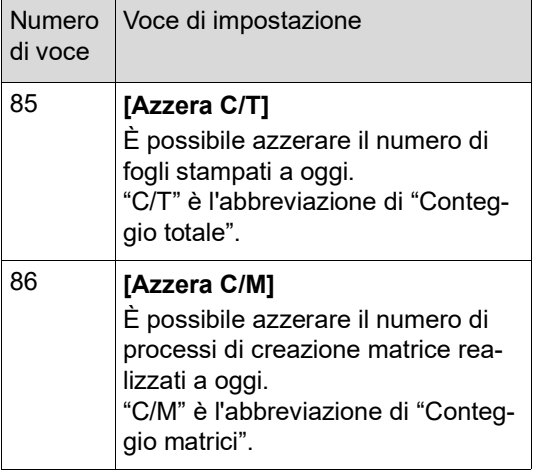

Le procedure di impostazione di [Azzera C/T] e [Azzera C/M] coincidono. L'esempio seguente descrive la procedura per l'impostazione di [Azzera C/T].

# **2 Premere il tasto [START].**

- **3 Premere il tasto [+].**
- **4 Specificare il numero di registrazione dell'autenticazione dell'utente desiderato.**

Per applicare l'operazione a tutti gli utenti, specificare "00".

Azzera C/T Utente  $\blacksquare$ **⊠ Indietro ⊞ Avanti** 

# **5 Premere il tasto [+].**

Viene visualizzato il limite massimo di fogli stampati impostato.

# **6 Premere il tasto [+].**

Viene visualizzato il numero di fogli stampato fino a oggi.

# **7 Premere il tasto [C].**

Viene azzerato il numero di fogli stampati visualizzato.

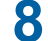

## **8 Premere il tasto [+].**

Viene confermato l'azzeramento del numero di fogli stampati. Per ripetere l'operazione con altri utenti, ripetere i punti 4 e 8.

#### **9 Premere il tasto [START].**

Viene visualizzata la schermata di menu.

# <span id="page-74-0"></span>**[Ripristin Contat]**

È possibile azzerare il numero di fogli stampati e di processi di creazione matrice realizzati per tutti gli utenti complessivamente.

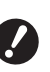

- ▶ Una volta azzerati i valori, non è possi**bile riportarli allo stato precedente all'azzeramento.**
- **1 Specificare il numero "87" in [Modo impost. person.].**
- **2 Premere il tasto [START].**

# **3 Specificare [1].**

Ripristin Contat  $0:$  Annulla l1:OK

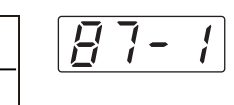

**4 Premere il tasto [START].**

L'azzeramento è completato. Una volta completato l'azzeramento appare la schermata di menu.

# **[Imposta data]**

È possibile visualizzare la schermata del rapporto  $(\boxplus$  [110\)](#page-111-0) per [90: Stampa rapporto contatore] per una data specifica di ogni mese.

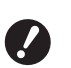

B**Registrare prima l'amministratore in [80: Registrazione utente] (**A [70](#page-71-1)**).**

**1 Specificare il numero "88" in [Modo impost. person.].**

# **2 Premere il tasto [START].**

# **3 Definire il giorno della notifica.**

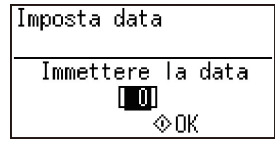

- ▶ Se la voce è impostata su [0], la schermata del rapporto non viene visualizzata.
- ▶ Quando si imposta una data compresa tra il [29] ed il [31], la schermata del rapporto viene visualizzata l'ultimo giorno del mese, qualora la data specificata non esista nel mese in questione, ad esempio per il mese di febbraio.

#### **4 Premere il tasto [START].**

Viene visualizzata la schermata di menu.

#### **[Azzera errore contatore]**

Una volta specificata una data per [88: Imposta data], viene visualizzata una schermata di avviso a ogni accensione della macchina, finché non viene eseguito [90: Stampa rapporto contatore]. Se non si desidera eseguire [90: Stampa rapporto contatore] nel mese in corso, eseguire [89: Azzera errore contatore]. La schermata non viene più visualizzata fino al giorno di notifica del mese successivo.

- **1 Specificare il numero "89" in [Modo impost. person.].**
- **2 Premere il tasto [START].**
- **3 Specificare [1].**

Azzera errore contatore 0:Annulla  $1:0k$ 

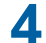

#### **4 Premere il tasto [START].**

L'azzeramento è completato. Una volta completato l'azzeramento appare la schermata di menu.

#### <span id="page-75-0"></span>**[Stampa rapporto contatore]**

È possibile stampare i risultati totali del numero di fogli stampati e di processi di creazione matrice realizzati per tutti gli utenti.

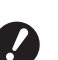

- B**Registrare prima l'amministratore in [80: Registrazione utente] (**A [70](#page-71-1)**).**
- B**Selezionare prima il metodo di stampa in [91: Impostazione rapporto contatore] (**A [75](#page-76-0)**).**

#### **Per stampare**

## **1 Verificare la carta.**

Per la stampa di [Stampa rapporto contatore], serve un foglio di formato superiore ad A4. (A 24 "[Posizionamento](#page-25-0) del vassoio di alimen[tazione](#page-25-0) carta e della carta")

- **2 Specificare il numero "90" in [Modo impost. person.].**
- **3 Premere il tasto [START].**

# **4 Specificare [1].**

Stampa rapporto contatore 0:Annulla  $1:0K$ 

**5 Premere il tasto [START].**

Vengono stampati i risultati totali. Una volta completata la stampa appare la schermata di menu.

## **Per salvare i dati in un drive flash USB**

**1 Inserire il drive flash USB nella porta USB.**

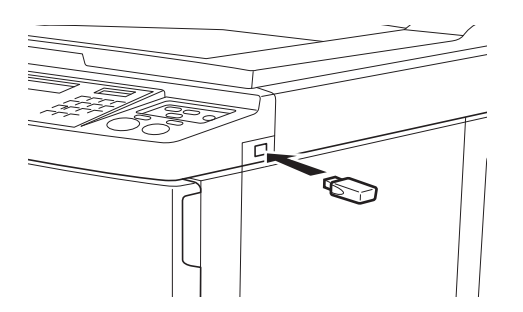

- **2 Specificare il numero "90" in [Modo impost. person.].**
- **3 Premere il tasto [START].**

# **4 Specificare [1].**

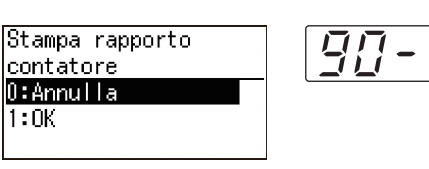

# **5 Premere il tasto [START].**

I risultati sono salvati nel drive flash USB come file CSV. Una volta completato il salvataggio, appare la

schermata di menu.

# **6 Estrarre il drive flash USB.**

- **Per inviare i dati per e-mail**
- **1 Specificare il numero "90" in [Modo impost. person.].**
- **2 Premere il tasto [START].**
- **3 Specificare [1].**

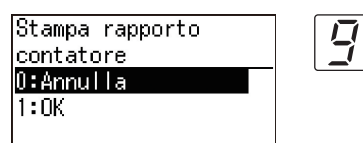

## **4 Premere il tasto [START].**

I risultati totali vengono salvati come file CSV e allegati a un'email.

L'email viene spedita agli indirizzi email precedentemente specificati.

Una volta completato l'invio dell'email, appare la schermata di menu.

# <span id="page-76-2"></span><span id="page-76-0"></span>**[Impostazione rapporto contatore]**

Selezionare il metodo di stampa tra quanto segue [90: Stampa rapporto contatore]  $(\Box$  [74\)](#page-75-0).

- Stampa tramite la macchina
- Salvataggio come file CSV su un drive flash USB
- Invio di un file CSV tramite email

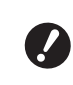

- B**Registrare prima l'amministratore in [80: Registrazione utente] (**A [70](#page-71-1)**).**
- ▶ II "RISO COPY COUNT VIEWER" incluso è utile per la gestione dei file CSV salvati.
- **1 Specificare il numero "91" in [Modo impost. person.].**
- **2 Premere il tasto [START].**

## **3 Immettere il numero dell'impostazione.**

0: Stampare 1: Drive Flash USB 2: Email Impostazione rapporto lcontatore 0:Stampare

 $2:Email$ 

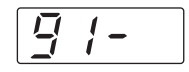

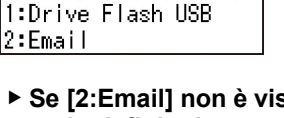

- B**Se [2:Email] non è visualizzato, è necessario definire impostazioni speciali. Per ulteriori informazioni, rivolgersi al concessionario o al servizio assistenza autorizzato.**
- ▶ Per inviare un'email, sequire prima la pro**cedura "[Preimpostazione](#page-76-1) per [2:Email]".**

## **4 Premere il tasto [START].**

L'impostazione è completata ed appare la schermata di menu.

#### <span id="page-76-1"></span>**Preimpostazione per [2:Email]**

**1 Accedere alla RISO Console dal computer.**

(A [84](#page-85-0) "[Accesso](#page-85-0) alla RISO Console")

**2 Accedere alla RISO Console.**

 $(\boxdot$  [84](#page-85-1) "[Accesso](#page-85-1)")

- **3 Fare clic su [Rete].** (A [87](#page-88-0) "Menu [\[Rete\]](#page-88-0)")
- **4 Fare clic su [Impostazione SMTP].**

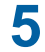

## **5 Impostare l'[Usa] per l'[Autenticazione SMTP].**

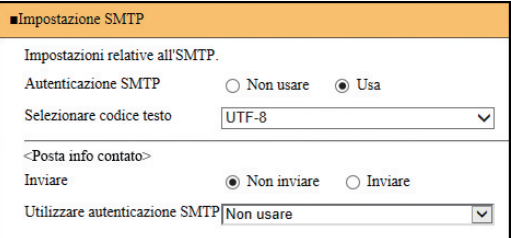

#### **6 Definire le impostazioni necessarie per [Posta info contato].**

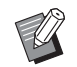

▶ Per le impostazioni del server SMTP, rivolgersi all'amministratore della rete.

▶ Non è possibile inviare e-mail a indirizzi di posta Gmail. Utilizzare un indirizzo diverso.

#### **[Inviare]**

Selezionare [Inviare].

#### **[Utilizzare autenticazione SMTP]**

Scegliere una delle due opzioni secondo necessità.

#### **[Nome utente]**

Se è stata selezionata l'opzione [Usa] per l'[Utilizzare autenticazione SMTP], immettere il nome utente per l'identificazione SMTP.

#### **[Password]**

Se è stata selezionata l'opzione [Usa] per l'[Utilizzare autenticazione SMTP], immettere la password per l'autenticazione SMTP.

#### **[Nome del server SMTP]**

Immettere il nome del server SMTP.

#### **[Indirizzo del mittente]**

Immettere l'indirizzo e-mail di una persona, per esempio della persona responsabile della gestione della macchina.

#### **[Indirizzo ricevente 1], [Indirizzo ricevente 2]**

È possibile specificare massimo due indirizzi e-mail.

#### **[Num. port]**

Immettere il numero di porta del server SMTP.

#### **[Oggetto]**

Immettere l'oggetto dell'e-mail.

#### **[Messaggio (Aggiungere commento)]**

Immettere il corpo del messaggio e-mail.

#### **[Firma]**

Immettere una firma da inserire nel corpo dell'e-mail.

#### **[Inviare il risultato di trasmissione all'amministratore]**

Quando si seleziona [Inviare], il risultato della trasmissione e-mail (riuscita o non riuscita) viene inviato all'indirizzo specificato in [Indirizzo amministratore].

#### **[Indirizzo amministratore]**

Se si seleziona l'opzione [Inviare] alla voce [Inviare il risultato di trasmissione all'amministratore], immettere l'indirizzo di destinazione per la notifica del risultato della trasmissione email.

#### **[Oggetto]**

Come oggetto del messaggio, indicare che si tratta di una notifica del risultato di trasmissione e-mail.

#### **[Firma]**

Immettere una firma da inserire nel corpo dell'e-mail relativo al risultato della trasmissione e-mail.

#### **7 Fare clic su [OK] nella parte inferiore della schermata.**

Le impostazioni modificate vengono applicate.

### **[Annulla impostazione di autenticazione]**

È possibile ripristinare sui valori predefiniti tutte le impostazioni per le voci dal numero 80 al 92 correlate alla funzione di autenticazione.

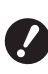

- B**Una volta azzerati i valori, non è possibile riportarli allo stato precedente all'azzeramento.**
- **1 Specificare il numero "95" in [Modo impost. person.].**
- **2 Premere il tasto [START].**

#### **3 Specificare [1].**

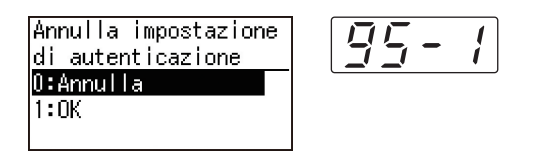

## **4 Premere il tasto [START].**

L'azzeramento è completato. Una volta completato l'azzeramento appare la schermata di menu.

# **Visualizzazione dei conteggi cumulati [Display contatore]**

È possibile verificare i risultati cumulati per il conteggio dei processi di creazione matrice ed il numero di fogli stampati.

# **1 Premere il numero corrispondente alla voce da verificare In [Modo impost. person.].**

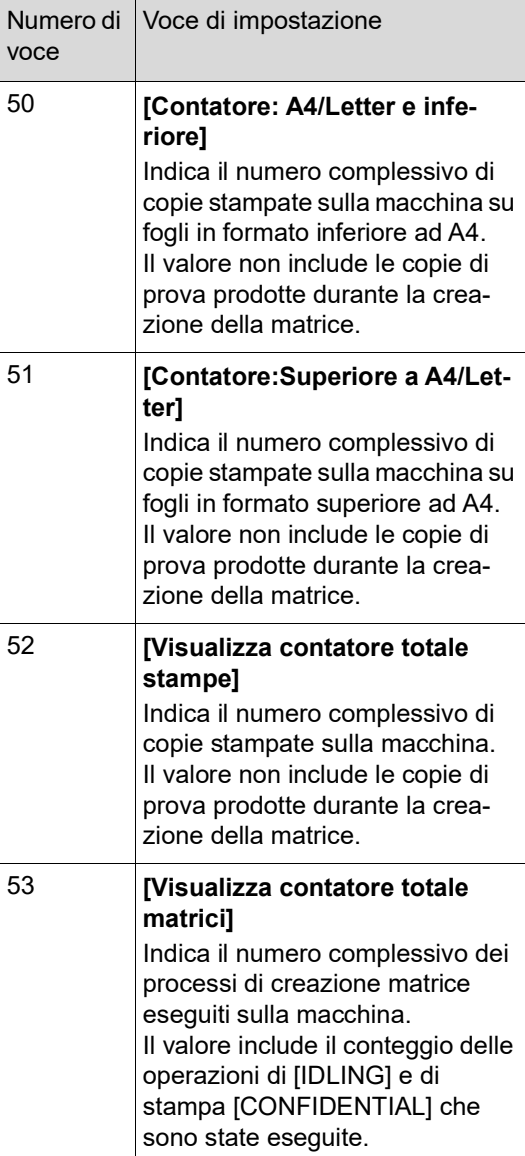

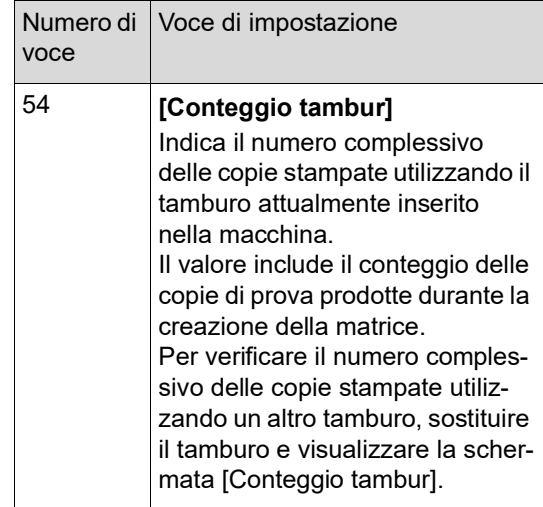

# **2 Premere il tasto [START].**

# **3 Verificare i dati sul display.**

# **4 Premere il tasto [START] o il tasto [STOP].**

Viene visualizzata la schermata di menu.

# **Regolazione delle condizioni di alimentazione e di uscita della carta [Controllo carta speciale]**

È possibile regolare le condizioni di alimentazione e di uscita della carta quando si utilizza carta speciale o quando il risultato di stampa è irregolare o si ottengono immagini sfocate.

# **Regolazione dell'alimentazione carta per la carta speciale [Qualità carta]**

Quando è impostato [Campione] in [13: Qualità carta]  $(E = 60)$ , la carta viene alimentata in base alla posizione della leva di impostazione alimentazione carta  $(424)$ .

Se viene selezionato da [Utente1] a [Utente5], la carte viene alimentata in base alle condizioni di alimentazione registrate, a prescindere dalla posizione della leva di impostazione alimentazione carta.

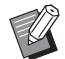

 $\blacktriangleright$  Nelle impostazioni predefinite, non sono registrati valori da [Utente1] a [Utente5]. Per registrare le condizioni di alimentazione della carta, rivolgersi al concessionario o al servizio di assistenza autorizzato.

- **1 Premere il numero "13" in [Modo impost. person.].**
- **2 Premere il tasto [START].**

## **3 Immettere il numero del valore dell'impostazione.**

Specificare da [1] (Utente1) a [5] (Utente5).

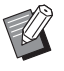

▶ Per i valori di regolazione adeguati, rivolgersi al concessionario o al servizio assistenza autorizzato.

# **4 Premere il tasto [START].**

L'impostazione è stata completata ed appare la schermata di menu [Modo impost. person.].

# **Regolazione dell'uscita carta per la carta speciale [Ventilato separazi] [Ventola aspirazio]**

È possibile regolare le condizioni di uscita della carta in funzione delle caratteristiche dell'immagine stampata e della carta.

# **1 Specificare il numero di voce in [Modo impost. person.].**

Specificare uno dei numeri di voce che seguono.

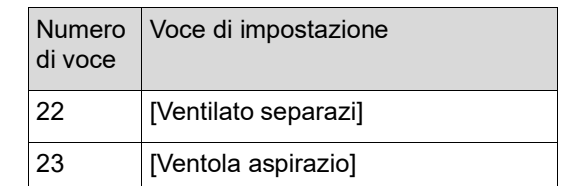

# **2 Premere il tasto [START].**

## **3 Immettere il numero del valore dell'impostazione.**

Per i dettagli, si rimanda alle pagine seguenti.

- [22: Ventilato separazi]  $(E = 63)$  $(E = 63)$
- $\cdot$  [23: Ventola aspirazio] ( $\boxplus$  [63\)](#page-64-1)

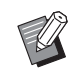

▶ Per i valori di regolazione adeguati, rivolgersi al concessionario o al servizio assistenza autorizzato.

# **4 Premere il tasto [START].**

L'impostazione è stata completata ed appare la schermata di menu [Modo impost. person.].

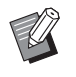

- $\triangleright$  È inoltre possibile regolare le condizioni di uscita della carta attraverso gli elementi seguenti.
	- Sistemi di controllo carta ( $\Box$  [26\)](#page-27-0)
	- Ali di espulsione carta ( $\boxplus$  [26\)](#page-27-1)
	- $\bullet$  Ondulatori ( $\boxplus$  [27\)](#page-28-0)

# **Inserimento di un foglio separatore [Ordinam fogli separ]**

È possibile utilizzare la carta posta sul vassoio di alimentazione carta come fogli separatori.

- Quando si stampa con la funzione [Processo automat.] attivata dopo aver disposto gli originali sull'alimentatore automatico di documenti, attivare la funzione [Ordinam fogli separ] per inserire un foglio separatore (foglio bianco) ogni volta che l'originale cambia.
- Quando si utilizza la funzione [Programma]  $(\Box$  [52\)](#page-53-0) insieme alla funzione [Ordinam fogli separ], viene inserito un foglio separatore (foglio bianco) ad ogni separazione della stampa.
	- B**È possibile utilizzare la funzione**   $\boldsymbol{J}$ **[Ordinam fogli separ] quando sul vassoio di alimentazione carta viene collocata carta dei tipi seguenti: (Formati standard) SF5350EII/SF5250EII/SF5330EII/ SF5230EII/SF5030EII: A3**p**, B4**p**, A4**p **o Foolscap SF5450EII/SF5430EII/SF5130EII: Ledger** $\Box$ , **Legal** $\Box$  **o Letter** $\Box$ **(Formati personalizzati) Da 210 mm × 280 mm a 310 mm × 432 mm**
		- B**I fogli separatori e quelli stampati possono macchiarsi d'inchiostro.**
		- ▶ Questa funzione è attiva solo se la funzione [Programma] ( $\boxplus$  [52\)](#page-53-0) o [Processo automat.] ( $\boxdot$  [22\)](#page-23-0) è impostata su [ON].
		- ▶ Questa funzione non può essere utilizzata con le funzioni seguenti.
			- [Alta Velocità] in [SPEED] ( $\boxplus$  [46\).](#page-47-0)
- **1 Specificare il numero "37" in [Modo impost. person.].**
- **2 Premere il tasto [START].**
- **3 Specificare [1].**

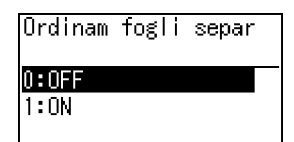

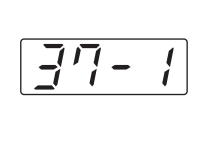

▶ Se è impostato [37: Ordinam fogli separ] ([ON]), [18: Separazione lavori] ( $\boxdot$  [62\)](#page-63-0) è impostato su [OFF].

## **4 Premere il tasto [START].**

Appare la schermata di menu [Modo impost. person.].

# **Uso di un originale carta in memoria [Carta Stampa in memoria]**

Nonostante non sia possibile collegare la macchina ad un computer, è possibile eseguire una stampa ad alta risoluzione come quella eseguita direttamente da un computer.

La funzione RISO Printer Driver (Driver stampante RISO) consente di convertire dati originali creati sul computer in un pattern digitale che viene quindi stampato con una stampante laser \*. Il documento viene definito "Originale carta in memoria". È possibile utilizzare la funzione [Carta Stampa in memoria] di questa macchina per riprodurre e stampare i dati originali sorgente dall'originale carta in memoria.

Per creare un originale carta in memoria è necessario disporre di una stampante laser da almeno 600 dpi. Può tuttavia accadere che questa macchina non riesca a digitalizzare in maniera soddisfacente, in funzione del modello e della qualità di stampa della stampante laser.

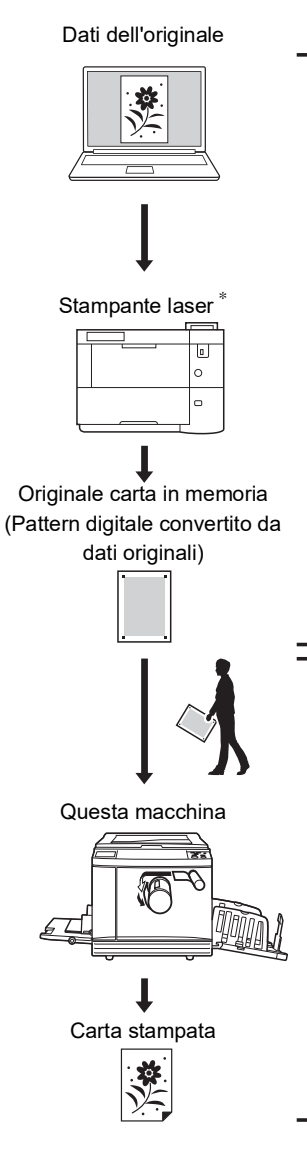

Creare un originale carta in memoria. (Vedere la "Guida operativa del RISO Printer Driver" (DVD-ROM).)

**6**

Digitalizzare e stampare l'originale carta in memoria con questa macchina. (Descritto nel presente documento.)

In questa sezione è descritta la procedura di scansione e stampa di originali carta in memoria con questa macchina.

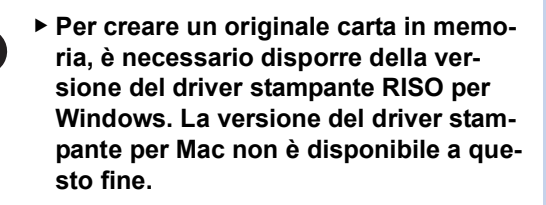

- **1 Specificare il numero "38" in [Modo impost. person.].**
- **2 Premere il tasto [START].**
- **3 Specificare [1].**

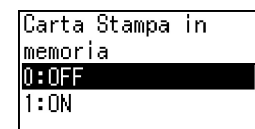

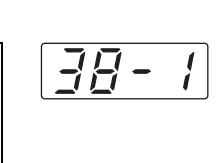

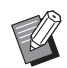

J.

#### ▶ Se è impostato [38: Carta Stampa in memoria] su ([ON]), [19: Creazione matrice rapida] ( $\boxdot$  [62\)](#page-63-1) è impostato su [OFF].

## **4 Premere il tasto [START].**

Appare la schermata di menu [Modo impost. person.].

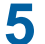

## **5 Premere il tasto [START].**

Le impostazioni modificate sono applicate e la modalità torna normale.

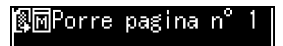

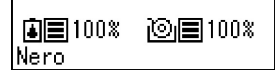

Assicurarsi che sul display sia visualizzata l'icona Carta Stampa in memoria (图同).

## **6 Disporre la carta.**

Verificare la sezione intestazione dell'Originale carta in memoria. Posizionare carta del formato stampato nella sezione intestazione.

**7 Porre un originale carta in memoria sul piano di vetro.**

> Assicurarsi che nella sezione intestazione dell'Originale carta in memoria sia indicato "P.1".

Assicurarsi che il modello stampato sulla sezione piè di pagina dell'originale carta in memoria corrisponda alla stampante in uso.

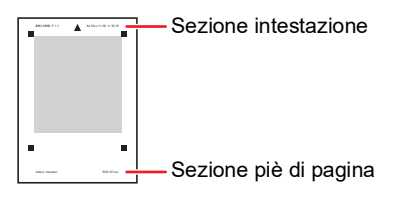

Posizionare l'originale in modo che il lato stampato sia rivolto verso il basso. Allineare quindi il centro dell'originale con il riferimento [ $\blacktriangleright$ ]. Chiudere quindi il coperchio del piano.

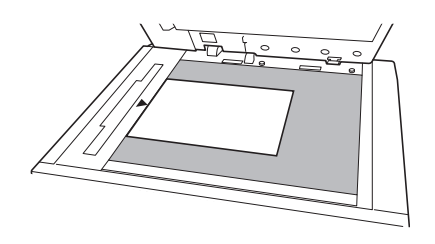

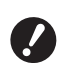

B**Nei casi seguenti, può accadere che la macchina non riesca a digitalizzare correttamente un originale carta in memoria:**

- C**Vi è una macchia sul piano di vetro o sul rivestimento del coperchio del piano.**
- C**L'originale carta in memoria è macchiato, stropicciato o spiegazzato.**
- B**Per scrivere annotazioni sull'originale carta in memoria, utilizzare il margine, come indicato sotto. Se si scrive su altre aree dell'originale carta in memoria, la macchina potrebbe non riuscire a digitalizzarlo correttamente.**

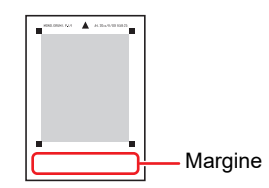

# **8 Premere il tasto [START].**

L'originale carta in memoria viene digitalizzato.

 $\blacktriangleright$  Quando l'originale carta in memoria contiene più pagine, dopo la scansione dell'originale posizionare l'originale con il numero di pagina successivo e premere il tasto [START].

▶ Per arrestare il lavoro, premere il tasto [RESET].

Terminata la scansione dell'ultimo originale, si avvia il processo di creazione matrice. Il resto della procedura è identico al normale processo di stampa degli originali cartacei. (A 29 "Stampa di originali [cartacei](#page-30-0)")

# **9 Impostare [Carta Stampa in memoria] su OFF.**

Una volta terminata la stampa, eseguire le operazioni sotto indicate per impostare [Carta Stampa in memoria] su OFF.

- 1 Premere il tasto [CUSTOM].
- 2 Specificare il numero "38".
- 3 Premere il tasto [START].
- 4 Specificare [0].
- 5 Premere due volte il tasto [START] per tornare alla modalità normale.

**6**

#### Capitolo 6 Impostazione delle condizioni di funzionamento

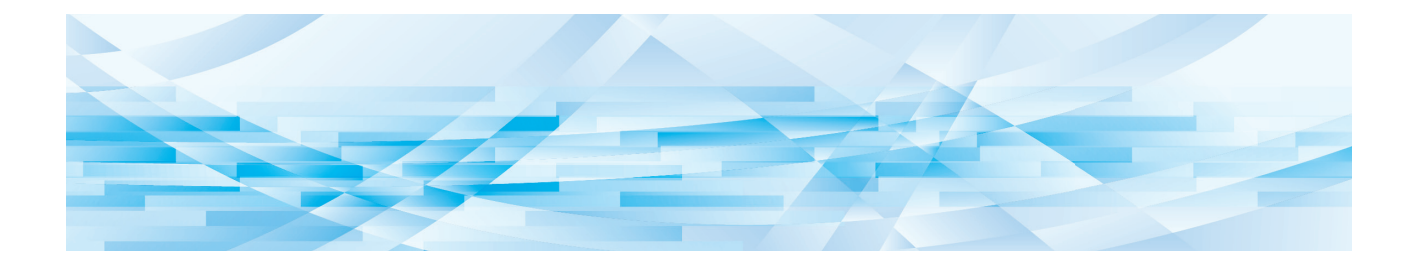

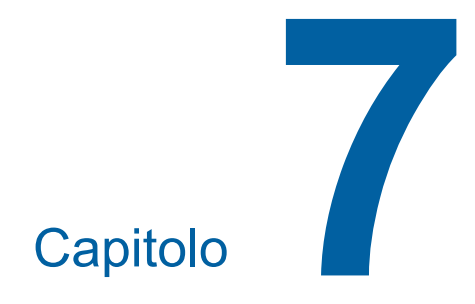

**RISO Console**

# **RISO Console**

"RISO Console" è una funzione che consente il comando a distanza della macchina mediante un browser Web.

È possibile verificare lo stato della macchina e modificarne le impostazioni da un computer connesso in rete.

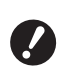

B**Per collegare SF5430/5330/5230/5130/ 5030 alla rete, occorre disporre del kit di rete (**A [124](#page-125-0)**) opzionale.**

#### **Browser Web compatibile**

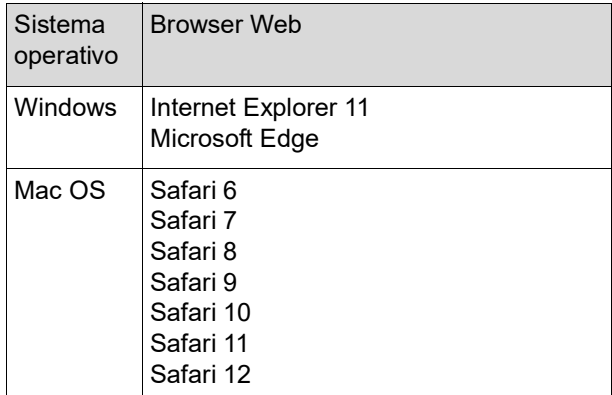

# <span id="page-85-0"></span>**Accesso alla RISO Console**

- **1 Avviare un browser Web.**
- **2 Immettere l'indirizzo IP della macchina.**

Esempio:

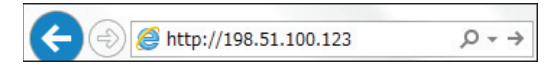

Per l'indirizzo IP della macchina, rivolgersi all'amministratore.

# **3 Premere il tasto [Invio].**

Appare la schermata di menu [Monitor.] della RISO Console.

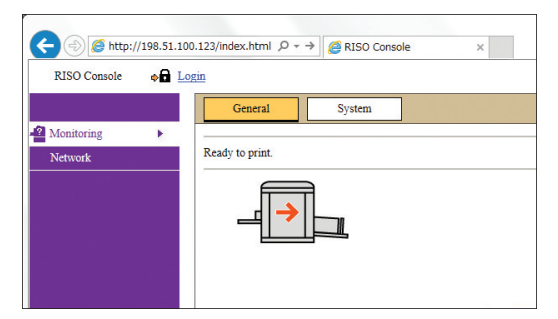

#### <span id="page-85-1"></span>**Accesso**

Per poter eseguire le operazioni seguenti, è necessario accedere alla RISO Console.

- Esplorazione della schermata del menu [Stampante]
- Modifica delle impostazioni nella schermata del menu [Rete] (l'accesso non è necessario per la sola esplorazione)

# **1 Fare clic su [Login].**

RISO Console  $\bullet$  Login

**2 Immettere [Nome utente] e [Password].**

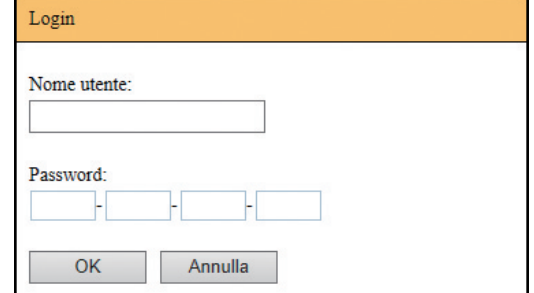

#### **[Nome utente]**

Immettere "admin" (lettere minuscole, caratteri a byte singolo).

Non è possibile modificare il nome utente.

#### **[Password]**

Si tratta della password impostata nella scher-mata della scheda [Utente] (E [85\)](#page-86-0) sulla RISO Console.

La password predefinita al momento della consegna è "admin" (lettere minuscole, caratteri a byte singolo).

**3 Fare clic su [OK].**

## **Disconnessione**

**1 Fare clic su [Logout].**

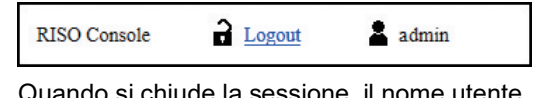

Quando si chiude la sessione, il nome utente scompare ed è visualizzato [Login].

# **Menu [Monitor.]**

È possibile verificare lo stato della macchina e le informazioni sul sistema, nonché modificare la password di accesso.

# **Schermata della scheda [Generale]**

È possibile verificare lo stato della macchina.

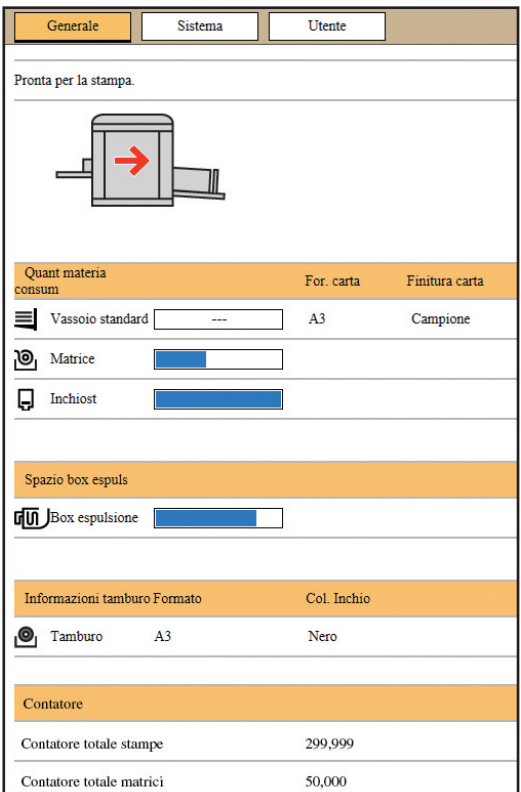

#### **Stato della macchina**

È visualizzato un messaggio come [Pronta per la stampa.] o [Inattiva.]. Se nella macchina si produce un errore, è visualizzato un messaggio di errore.

#### **Quant materia consum**

#### **[Vassoio standard]**

Sono indicati il formato [For. carta] e la finitura [Finitura carta] della carta che rimane sul vassoio di alimentazione carta.

#### **[Matrice]**

Mostra la quantità di matrici rimanente nella macchina.

Se la quantità rimanente è scarsa, l'indicatore corrispondente lampeggia.

#### **[Inchiost]**

Mostra la quantità di inchiostro rimanente nella macchina.

Se la quantità rimanente è scarsa, l'indicatore corrispondente lampeggia.

#### **Spazio box espuls**

Mostra lo spazio rimanente nel box matrici usate. Se rimane poco spazio, l'indicatore corrispondente lampeggia.

#### **Informazioni tamburo**

Indica le dimensioni ed il colore del tamburo inserito nella macchina.

#### **Contatore**

#### **[Contatore totale stampe]**

Indica il numero complessivo di copie stampate sulla macchina.

Il valore non include le copie di prova prodotte durante la creazione della matrice.

#### **[Contatore totale matrici]**

Indica il numero complessivo dei processi di creazione matrice eseguiti sulla macchina.

Il valore include il conteggio delle operazioni di [IDLING] e di stampa [CONFIDENTIAL] che sono state eseguite.

# **Schermata della scheda [Sistema]**

È possibile verificare le informazioni sul sistema della macchina.

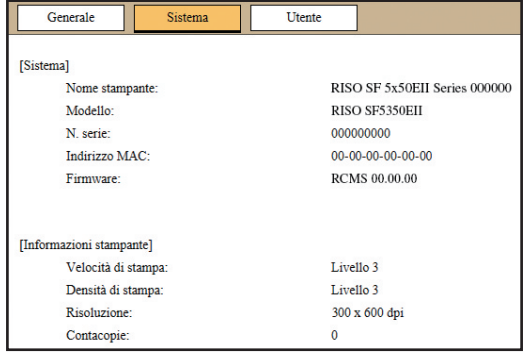

# <span id="page-86-0"></span>**Schermata della scheda [Utente]**

È possibile modificare la password di accesso alla RISO Console.

# **1 Fare clic su [Cambia password].**

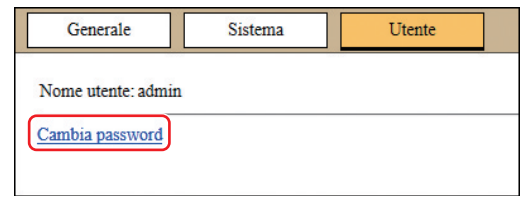

# **2 Immettere una nuova password.**

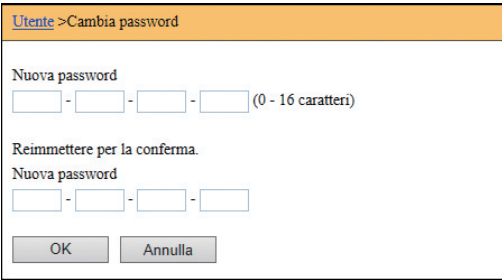

# **3 Fare clic su [OK].**

Appare la schermata [Fatto].

# **4 Fare clic su [OK].**

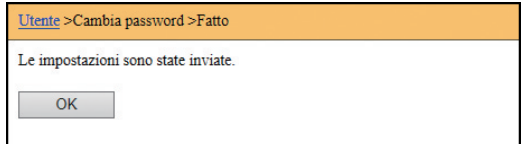

# **Menu [Stampante]**

È possibile verificare l'elenco dei dati originali che la macchina sta elaborando al momento.

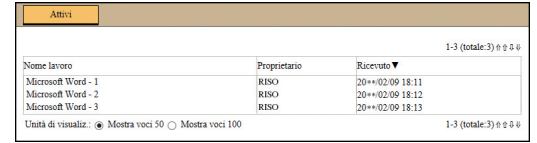

- Facendo clic sulla linea di intestazione ([Nome lavoro] [Proprietario] [Ricevuto]), si modifica l'ordine di elencazione.
- Per il numero di voci da elencare, è possibile scegliere [Mostra voci 50] o [Mostra voci 100].

# <span id="page-88-0"></span>**Menu [Rete]**

È possibile verificare e modificare le impostazioni relative alla connessione in rete della macchina.

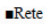

Impostazione rete

**Impostazione SNMP** 

**Impostazione SMTP** 

Facendo clic su una voce, appare la schermata di impostazione della voce in questione.

# **Schermata [Impostazione rete]**

In questa schermata è possibile definire le impostazioni di connessione della macchina alla rete.

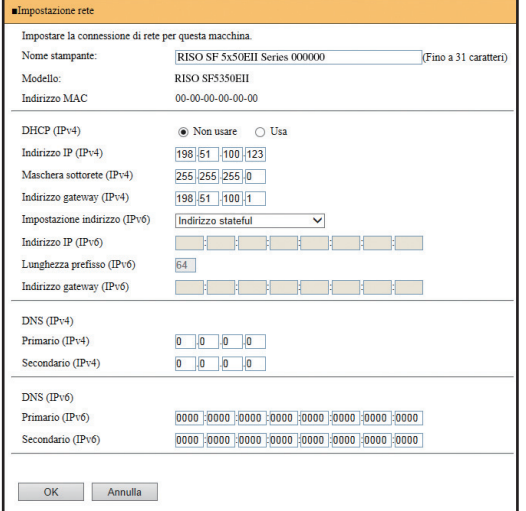

Per aggiornare le modifiche, fare clic su [OK].

**Schermata [Impostazione SNMP]**

Questa schermata consente di definire le impostazioni SNMP (Simple Network Management Protocol). Procedere all'impostazione in funzione dell'ambiente di rete.

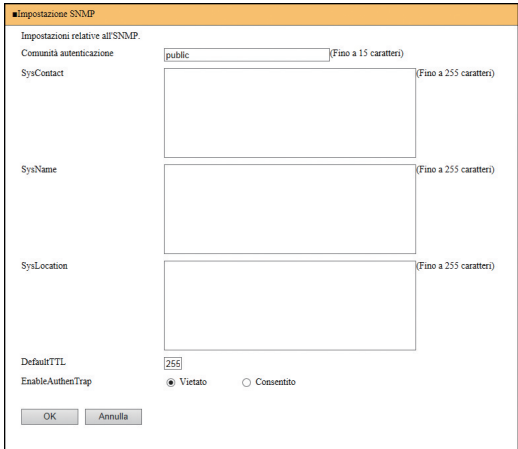

Per aggiornare le modifiche, fare clic su [OK].

# **Schermata [Impostazione SMTP]**

Questa schermata consente di definire le impostazioni SMTP (Simple Mail Transfer Protocol). Procedere alle impostazioni se si utilizza [2:Email] per [Impostazione rapporto contatore] ( $\boxtimes$  [75\)](#page-76-2).

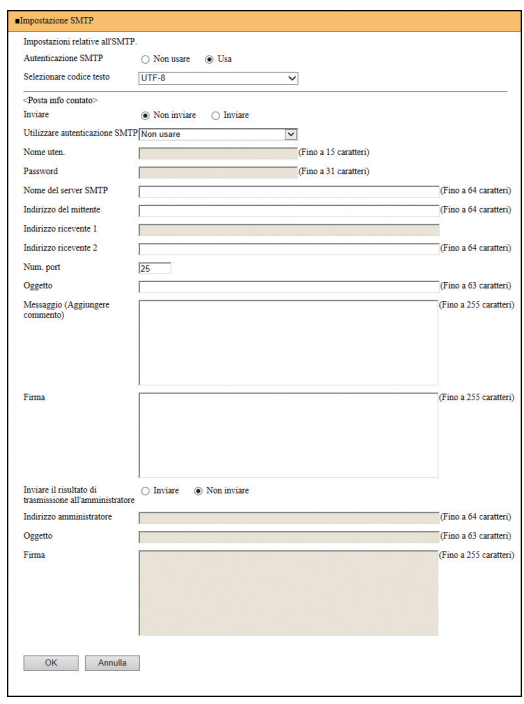

Per aggiornare le modifiche, fare clic su [OK].

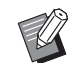

BIn funzione della configurazione del sistema in uso, può accadere che questa schermata non sia visualizzata. Per ulteriori informazioni, rivolgersi al concessionario o al servizio assistenza autorizzato.

Capitolo 7 RISO Console

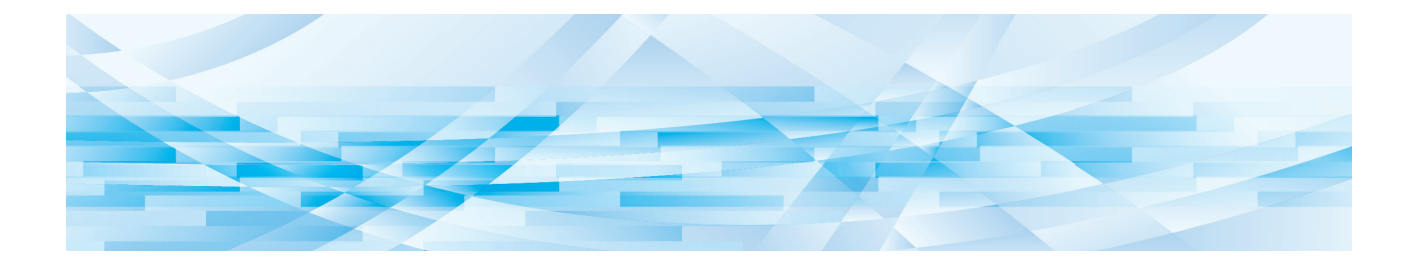

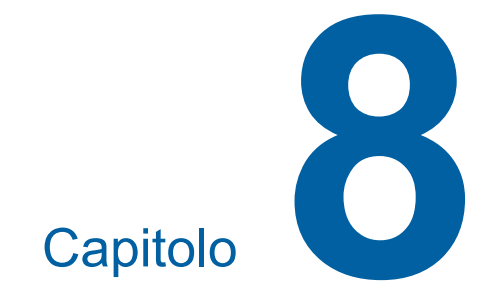

# **Sostituzione dei materiali di consumo**

# <span id="page-91-0"></span>**Inserimento del rotolo matrici**

Quando il rotolo matrici è esaurito, appare un messaggio e la macchina si arresta. Inserire un nuovo rotolo matrici.

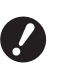

B**Per la sostituzione del rotolo matrici, si raccomanda di utilizzare i prodotti specificati da RISO.**

B**Non spegnere la macchina quando si sostituisce il rotolo matrici.**

 $\triangleright$  È possibile vedere la procedura in un filmato.

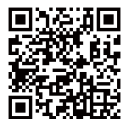

https://www.youtube.com/ watch?v=70PuCv4BxQo

- In funzione dei modelli di smartphone o di tablet, è possibile che non si riesca a leggere il codice. In questi casi, andare all'URL sopra indicato.
- La visione del filmato può comportare spese (costi di comunicazione).
- · Il filmato può essere cancellato senza preavviso.

# **1 Aprire lo sportello frontale.**

#### **2 Assicurarsi che la spia del [Tasto rilascio unità di creazione] sia accesa.**

Se la spia è spenta, premere il [Tasto rilascio unità di creazione] per accenderla.

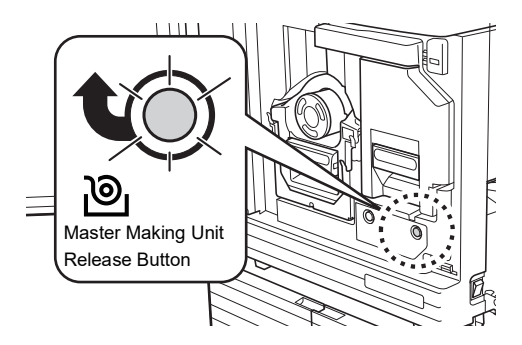

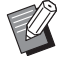

▶ Se è stato estratto il tamburo, non è possibile estrarre l'unità di creazione matrici. Ricollocare in sede il tamburo, quindi premere il [Tasto rilascio unità di creazione].

#### **3 Estrarre l'unità di creazione matrici.**

1 Afferrare la maniglia dell'unità di creazione matrici e tirare in avanti.

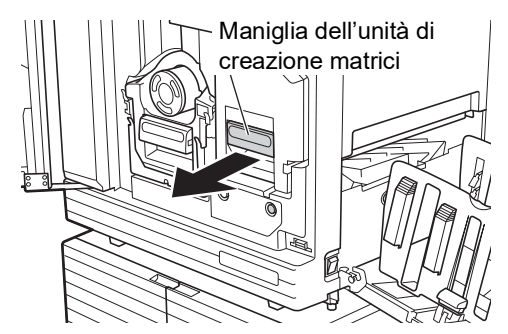

2 Estrarre l'unità di creazione matrici fino al punto di arresto.

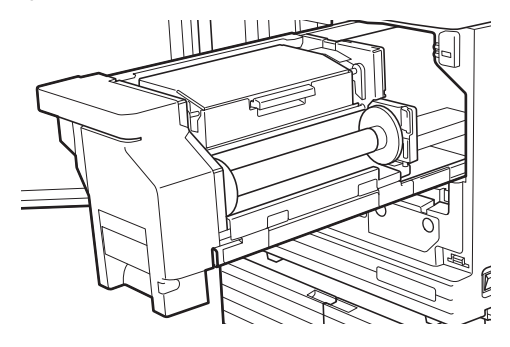

**4 Aprire il coperchio dell'unità di creazione matrici.**

> Afferrare la maniglia ed aprire il coperchio dell'unità di creazione matrici.

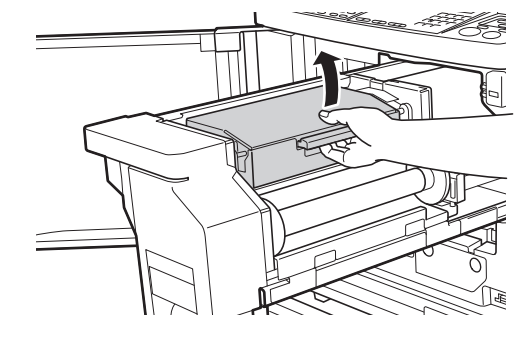

**5 Aprire il fermo del rotolo matrici.**

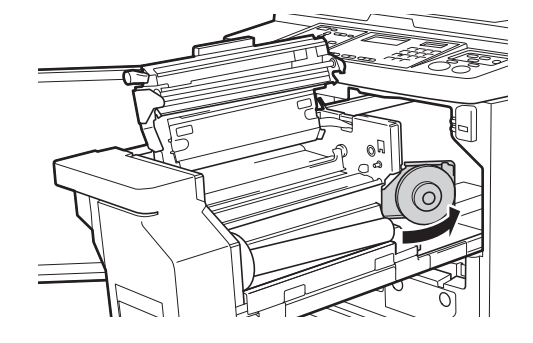

# **6 Rimuovere l'anima del rotolo matrici esaurito.**

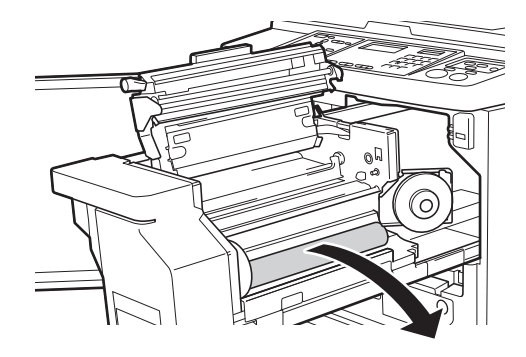

- B**Smaltire l'anima del rotolo matrici esaurito nel rispetto delle locali norme di smaltimento. (**A 97 **"Raccolta e [smaltimento](#page-98-0) dei materiali di [consumo](#page-98-0) esauriti")**
	- B**Pulire la testina di stampa termica.**

**(**A 100 **"[Manutenzione](#page-101-0)")**

#### **7 Inserire un nuovo rotolo matrici.**

Rimuovere la pellicola trasparente dal rotolo matrici. Posizionare il rotolo matrici in modo che il simbolo [[i]] si trovi a sinistra.

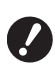

- B**Fare attenzione a non graffiare la parte [**I**]. Se la parte [**I**] viene piegata o tagliata lungo una perforazione, il rotolo matrici diventa inutilizzabile.**
- ▶ Non rimuovere ancora il nastro.

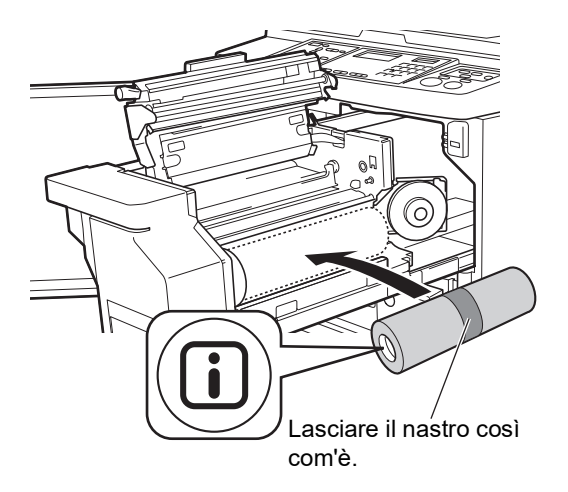

#### **8 Chiudere il fermo del rotolo matrici.**

- 1 Chiudere il fermo del rotolo matrici.
- 2 Rimuovere il nastro.

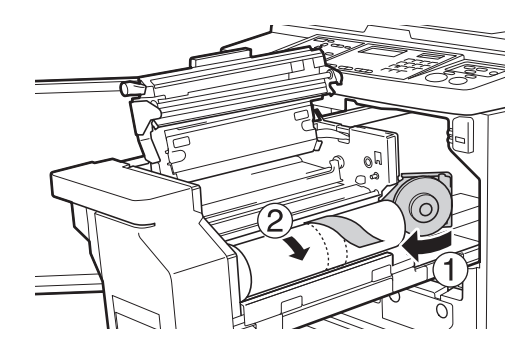

- **9 Inserire il bordo di testa del rotolo matrici sotto l'aletta di guida matrici.**
	- 1 Inserire il bordo di testa del rotolo matrici sotto l'aletta di guida matrici e farlo avanzare finché non si arresta.
	- 2 Se il rotolo matrici non è ben teso, ruotare la flangia a destra all'indietro e riavvolgere.

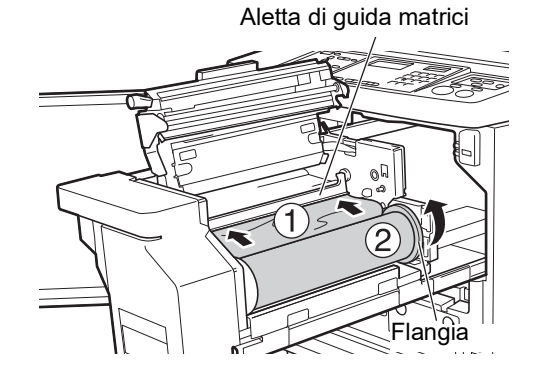

#### ■ Se non si riesce ad inserire il rotolo **matrici**

Inserire il rotolo matrici procedendo come segue.

- 1 Girare all'indietro la rotella sul bordo dell'aletta di guida matrici e sollevare l'aletta.
- 2 Allineare il bordo di testa del rotolo matrici alla linea indicata dalla freccia.
- 3 Rimettere l'aletta di guida matrici nella posizione originale.

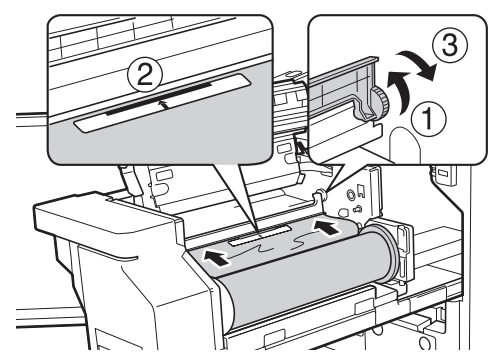

# **10 Chiudere il coperchio dell'unità di creazione matrici.**

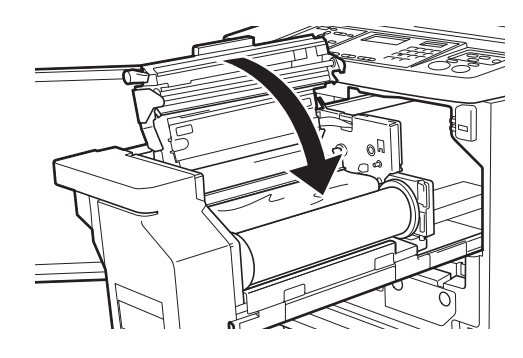

B**Nel chiudere il coperchio dell'unità di creazione matrici, premere sul coperchio da sopra, senza toccare la leva. Fare attenzione a chiudere bene il coperchio, in modo che non si riapra nel momento in cui si tolgono le mani.**

# **11 Rimettere l'unità di creazione matrici nella posizione originale.**

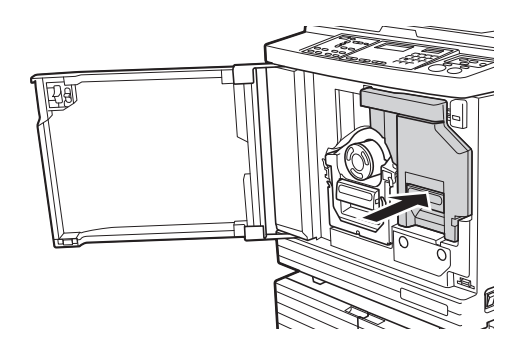

**12 Chiudere lo sportello frontale.**

# **Sostituzione del flacone d'inchiostro**

Quando l'inchiostro è esaurito, appare un messaggio e la macchina si arresta. Sostituire il flacone con un nuovo flacone d'inchiostro.

 $\triangleright$  È possibile vedere la procedura in un filmato.

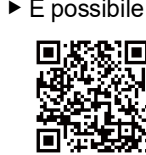

https://www.youtube.com/ watch?v=9WBLunKij04

- In funzione dei modelli di smartphone o di tablet, è possibile che non si riesca a leggere il codice. In questi casi, andare all'URL sopra indicato.
- La visione del filmato può comportare spese (costi di comunicazione).
- $\bullet$  Il filmato può essere cancellato senza preavviso.

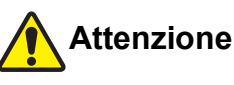

Nella zona intorno al tamburo potrebbero essere rimaste tracce d'inchiostro. Fare attenzione a non sporcarsi d'inchiostro le mani e gli indumenti. Se le mani, ecc. dovessero sporcarsi d'inchiostro, lavare immediatamente con acqua e sapone.

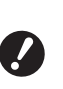

- B**Per la sostituzione del flacone d'inchiostro, si raccomanda di utilizzare i prodotti specificati da RISO.**
- B**Non spegnere la macchina quando si sostituisce il flacone d'inchiostro.**
- B**Sostituire il flacone d'inchiostro con inchiostro dello stesso colore. Se si desidera cambiare il colore dell'inchiostro, sostituire l'intero tamburo. (**A [95](#page-96-0) **"[Sostituzione](#page-96-0) del tamburo")**

**1 Aprire lo sportello frontale.**

## **2 Estrarre il flacone inchiostro esaurito.**

- $(1)$  Ruotare il flacone inchiostro in senso antiorario.
- 2 Estrarre il flacone d'inchiostro.

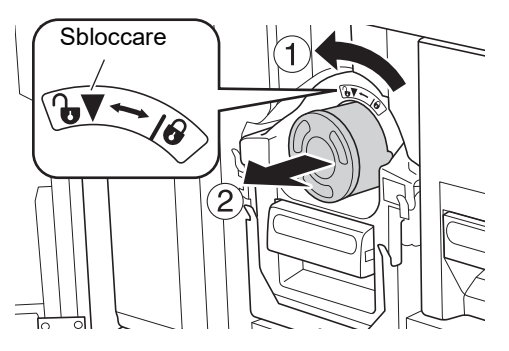

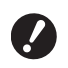

B**Smaltire il flacone inchiostro esaurito nel rispetto delle locali norme di smaltimento. (**A 97 **"Raccolta e [smaltimento](#page-98-0) dei materiali di consumo esau[riti](#page-98-0)")**

# **3 Togliere il tappo del nuovo flacone d'inchiostro.**

Per togliere il tappo del flacone d'inchiostro, ruotarlo.

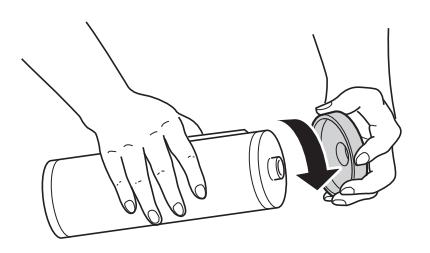

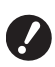

- B**Non toccare o urtare l'estremità del flacone d'inchiostro.**
- B**Non staccare né grattare l'etichetta apposta all'estremità del flacone d'inchiostro.**

Etichetta

#### **4 Collocare in sede il nuovo flacone d'inchiostro.**

Allineare la freccia sul flacone d'inchiostro al segno [▼] sul tamburo, quindi inserire il flacone d'inchiostro fino al punto di arresto. (Posizionare la sporgenza del flacone d'inchiostro a destra).

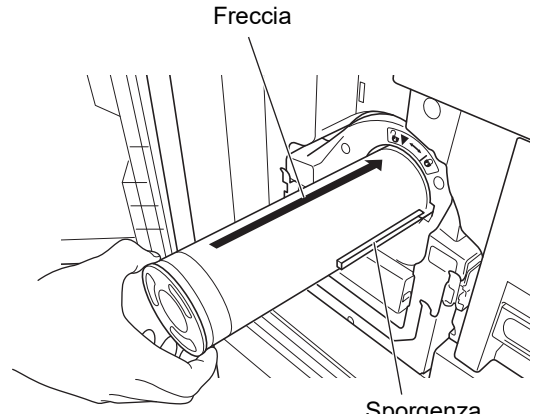

Sporgenza

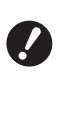

B**Nel collocare il flacone d'inchiostro in sede, verificarne attentamente l'orientamento. Per non danneggiare il flacone d'inchiostro, non sottoporlo a pressioni.**

# **5 Bloccare in sede il flacone d'inchiostro.**

Per bloccare in sede il flacone d'inchiostro, ruotarlo in senso orario.

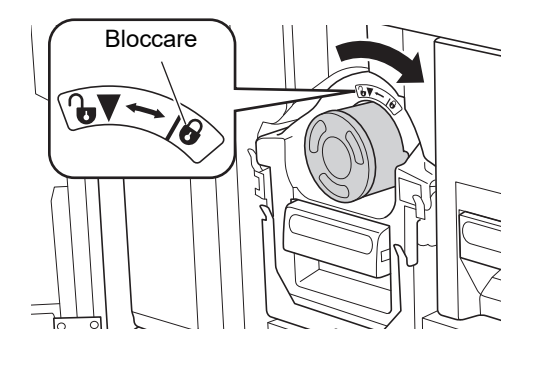

**6 Chiudere lo sportello frontale.**

# <span id="page-95-0"></span>**Svuotamento del box matrici usate**

Le matrici usate vengono inviate nell'apposito box. Quando il box matrici usate è pieno, appare un messaggio e la macchina si arresta. Eliminare le matrici usate.

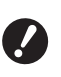

B**Non spegnere la macchina mentre si svuota il box matrici usate.**

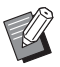

 $\triangleright$  È possibile vedere la procedura in un filmato.

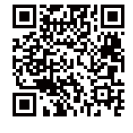

https://www.youtube.com/ watch?v=eNyXo RbmY

- In funzione dei modelli di smartphone o di tablet, è possibile che non si riesca a leggere il codice. In questi casi, andare all'URL sopra indicato.
- La visione del filmato può comportare spese (costi di comunicazione).
- · Il filmato può essere cancellato senza preavviso.

# **Attenzione**

Se le mani, ecc. dovessero sporcarsi d'inchiostro, lavare immediatamente con acqua e sapone.

#### **1 Sbloccare il box matrici usate.**

Se il box matrici usate è bloccato, spostare la leva di bloccaggio verso destra per sbloccarlo. (Questa operazione non è necessaria se la maniglia di bloccaggio non è installata).

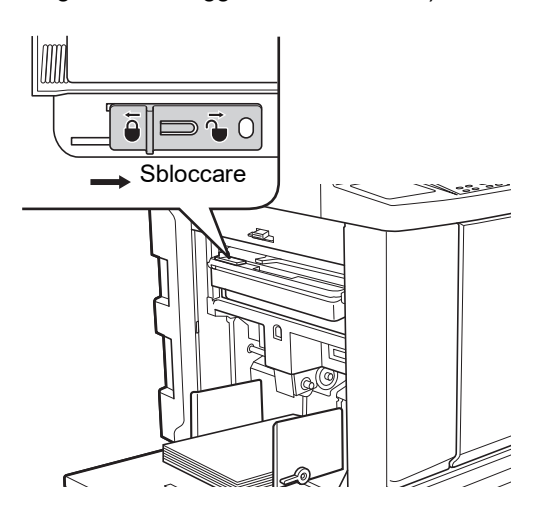

Se il box matrici usate è chiuso da un lucchetto, rivolgersi all'amministratore per farlo aprire.

## **2 Estrarre il box matrici usate.**

Estrarre orizzontalmente il box matrici usate reggendolo dalla rispettiva maniglia.

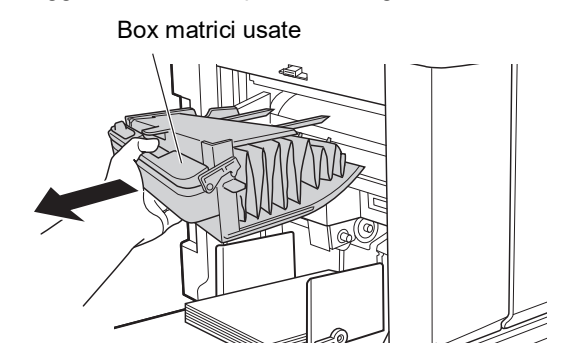

# **3 Eliminare le matrici usate.**

Inclinare in avanti il box matrici usate tenendolo al di sopra di un cestino. Per far cadere le matrici usate, afferrare la maniglia di espulsione.

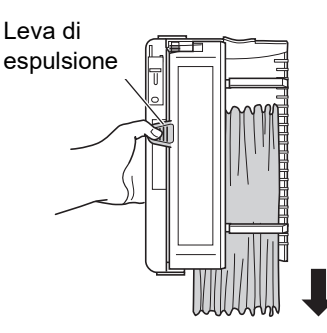

**4 Ricollocare in sede il box matrici usate.**

> Inserire il box matrici usate fino al punto di arresto.

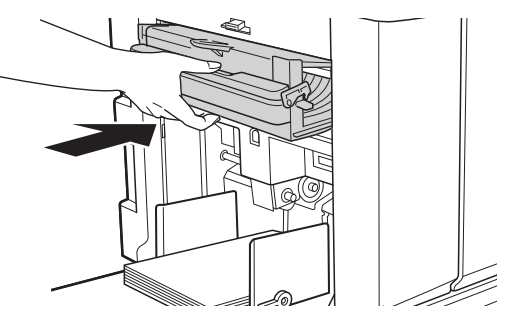

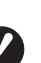

B**Smaltire le matrici usate nel rispetto delle locali norme di smaltimento. (**A 97 **"Raccolta e [smaltimento](#page-98-0) dei materiali di consumo esau[riti](#page-98-0)")**

BGeneralmente, è possibile utilizzare il box delle matrici usate mentre è sbloccato. Spostare la leva di bloccaggio a sinistra per bloccare il box matrici usate se necessario.

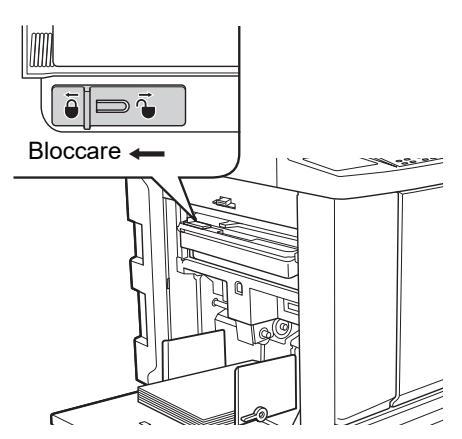

Il box matrici usate può essere bloccato con un lucchetto, ecc. Inserire il lucchetto nel foro della leva di bloccaggio come illustrato di seguito. (acquistare un lucchetto disponibile in commercio; il foro previsto per l'inserimento del lucchetto ha un diametro di 7 mm).

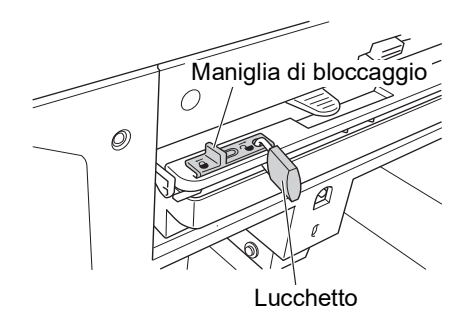

# <span id="page-96-1"></span><span id="page-96-0"></span>**Sostituzione del tamburo**

Se si desidera stampare in un colore diverso, sostituire il tamburo.

Quando si rimuove carta inceppata all'interno della macchina, è inoltre possibile estrarre il tamburo.

# **Attenzione**

- Dopo la rimozione del tamburo, sulle parti ad esso adiacenti o all'interno della macchina possono rimanere tracce d'inchiostro. Fare attenzione a non sporcarsi d'inchiostro le mani e gli indumenti. Se le mani, ecc. dovessero sporcarsi d'inchiostro, lavare immediatamente con acqua e sapone.
- Nell'inserire le mani all'interno dell'unità principale, fare attenzione a non toccare le sporgenze o i bordi della piastra di metallo. Vi è il rischio di ferirsi.
- Non poggiare il tamburo verticalmente. Si rischia altrimenti di macchiare il pavimento, ecc.

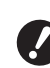

#### B**Utilizzare il tamburo dedicato per la macchina.**

- **(**A 124 **"[Accessori](#page-125-1) opzionali")**
- B**Tenere accesa la macchina durante l'estrazione o il ricollocamento del tamburo.**
- ▶ Riporre il tamburo sostituito orizzontal**mente nell'apposita custodia.**

**8**

# **Estrazione del tamburo**

**1 Aprire lo sportello frontale.**

#### **2 Assicurarsi che la spia del [Tasto rilascio tamburo] sia accesa.**

Se la spia è spenta, premere il [Tasto rilascio tamburo] per accenderla.

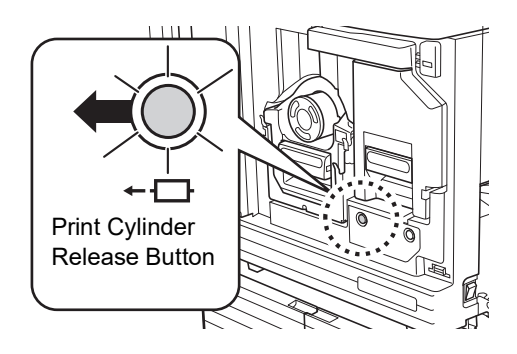

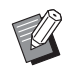

▶ Quando si estrae l'unità di creazione matrici, non è possibile estrarre il tamburo. Ricollocare in sede l'unità di creazione matrici, quindi premere il [Tasto rilascio tamburo].

# **3 Estrarre il tamburo.**

Impugnare la maniglia del tamburo ed estrarre lentamente e completamente il tamburo.

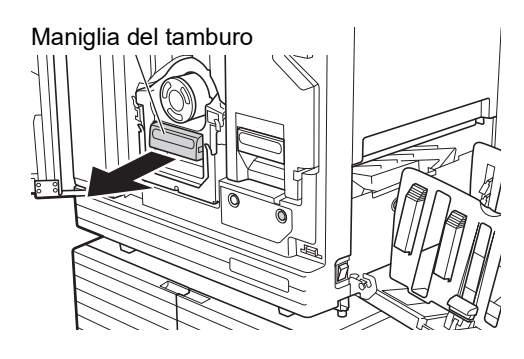

#### **4 Estrarre il tamburo.**

Per estrarre il tamburo dalla guida, sollevarlo con entrambe le mani. Impugnare saldamente la maniglia blu.

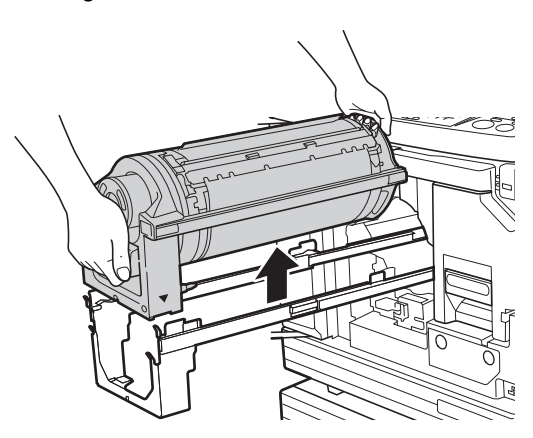

▶ Non toccare il connettore che si **trova sul tamburo. Se il connettore viene toccato, si rischia di compromettere il funzionamento del tamburo a causa dell'elettricità statica o di altri fattori.**

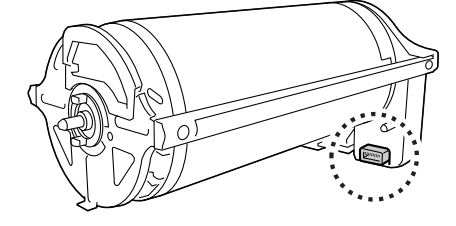

# **Installazione del tamburo**

## **1 Collocare il tamburo sulla guida.**

Allineare il segno ▼ sul tamburo con il segno M sulla guida. Collocare orizzontalmente il tamburo sulla guida.

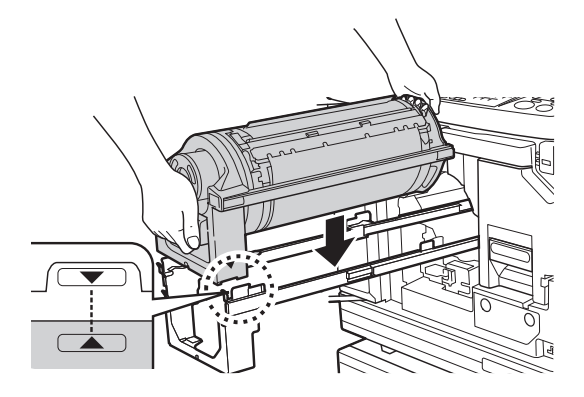

B**Se il tamburo è stato ruotato manualmente, fare attenzione a riposizionarlo in modo che i segni ▼ e** M **si trovino allineati al termine della procedura.**

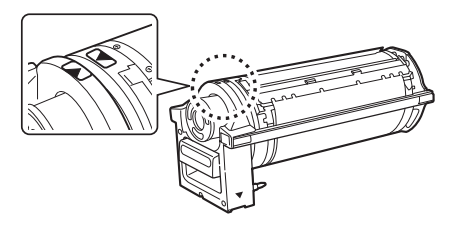

**2 Ricollocare il tamburo all'interno della macchina.**

> Spingere lentamente il tamburo fino al punto di arresto.

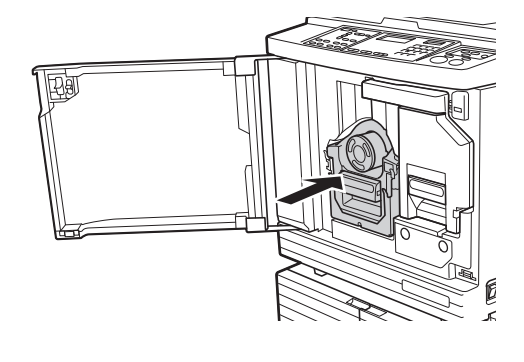

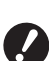

B**Nell'inserire il tamburo, non afferrarlo dalla maniglia.**

**3 Chiudere lo sportello frontale.**

# <span id="page-98-0"></span>**Raccolta e smaltimento dei materiali di consumo esauriti**

# **Flacone inchiostro**

• Smaltire i flaconi d'inchiostro esauriti nel rispetto delle locali norme di smaltimento. Se necessario, differenziare i componenti specifici facendo riferimento alle procedure seguenti.

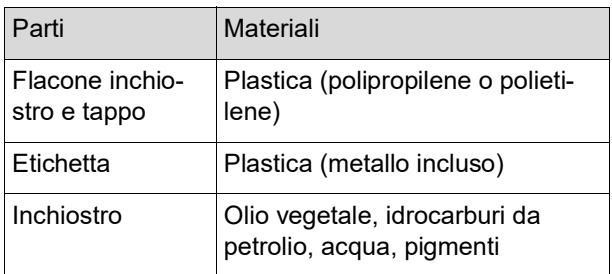

• Asportare l'etichetta all'estremità del flacone d'inchiostro staccandola dalla parte indicata dalla freccia nell'immagine in basso, e smaltirla separatamente'.

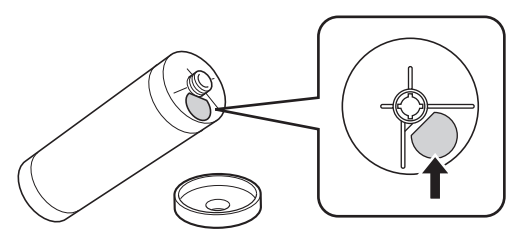

# **Attenzione**

Nella zona intorno all'estremità del flacone d'inchiostro possono rimanere tracce d'inchiostro. Fare attenzione a non sporcarsi d'inchiostro le mani e gli indumenti. Se le mani, ecc. dovessero sporcarsi d'inchiostro, lavare immediatamente con acqua e sapone.

# **Anima del rotolo matrici**

• Smaltire l'anima del rotolo matrici esaurito nel rispetto delle locali norme di smaltimento. Se necessario, differenziare i componenti specifici facendo riferimento alle procedure seguenti.

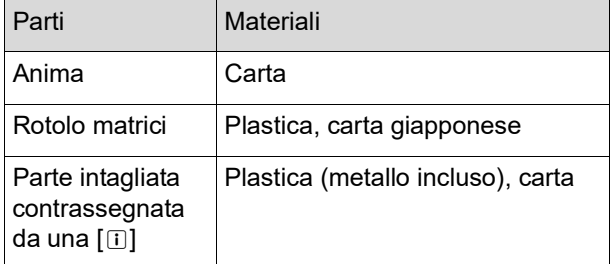

• Nella parte posteriore della parte contrassegnata da una [i]] è apposta un'etichetta che contiene un elemento metallico. Staccarla lungo le perforazioni e smaltirla separatamente.

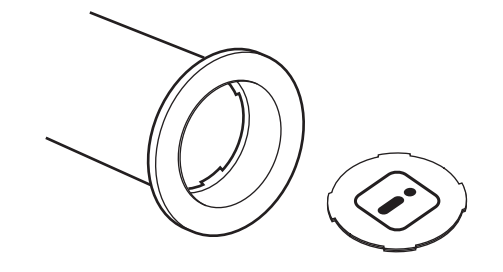

# **Matrici usate**

• Smaltire le matrici usate nel rispetto delle locali norme di smaltimento. Se necessario, differenziare i componenti specifici facendo riferimento alle procedure seguenti.

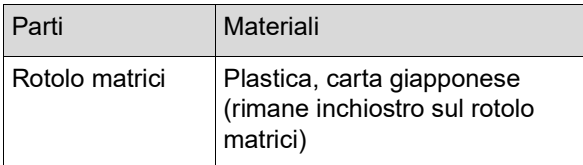

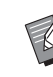

BLa matrice è costituita da composti di carbonio e idrogeno. Se viene bruciata interamente, si trasforma in acqua e anidride carbonica.

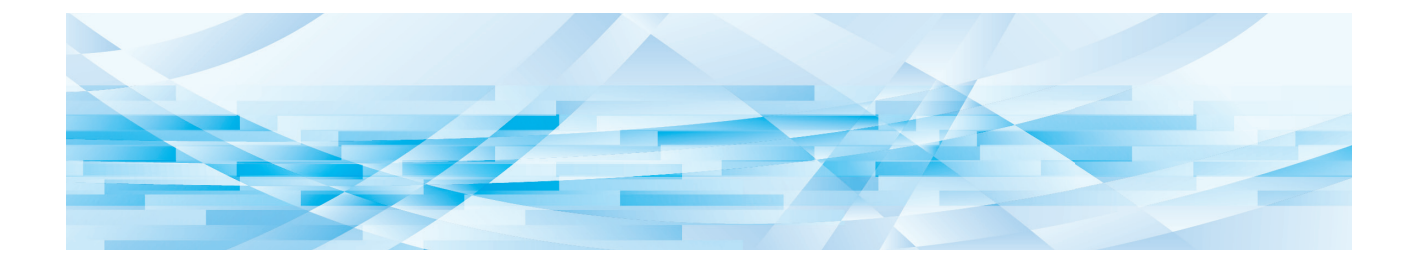

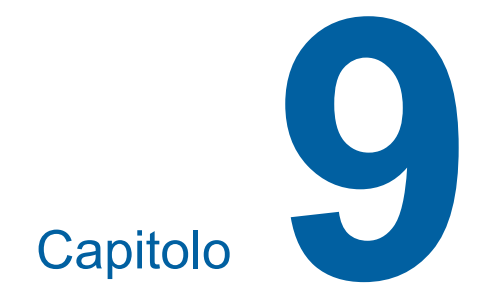

**Manutenzione**

Le stampe potrebbero risultare macchiate o sfocate a causa della presenza di polvere, sporcizia, bianchetto, ecc. sulla testina di stampa termica dell'unità di creazione matrici, su parti come il vetro dello scanner ed il foglio bianco dell'alimentatore automatico di documenti opzionale, o altre parti ancora. Raccomandiamo di procedere regolarmente alla manutenzione.

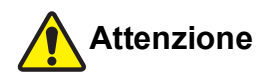

Non eseguire nessun intervento (regolazione, riparazione, ecc.) che non sia descritto nella presente guida. Per la regolazione o la riparazione della macchina, rivolgersi al concessionario o al servizio assistenza autorizzato.

# <span id="page-101-0"></span>**Manutenzione Testina di stampa termica**

La testina di stampa termica è un componente che produce calore durante la creazione della matrice e forma minuti fori sulla matrice stessa. Pulirla ogni volta che si sostituisce il rotolo matrici.

Aprire il coperchio dell'unità di creazione matrici e, con un panno morbido, ecc. pulire diverse volte con delicatezza la testina di stampa termica sul retro dell'unità.

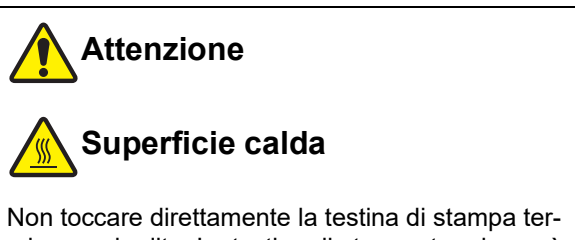

mica con le dita. La testina di stampa termica può riscaldarsi e provocare scottature.

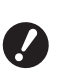

B**La testina di stampa termica è delicatissima. Fare attenzione a non urtarla o graffiarla con oggetti duri.**

B**La testina di stampa termica è sensibile all'elettricità statica. Prima di procedere alla pulizia, non dimenticare di scaricare l'elettricità statica accumulatasi sul proprio corpo.**

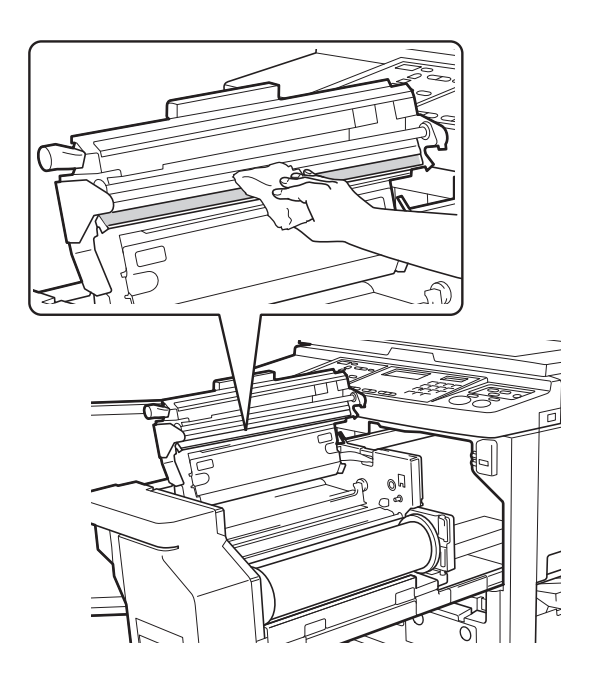

### **Parte esterna**

Periodicamente, passare delicatamente un panno morbido sull'intera superficie esterna della macchina, in modo da proteggerla dalla polvere.

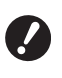

**Example 2** La parte esterna della macchina è in pla**stica. Non utilizzare alcol o solventi per la pulizia.**

Per la normale pulizia del display, utilizzare un panno asciutto. Se dovessero esservi tracce d'inchiostro sul pannello tattile, inumidire appena il panno di detergente ed eliminare le macchie con delicatezza.

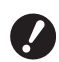

▶ Non applicare o spruzzare direttamente **la soluzione detergente sul display. Si possono altrimenti verificare problemi di funzionamento.**

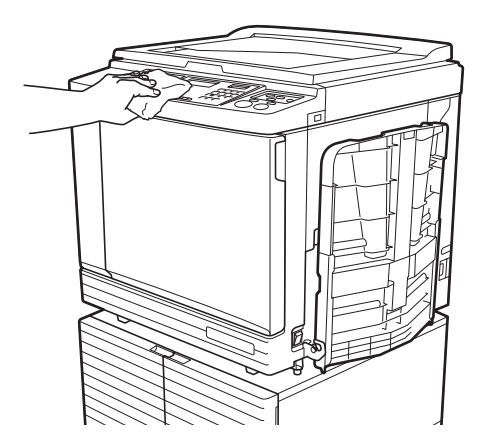

# **Piano di vetro e rivestimento del coperchio del piano**

Se il piano di vetro o il rivestimento del coperchio del piano sono macchiati, pulirli con delicatezza e più<br>volte con un panno morbido o carta tissue.

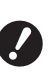

B**Il piano di vetro è delicatissimo. Fare attenzione a non urtarlo o graffiarlo con oggetti duri.**

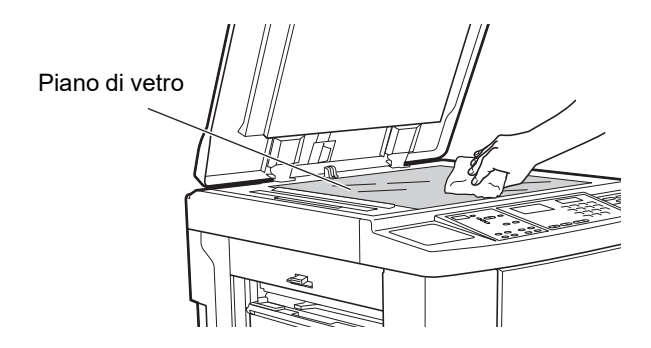

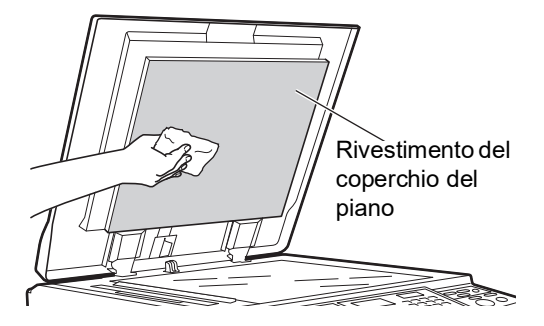

# **Alimentatore automatico di documenti opzionale**

Eliminare delicatamente le macchie dal vetro dello scanner e dal foglio bianco utilizzando un panno morbido o carta tissue.

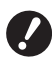

**Fare attenzione a non urtarlo o graffiarlo con oggetti duri.**

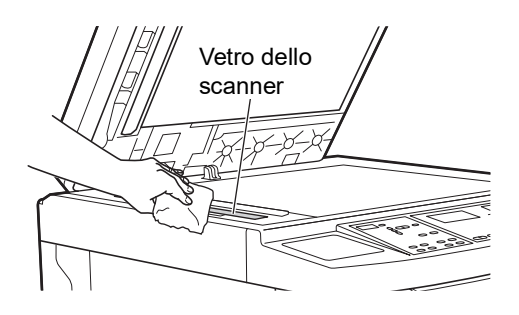

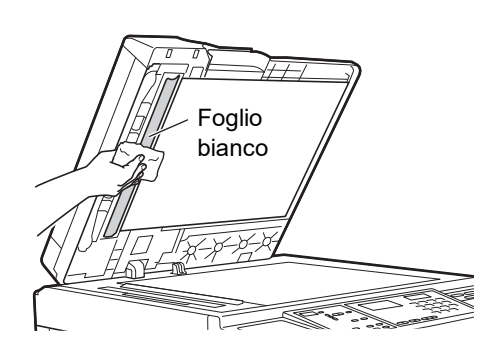

# **Rullo di pressione**

Il rullo di pressione è un componente che preme la carta contro il tamburo. Se il rullo di pressione è macchiato, sul retro della carta possono apparire delle strisciature.

Pulire con delicatezza e più volte il rullo di pressione ▶ Il vetro dello scanner è delicatissimo. **a con un panno morbido o carta tissue**.

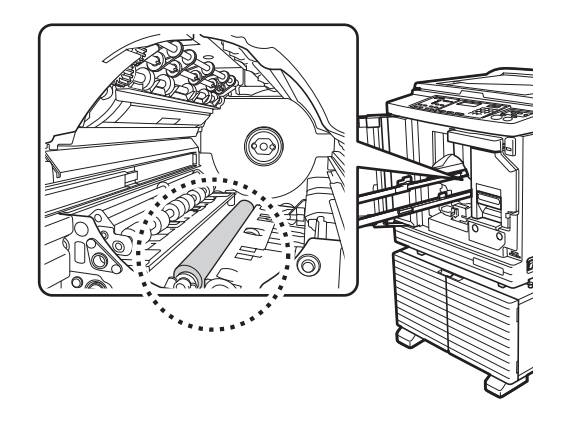

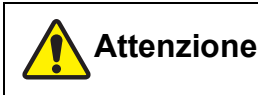

- bianco Non dimenticare di staccare l'alimentazione della macchina prima di pulire il rullo di pressione.
	- Dopo la rimozione del tamburo, possono rimanere tracce d'inchiostro all'interno della macchina. Fare attenzione a non sporcarsi d'inchiostro le mani e gli indumenti. Se le mani, ecc. dovessero sporcarsi d'inchiostro, lavare immediatamente con acqua e sapone.
	- Nell'inserire le mani all'interno dell'unità principale, fare attenzione a non toccare il gancio di separazione copie o i ganci di rimozione matrici. Le estremità di questi ganci sono appuntite e si rischia di ferirsi le mani.

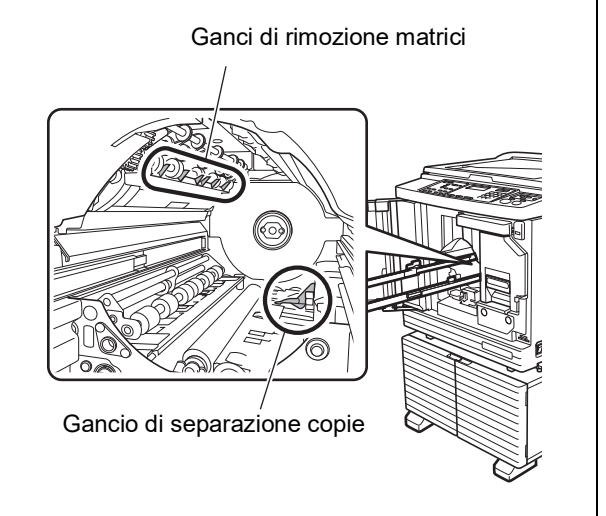

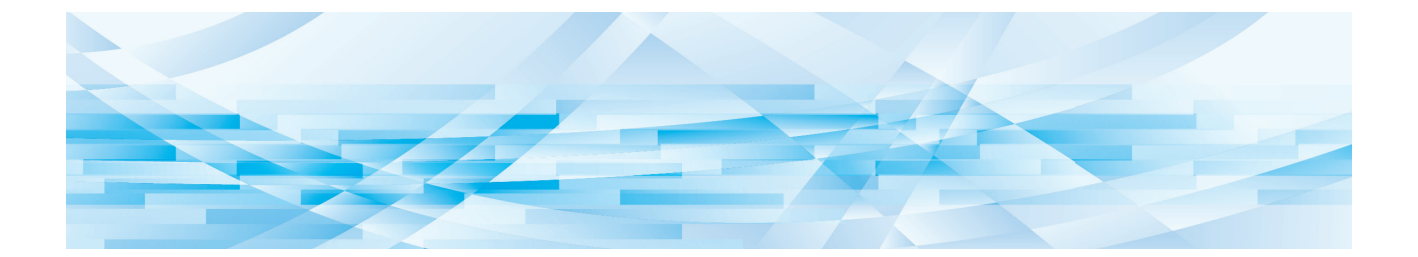

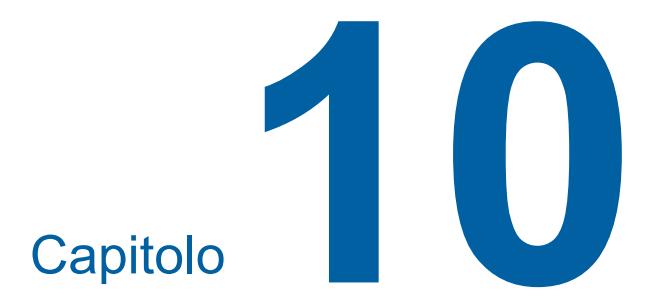

**Localizzazione dei guasti**

# **Quando appare un messaggio**

In questa sezione è descritta la procedura di localizzazione dei guasti da seguire quando appare un messaggio.

# **Attenzione**

Nell'inserire le mani all'interno dell'unità principale, fare attenzione a non toccare le sporgenze o i bordi della piastra di metallo. Vi è il rischio di ferirsi.

# **Visualizzazione del messaggio**

Viene visualizzata una procedura di localizzazione del guasto in funzione della situazione.

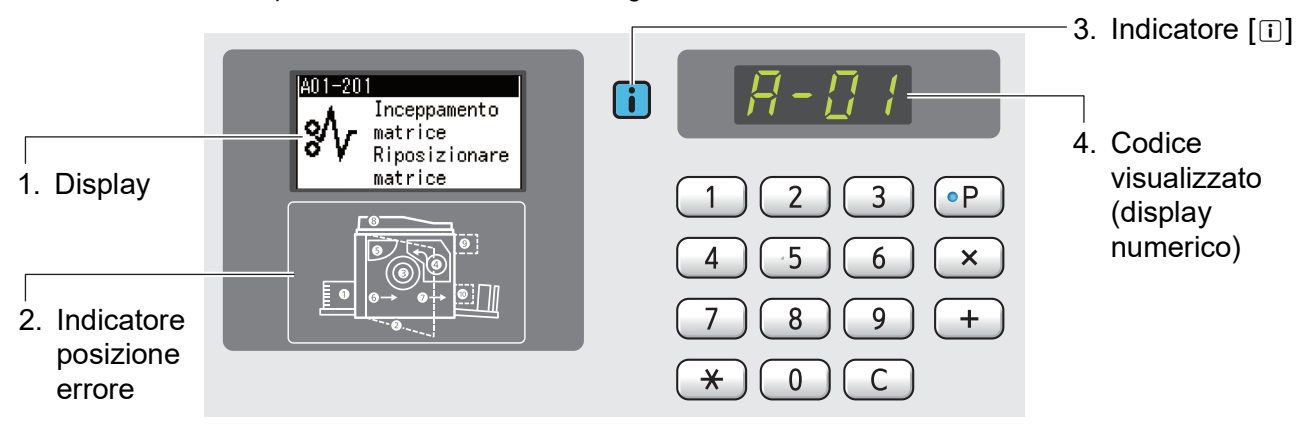

#### **1. Display**

Vengono visualizzati il codice e il messaggio.

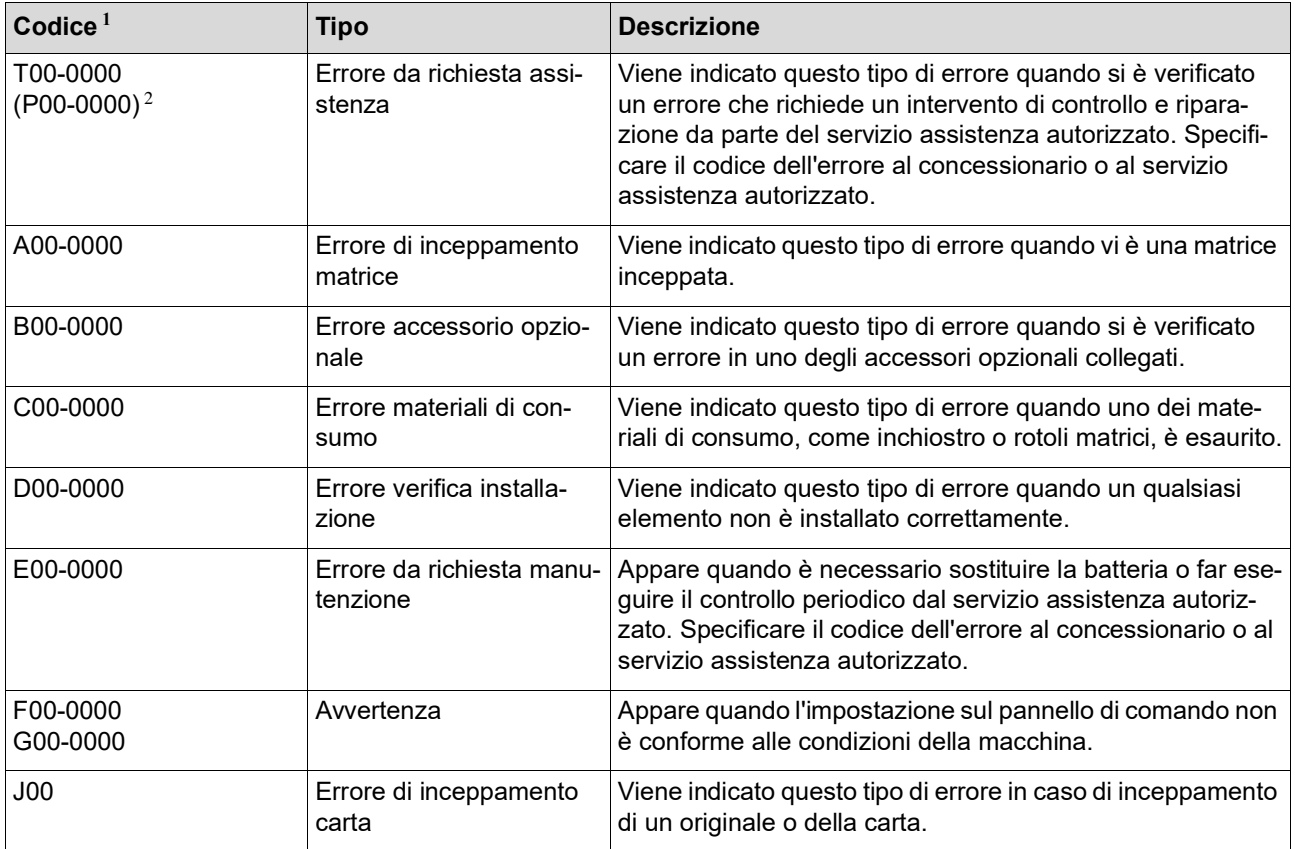

 $1$  Per lo "0" di ciascun codice nell'elenco sopra, è visualizzato il numero specifico.

 $2$  Nel display numerico, al posto di "T" viene visualizzato "P".

#### **2. Indicatore posizione errore**

La spia della posizione in cui si verifica l'errore si illumina.

#### **3. Indicatore [**I**]**

Il colore dell'indicatore [I] mostra lo stato della macchina.

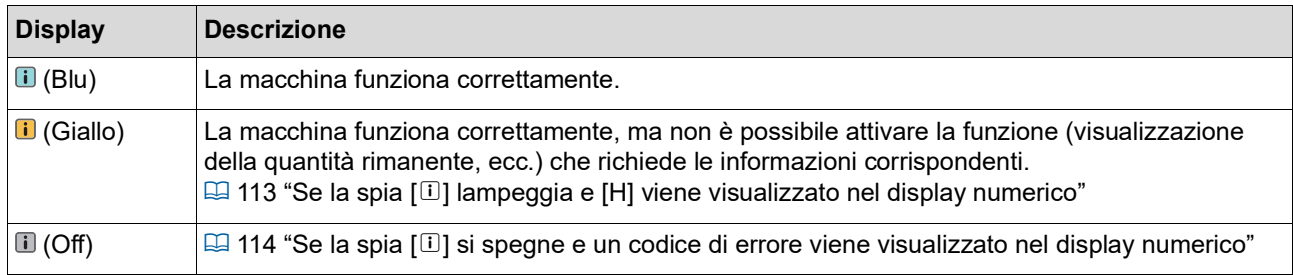

#### **4. Codice visualizzato (display numerico)**

Il codice di errore o avviso lampeggia.

#### **Messaggio**

Agire secondo il messaggio visualizzato.

#### **T00-0000 (P00-0000): Errore da richiesta assistenza**

Per cancellare l'indicazione dell'errore, premere il tasto [RESET]. Se l'indicazione dell'errore non scompare, disattivare l'alimentazione.

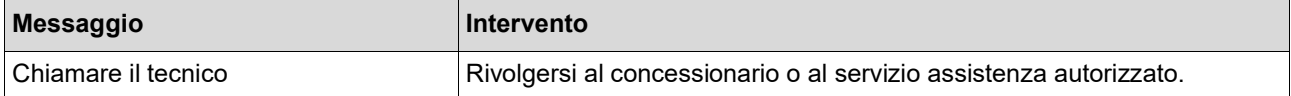

#### **A00-0000: Errore di inceppamento matrice**

Per cancellare l'indicazione dell'errore, premere il tasto [RESET].

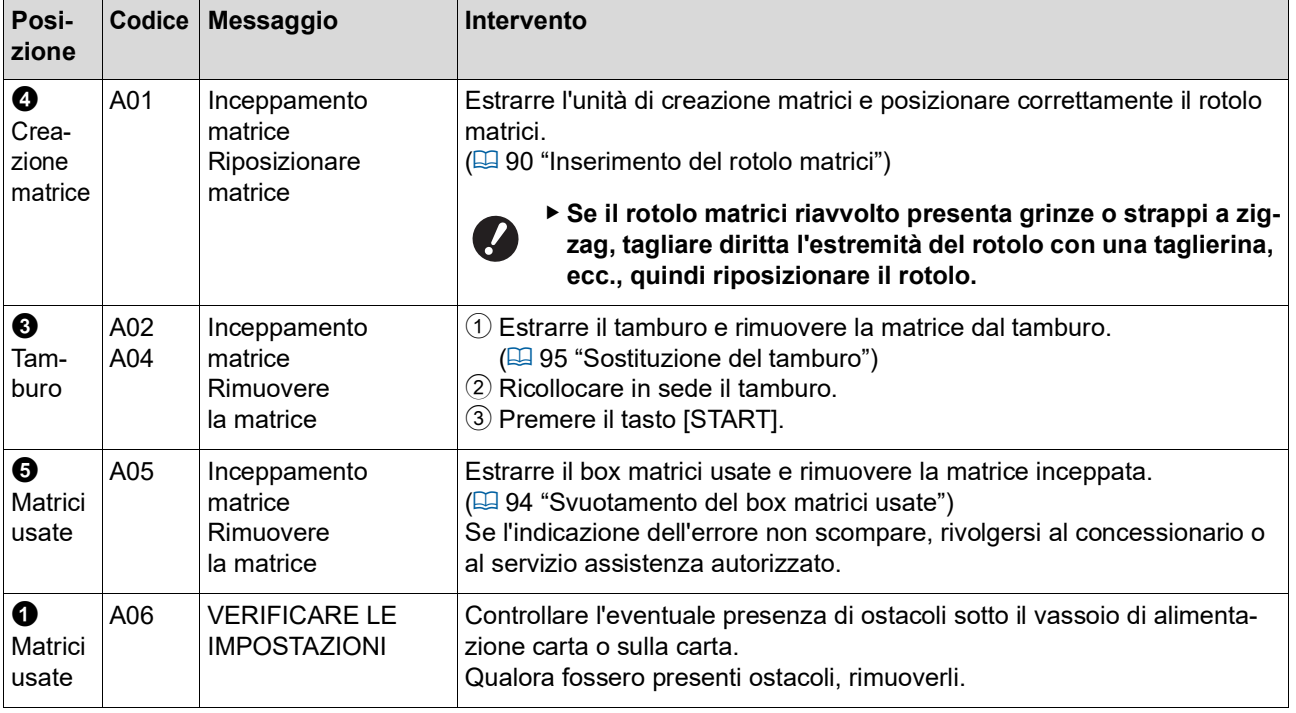

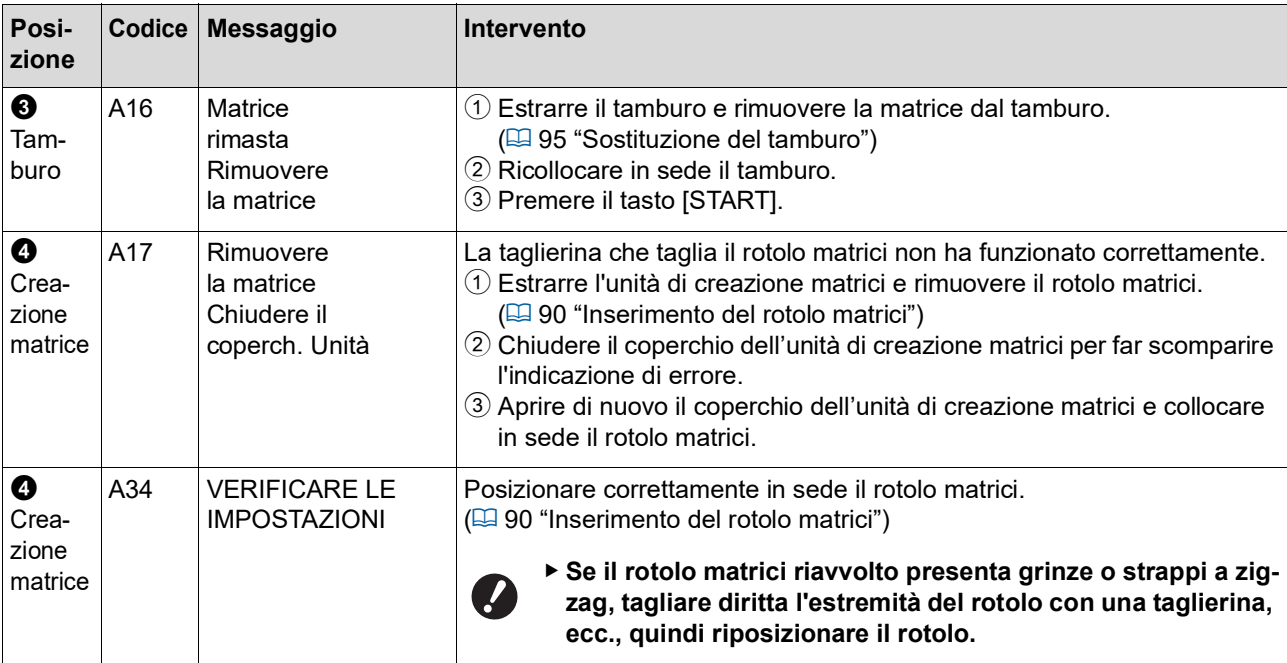

## **B00-0000: Errore accessorio opzionale**

Per cancellare l'indicazione dell'errore, premere il tasto [RESET].

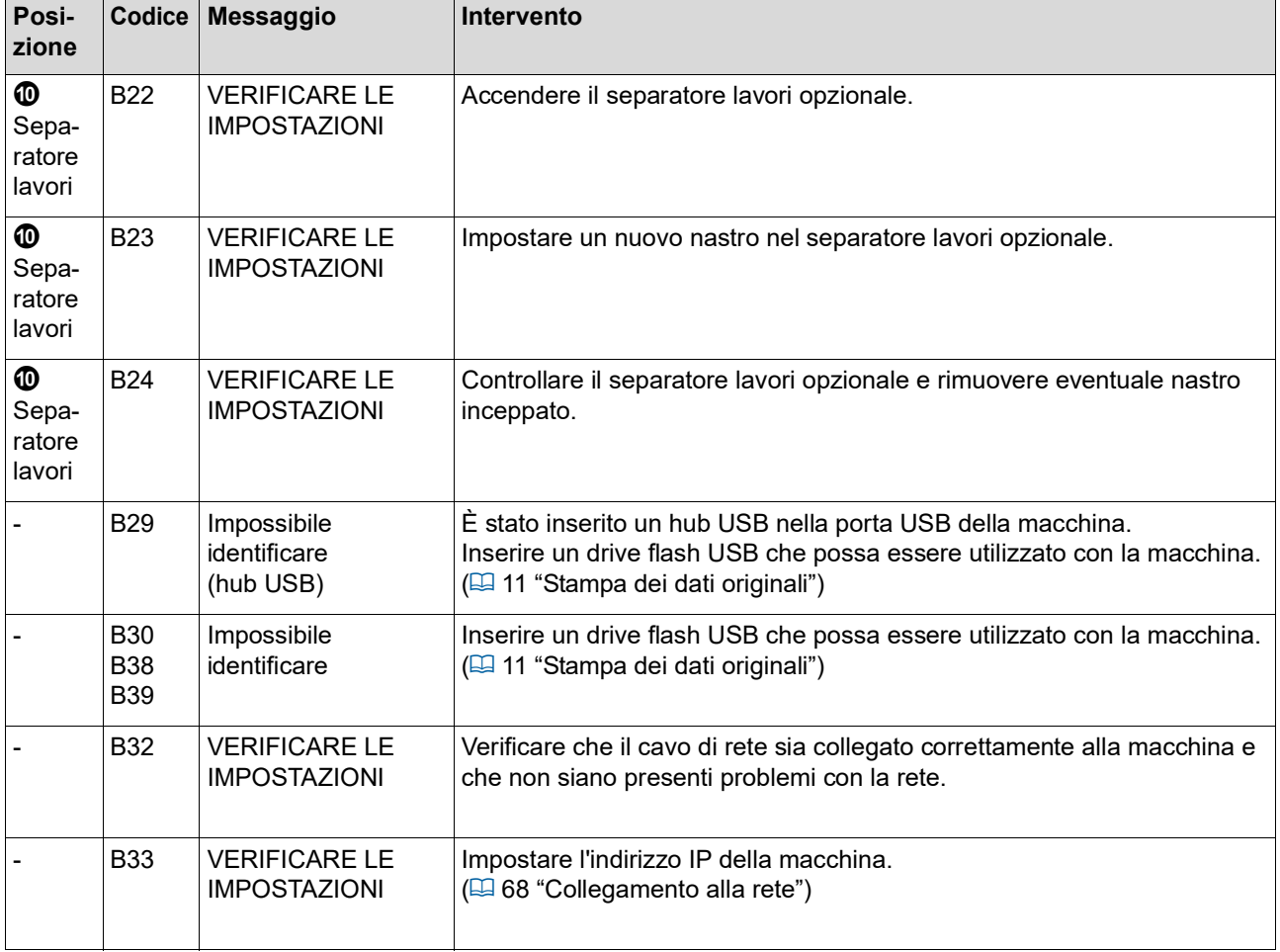
### **C00-0000: Errore materiali di consumo**

Per cancellare l'indicazione dell'errore, premere il tasto [RESET].

<span id="page-108-1"></span><span id="page-108-0"></span>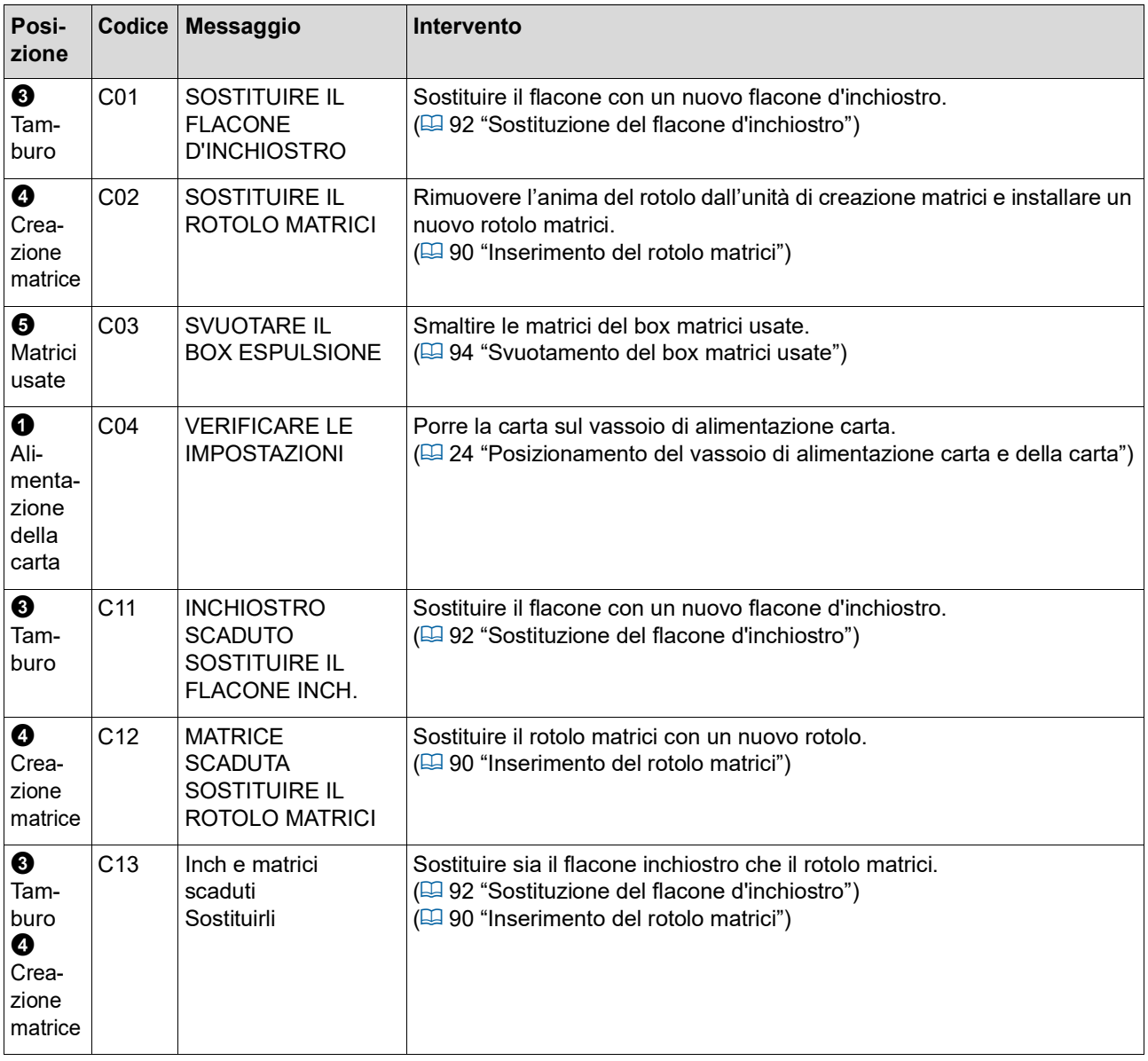

#### **D00-0000: Errore d'installazione**

Per cancellare l'indicazione dell'errore, premere il tasto [RESET].

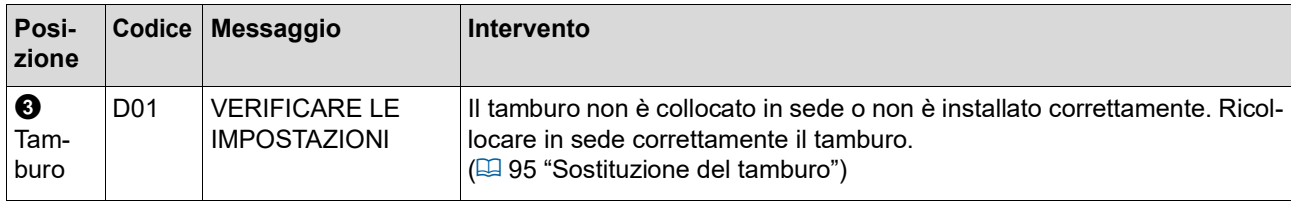

<span id="page-109-1"></span><span id="page-109-0"></span>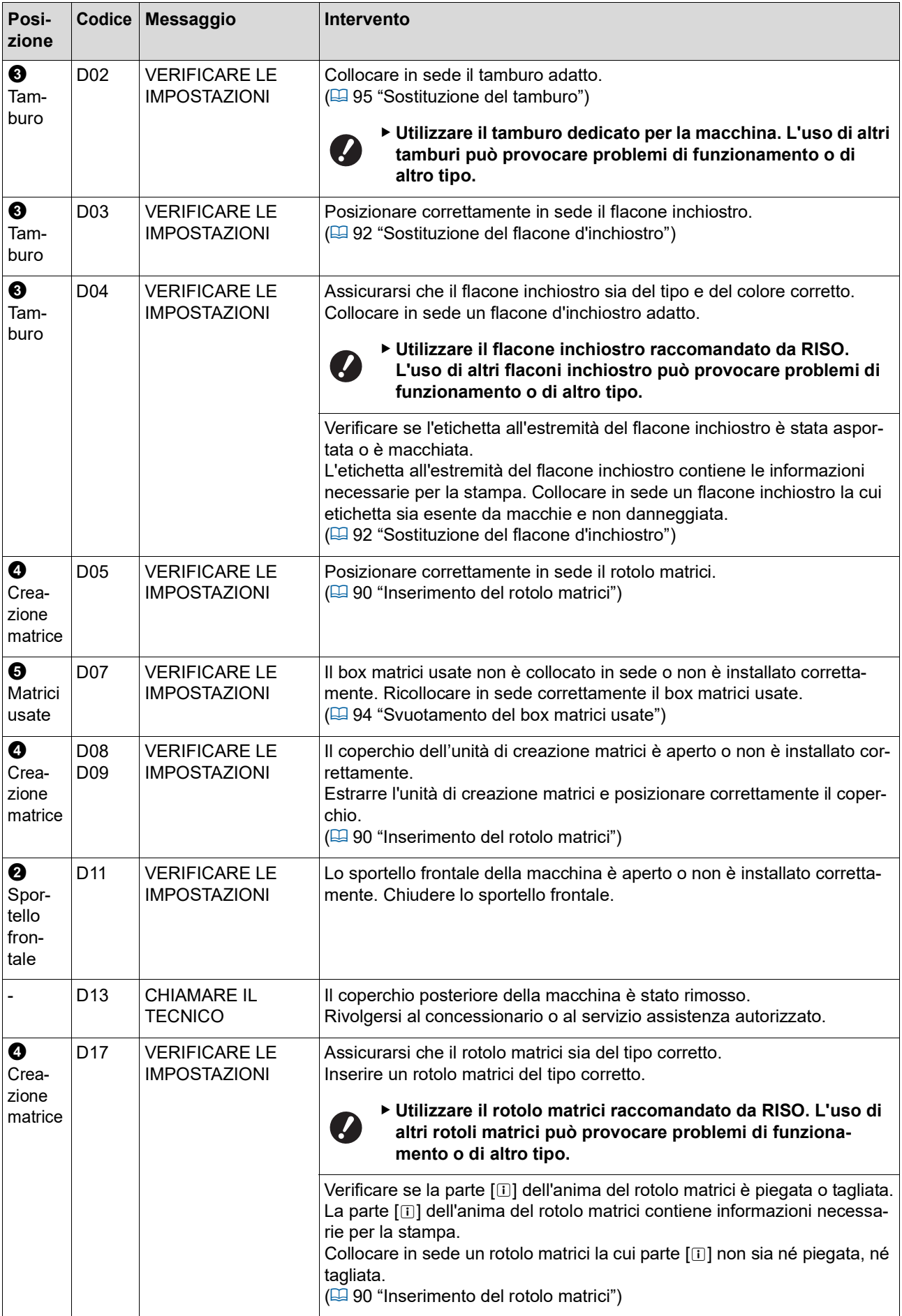

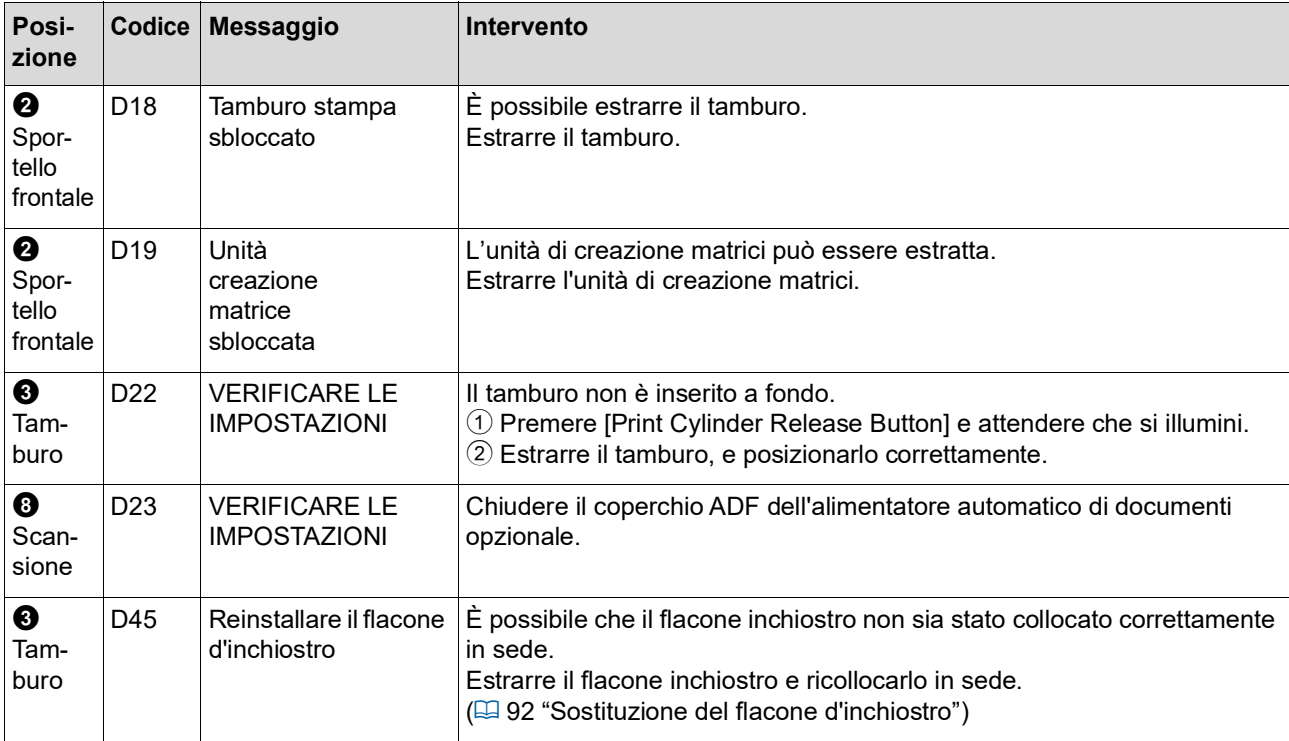

#### <span id="page-110-0"></span>**E00-0000: Errore da richiesta manutenzione**

Per cancellare l'indicazione dell'errore, premere il tasto [RESET].

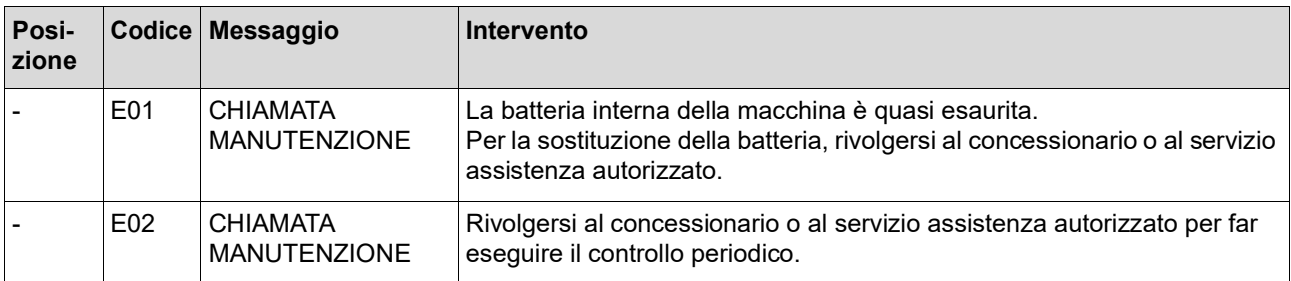

#### **F00-0000/G00-0000: Avvertenza**

Per cancellare l'indicazione dell'errore, premere il tasto [RESET].

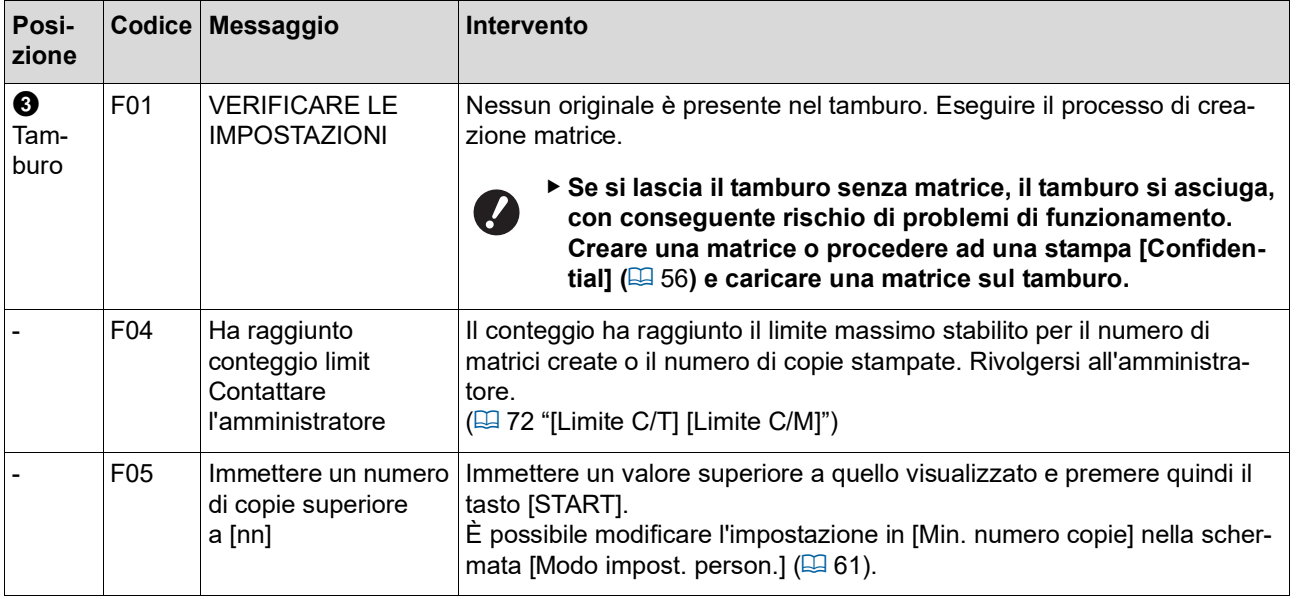

<span id="page-111-1"></span><span id="page-111-0"></span>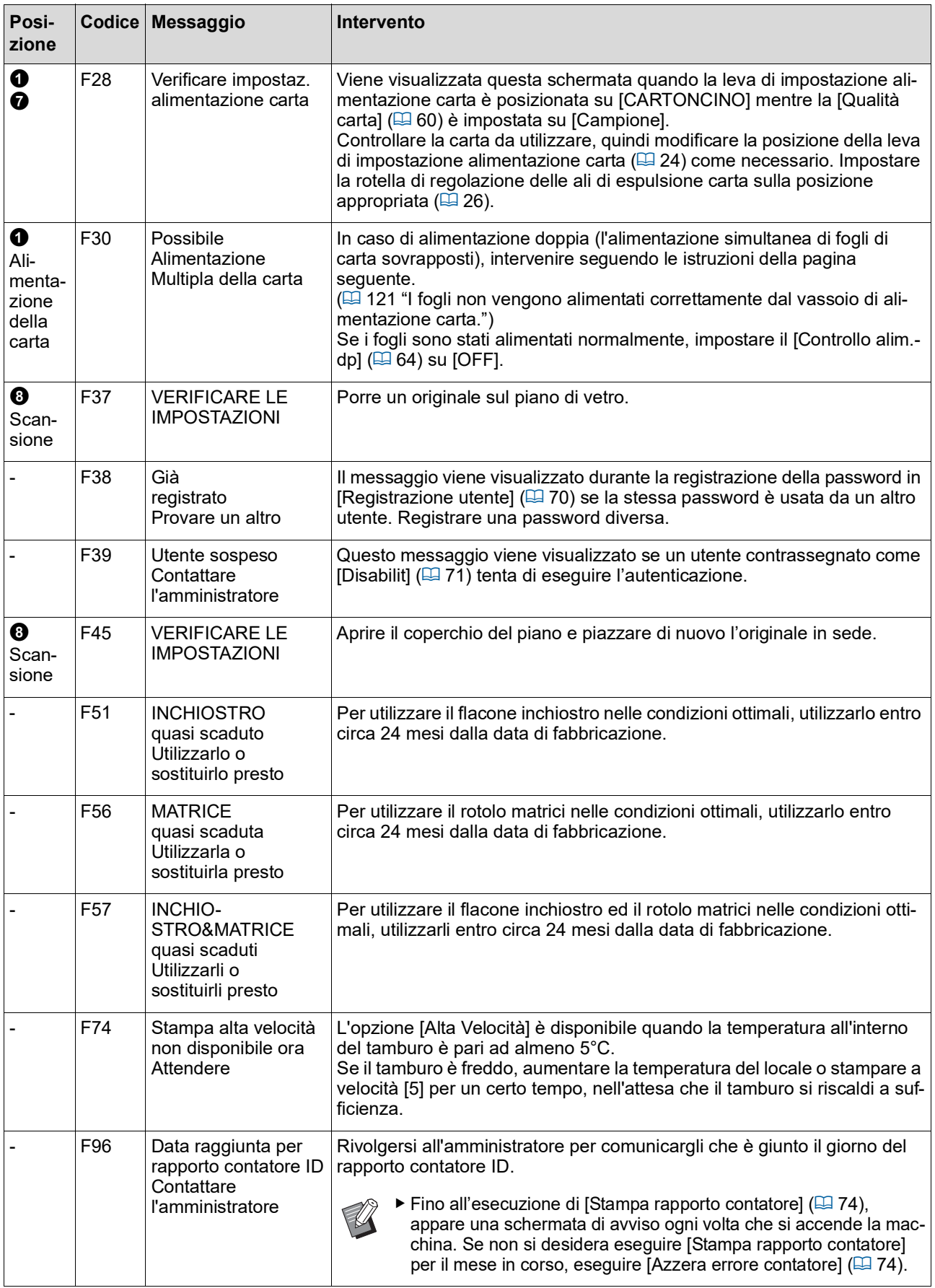

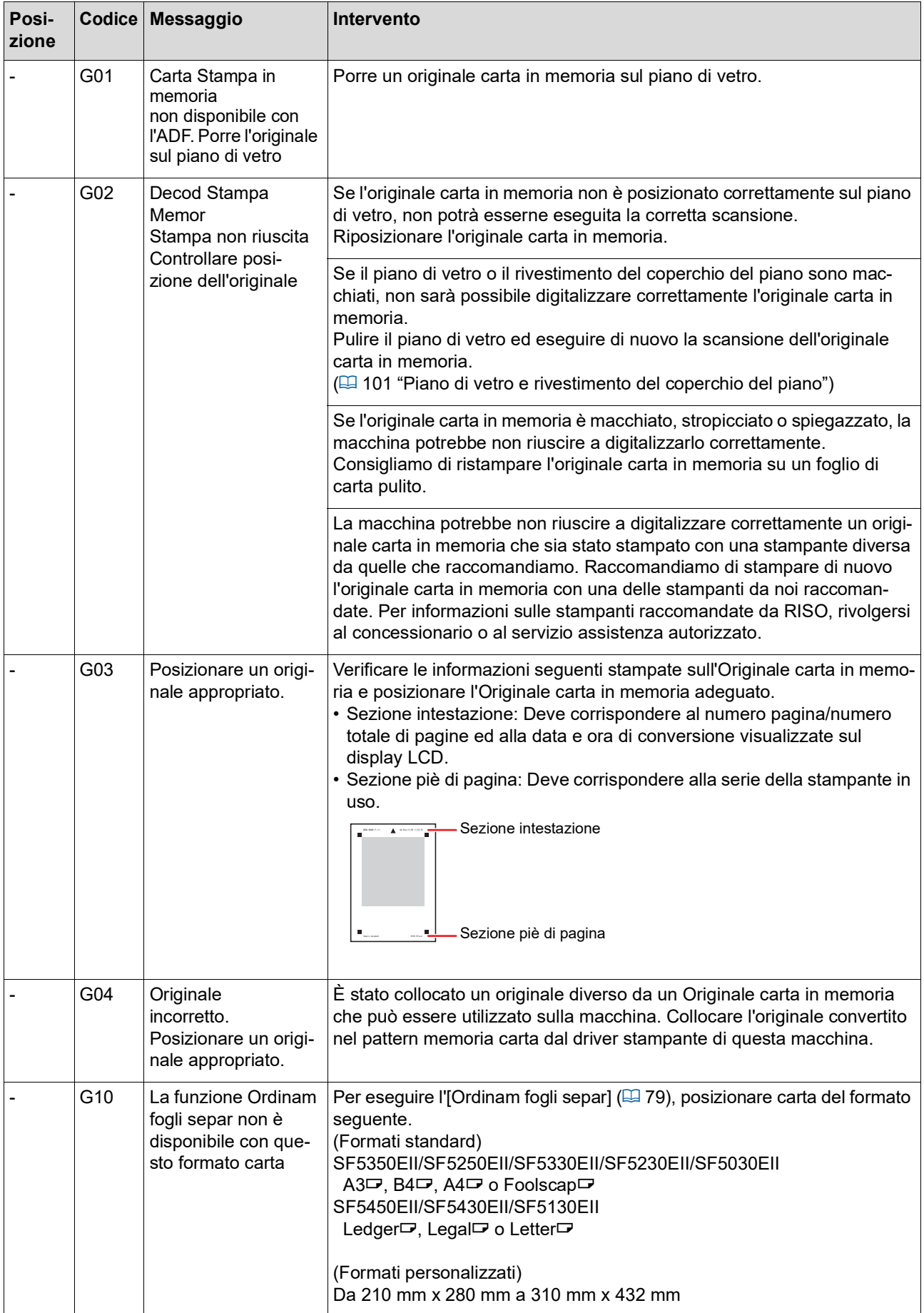

#### **J00: Errore di inceppamento carta**

L'indicatore posizione errore lampeggia nel punto in cui si sono inceppati la carta o un originale.

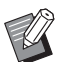

BPer prevenire gli inceppamenti carta, utilizzare i tipi di carta adeguati per la stampa.

- (A 12 "Tipi di carta da [stampa](#page-13-0)")
- BPorre nell'alimentatore automatico di documenti opzionale solo originali del tipo adeguato. (E 12 "[Originali](#page-13-1)")

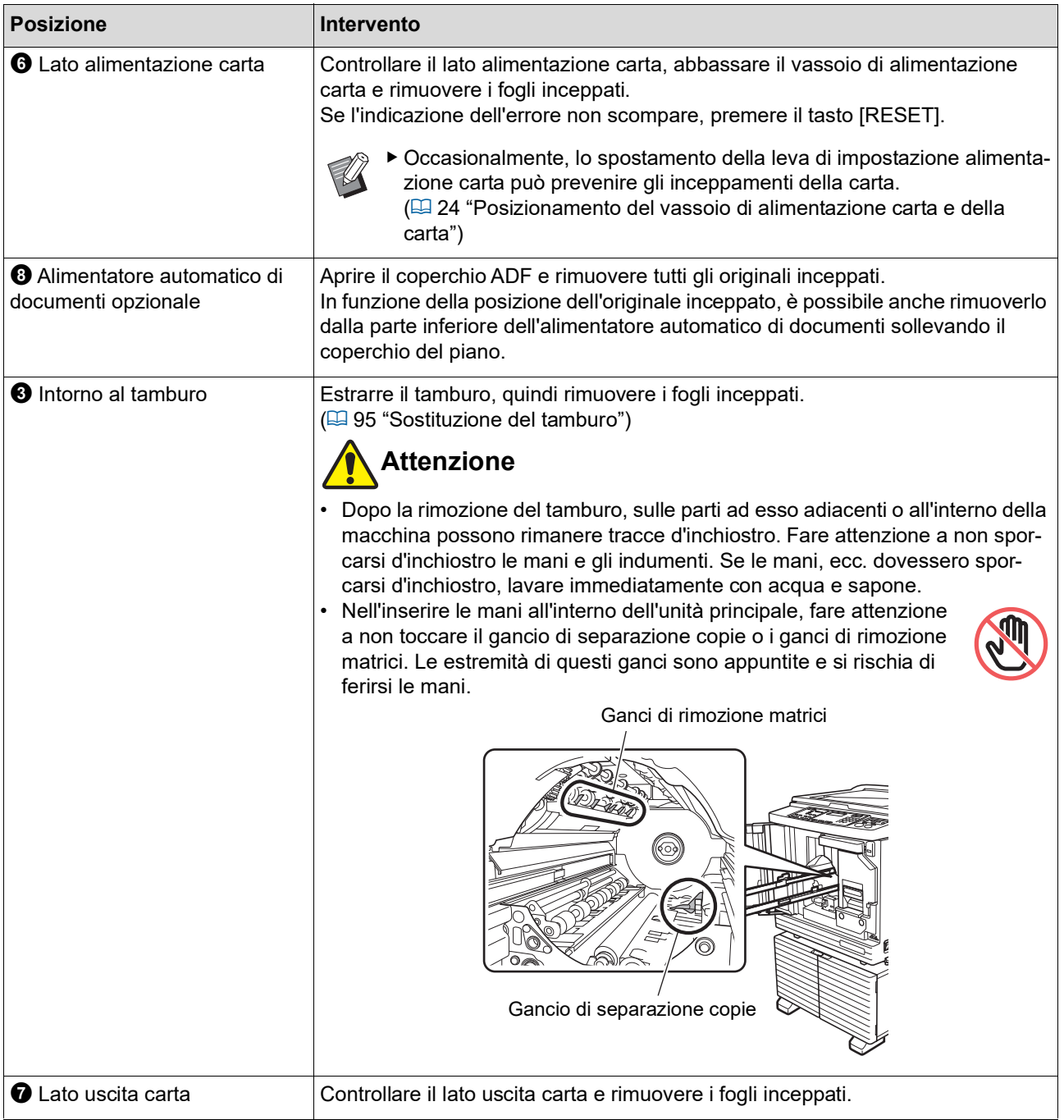

### **Se la spia [**I**] lampeggia <sup>e</sup> [H] viene visualizzato nel display numerico**

Per mantenere ottimali le condizioni di stampa, la macchina riceve informazioni dai materiali di consumo. Se non è possibile recuperarle, nel display numerico viene visualizzato un codice che inizia per [H]. Immettere un valore appropriato.

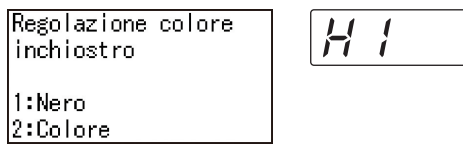

BDecliniamo qualsiasi responsabilità nei casi in cui siano stati utilizzati materiali di consumo che non siano quelli raccomandati da RISO. Non possiamo inoltre fornire valori di impostazione appropriati. Se non si conoscono i valori appropriati, raccomandiamo di procedere alla regolazione modificando i valori partendo da [1], verificando nel contempo i risultati di stampa.

- ▶ Se si eseguono le operazioni seguenti, i valori immessi vengono cancellati. In tal caso, è necessario immettere nuovamente questi valori.
	- Si spegne e si riaccende l'interruttore di alimentazione.
	- Si preme il tasto [WAKE-UP] mentre la macchina è in modalità di sospensione (sleep).

### <span id="page-114-0"></span>**[Immissione informazioni inchiostro]**

Impostare le voci in base alla tabella seguente.

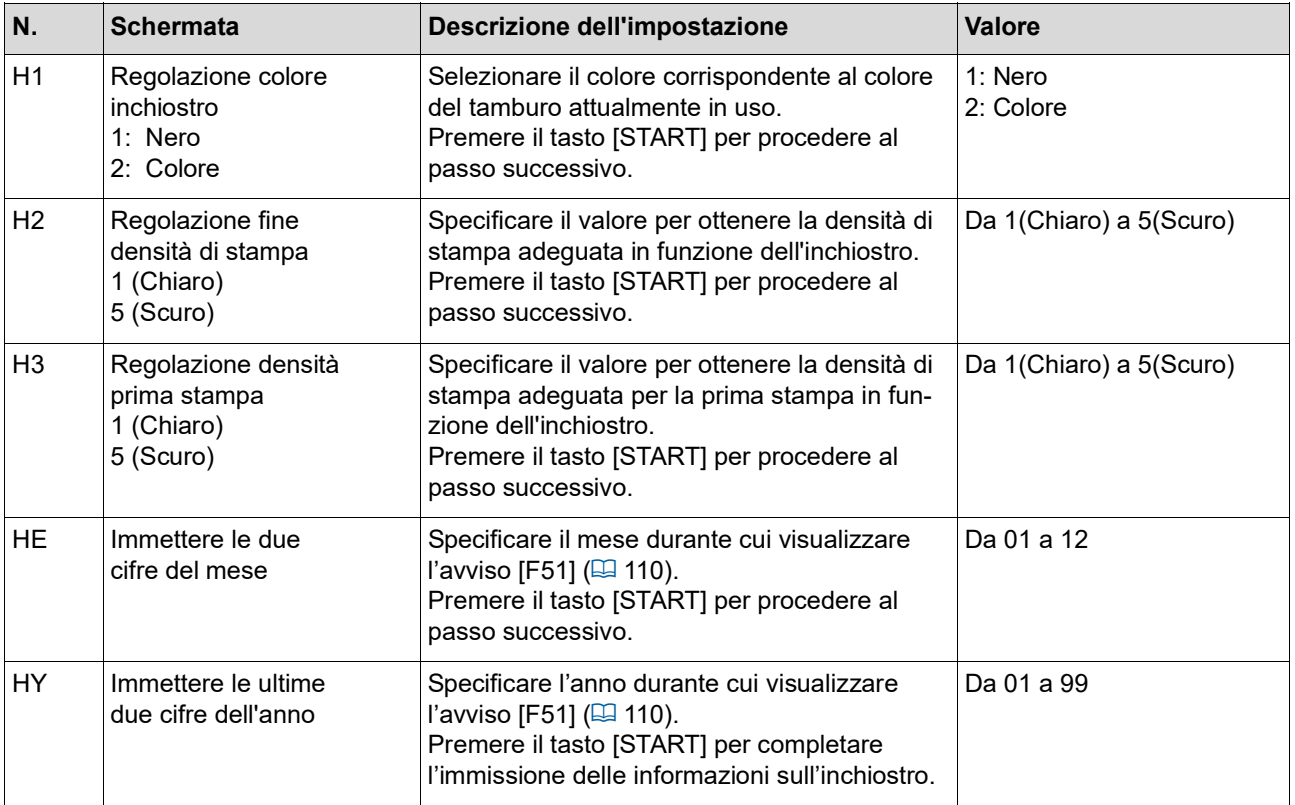

### <span id="page-115-0"></span>**[Immissione informazioni Master]**

Impostare le voci in base alla tabella seguente.

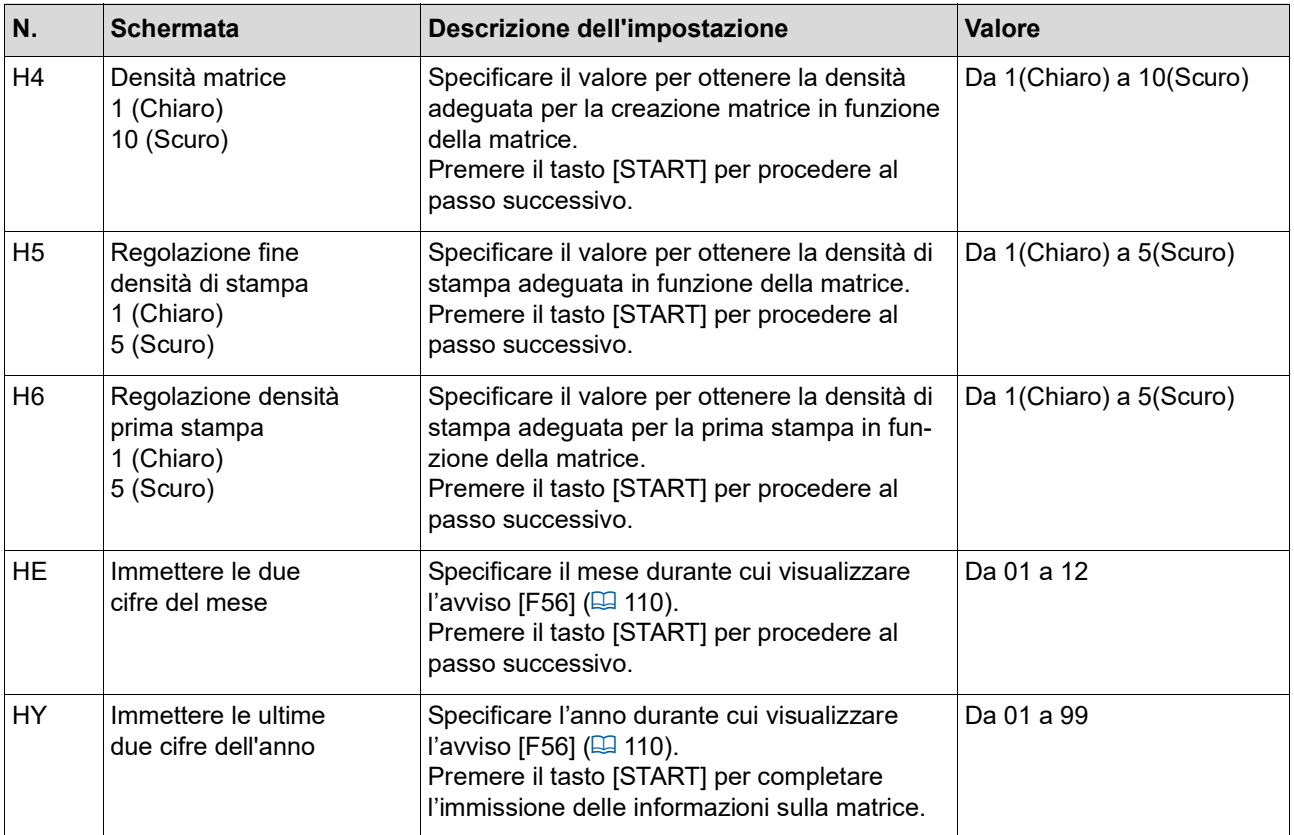

## **Se la spia [**I**] si spegne <sup>e</sup> un codice di errore viene visualizzato nel display numerico**

Fare riferimento alle pagine che seguono e agire di conseguenza in base al codice.

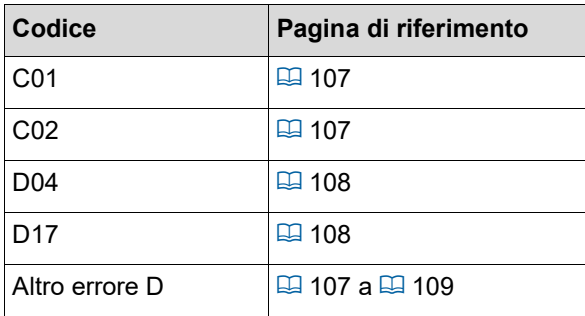

## **Localizzazione dei guasti**

Verificare la tabella seguente e prendere le misure del caso prima di rivolgersi al concessionario o al servizio assistenza autorizzato.

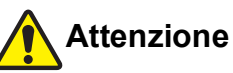

Non eseguire nessun intervento (regolazione, riparazione, ecc.) che non sia descritto nella presente guida. Per la regolazione o la riparazione della macchina, rivolgersi al concessionario o al servizio assistenza autorizzato.

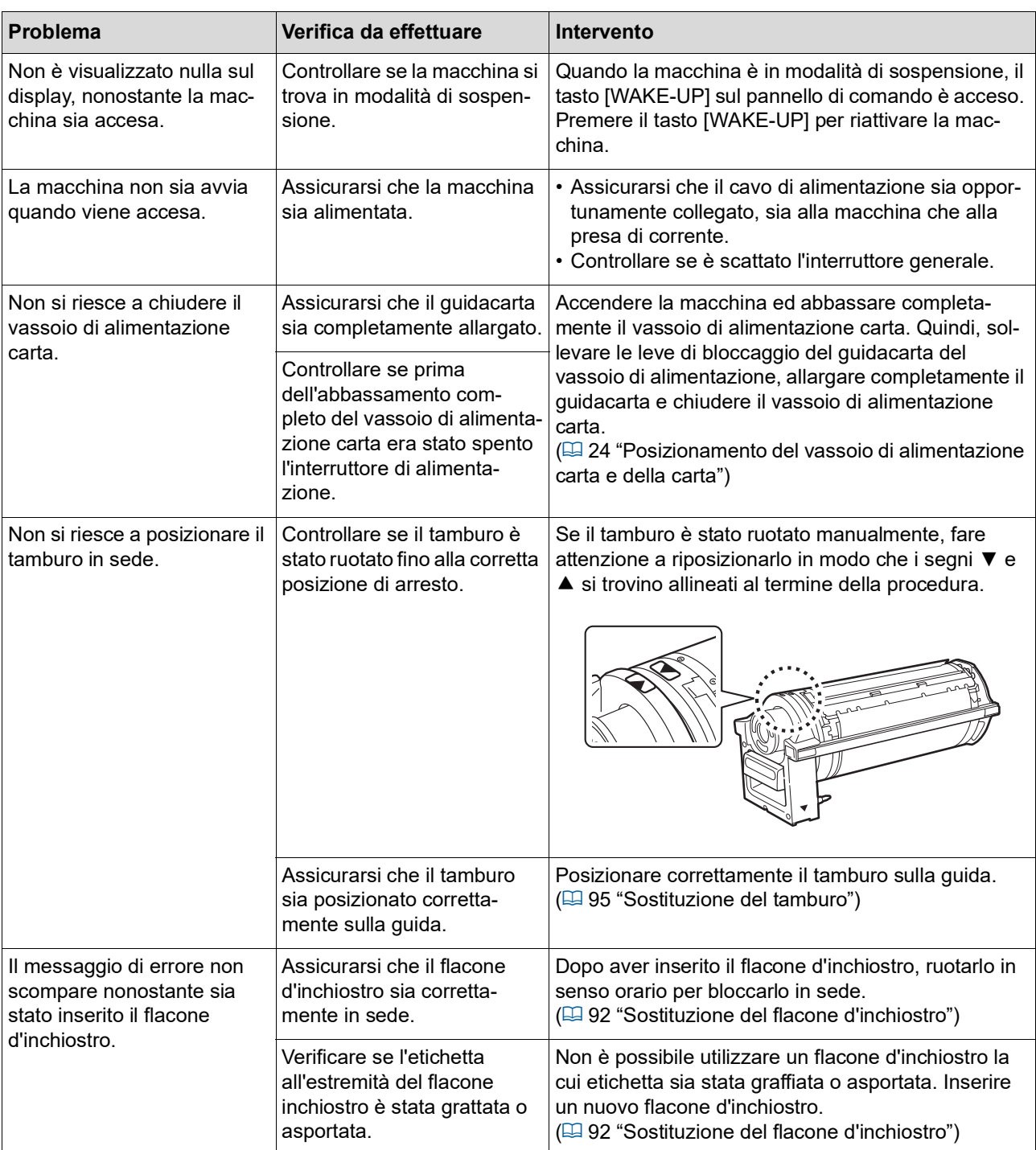

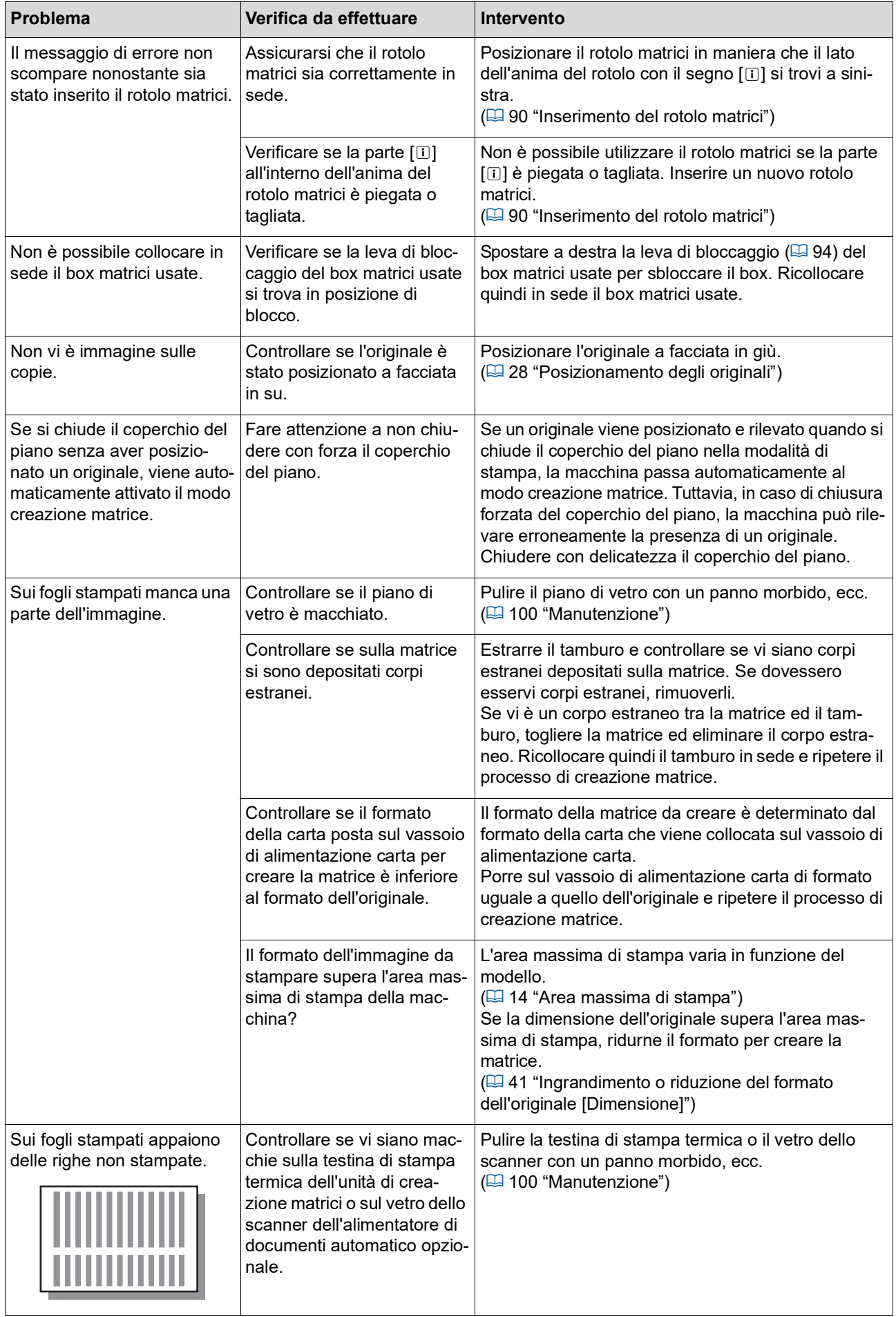

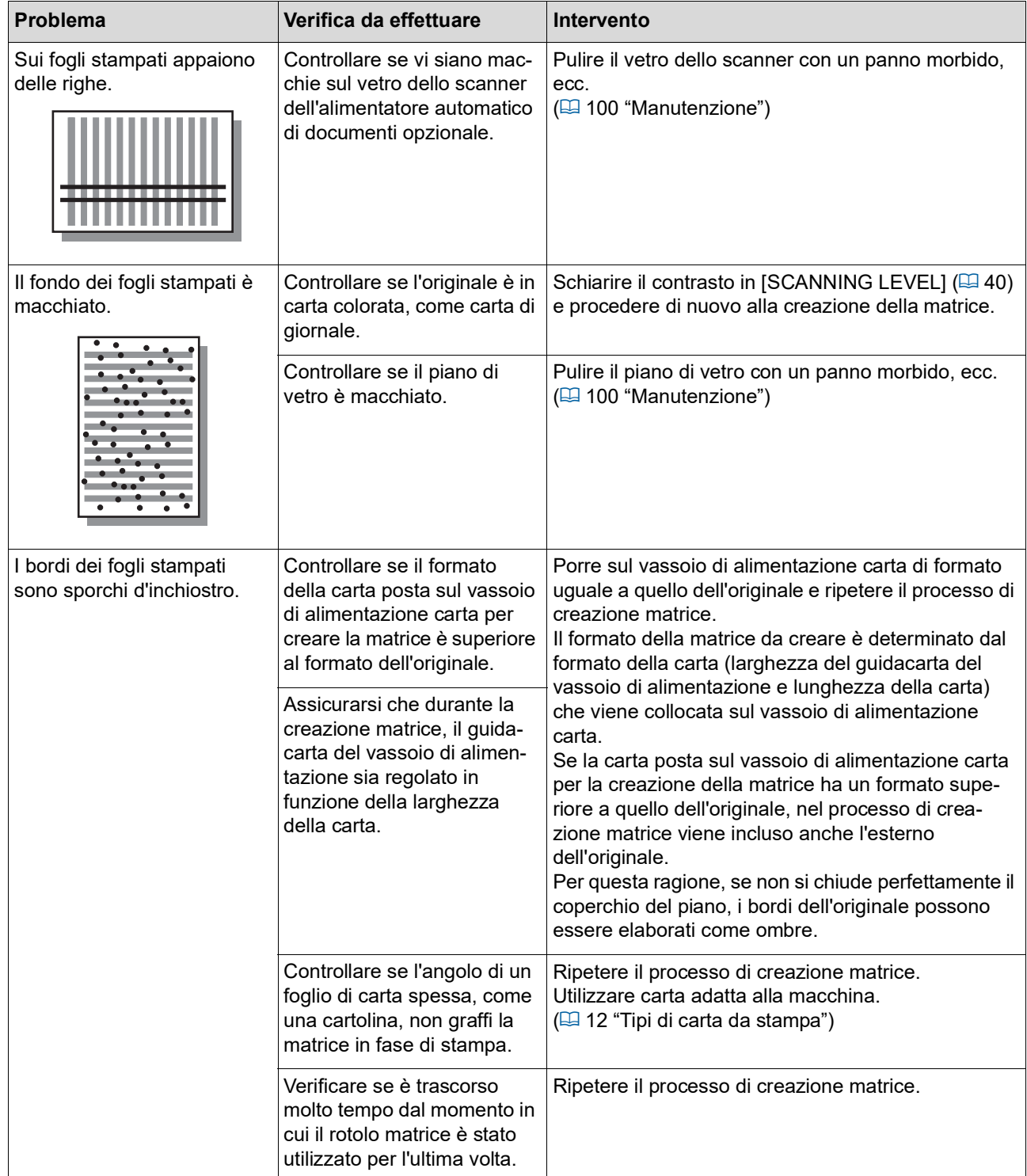

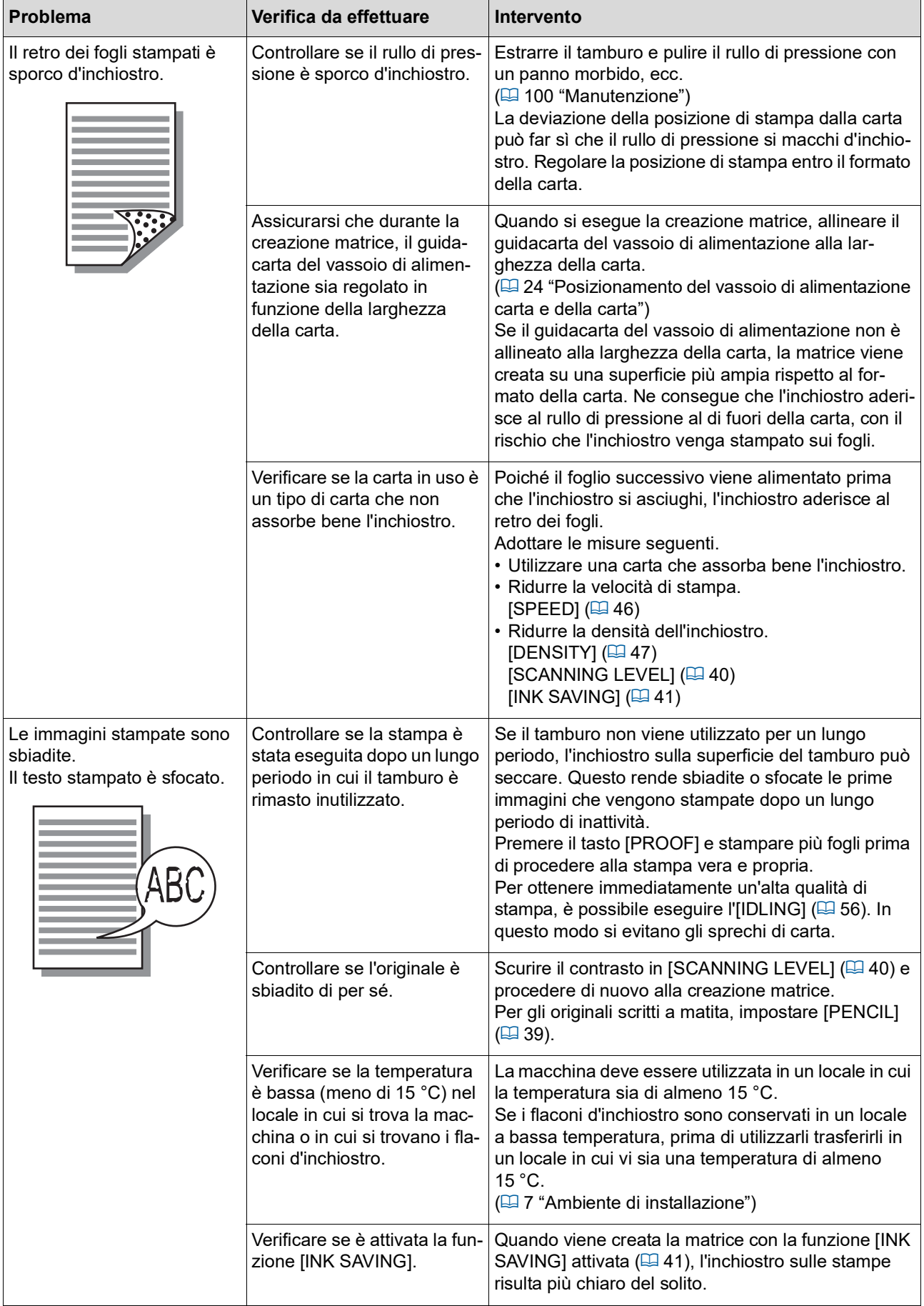

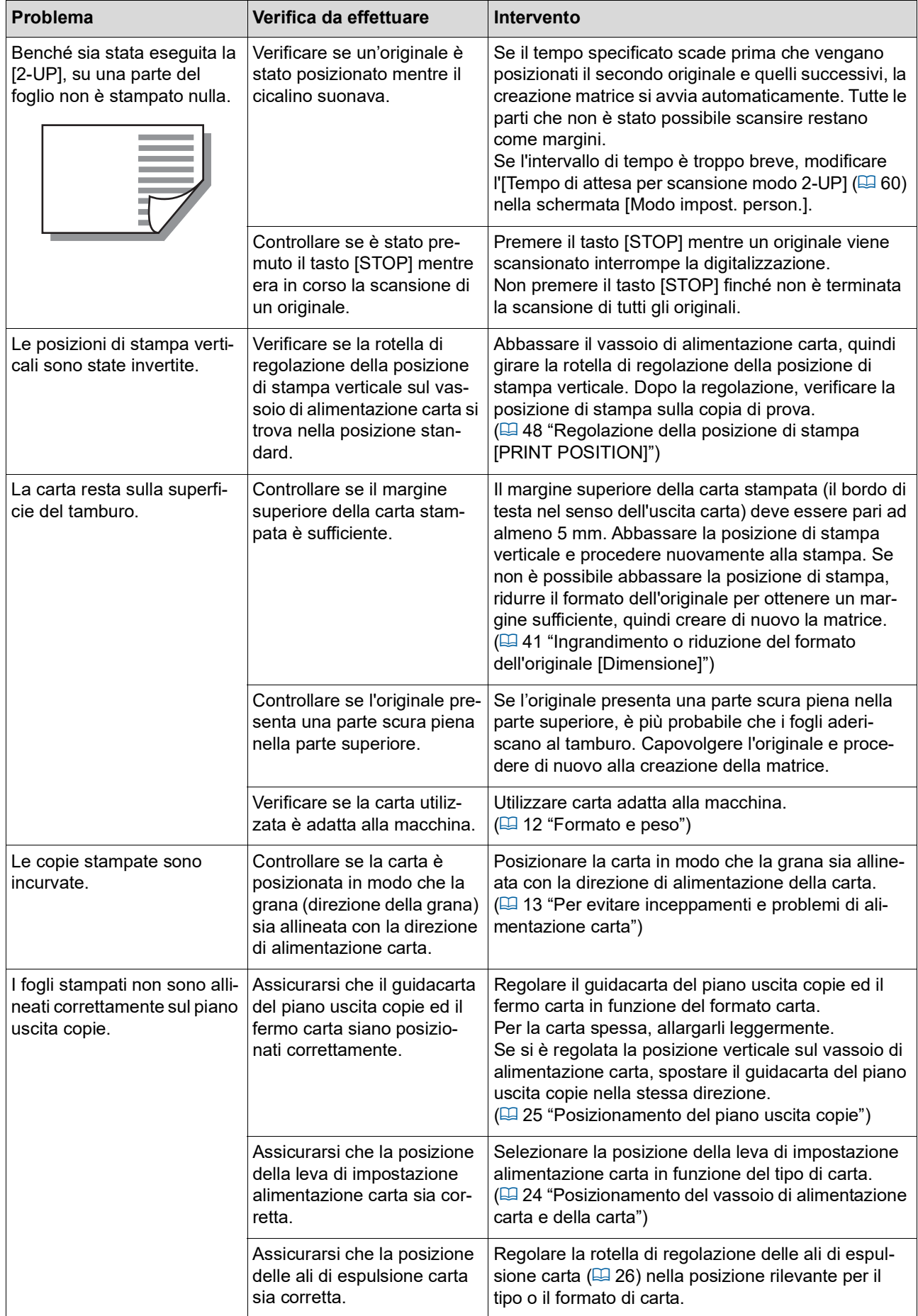

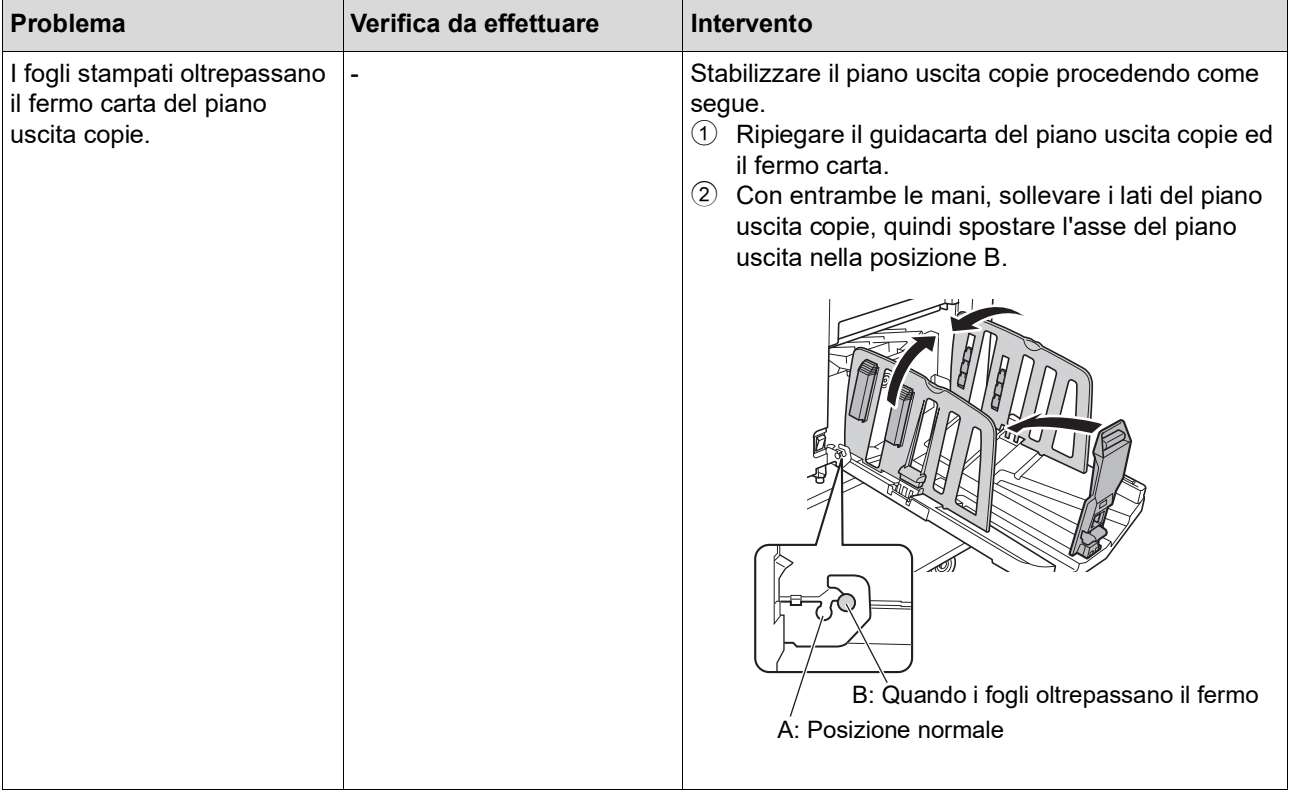

<span id="page-122-1"></span><span id="page-122-0"></span>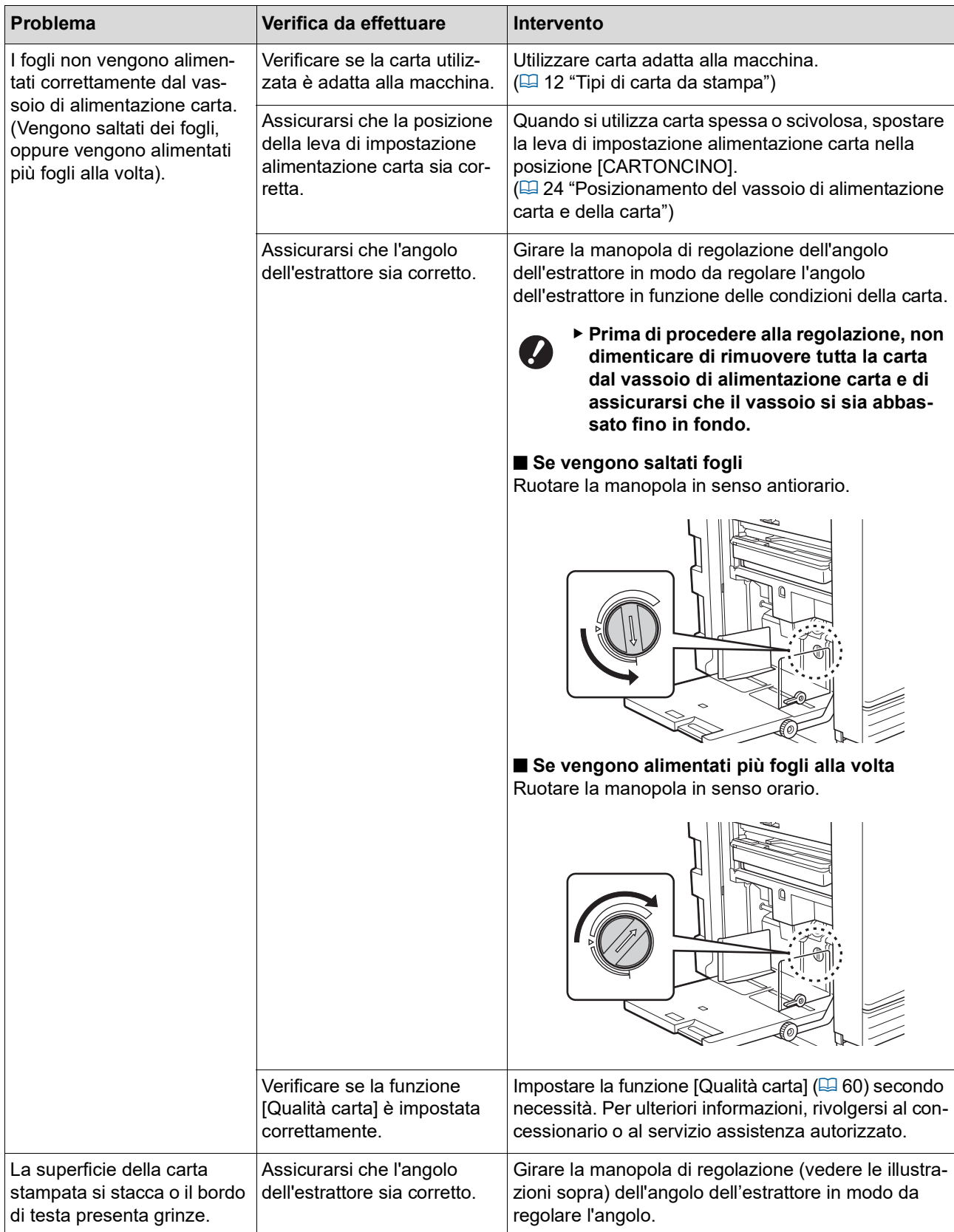

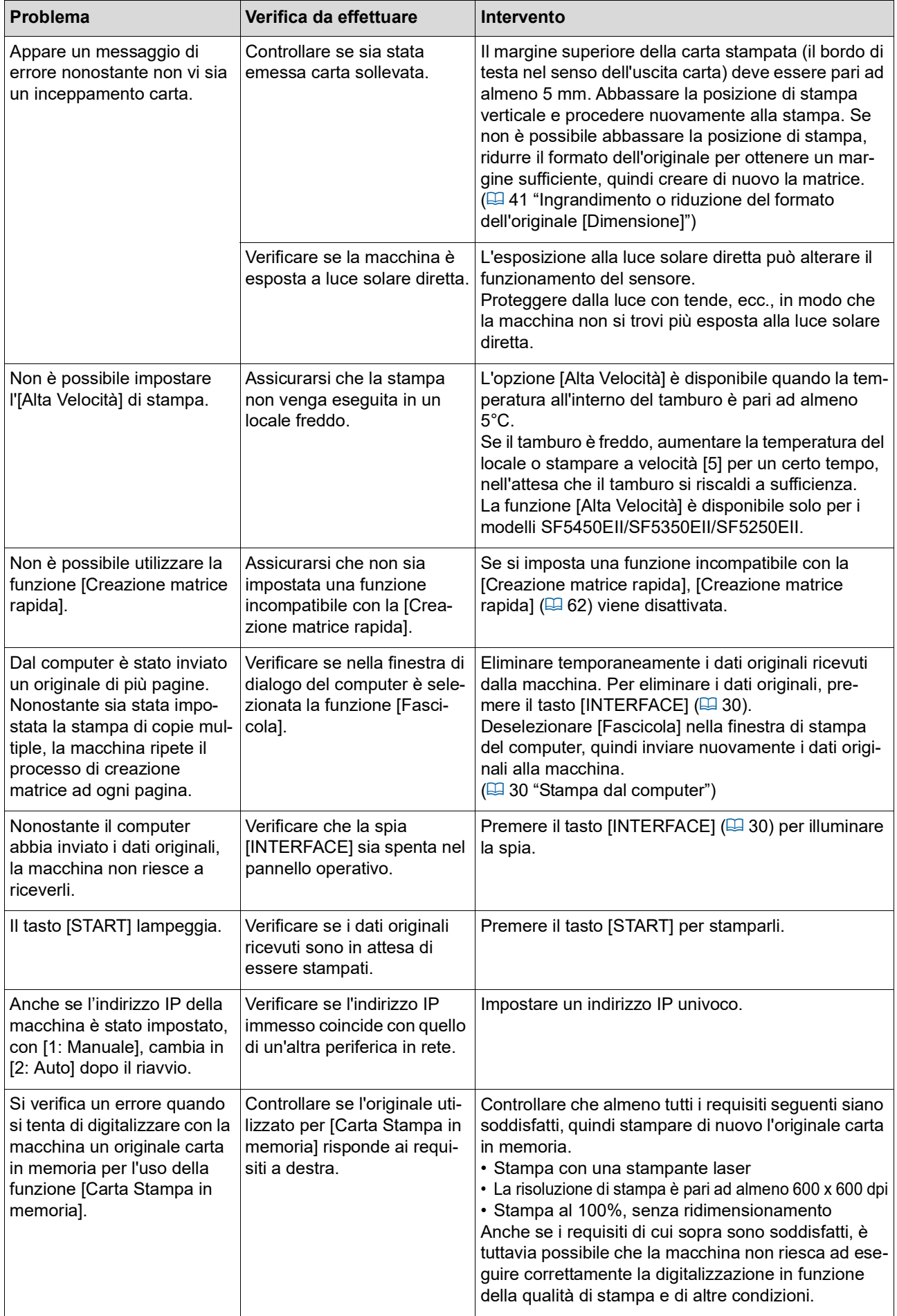

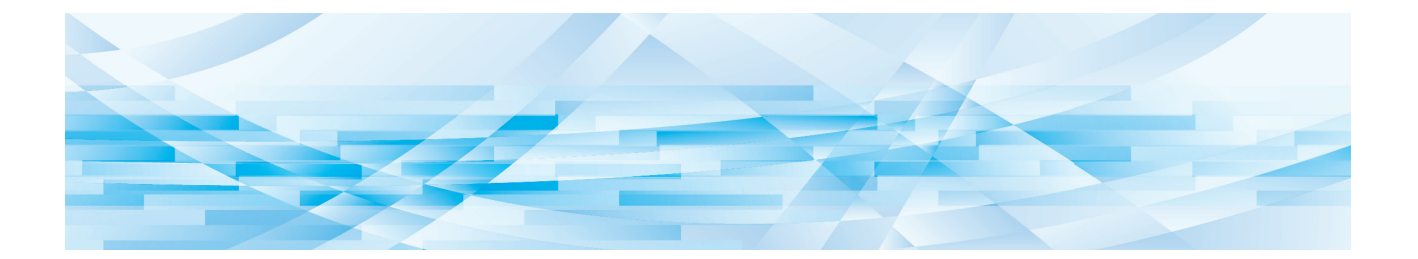

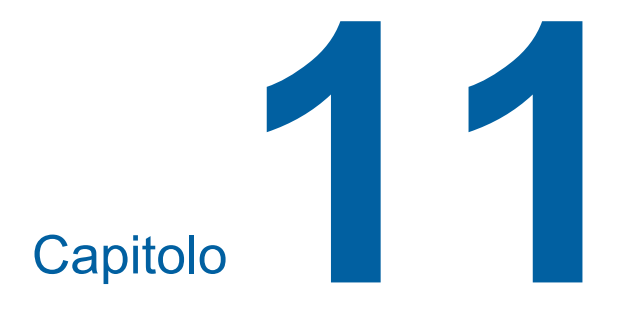

**Appendice**

### **Accessori opzionali**

china con Mac OS. Sono disponibili numerosi accessori opzionali che consentono di potenziare le capacità della macchina.

Per l'acquisto degli accessori opzionali, rivolgersi al concessionario o al servizio assistenza autorizzato.

#### **Auto Document Feeder AF-VII (Alimentatore automatico di documenti AF-VII)**

Alimenta automaticamente fino a 50 pagine di originali.

#### **Tamburo colore**

Consente di cambiare facilmente i colori di stampa attraverso la semplice sostituzione del tamburo. (Custodia dedicata inclusa)

#### **Wide Stacking Tray (Vassoio d'impilamento di grandi dimensioni)**

Piano uscita copie dotato di sistemi di controllo carta.

#### <span id="page-125-0"></span>■ **IC Card Reader Activation kit RG (Kit di attivazione lettore scheda IC RG)**

Consente la gestione dei singoli utenti ed una maggiore sicurezza grazie all'uso di schede IC. Per poter utilizzare la scheda IC, è necessario configurare [Impostazione di autenticazione]  $(470)$  $(470)$  nella schermata [Modo impost. person.].

#### **Job Separator IV; NIII (Separatore lavori IV;NIII)**

Consente di separare facilmente le copie stampate inserendo semplicemente strisce di nastro quando si utilizza la funzione [Separazione lavori] ( $\boxplus$  [62\)](#page-63-1).

#### **RISO Network Kit S10 (Kit di rete RISO S10)**

Necessario per collegare i seguenti modelli alla rete. SF5430EII/SF5330EII/SF5230EII/SF5130EII/ SF5030EII

#### **Card Feed Kit (Kit alimentatore cartoncini)**

Questa unità consente di alimentare stabilmente carta dal peso seguente. Da 100g/m<sup>2</sup> a 400g/m<sup>2</sup>

#### **Envelope Feed Kit (Kit alimentatore buste)**

Questa unità consente di alimentare stabilmente buste.

#### **RISO Printer Driver for Macintosh (Driver stampante RISO per Macintosh)**

Un driver stampante che consente di utilizzare la mac-

## **Caratteristiche**

### **SF5450EII/SF5350EII/SF5250EII**

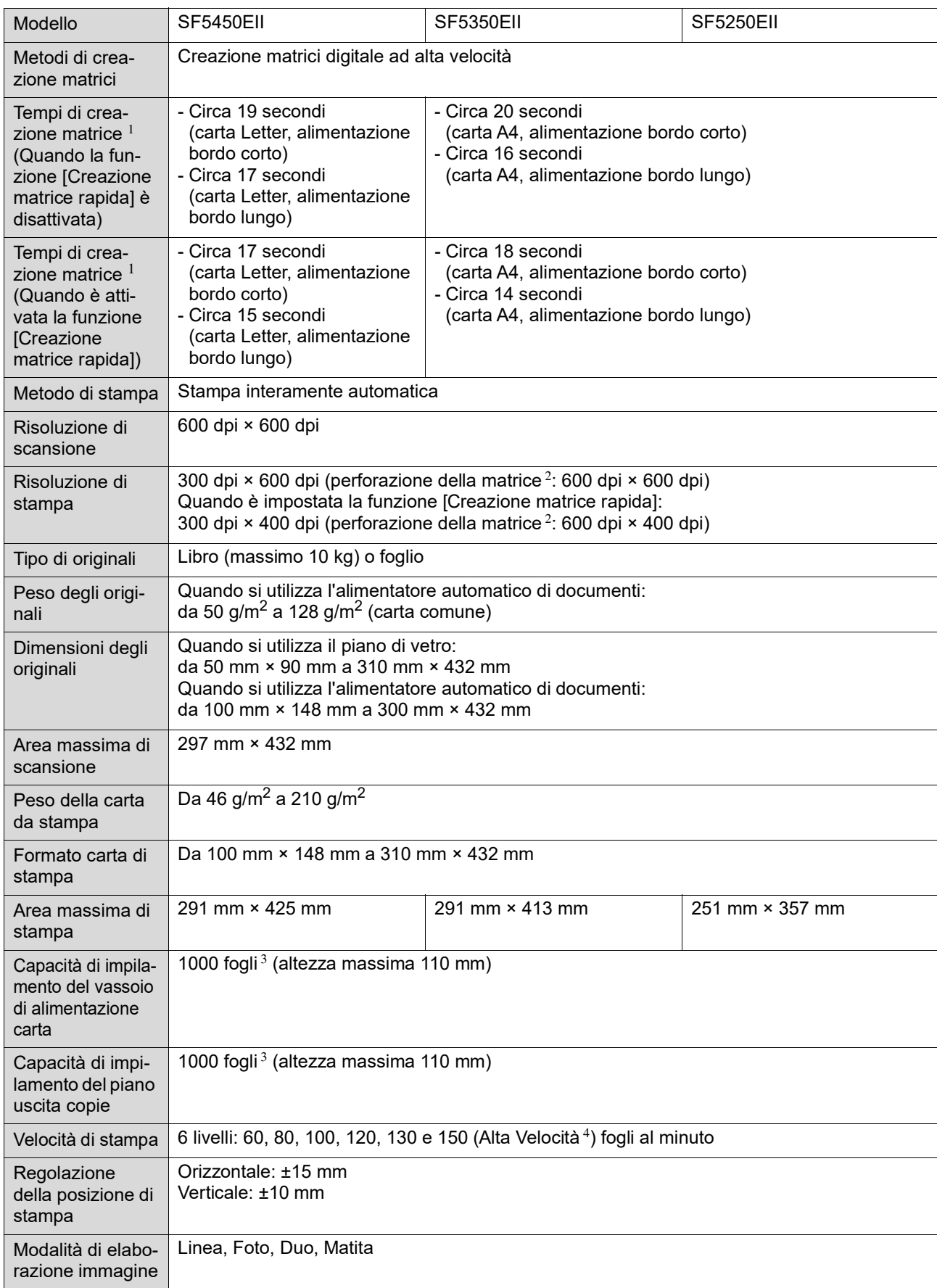

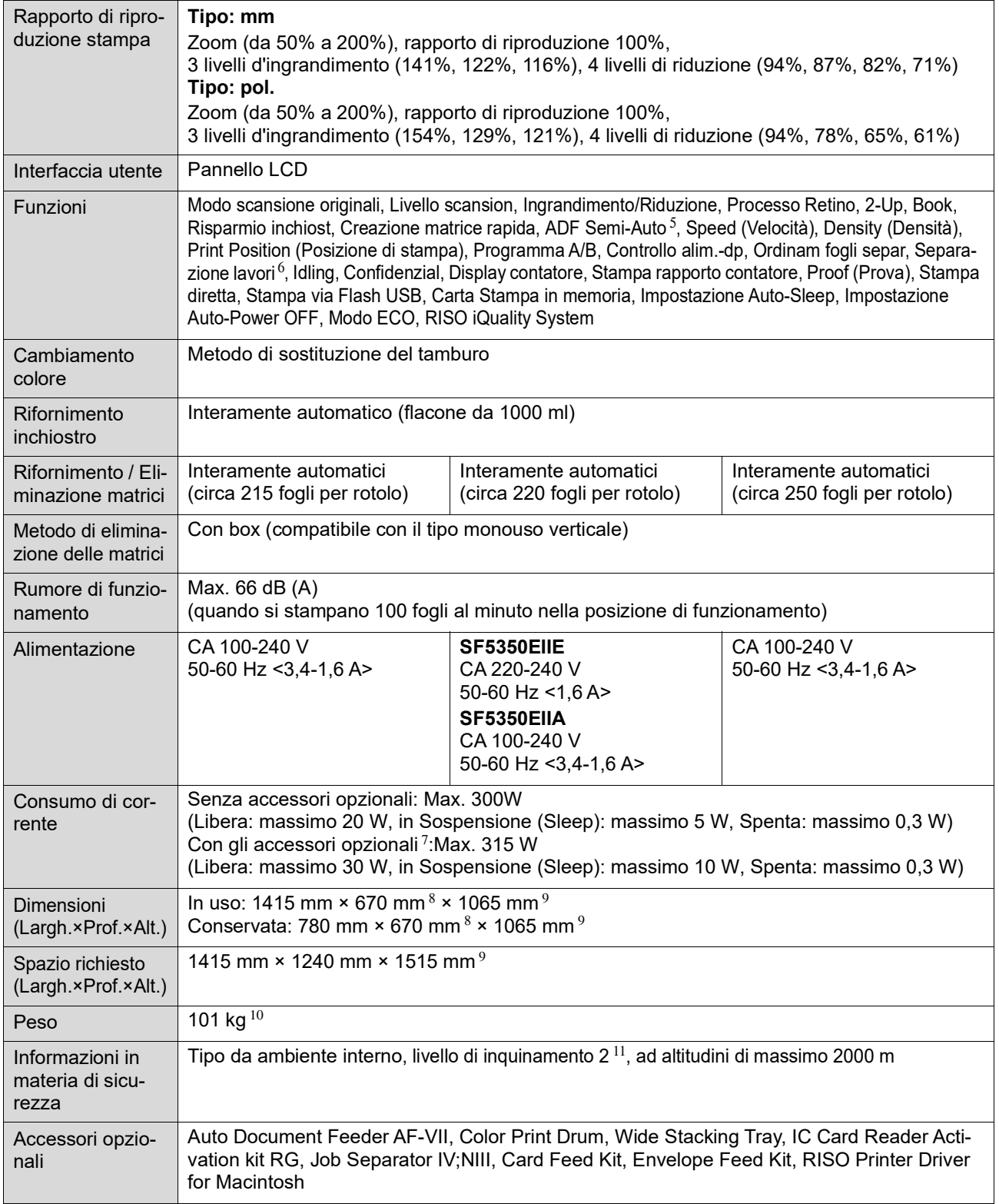

 $1$  Valore di misurazione con l'impostazione del rapporto di riproduzione 100%.

 $^2$  La perforazione della matrice fa riferimento al numero di fori su una matrice di un pollice quadrato.

 $^3$  Quando si utilizza carta del peso seguente; da 64 g/m $^2$  a 80 g/m $^2$ 

<sup>4</sup> Se la temperatura interna del tamburo è inferiore a 5°C, non è possibile utilizzare l'[Alta Velocità].

 $5$  Utilizzabile quando è installato l'alimentatore automatico di documenti opzionale.

 $^6$  Utilizzabile quando è installato il separatore lavori opzionale.

- <sup>7</sup> Quando sono installati tutti gli accessori opzionali seguenti.
	- –Alimentatore automatico di documenti
	- –Separatore lavori
	-
- –Lettore scheda IC <sup>8</sup> La profondità non include gli stabilizzatori per il supporto dedicato.
- $9$  L'altezza include il supporto dedicato.
- $10$  II peso non include l'inchiostro, il rotolo matrici ed il supporto.
- <sup>11</sup> Il livello di inquinamento dell'ambiente d'uso dovuto a sporcizia e polvere nell'aria. Il livello "2" corrisponde ad un normale ambiente interno.

### **SF5430EII/SF5330EII/SF5230EII/SF5130EII/SF5030EII**

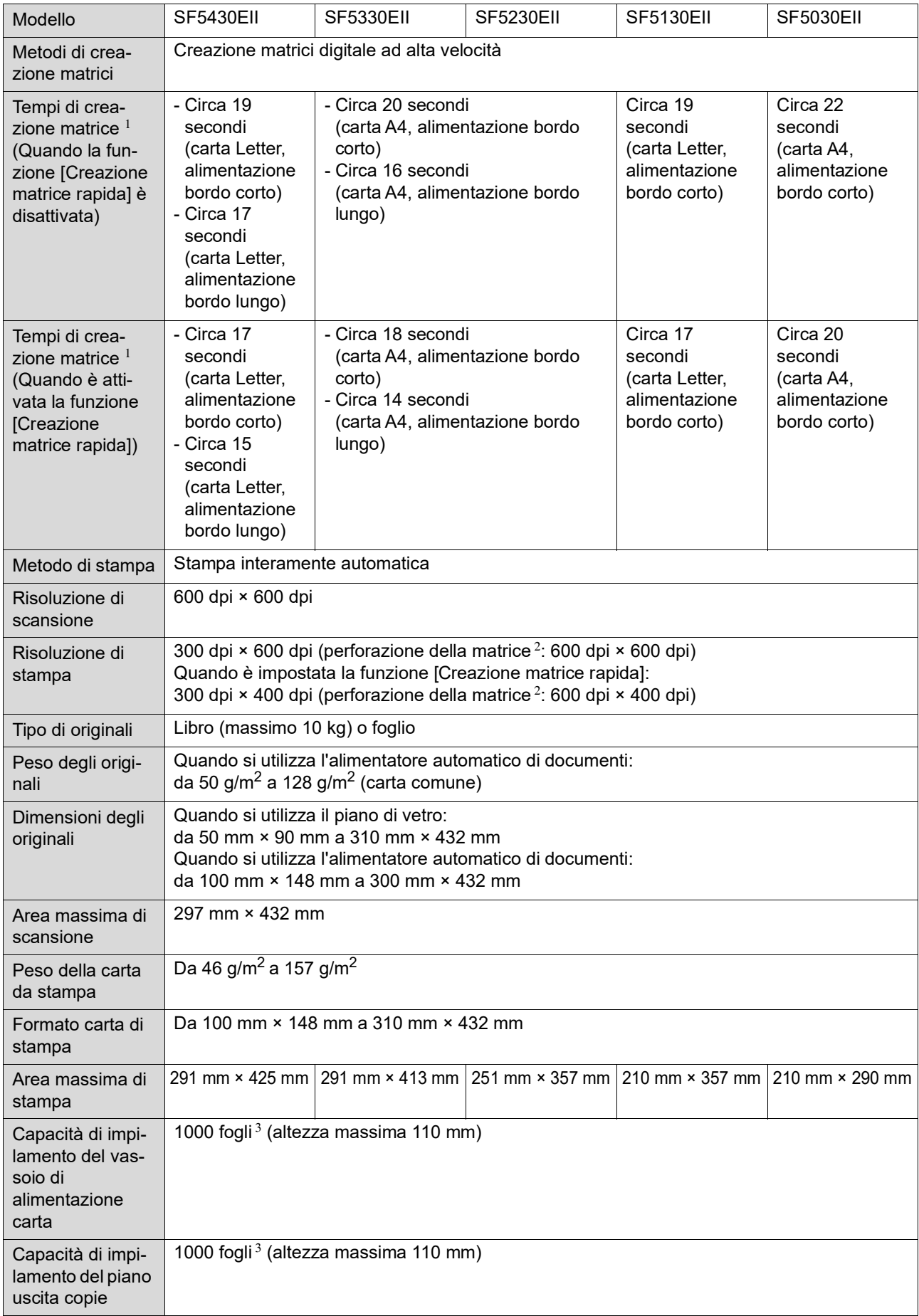

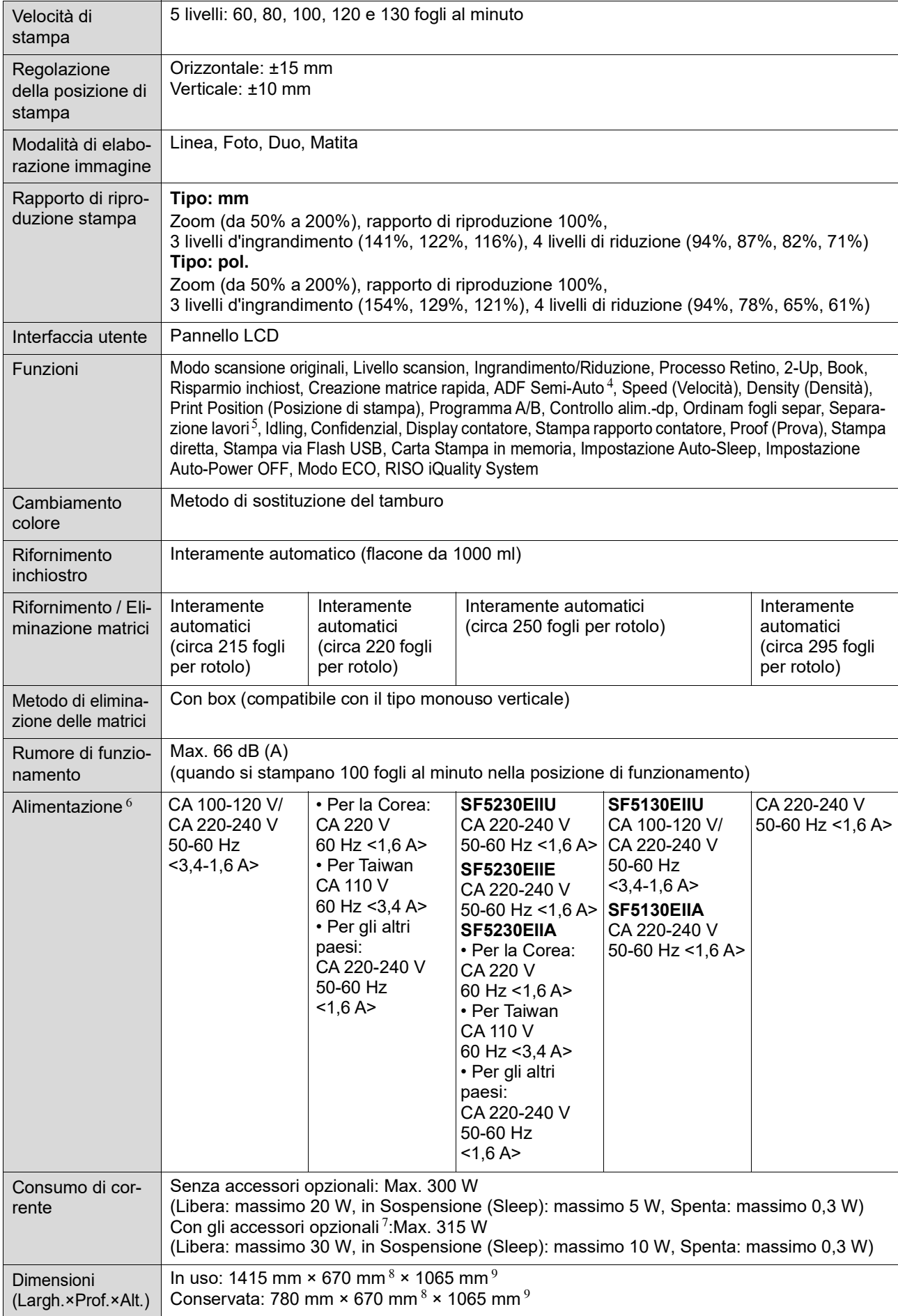

#### 130 Capitolo 11 Appendice

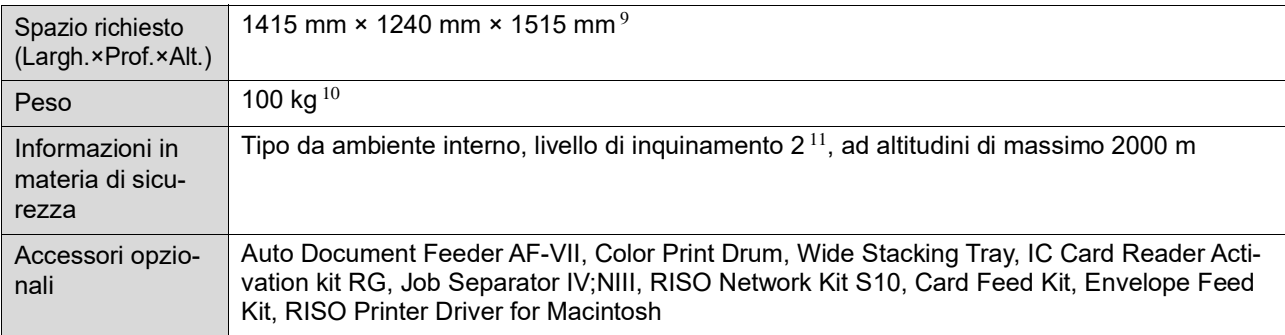

 $1$  Valore di misurazione con l'impostazione del rapporto di riproduzione 100%.

- $2$  La perforazione della matrice fa riferimento al numero di fori su una matrice di un pollice quadrato.
- $3$  Quando si utilizza carta del peso seguente; da 64 g/m<sup>2</sup> a 80 g/m<sup>2</sup>
- <sup>4</sup> Utilizzabile quando è installato l'alimentatore automatico di documenti opzionale.
- $5\text{ }$  Utilizzabile quando è installato il separatore lavori opzionale.
- <sup>6</sup> Per passare da 100-120 V a 220-240 V, rivolgersi al concessionario o al servizio assistenza autorizzato.
- <sup>7</sup> Quando sono installati tutti gli accessori opzionali seguenti.
	- –Alimentatore automatico di documenti
	- –Separatore lavori
	- –Lettore scheda IC
- 8 La profondità non include gli stabilizzatori per il supporto dedicato.
- 9 L'altezza include il supporto dedicato.
- $10$  Il peso non include l'inchiostro, il rotolo matrici ed il supporto.
- $11$  Il livello di inquinamento dell'ambiente d'uso dovuto a sporcizia e polvere nell'aria. Il livello "2" corrisponde ad un normale ambiente interno.

#### **Note**

- Le caratteristiche ed il tipo di prodotto sono soggetti a modifiche senza preavviso.
- Ricordiamo che in seguito a migliorie e modifiche apportate alla macchina, alcune immagini e spiegazioni di questo manuale potrebbero non corrispondere alla macchina in possesso dell'utente.

## **Indice**

### **Numerics**

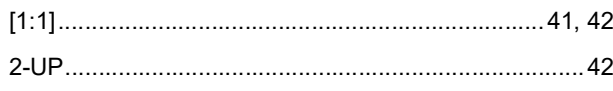

### A

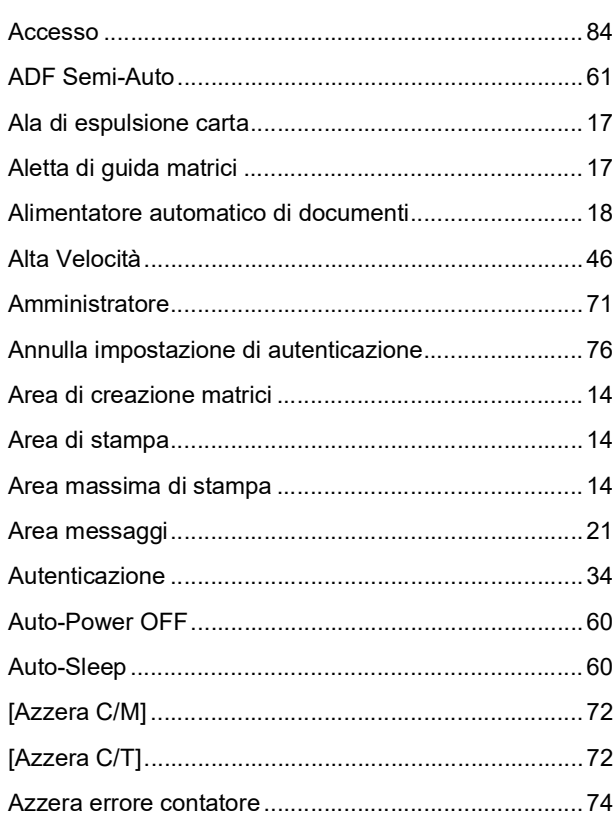

### $\, {\bf B}$

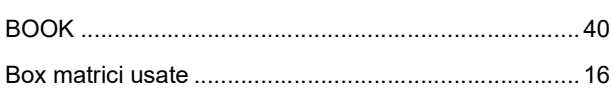

## $\mathbf C$

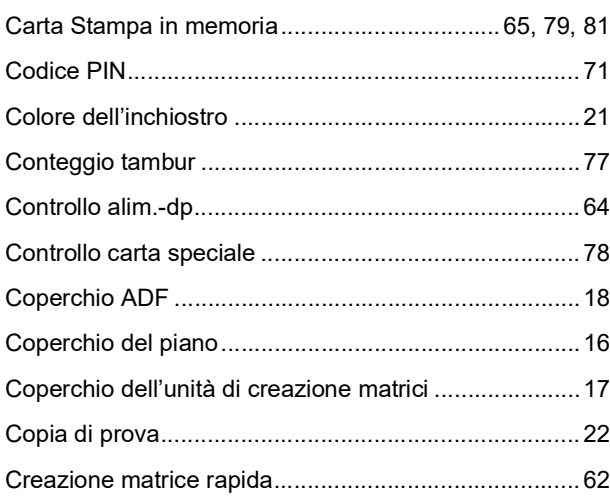

## D

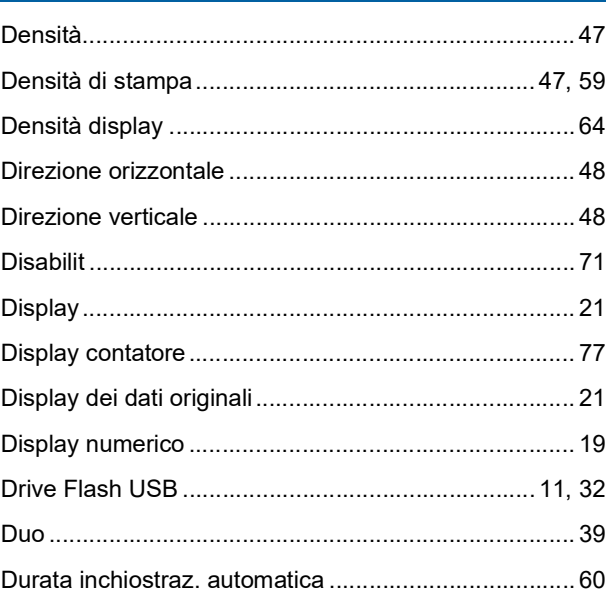

## F

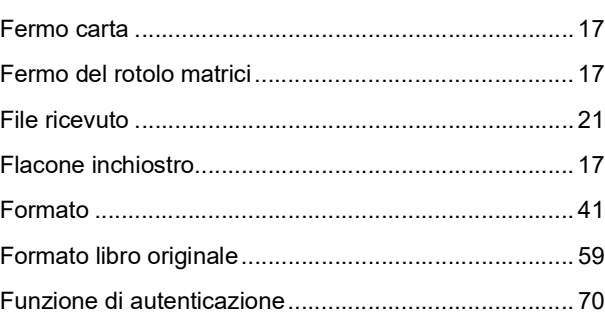

## G

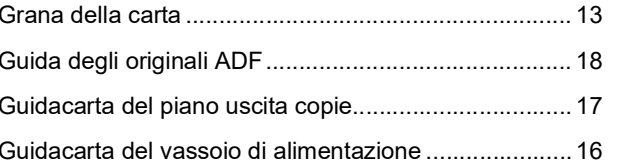

### $\mathbf{I}$

IC Card Reader Activation kit RG

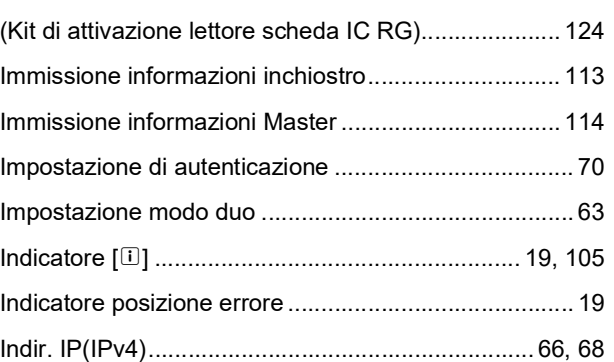

#### 132 Capitolo 11 Appendice

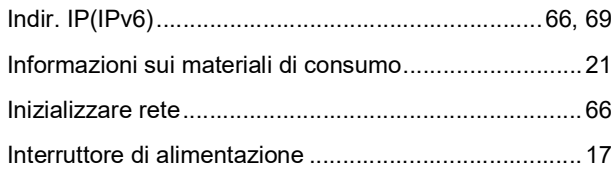

## **L**

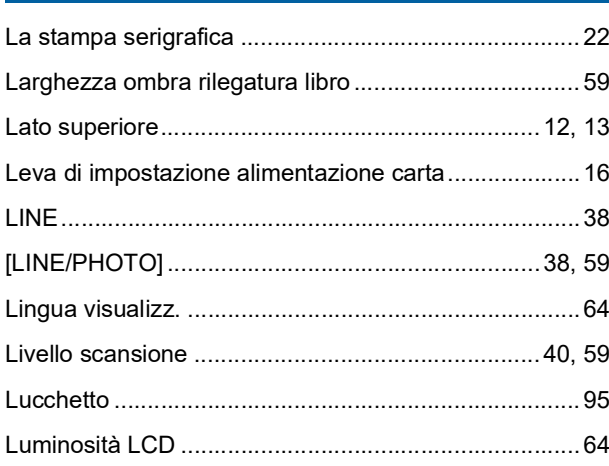

### **M**

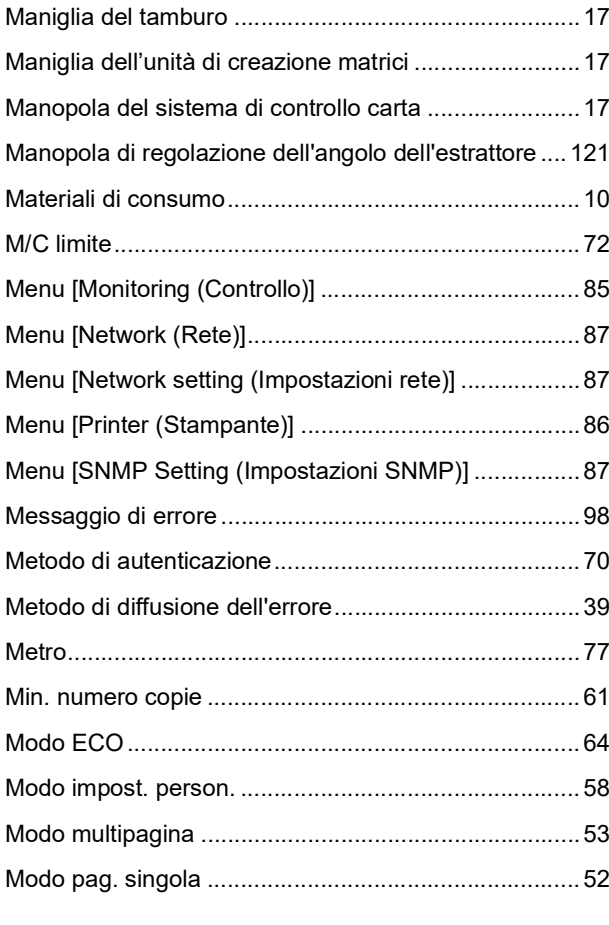

## **N**

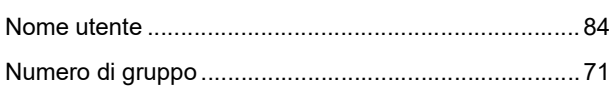

## **O**

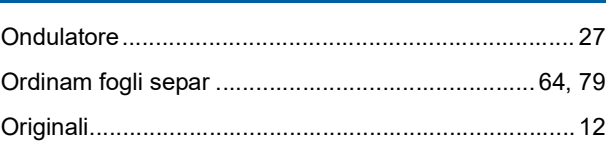

### **P**

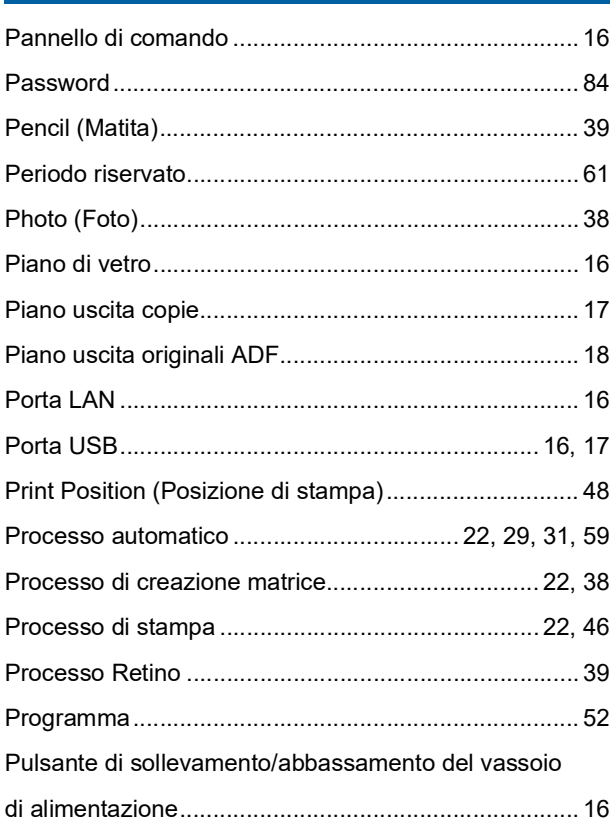

## **Q**

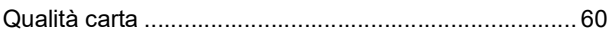

## **R**

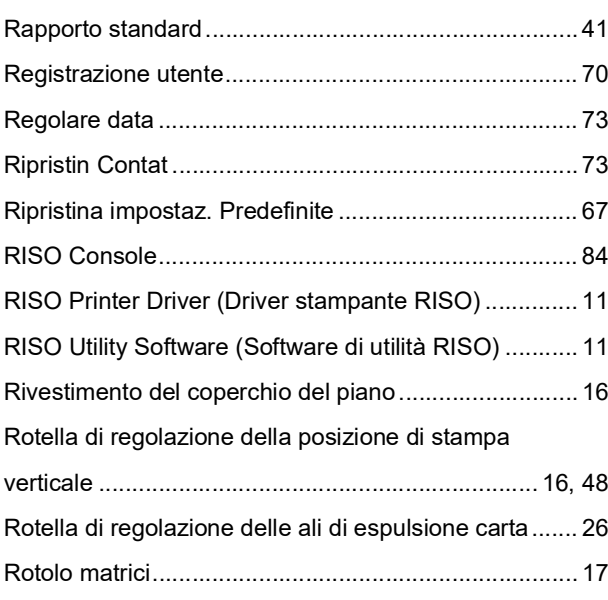

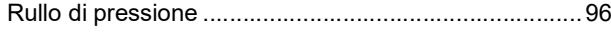

## **S**

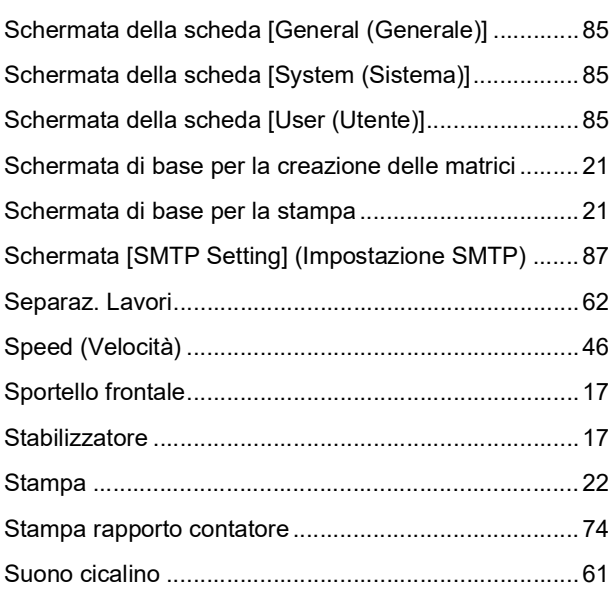

## **T**

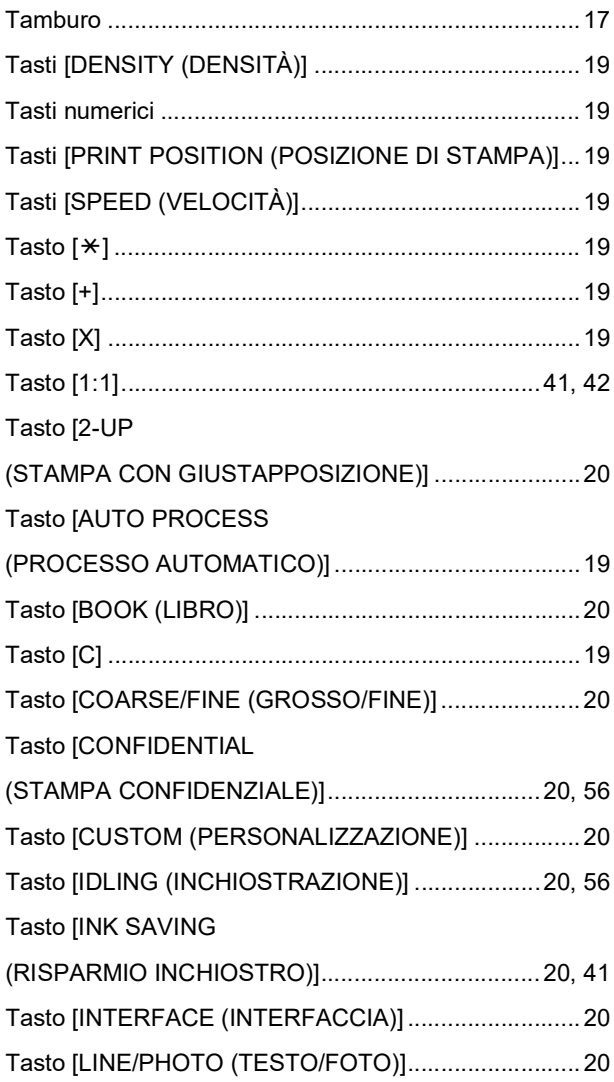

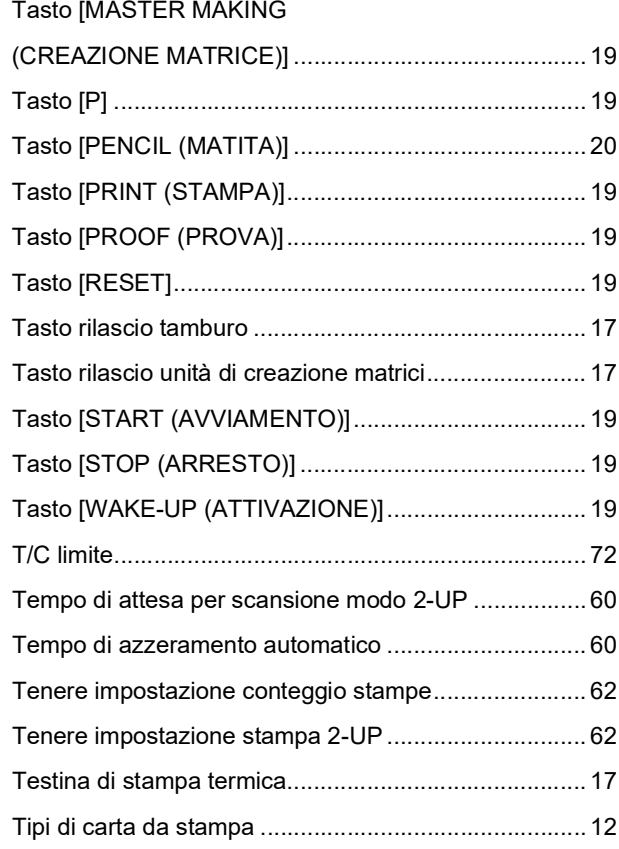

## **U**

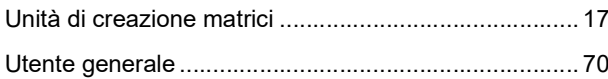

## **V**

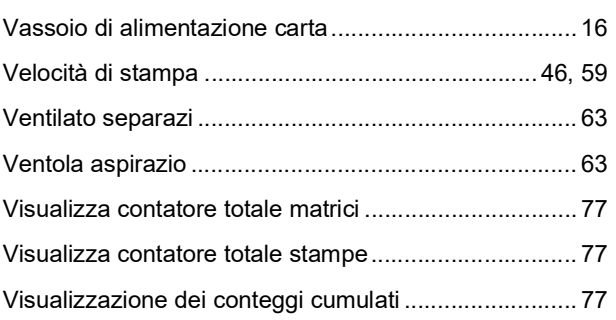

## **Z**

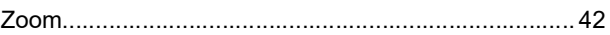

Capitolo 11 Appendice

# **Avviso per gli Stati** membri dell'Unione Europea

## RISO, l'ambiente e la direttiva sui rifiuti di apparecchiature elettriche ed elettroniche (direttiva RAEE)

## Che cos'è la direttiva RAEE?

La direttiva RAEE mira alla riduzione dei rifiuti e ad assicurare il riciclo delle apparecchiature elettriche ed elettroniche al termine del loro ciclo di vita.

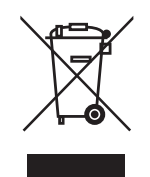

## Che cosa significa il simbolo del bidone dei rifiuti barrato?

Il simbolo del bidone dei rifiuti barrato indica che il prodotto deve essere smaltito separatamente rispetto ai normali rifiuti.

Per informazioni sullo smaltimento contattare il servizio di assistenza tecnica RISO.

## Che cosa significa la barretta nera?

La barretta nera sotto al bidone dei rifiuti indica che il prodotto è stato immesso sul mercato dopo il 13 agosto 2005.

## Come fare per ottenere ulteriori informazioni sulla direttiva RAEE?

Per ottenere ulteriori informazioni contattare il servizio di assistenza tecnica RISO più vicino.

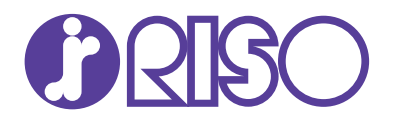

Richieda i materiali di consumo e l'assistenza tecnica al seguente indirizzo: